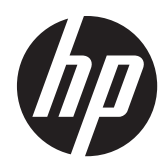

# Maintenance and Service Guide

HP ProDesk 400 G1 Microtower HP ProDesk 480 G1 Microtower HP ProDesk 490 G1 Microtower HP ProDesk 400 G1 Small Form Factor

© Copyright 2013, 2014 Hewlett-Packard Development Company, L.P. The information contained herein is subject to change without notice.

Microsoft and Windows are U.S. registered trademarks of the Microsoft group of companies.

The only warranties for HP products and services are set forth in the express warranty statements accompanying such products and services. Nothing herein should be construed as constituting an additional warranty. HP shall not be liable for technical or editorial errors or omissions contained herein.

This document contains proprietary information that is protected by copyright. No part of this document may be photocopied, reproduced, or translated to another language without the prior written consent of Hewlett-Packard Company.

Second Edition (March 2014)

First Edition (November 2013)

Document Part Number: 742435-002

#### **Product notice**

This guide describes features that are common to most models. Some features may not be available on your computer.

Not all features are available in all editions of Windows 8. Your computer may require upgraded and/or separately purchased hardware, drivers, and/or software to take full advantage of Windows 8 functionality. See<http://www.microsoft.com> for details.

This computer may require upgraded and/ or separately purchased hardware and/or a DVD drive to install the Windows 7 software and take full advantage of Windows 7 functionality. See [http://windows.microsoft.com/en-us/](http://windows.microsoft.com/en-us/windows7/get-know-windows-7) [windows7/get-know-windows-7](http://windows.microsoft.com/en-us/windows7/get-know-windows-7) for details.

### **About This Book**

A **WARNING!** Text set off in this manner indicates that failure to follow directions could result in bodily harm or loss of life.

A **CAUTION:** Text set off in this manner indicates that failure to follow directions could result in damage to equipment or loss of information.

**NOTE:** Text set off in this manner provides important supplemental information.

# **Table of contents**

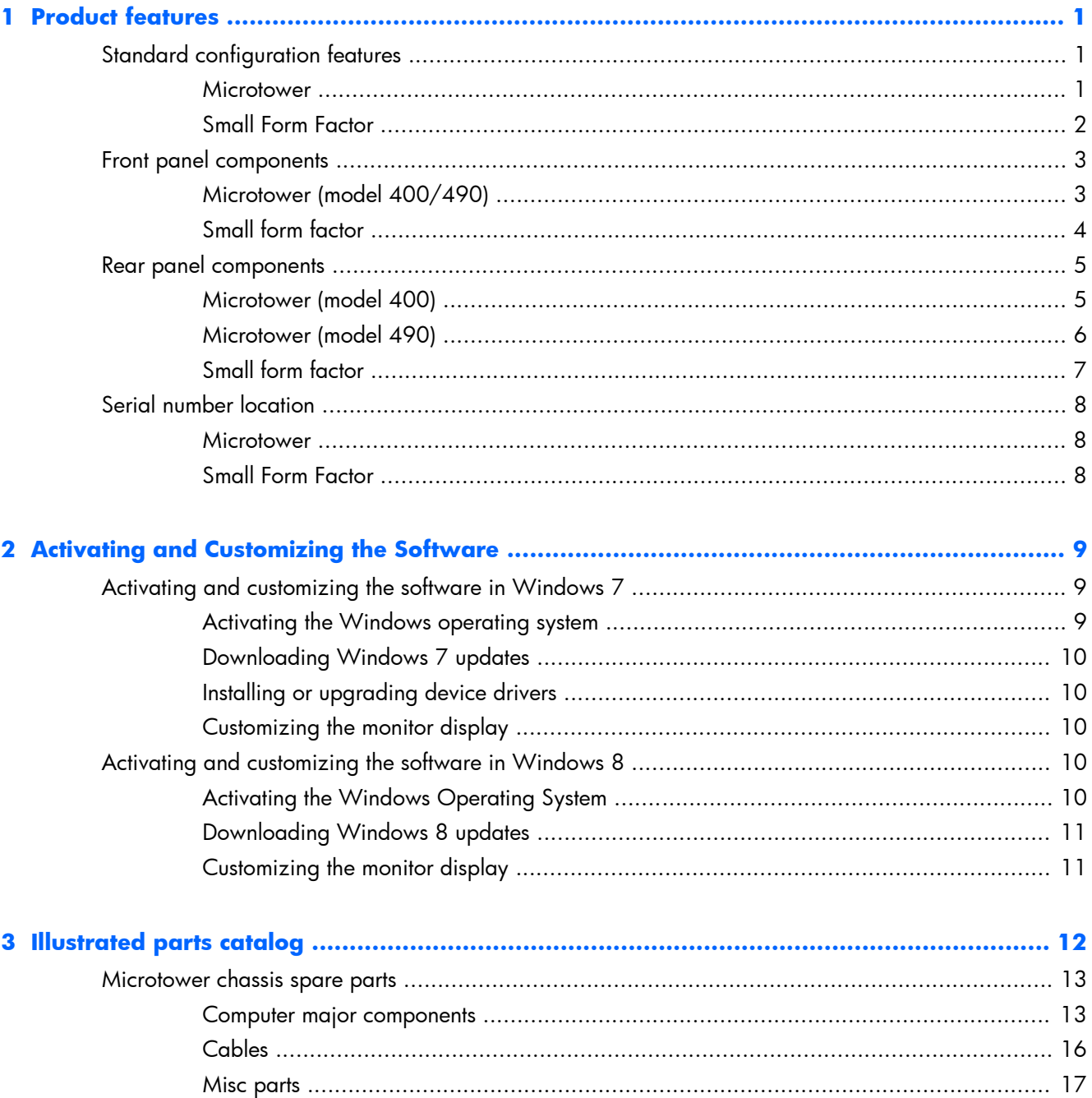

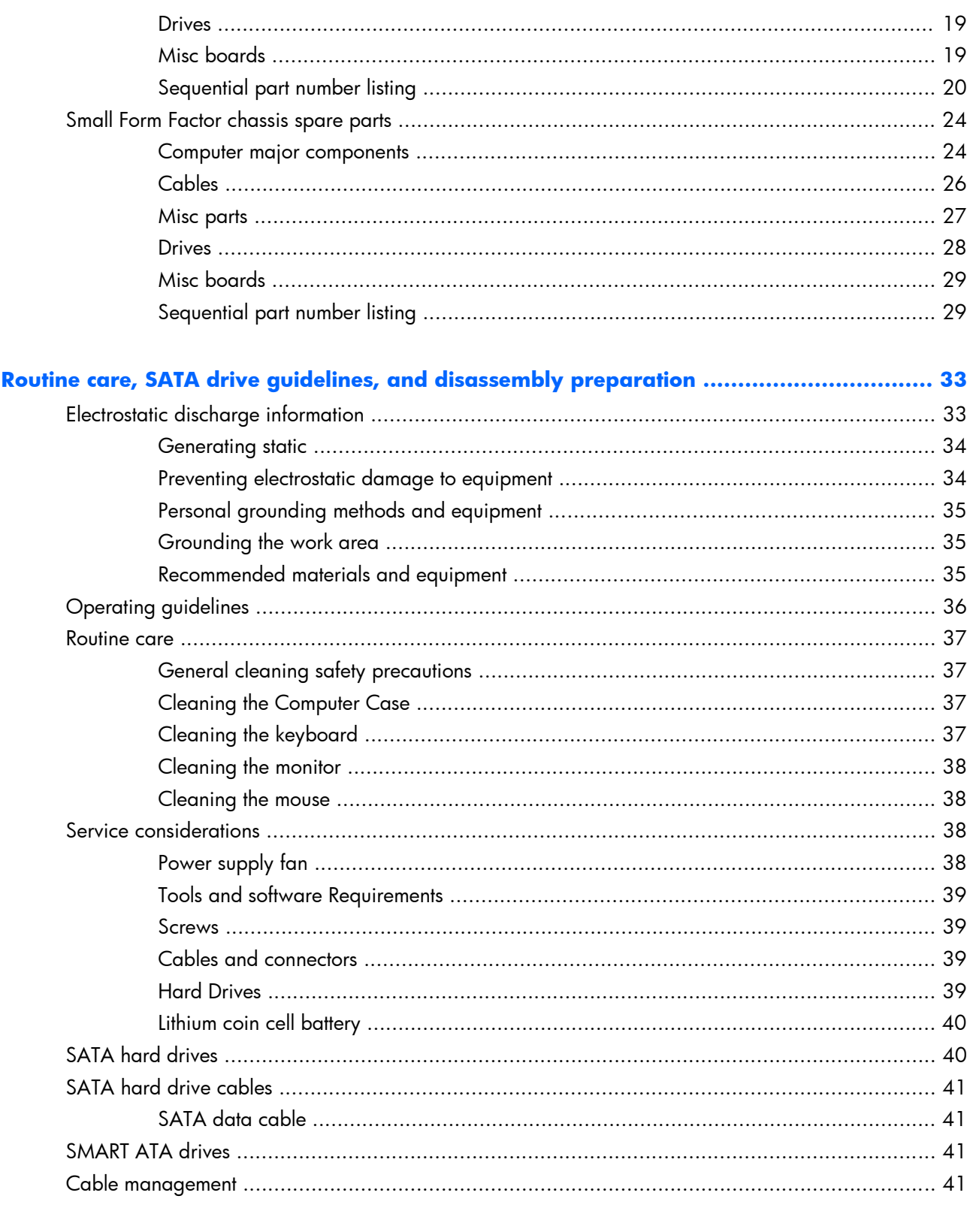

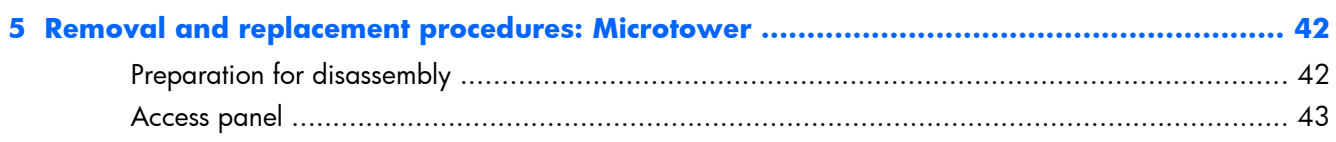

 $\overline{\mathbf{4}}$ 

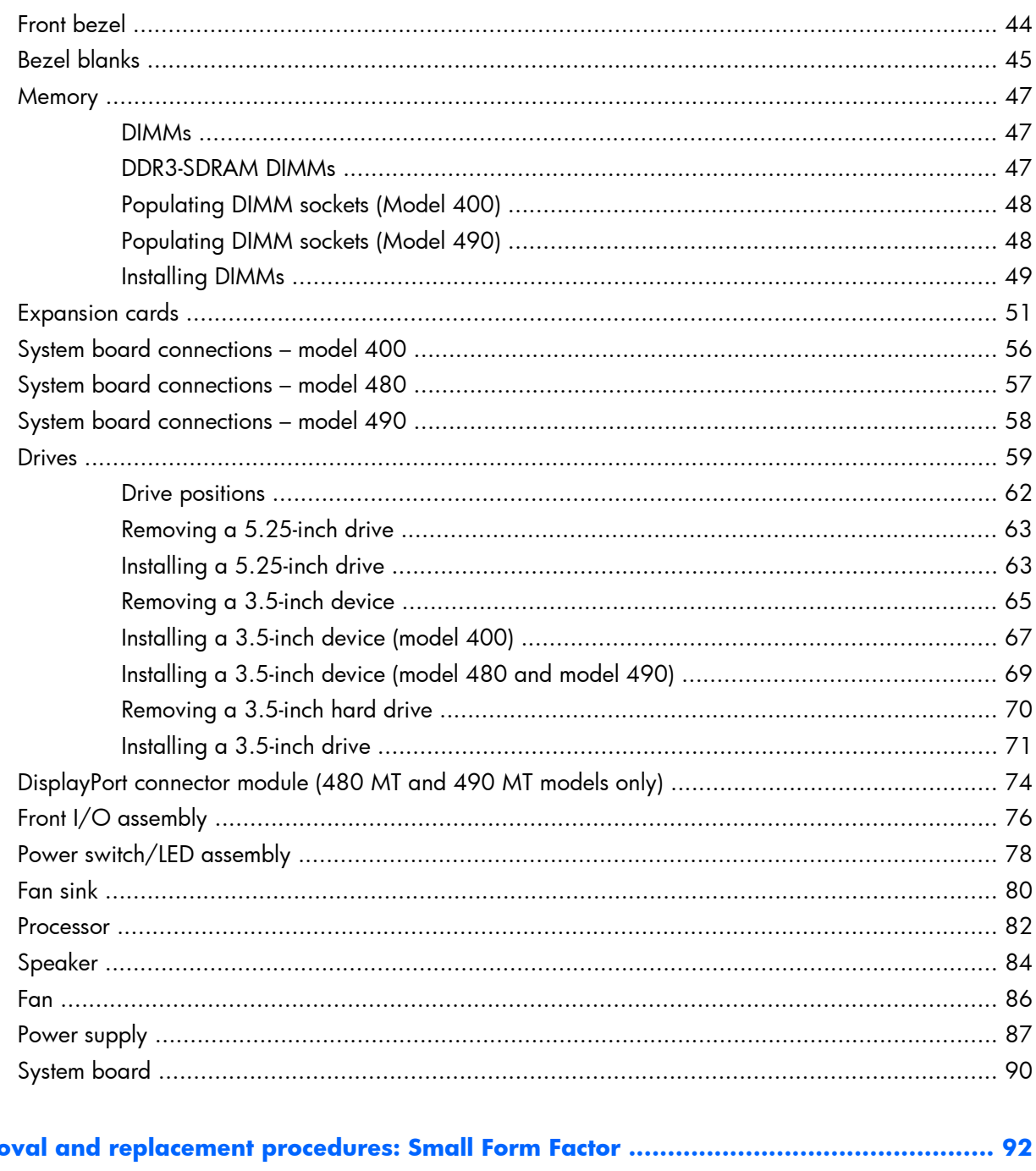

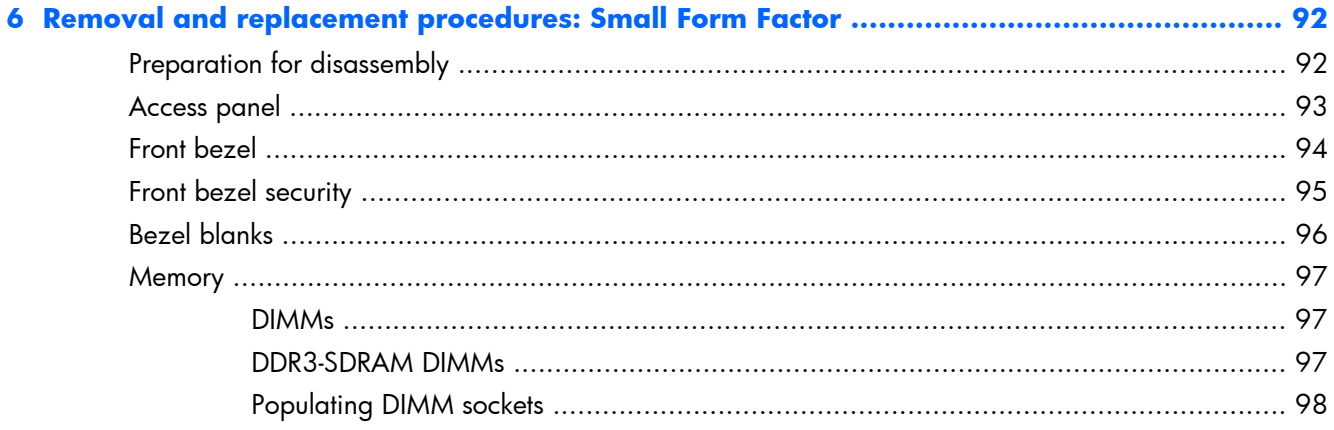

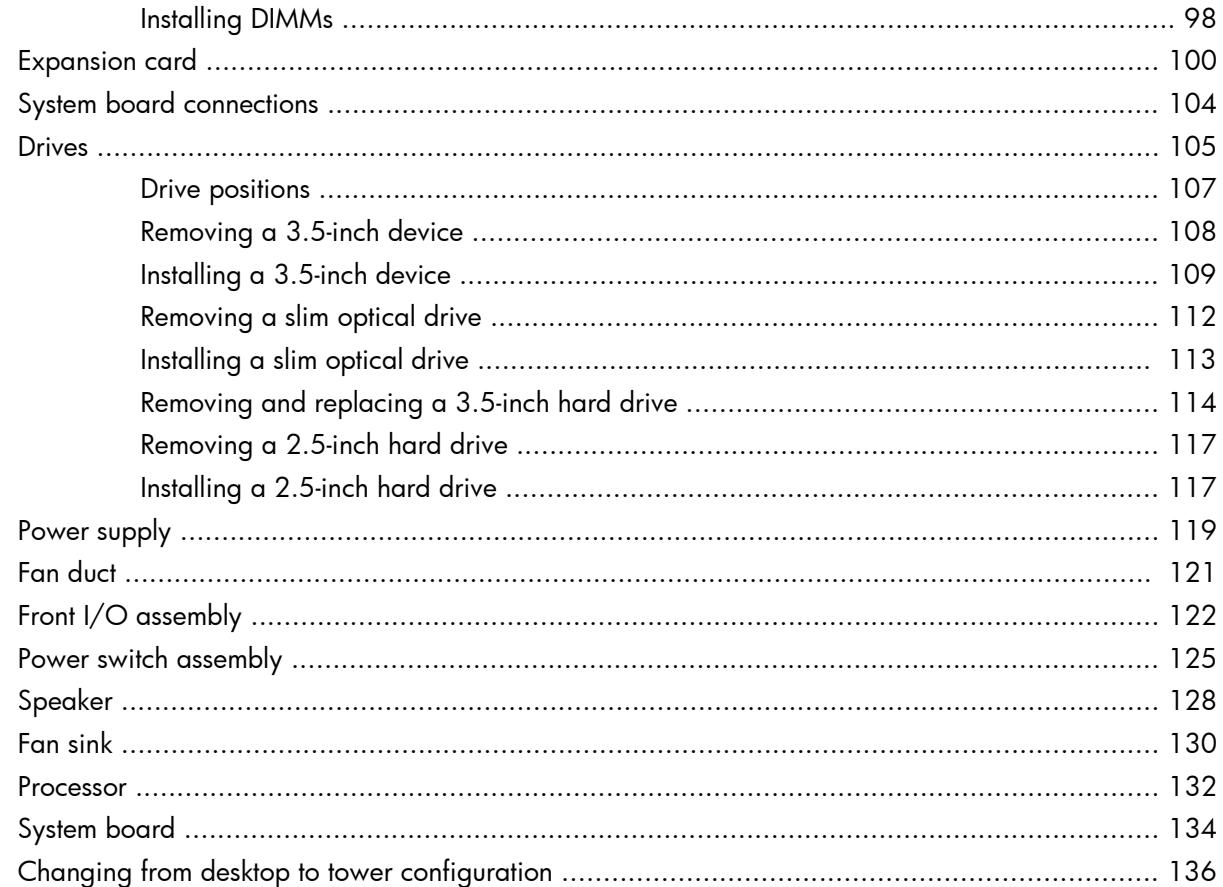

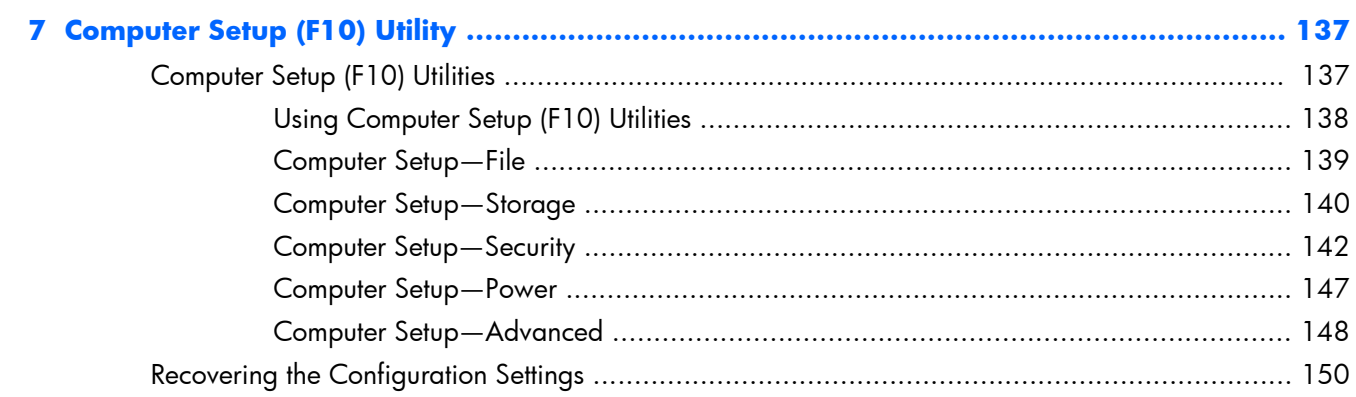

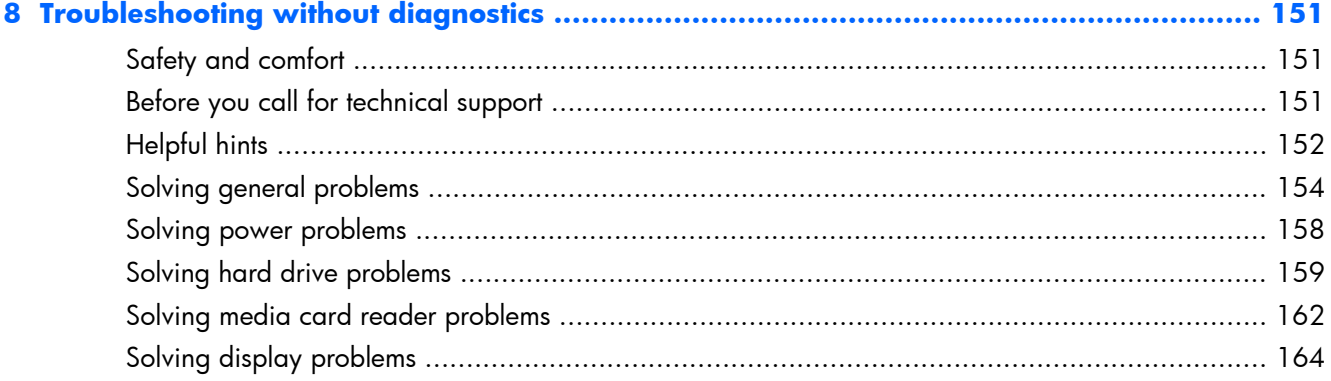

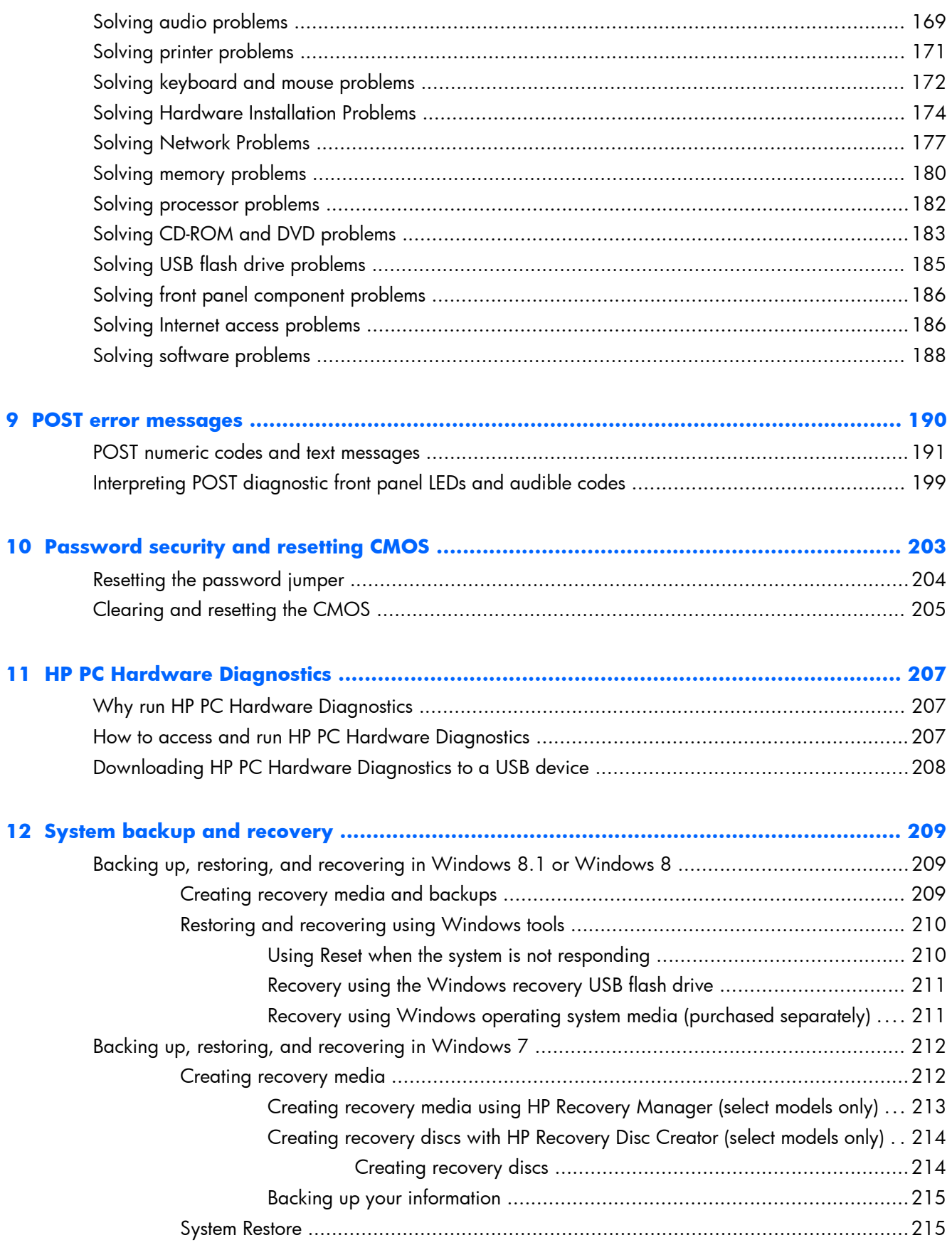

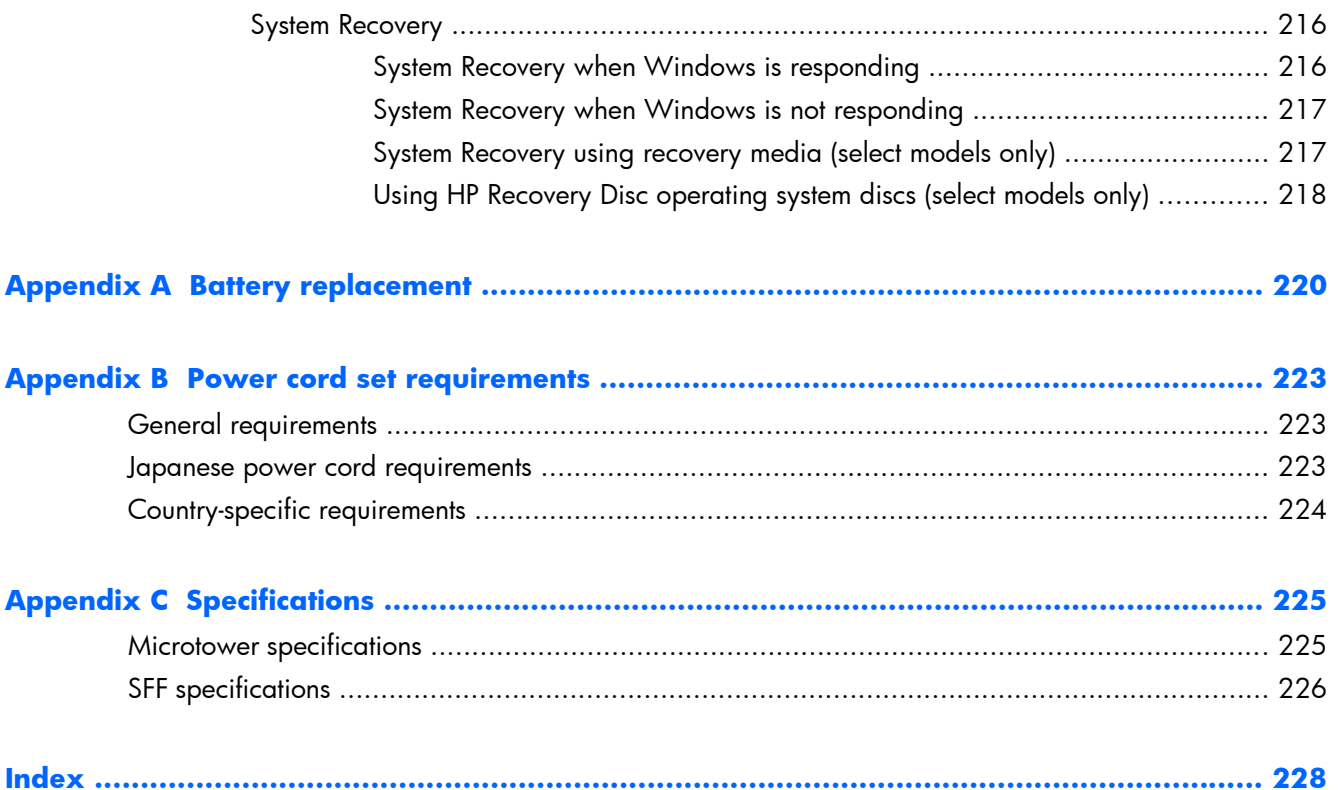

# <span id="page-10-0"></span>**1 Product features**

# **Standard configuration features**

Features may vary depending on the model. For a complete listing of the hardware and software installed in the computer, run the diagnostic utility (included on some computer models only).

#### **Microtower**

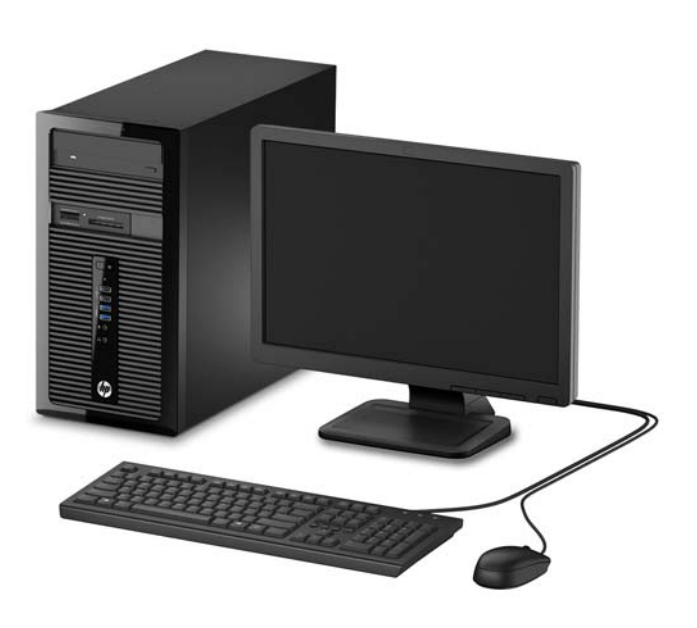

## <span id="page-11-0"></span>**Small Form Factor**

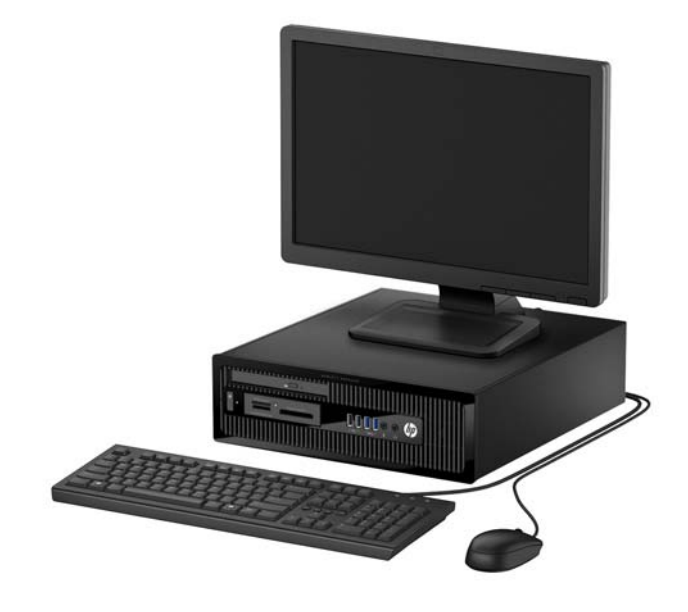

# <span id="page-12-0"></span>**Front panel components**

## **Microtower (model 400/490)**

Drive configuration may vary by model. Some models have a bezel blank covering one or more drive bays.

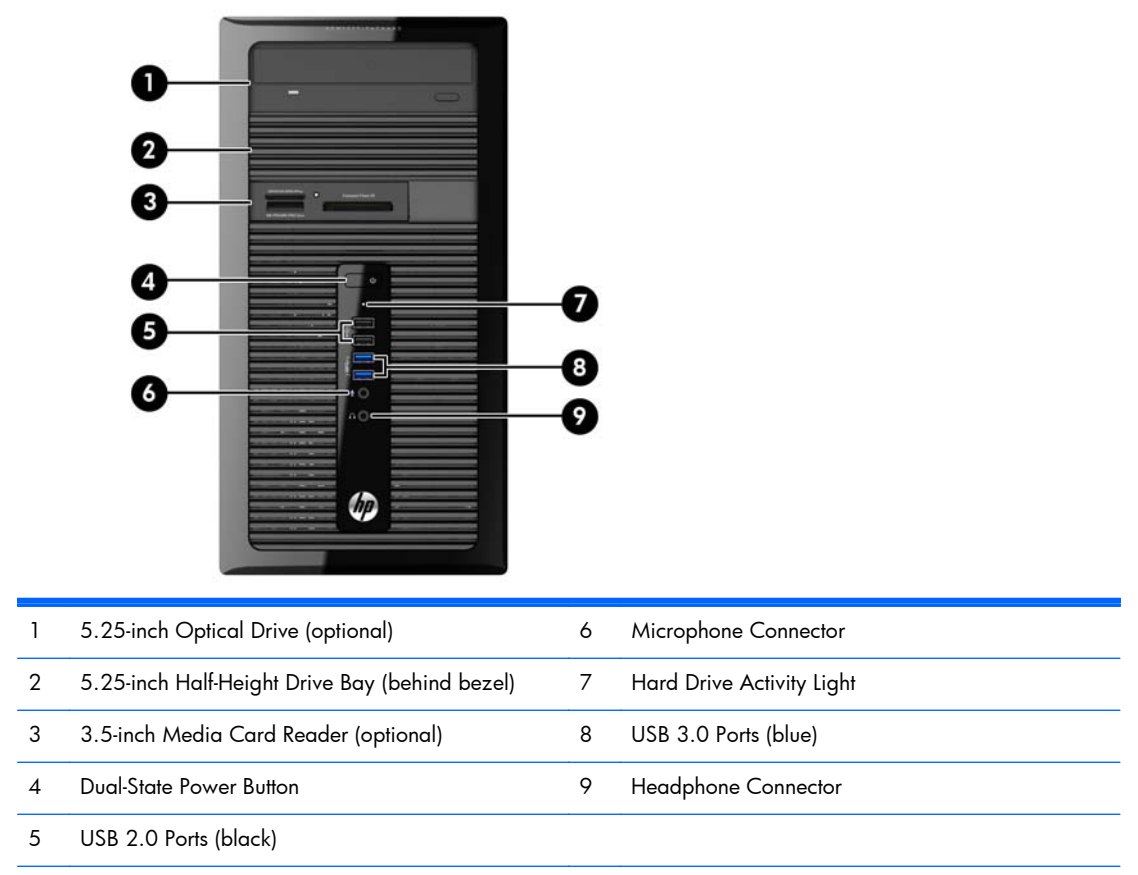

**NOTE:** The Power On Light is normally white when the power is on. If it is flashing red, there is a problem with the computer and it is displaying a diagnostic code.

### <span id="page-13-0"></span>**Small form factor**

Drive configuration may vary by model. Some models have a bezel blank covering one or more drive bays.

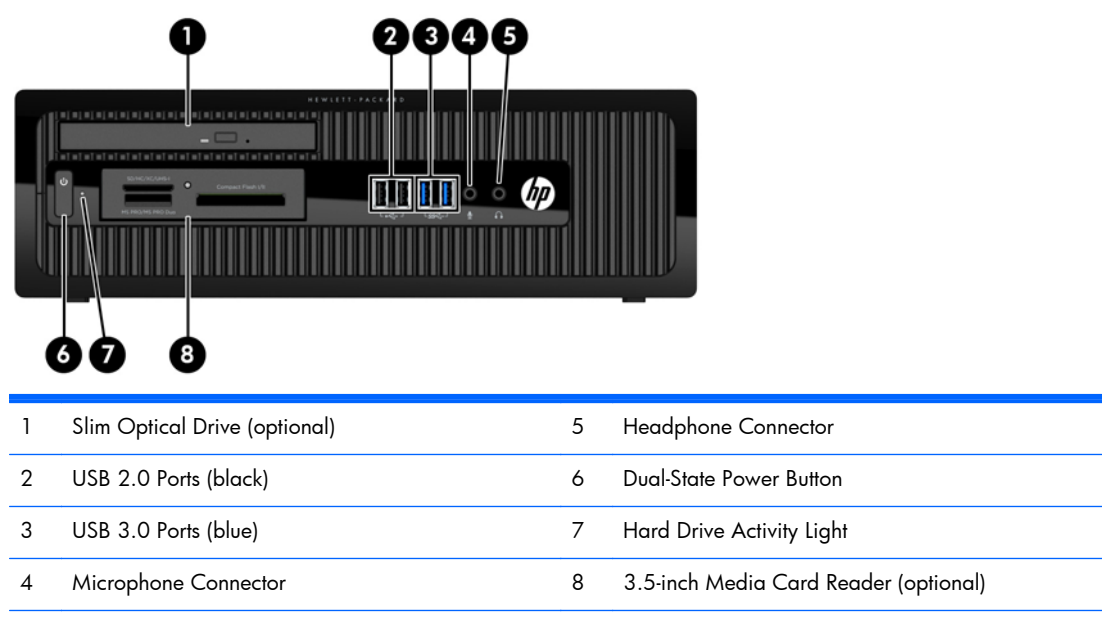

**NOTE:** The Power On Light is normally white when the power is on. If it is flashing red, there is a problem with the computer and it is displaying a diagnostic code.

# <span id="page-14-0"></span>**Rear panel components**

## **Microtower (model 400)**

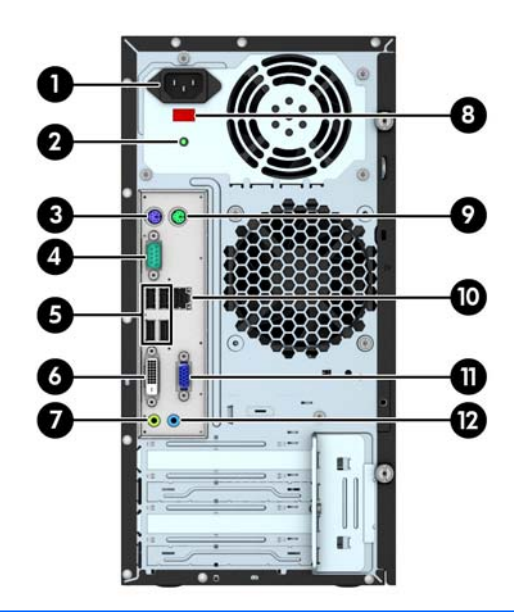

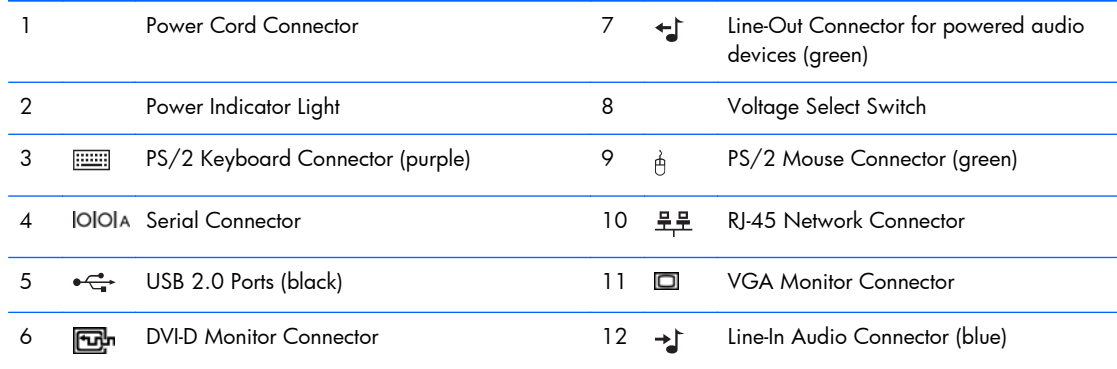

**NOTE:** An optional second serial port and an optional parallel port are available from HP.

When a graphics card is installed in one of the system board slots, the video connectors on the graphics card and the integrated graphics on the system board may be used at the same time. However, for such a configuration, only the display connected to the discrete graphics card will display POST messages.

The system board graphics can be disabled by changing settings in Computer Setup.

### <span id="page-15-0"></span>**Microtower (model 490)**

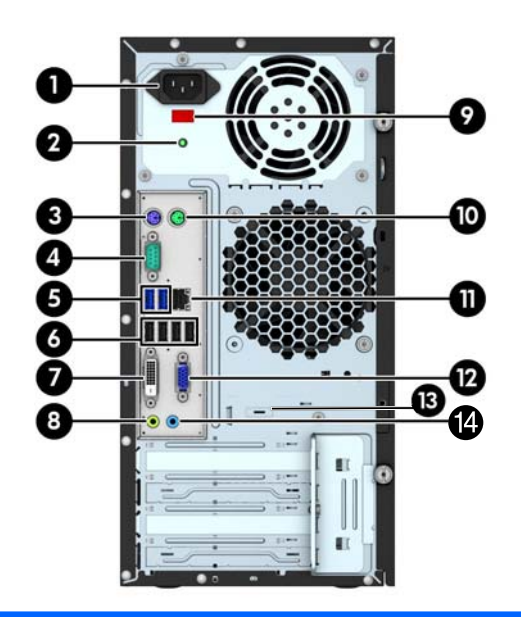

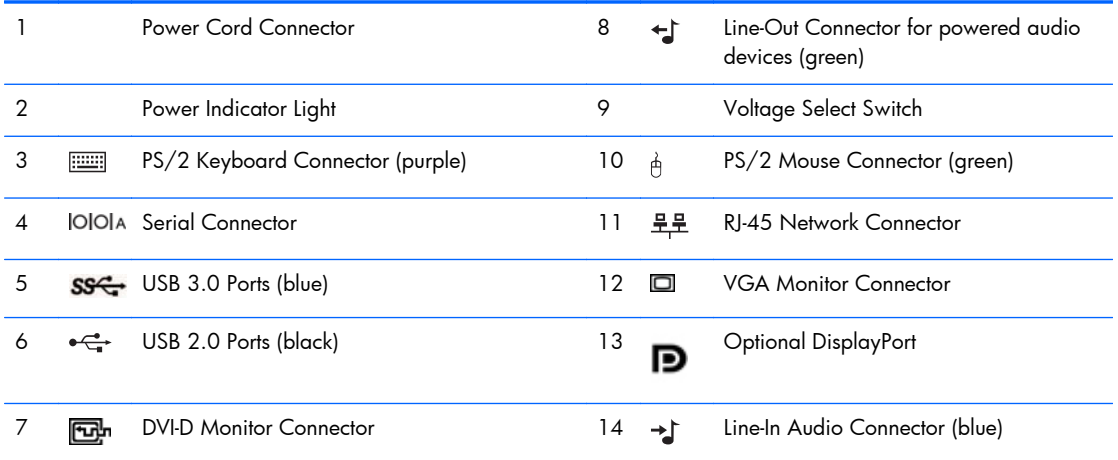

**NOTE:** An optional second serial port, an optional parallel port, and an optional DisplayPort are available from HP.

When a graphics card is installed in one of the system board slots, the video connectors on the graphics card and the integrated graphics on the system board may be used at the same time. However, for such a configuration, only the display connected to the discrete graphics card will display POST messages.

The system board graphics can be disabled by changing settings in Computer Setup.

### <span id="page-16-0"></span>**Small form factor**

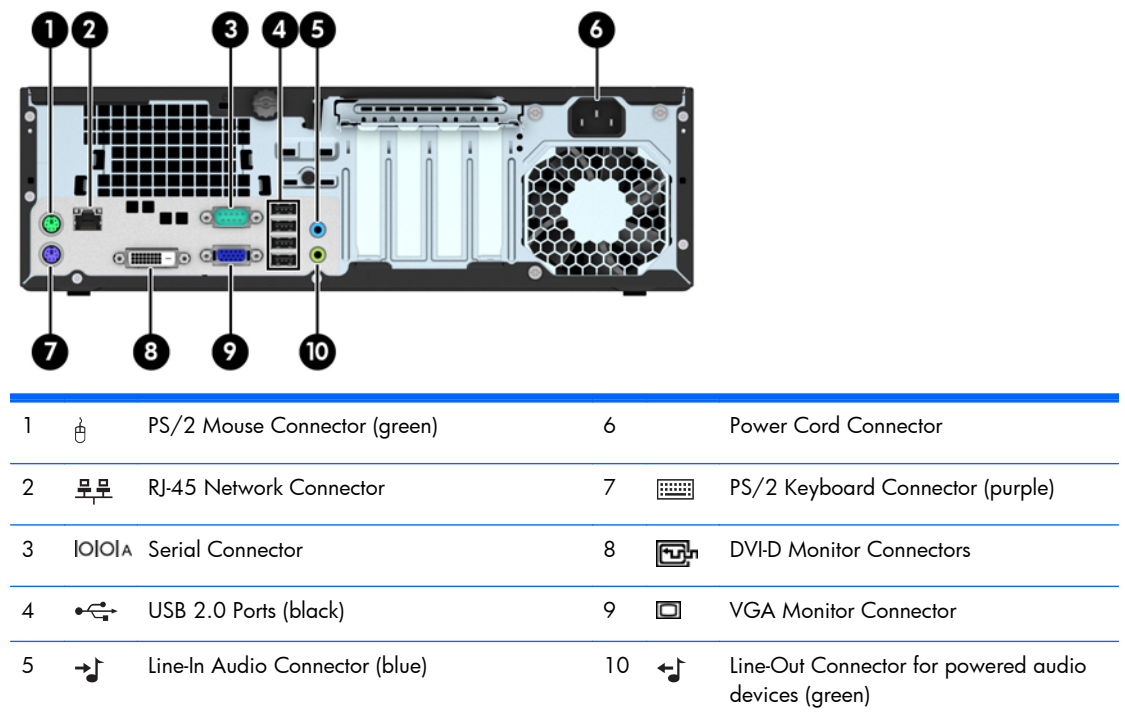

**NOTE:** An optional second serial port and an optional parallel port are available from HP.

When a graphics card is installed in one of the system board slots, the video connectors on the graphics card and the integrated graphics on the system board may be used at the same time. However, for such a configuration, only the display connected to the discrete graphics card will display POST messages.

The system board graphics can be disabled by changing settings in Computer Setup.

# <span id="page-17-0"></span>**Serial number location**

Each computer has a unique serial number and a product ID number that are located on the exterior of the computer. Keep these numbers available for use when contacting customer service for assistance.

#### **Microtower**

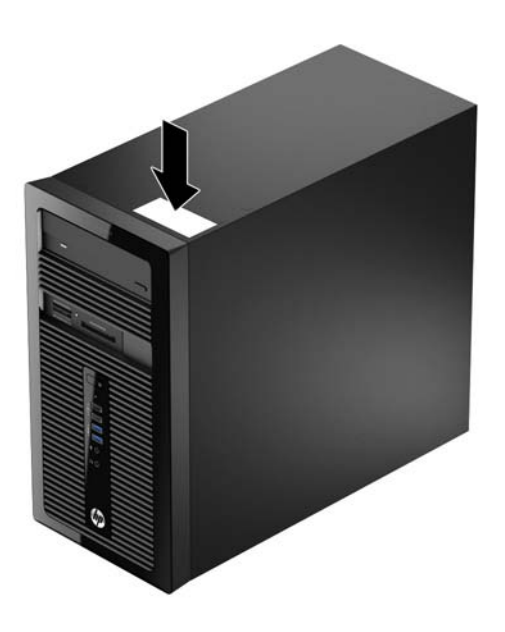

## **Small Form Factor**

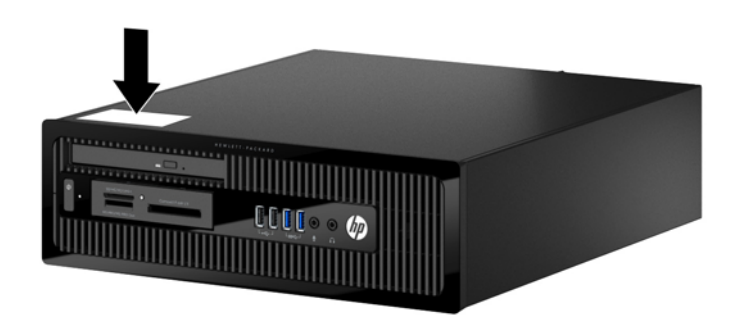

# <span id="page-18-0"></span>**2 Activating and Customizing the Software**

**NOTE:** This chapter provides information for both Windows 7 and Windows 8.

# **Activating and customizing the software in Windows 7**

If your computer was not shipped with a Windows® operating system, some portions of this documentation do not apply. Additional information is available in online help after you activate the operating system.

- A **CAUTION:** Do not add optional hardware or third-party devices to the computer until the operating system is successfully activated. Doing so may cause errors and prevent the operating system from installing properly.
- **NOTE:** Be sure there is a 10.2 cm (4 inch) clearance at the back of the unit and above the monitor to permit the required airflow.

#### **Activating the Windows operating system**

The first time you turn on the computer, the operating system is set up and activated automatically. This process takes about 5 to 10 minutes. Carefully read and follow the instructions on the screen to complete the activation.

We recommend that you register your computer with HP during operating system setup so you can receive important software updates, facilitate support questions, and sign up for special offers.

A **CAUTION:** After the activation process has begun, DO NOT TURN OFF THE COMPUTER UNTIL THE PROCESS IS COMPLETE. Turning off the computer during the activation process may damage the software that runs the computer or prevent its proper installation.

**NOTE:** If the computer shipped with more than one operating system language on the hard drive, the activation process could take up to 60 minutes.

#### <span id="page-19-0"></span>**Downloading Windows 7 updates**

Microsoft may release updates to the operating system. To help keep the computer running optimally, HP recommends checking for the latest updates during the initial installation and periodically throughout the life of the computer.

- **1.** To set up your Internet connection, click **Start** > **Internet Explorer** and follow the instructions on the screen.
- **2.** After an Internet connection has been established, click the **Start > All Programs > Windows Update**.
- **3.** Run Windows Update monthly thereafter.

#### **Installing or upgrading device drivers**

When installing optional hardware devices after the operating system installation is complete, you must also install the drivers for each of the devices.

In Windows 7, if prompted for the i386 directory, replace the path specification with  $C:\iota386$ , or use the **Browse** button in the dialog box to locate the i386 folder. This action points the operating system to the appropriate drivers.

Obtain the latest support software, including support software for the operating system, from <http://www.hp.com/support>. Select your country and language, select **Download drivers and software (and firmware)**, enter the model number of the computer, and press Enter.

#### **Customizing the monitor display**

If you wish, you can select or change the monitor refresh rates, screen resolution, color settings, font sizes, and power management settings.

For more information, refer to the online documentation provided with the graphics controller utility or the documentation that came with your monitor.

Right-click on the Windows desktop, then click **Personalize** to change display settings.

# **Activating and customizing the software in Windows 8**

Additional information is available in online help after you activate the operating system.

**NOTE:** Be sure there is a 10.2 cm (4 inch) clearance at the back of the unit and above the monitor to permit the required airflow.

#### **Activating the Windows Operating System**

The first time you turn on the computer, the operating system is set up and activated automatically. This process takes about 5 to 10 minutes. Carefully read and follow the instructions on the screen to complete the activation.

<span id="page-20-0"></span>We recommend that you register your computer with HP during operating system set up so you can receive important software updates, facilitate support questions, and sign up for special offers. You can also register your computer with HP using the **Register with HP** app on the Start screen.

A **CAUTION:** After the activation process has begun, DO NOT TURN OFF THE COMPUTER UNTIL THE PROCESS IS COMPLETE. Turning off the computer during the activation process may damage the software that runs the computer or prevent its proper installation.

#### **Downloading Windows 8 updates**

Microsoft may release updates to the operating system. To help keep the computer running optimally, HP recommends checking for the latest updates during the initial installation and periodically throughout the life of the computer.

Run Windows Update as soon as possible after you set up your computer.

**1.** Point to the upper-right or lower-right corner of the Start screen to display the charms.

#### **2.** Click **Settings > Change PC Settings > Windows Update**.

**3.** Run Windows Update monthly thereafter.

#### **Customizing the monitor display**

You can customize display settings for Windows 8 separately for the Start screen and the Desktop.

To customize the Start screen:

- **1.** Point to the upper-right or lower-right corner of the Start screen to display the charms.
- **2.** Click **Settings** > **Change PC Settings**.
- **3.** Click **Personalize** to change the display settings.

To customize the Desktop:

- **1.** Click the Desktop app on the Start screen.
- **2.** Right-click on the desktop, and then click **Personalize** to change display settings.

# <span id="page-21-0"></span>**3 Illustrated parts catalog**

This chapter provides spare part information for all chassis.

**NOTE:** HP continually improves and changes product parts. For complete and current information on supported parts for your computer, go to [http://partsurfer.hp.com,](http://partsurfer.hp.com) select your country or region, and then follow the on-screen instructions.

# <span id="page-22-0"></span>**Microtower chassis spare parts**

## **Computer major components**

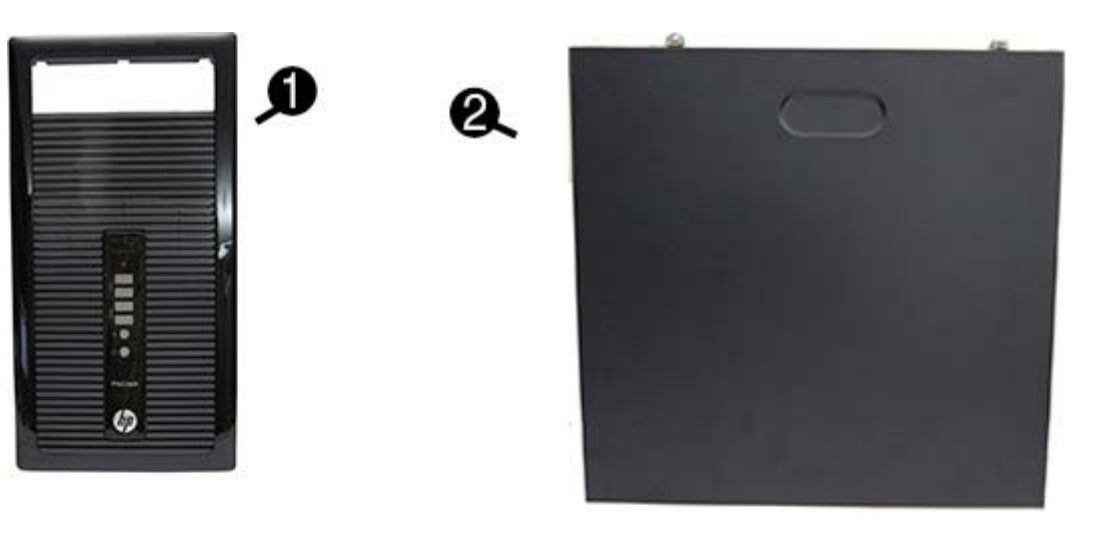

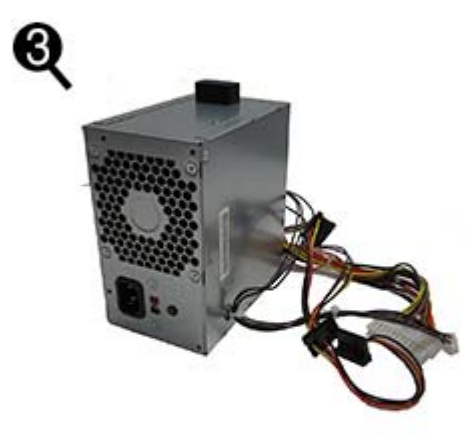

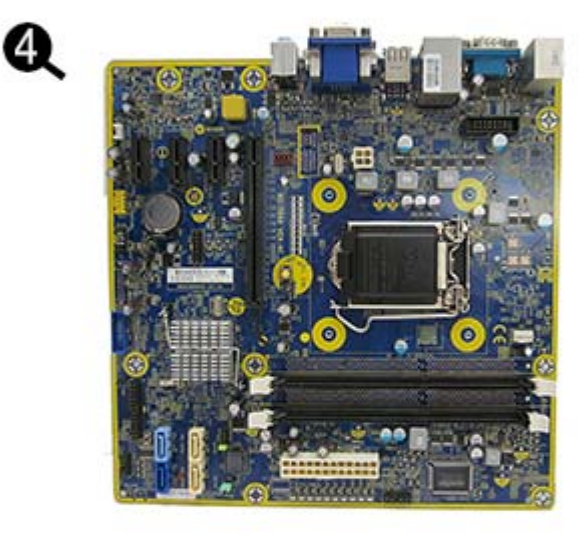

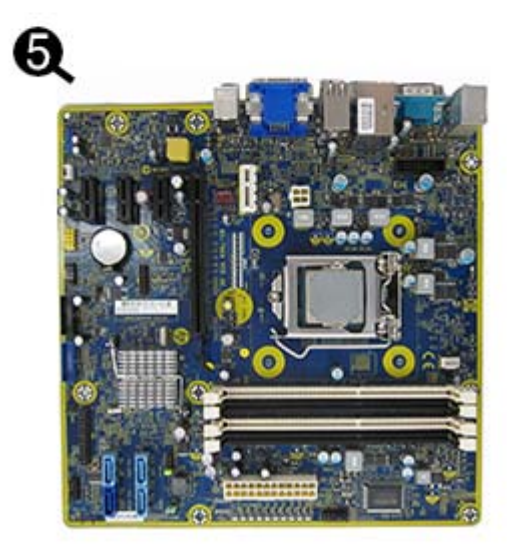

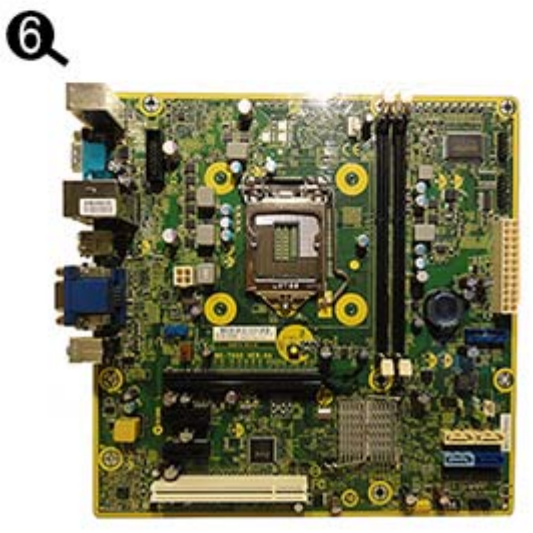

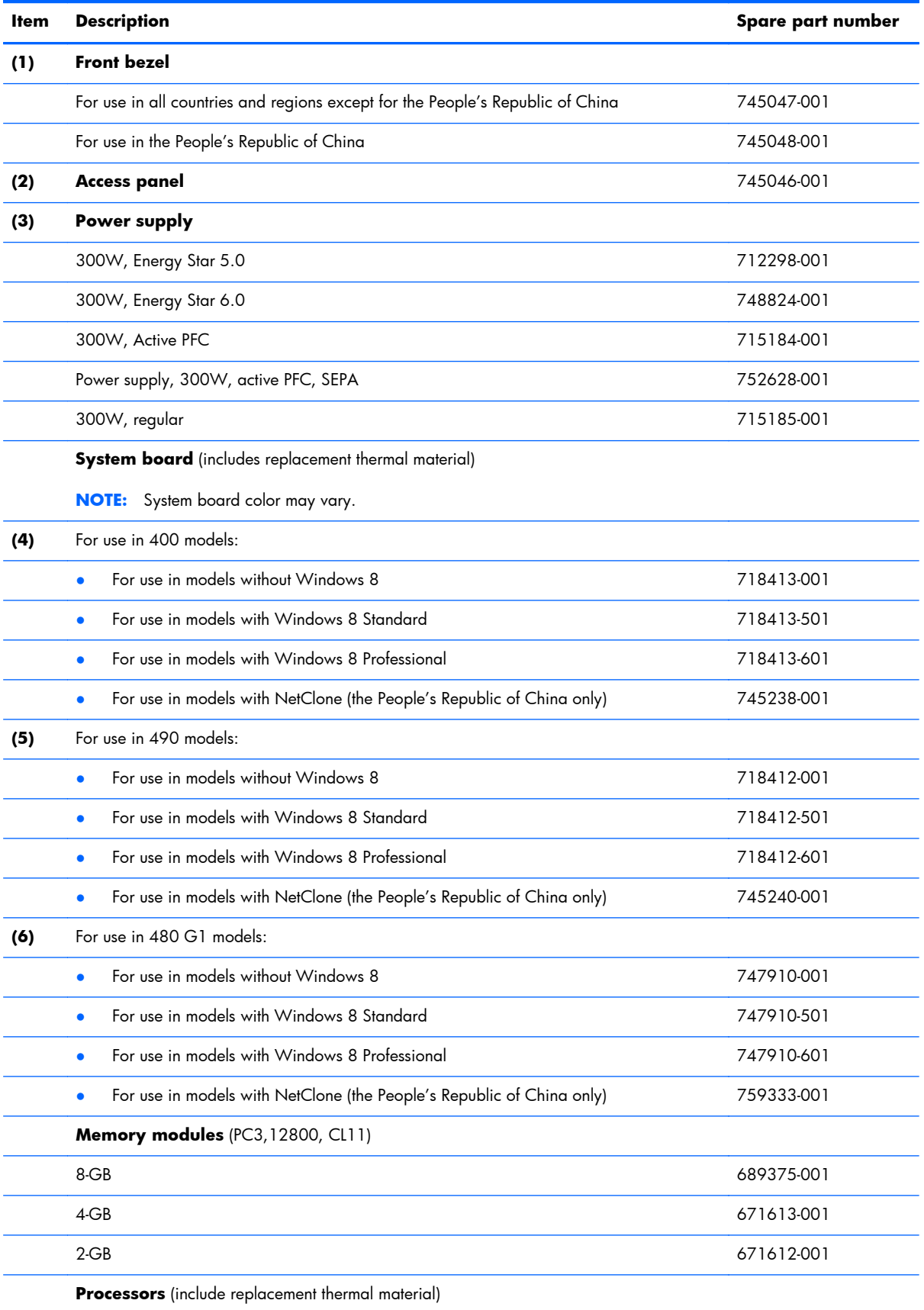

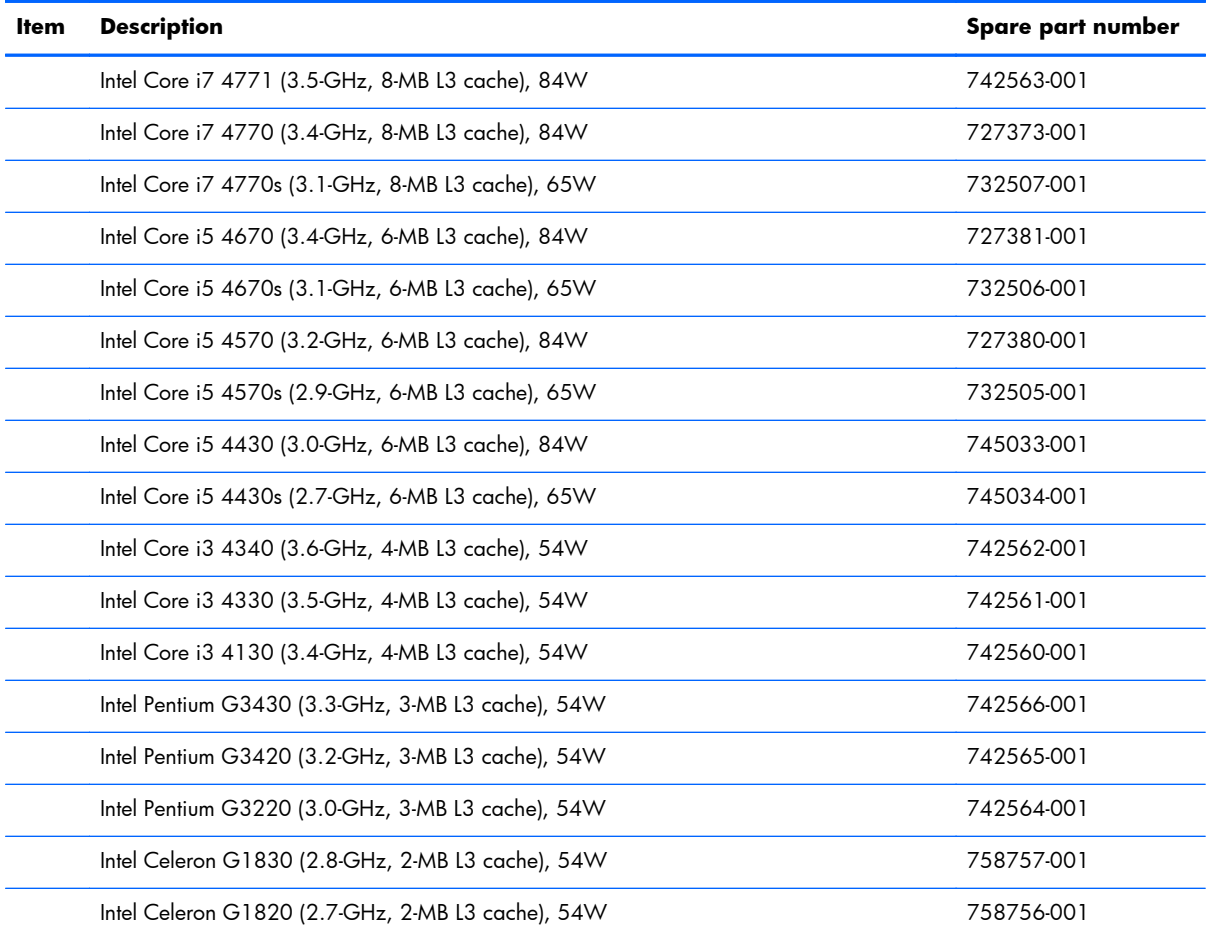

## <span id="page-25-0"></span>**Cables**

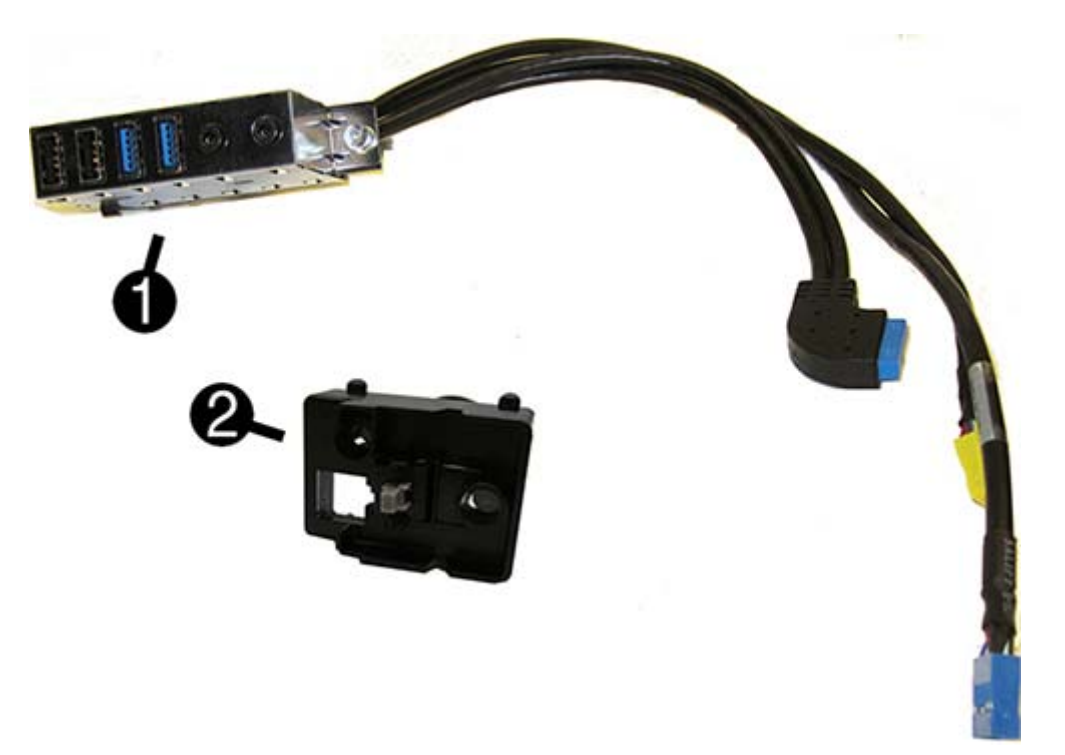

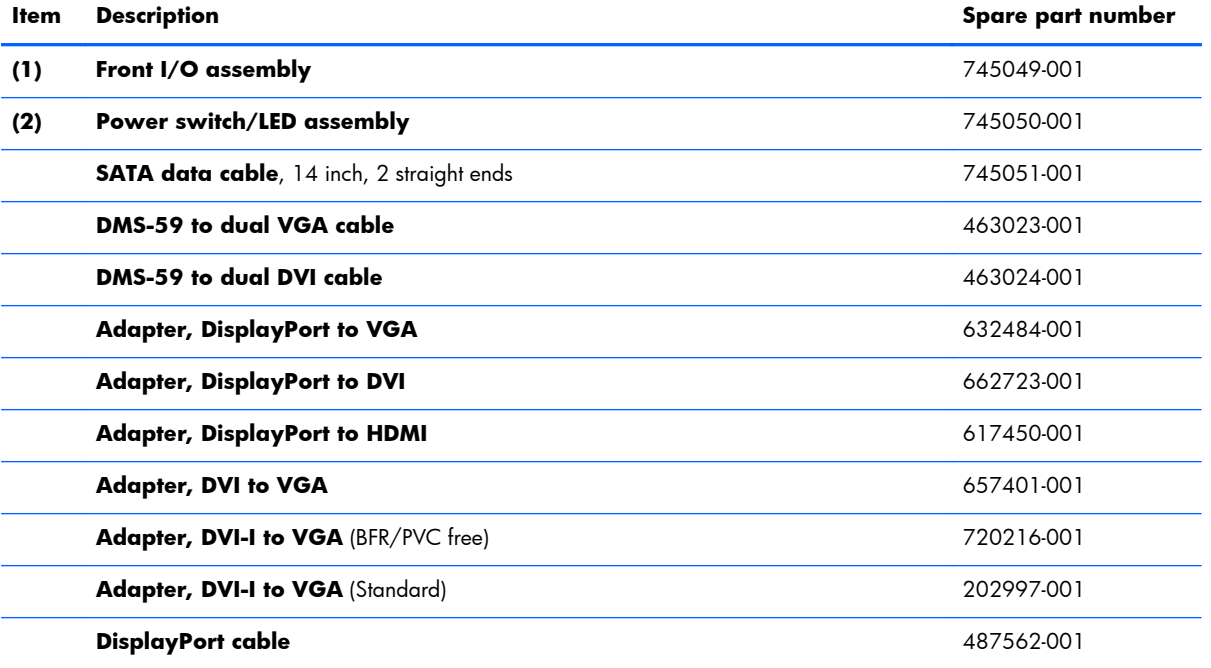

<span id="page-26-0"></span>**Misc parts**

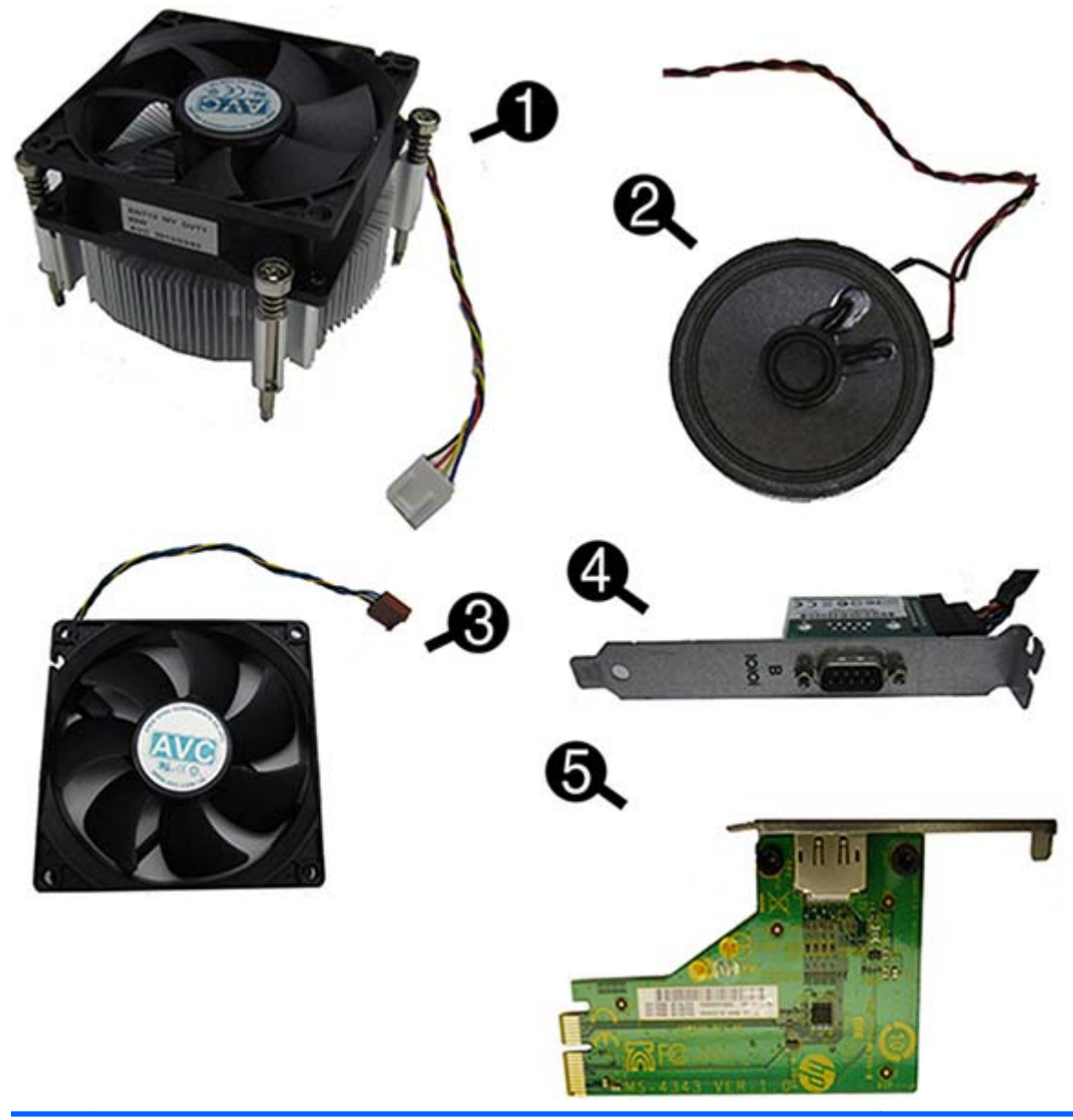

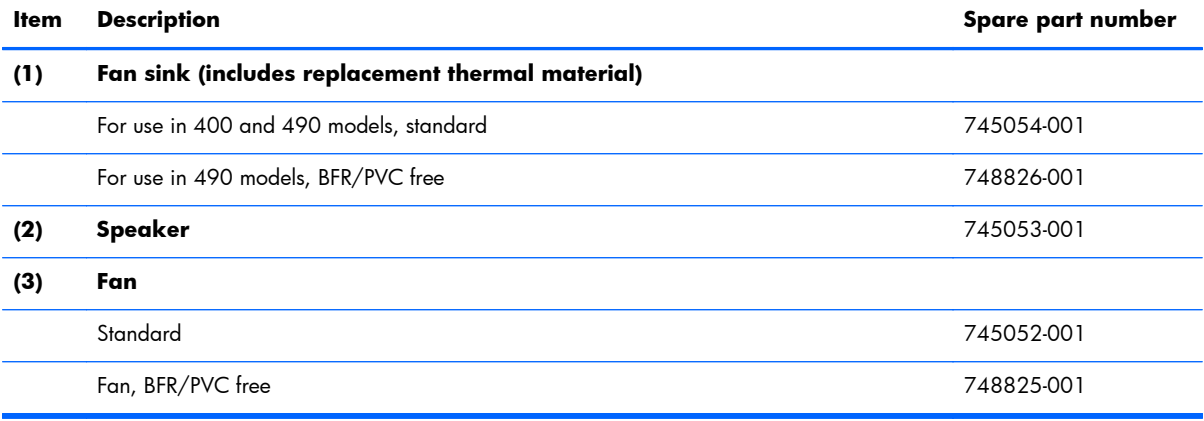

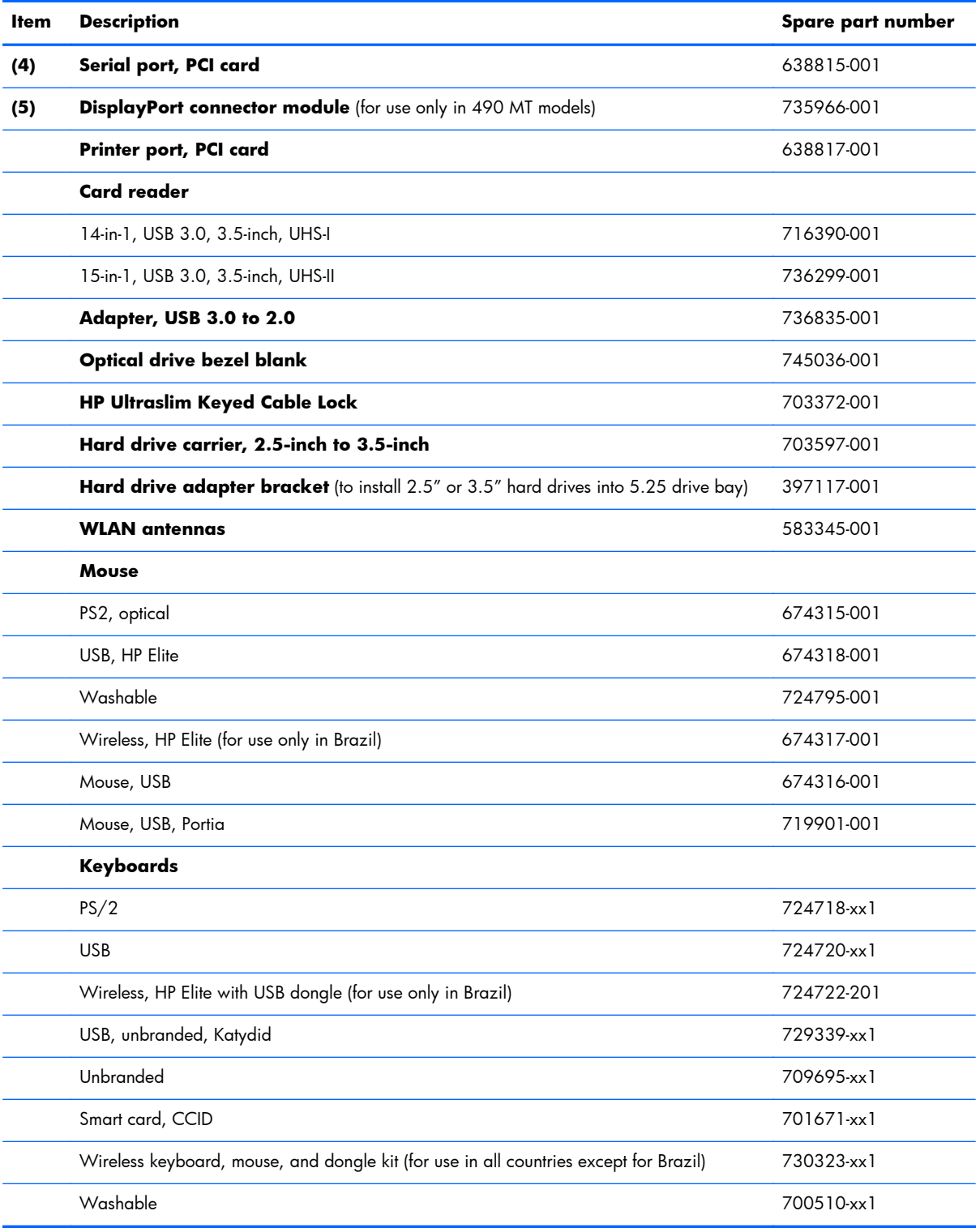

#### <span id="page-28-0"></span>**Drives**

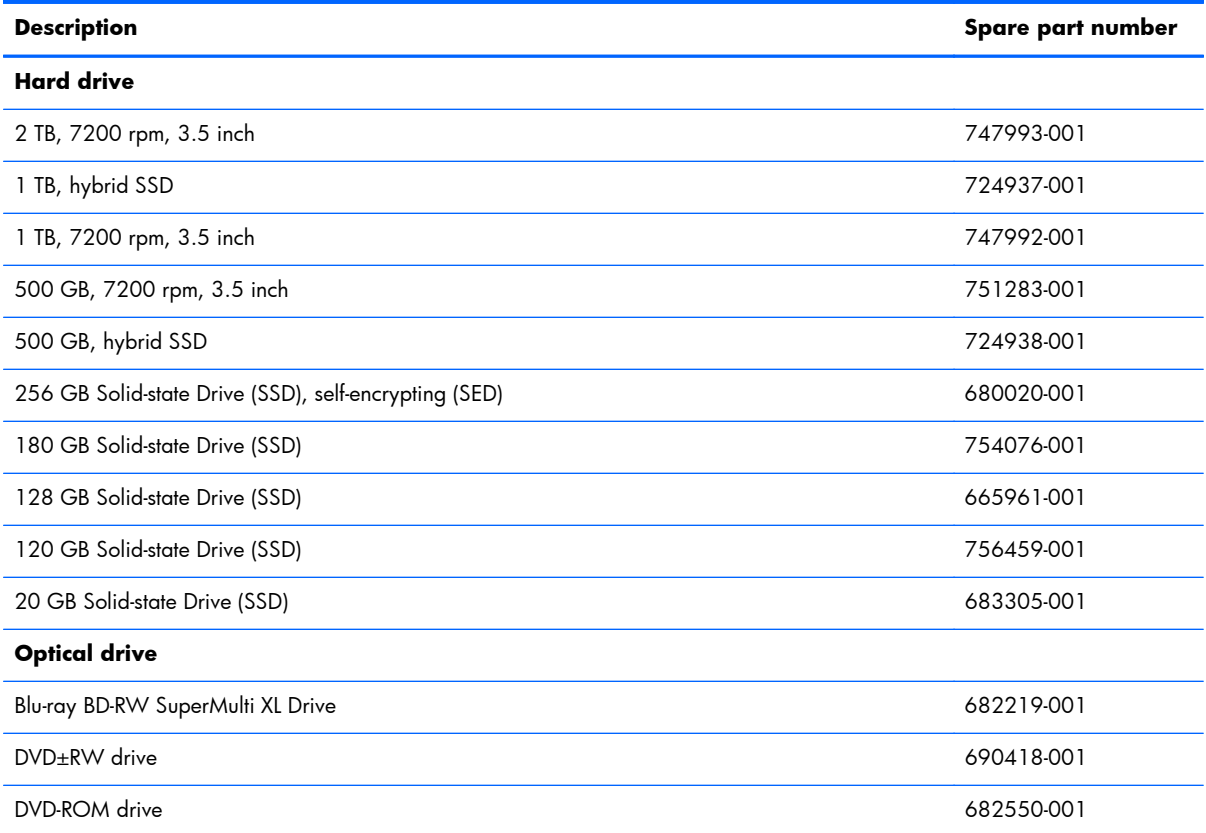

## **Misc boards**

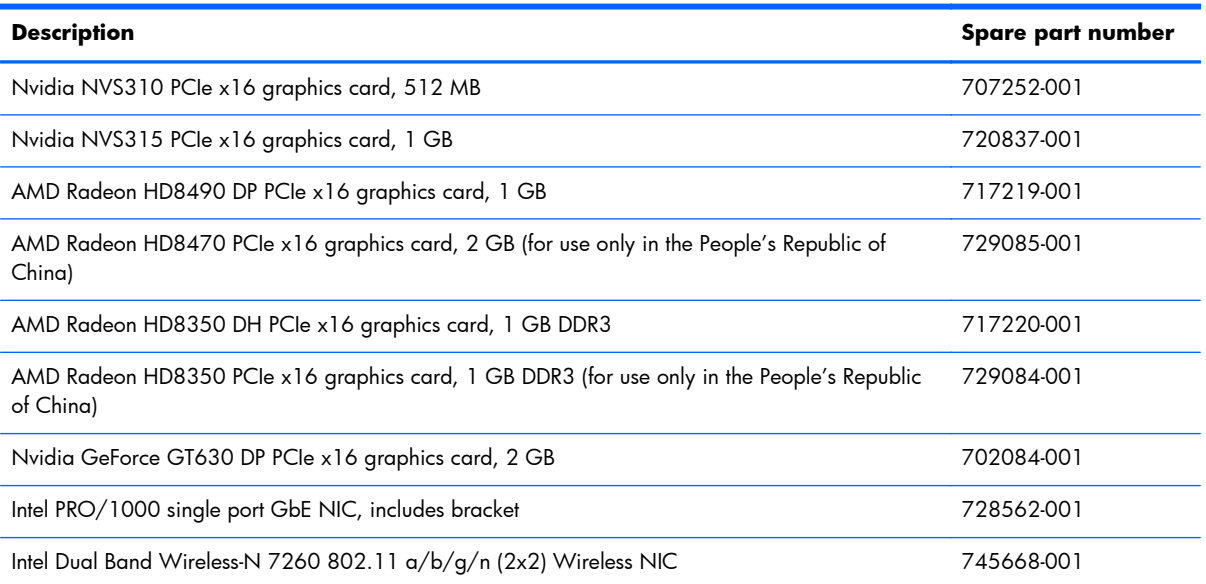

# <span id="page-29-0"></span>**Sequential part number listing**

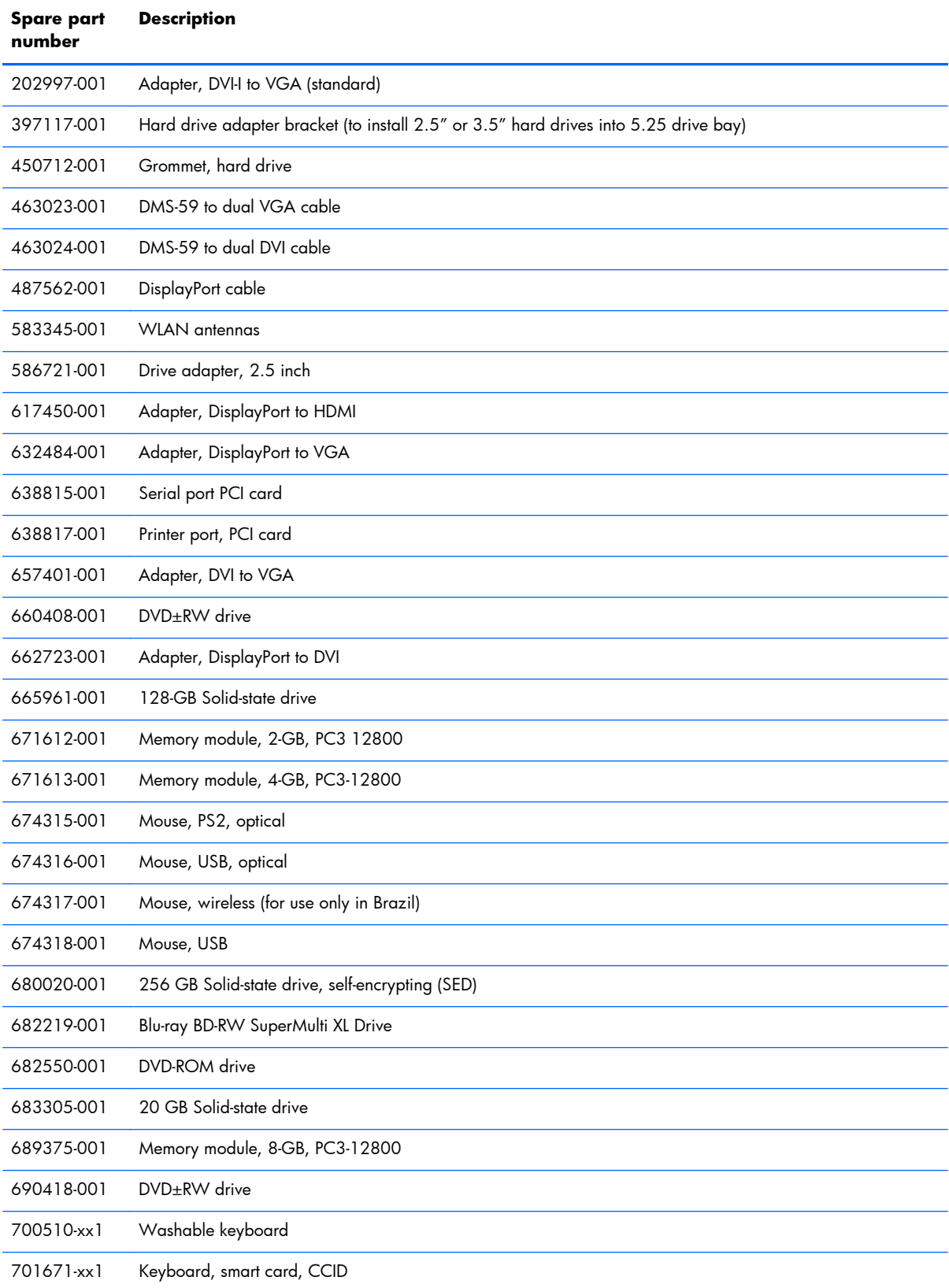

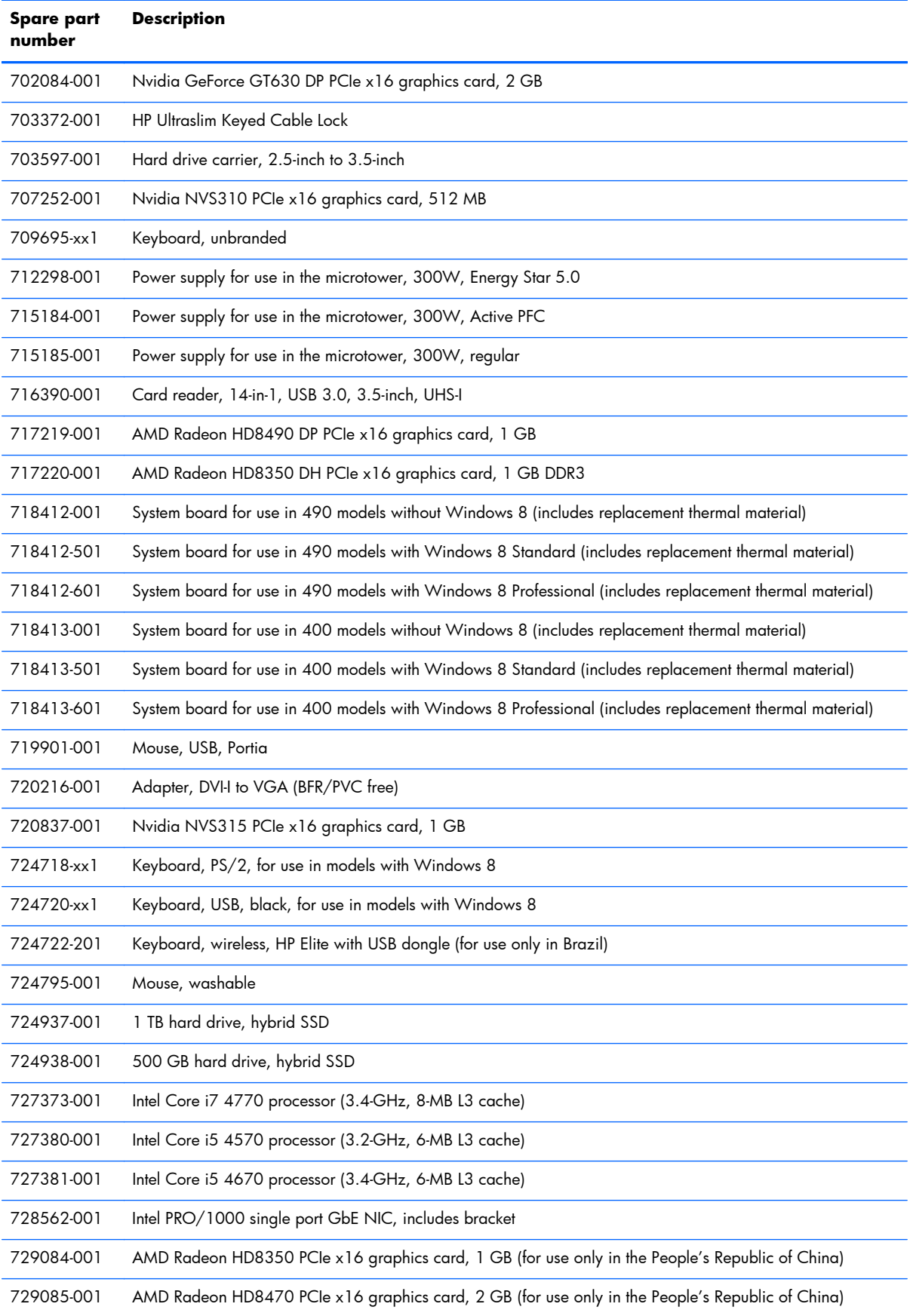

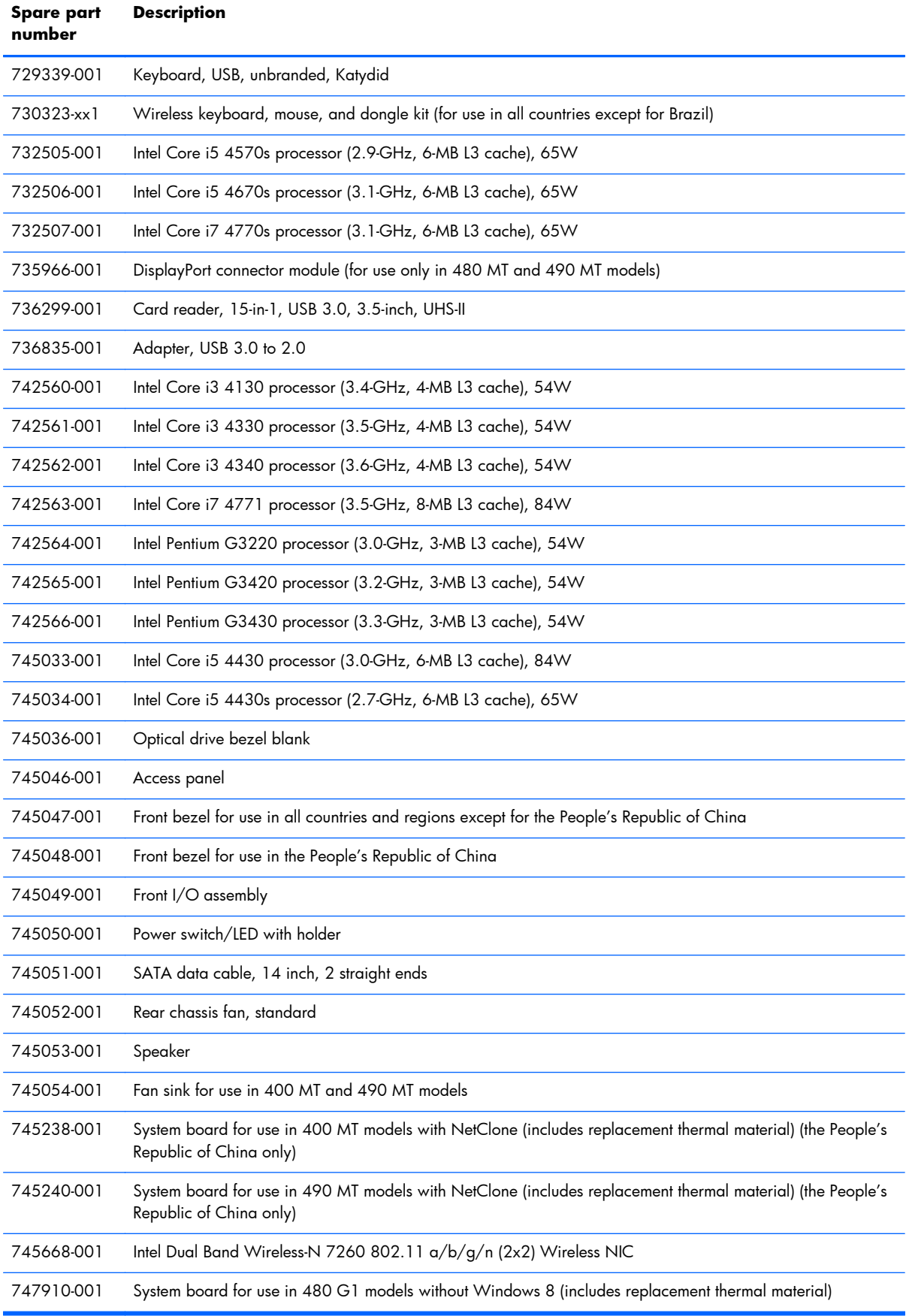

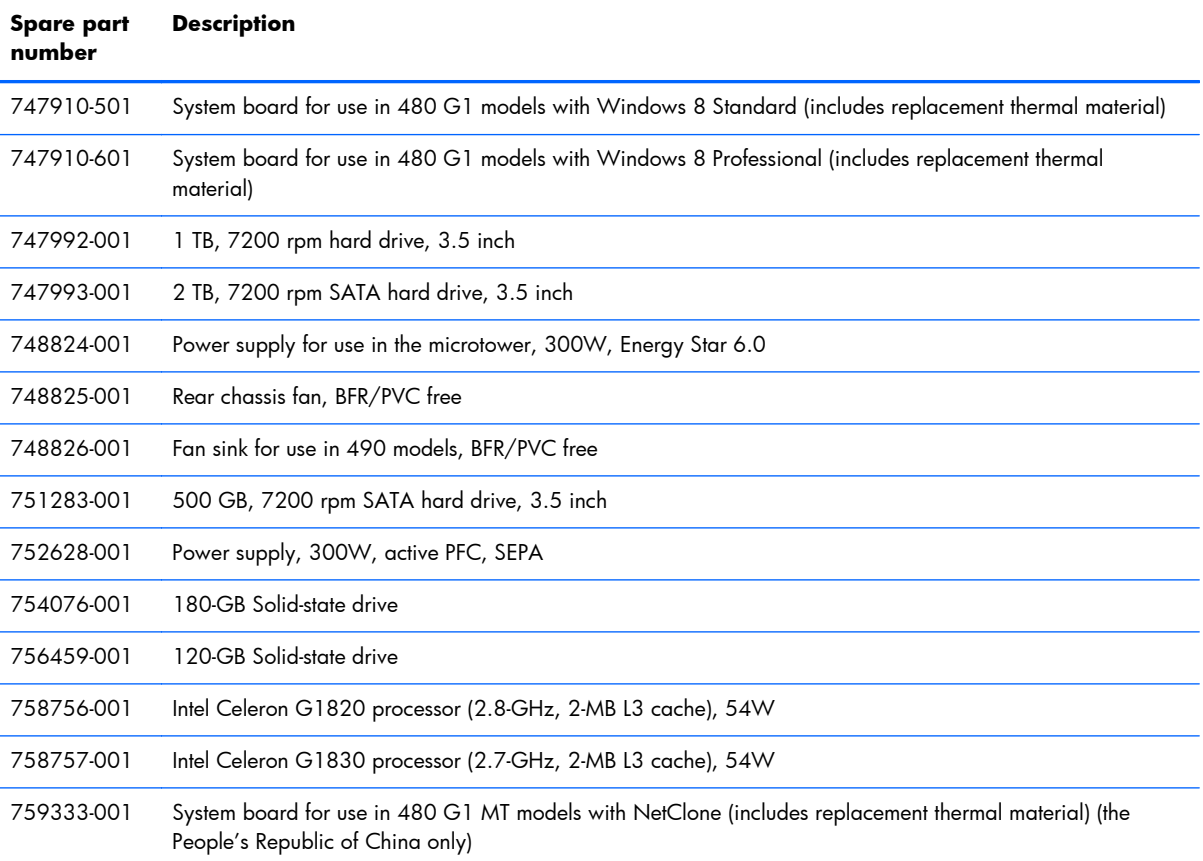

# <span id="page-33-0"></span>**Small Form Factor chassis spare parts**

## **Computer major components**

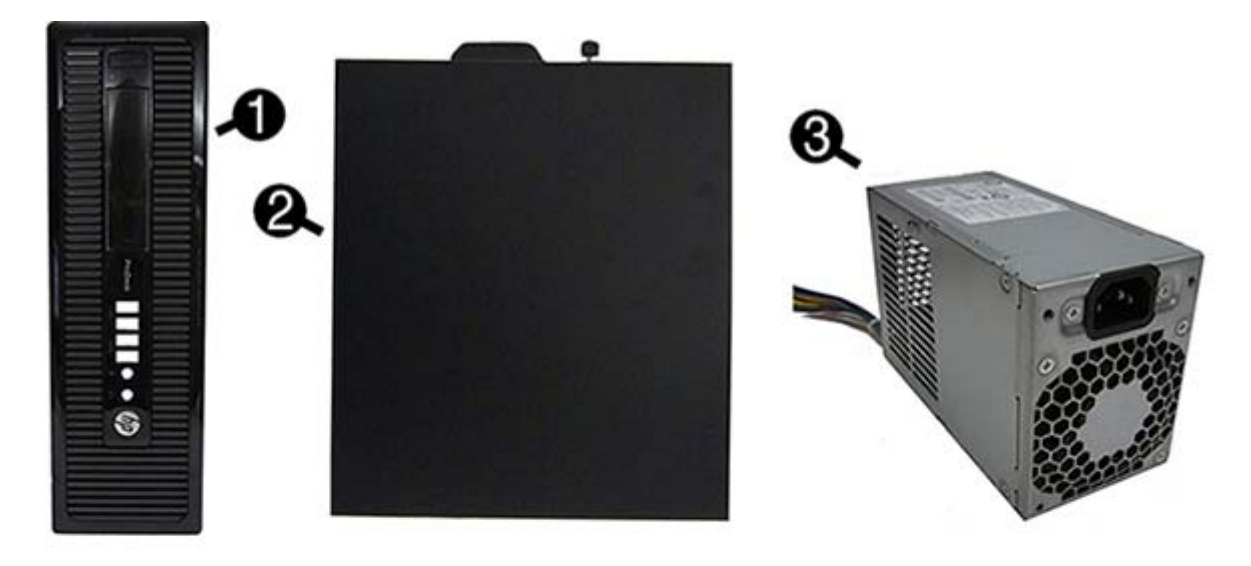

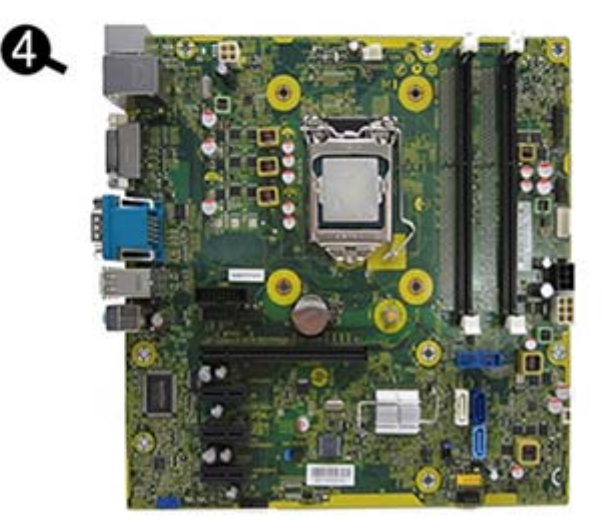

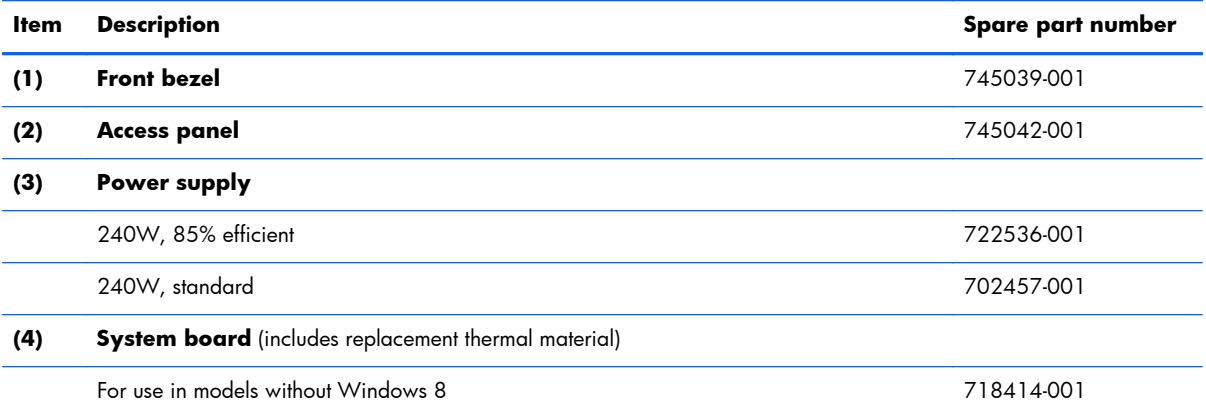

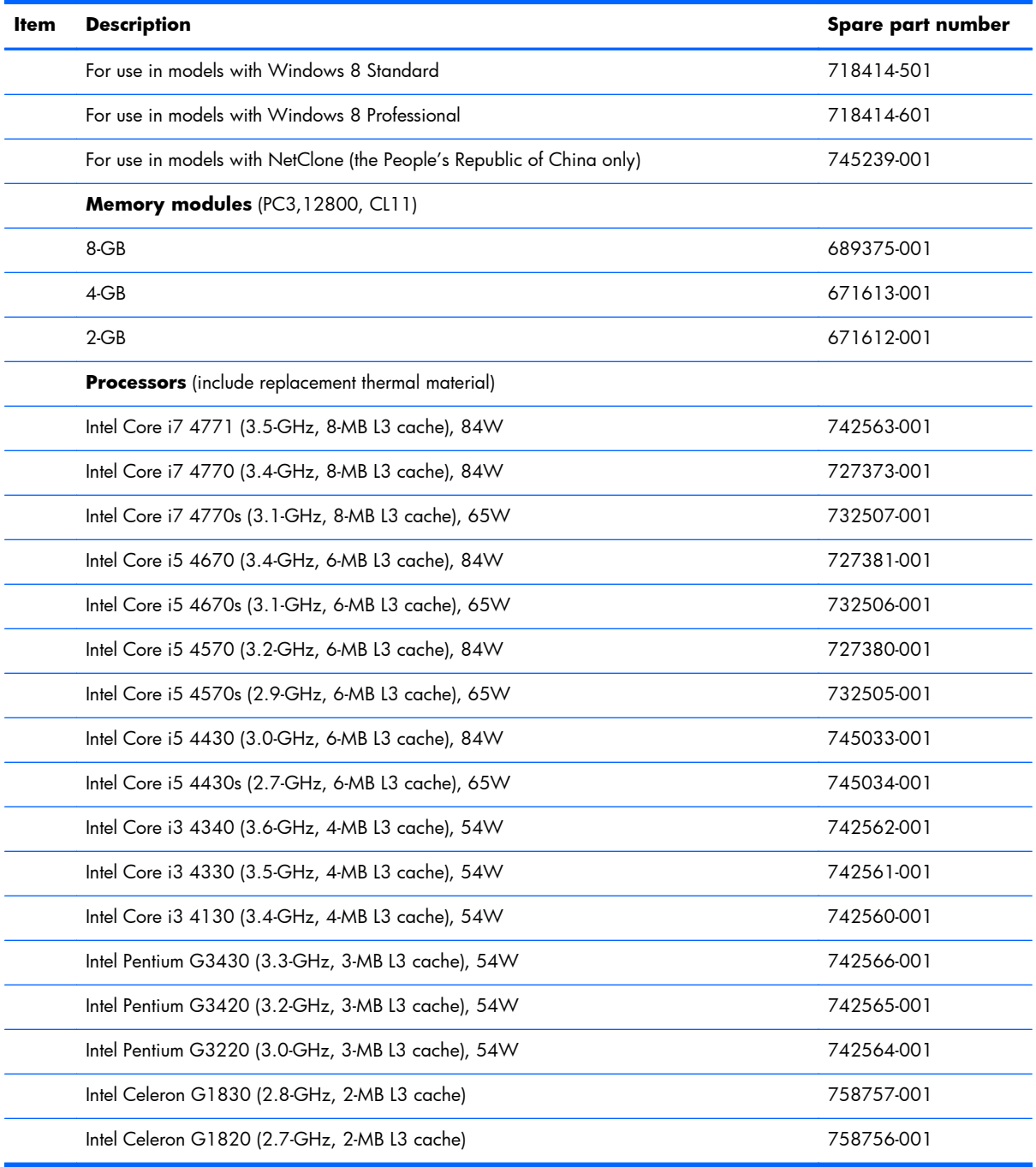

## <span id="page-35-0"></span>**Cables**

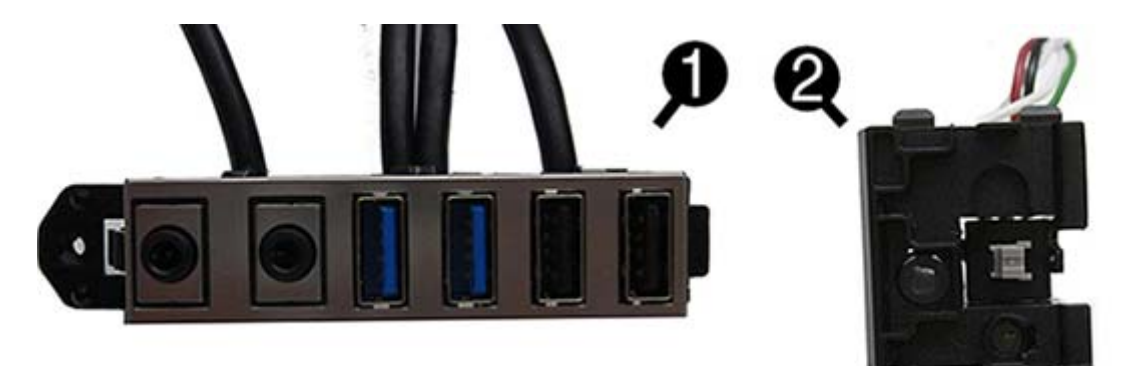

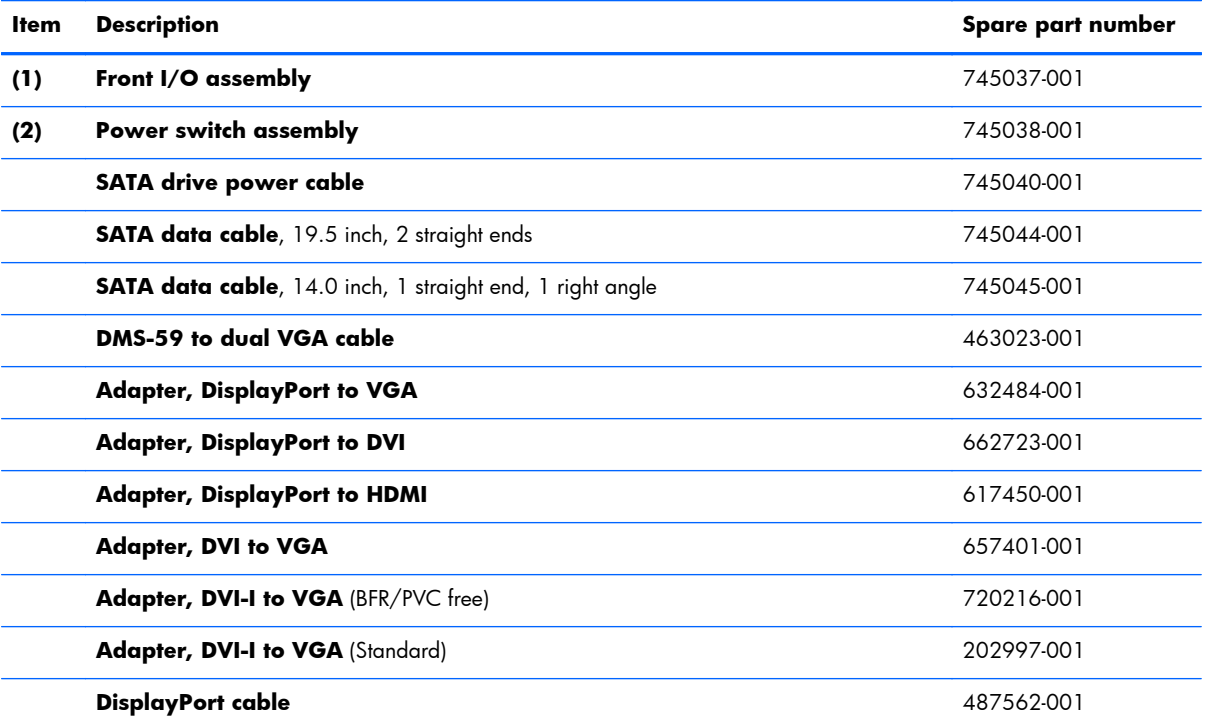
### **Misc parts**

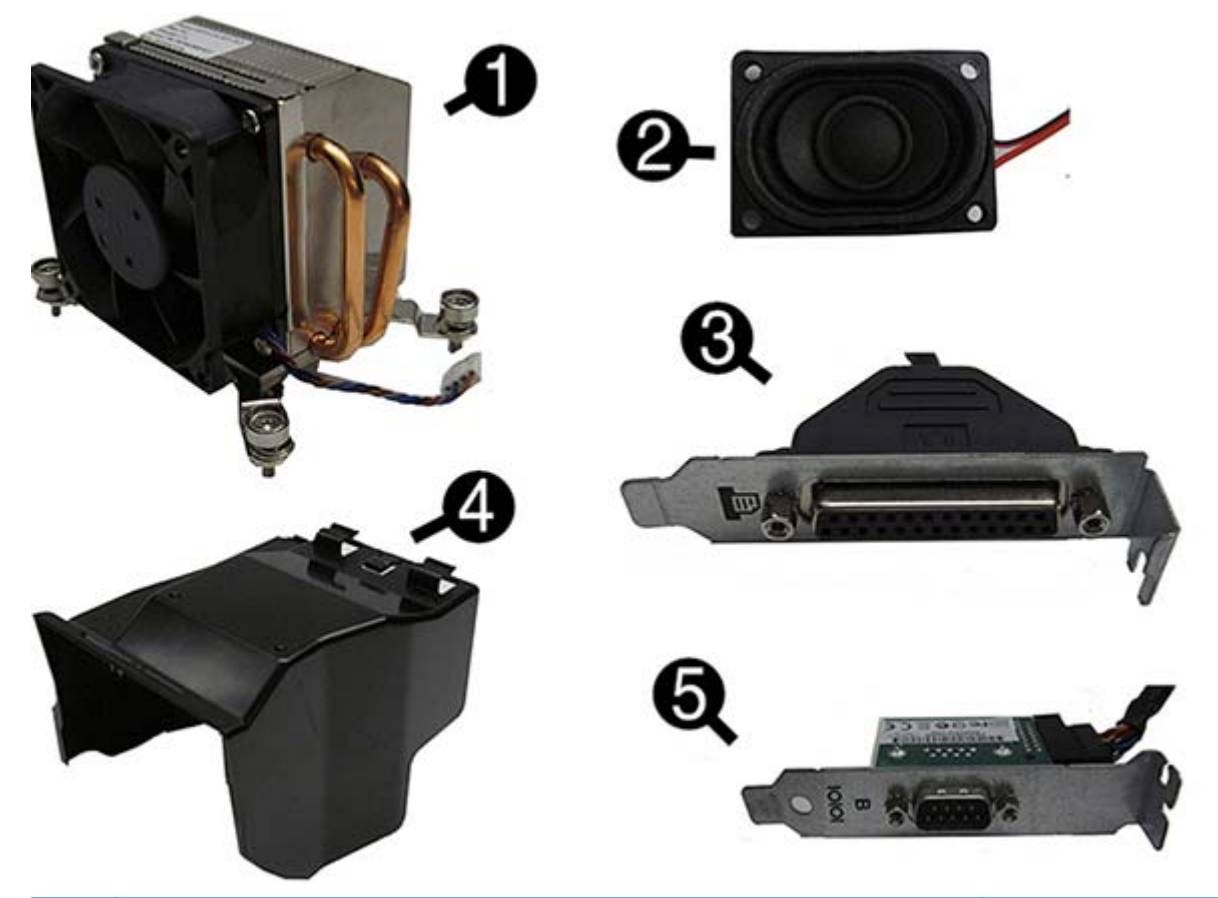

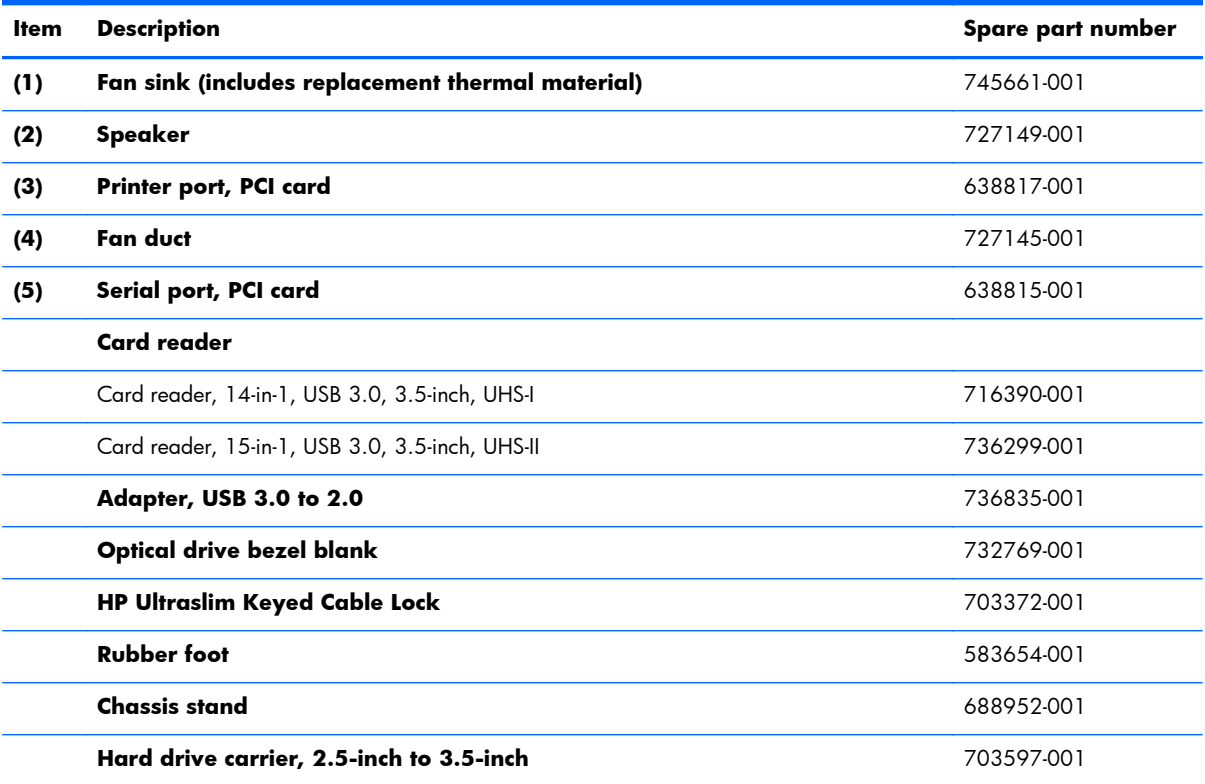

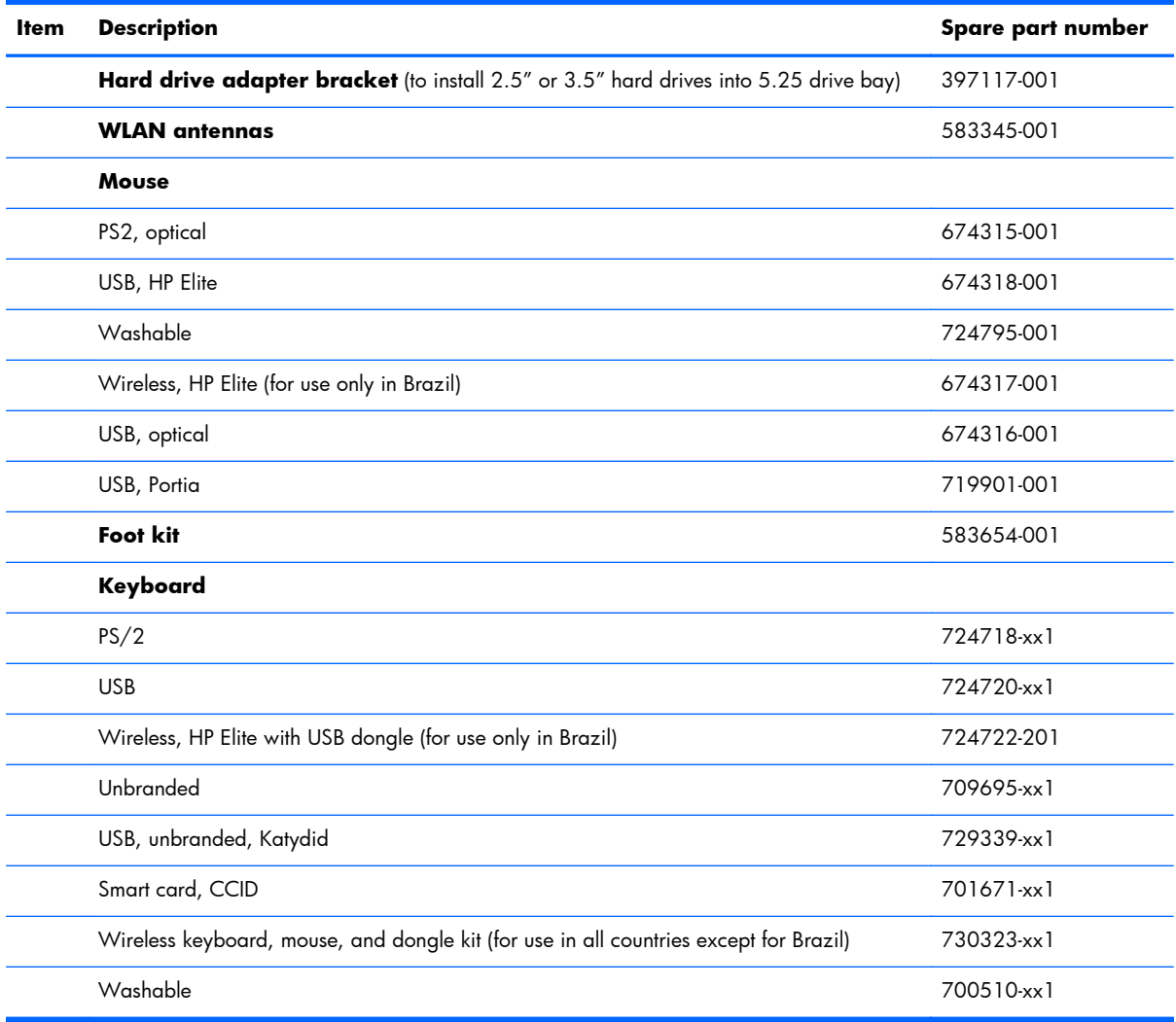

### **Drives**

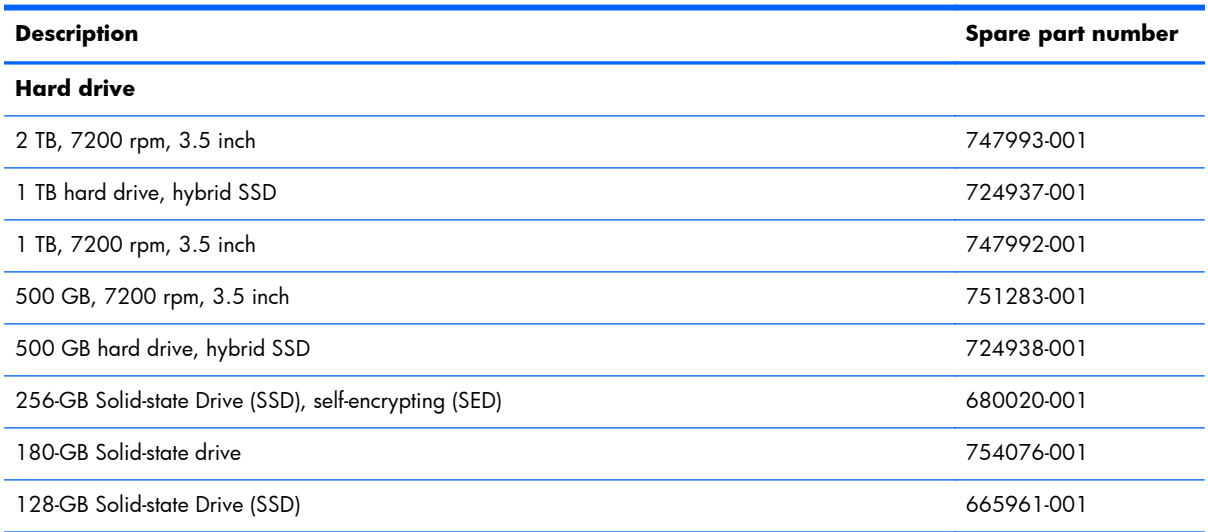

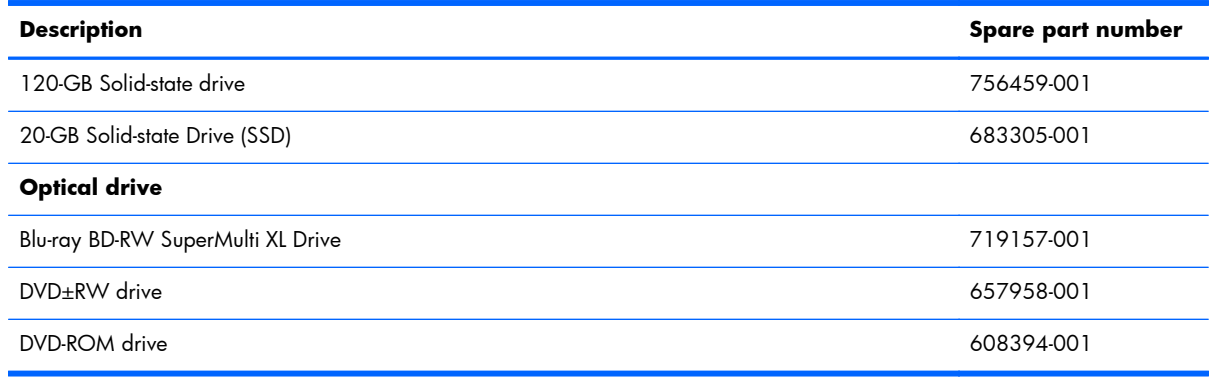

**NOTE:** 2.5-inch solid-state drives require an adapter for installation.

### **Misc boards**

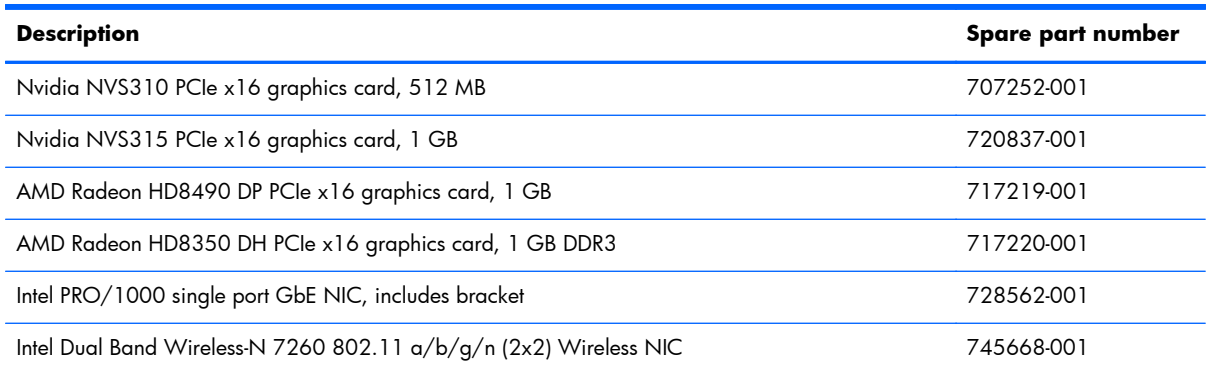

### **Sequential part number listing**

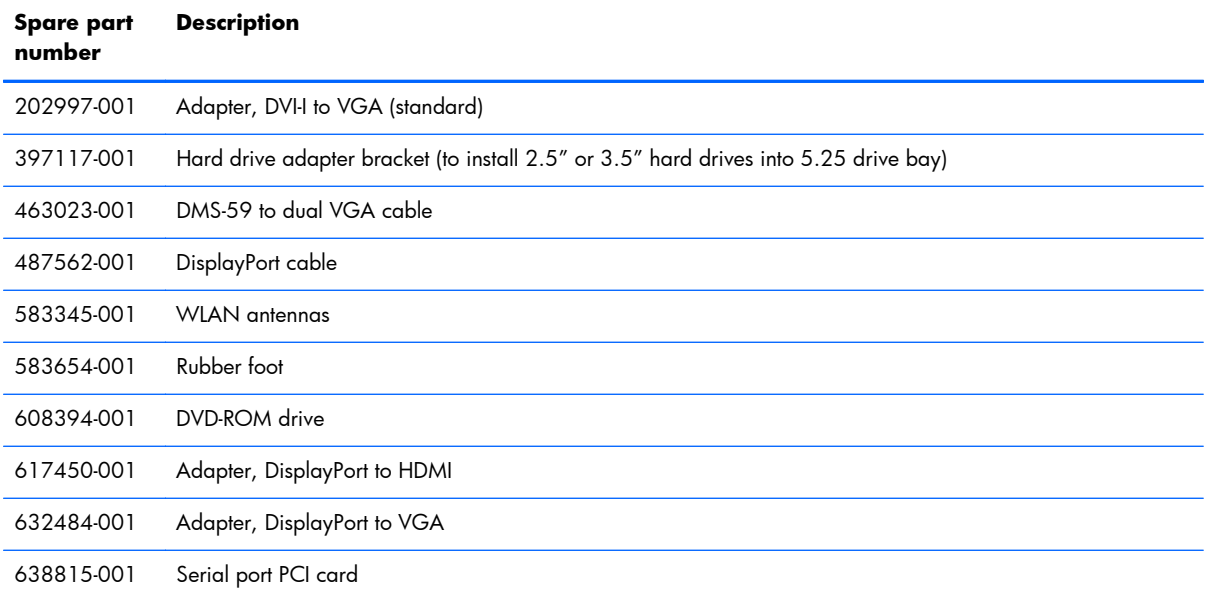

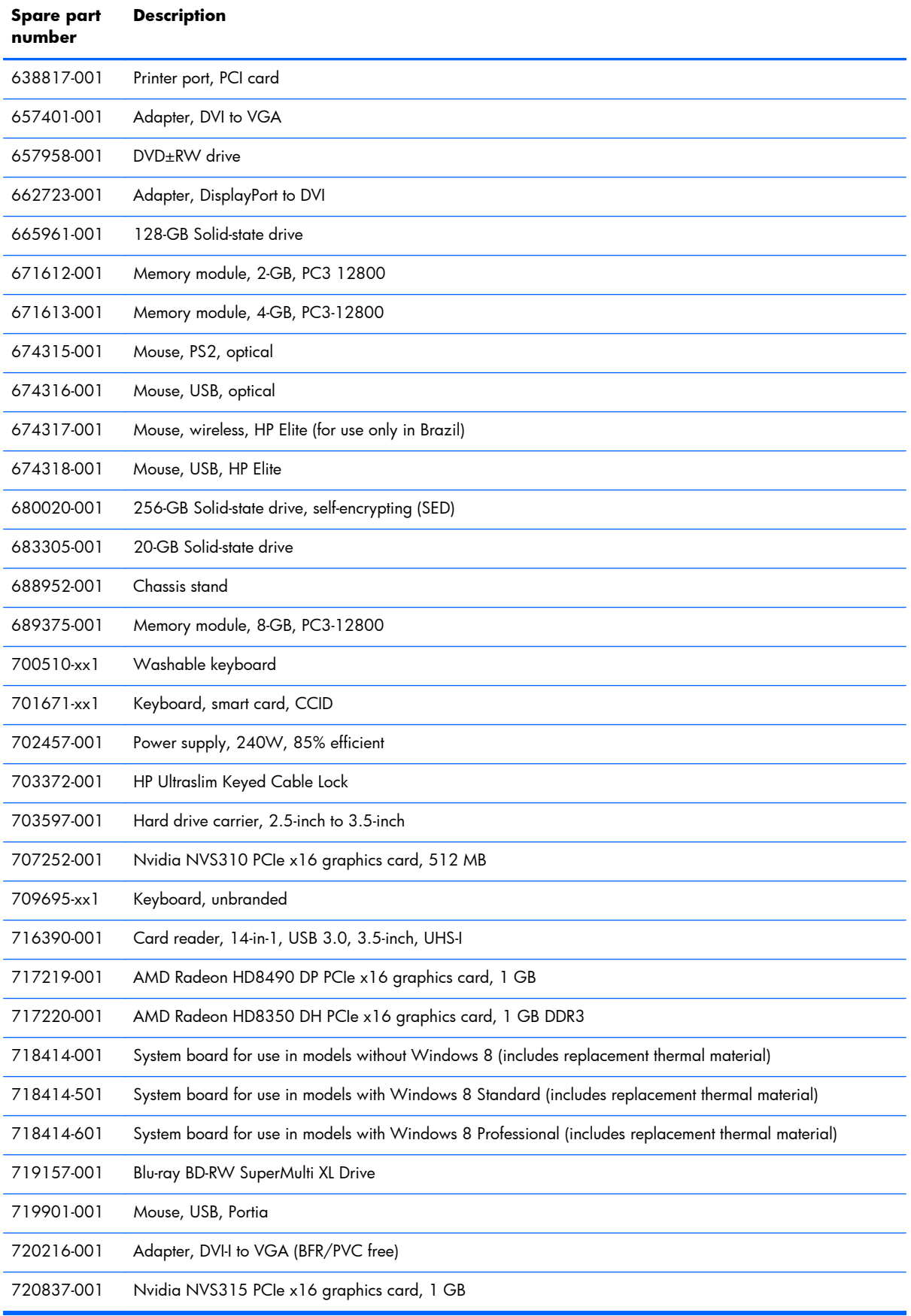

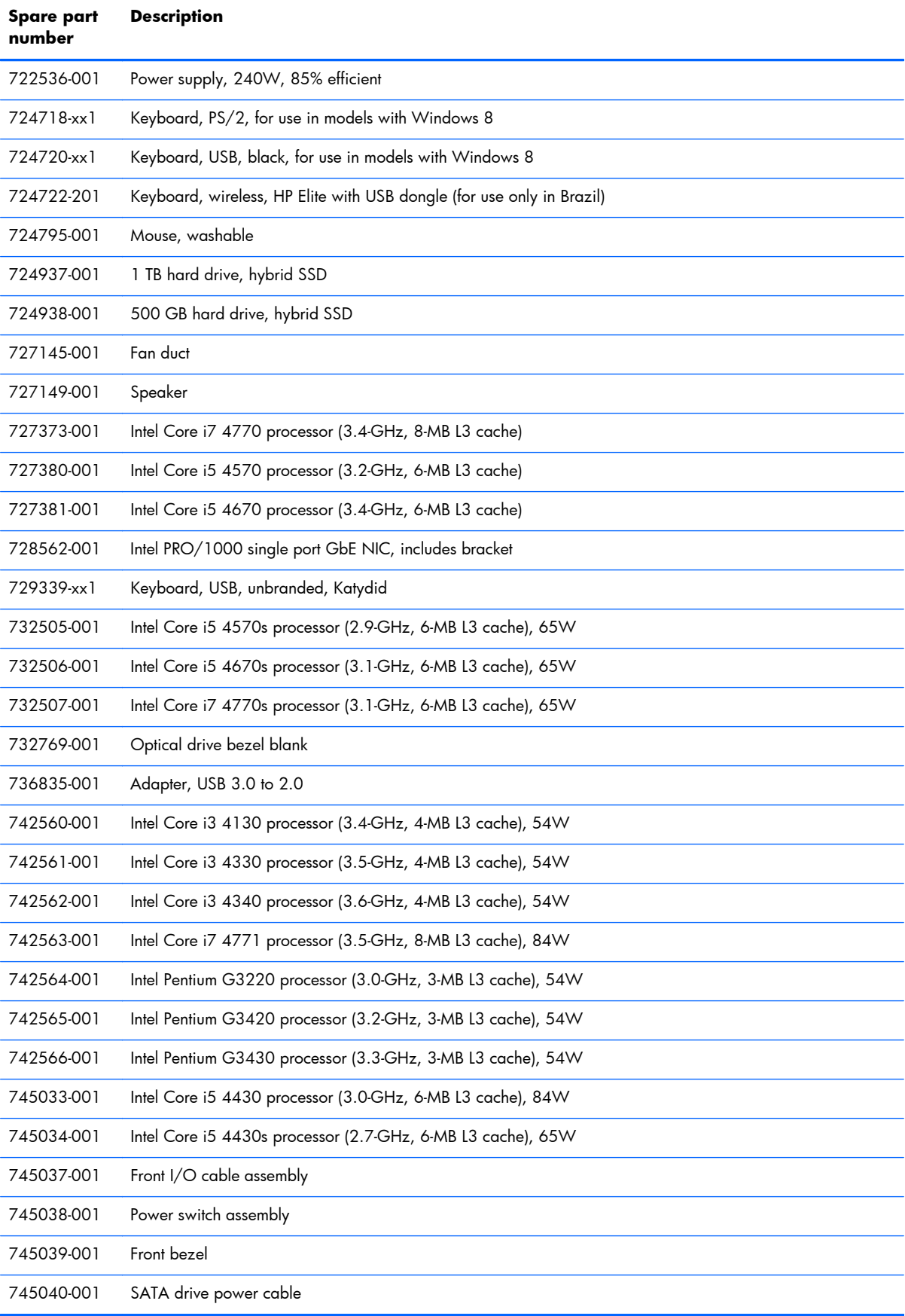

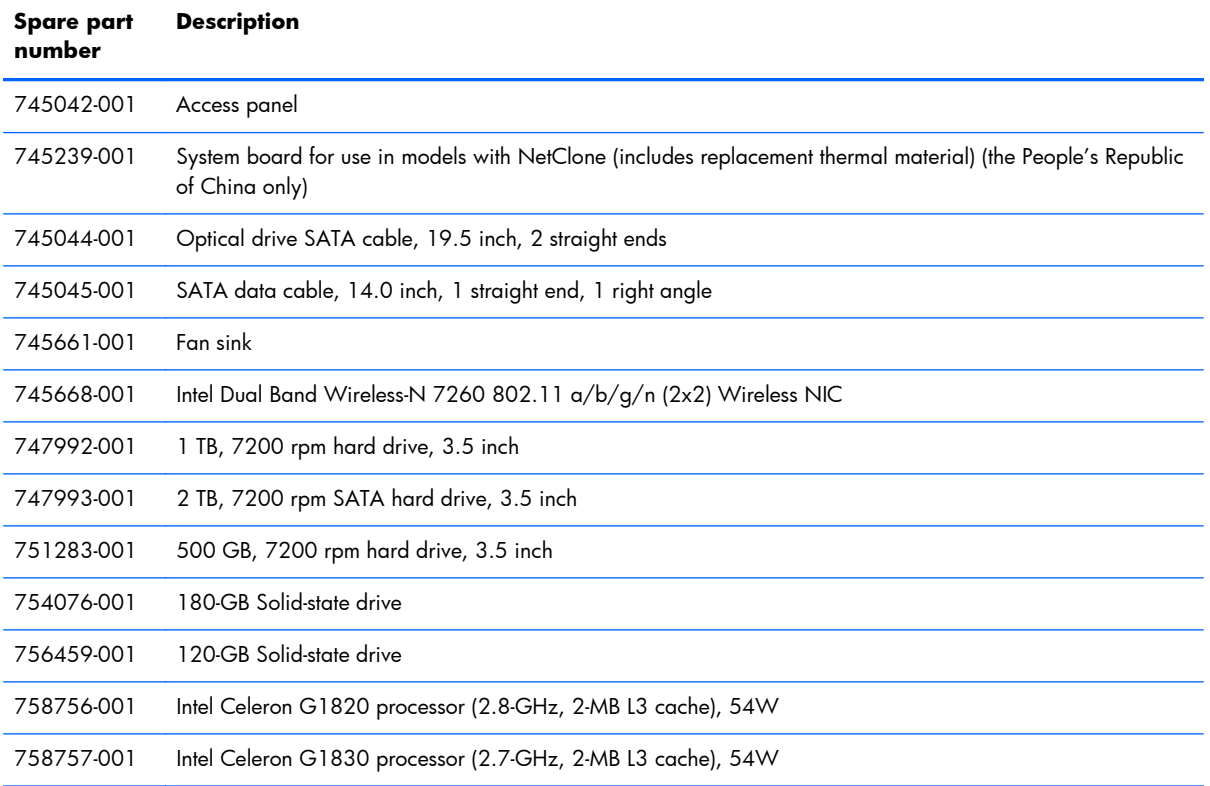

# <span id="page-42-0"></span>**4 Routine care, SATA drive guidelines, and disassembly preparation**

This chapter provides general service information for the computer. Adherence to the procedures and precautions described in this chapter is essential for proper service.

**CAUTION:** When the computer is plugged into an AC power source, voltage is always applied to the system board. You must disconnect the power cord from the power source before opening the computer to prevent system board or component damage.

# **Electrostatic discharge information**

A sudden discharge of static electricity from your finger or other conductor can destroy static-sensitive devices or microcircuitry. Often the spark is neither felt nor heard, but damage occurs. An electronic device exposed to electrostatic discharge (ESD) may not appear to be affected at all and can work perfectly throughout a normal cycle. The device may function normally for a while, but it has been degraded in the internal layers, reducing its life expectancy.

Networks built into many integrated circuits provide some protection, but in many cases, the discharge contains enough power to alter device parameters or melt silicon junctions.

### **Generating static**

The following table shows that:

- Different activities generate different amounts of static electricity.
- Static electricity increases as humidity decreases.

|                                                                          | <b>Relative Humidity</b> |          |          |
|--------------------------------------------------------------------------|--------------------------|----------|----------|
| <b>Event</b>                                                             | 55%                      | 40%      | 10%      |
| Walking across carpet                                                    | 7,500 V                  | 15,000 V | 35,000 V |
| Walking across vinyl floor                                               | 3,000 V                  | 5,000 V  | 12,000 V |
| Motions of bench worker                                                  | 400 V                    | 800 V    | 6,000V   |
| Removing DIPs from plastic tube                                          | 400 V                    | 700 V    | 2,000 V  |
| Removing DIPs from vinyl tray                                            | 2,000 V                  | 4,000 V  | 11,500 V |
| Removing DIPs from Styrofoam                                             | 3,500V                   | 5,000 V  | 14,500 V |
| Removing bubble pack from PCB                                            | 7,000 V                  | 20,000 V | 26,500 V |
| Packing PCBs in foam-lined box                                           | 5,000 V                  | 11,000 V | 21,000 V |
| These are then multi-packaged inside plastic tubes, trays, or Styrofoam. |                          |          |          |

**NOTE:** 700 volts can degrade a product.

### **Preventing electrostatic damage to equipment**

Many electronic components are sensitive to ESD. Circuitry design and structure determine the degree of sensitivity. The following packaging and grounding precautions are necessary to prevent damage to electric components and accessories.

- To avoid hand contact, transport products in static-safe containers such as tubes, bags, or boxes.
- Protect all electrostatic parts and assemblies with conductive or approved containers or packaging.
- Keep electrostatic sensitive parts in their containers until they arrive at static-free stations.
- Place items on a grounded surface before removing them from their container.
- Always be properly grounded when touching a sensitive component or assembly.
- Avoid contact with pins, leads, or circuitry.
- Place reusable electrostatic-sensitive parts from assemblies in protective packaging or conductive foam.

### **Personal grounding methods and equipment**

Use the following equipment to prevent static electricity damage to equipment:

- Wrist straps are flexible straps with a maximum of one-megohm  $\pm$  10% resistance in the ground cords. To provide proper ground, a strap must be worn snug against bare skin. The ground cord must be connected and fit snugly into the banana plug connector on the grounding mat or workstation.
- Heel straps/Toe straps/Boot straps can be used at standing workstations and are compatible with most types of shoes or boots. On conductive floors or dissipative floor mats, use them on both feet with a maximum of one-megohm  $\pm$  10% resistance between the operator and ground.

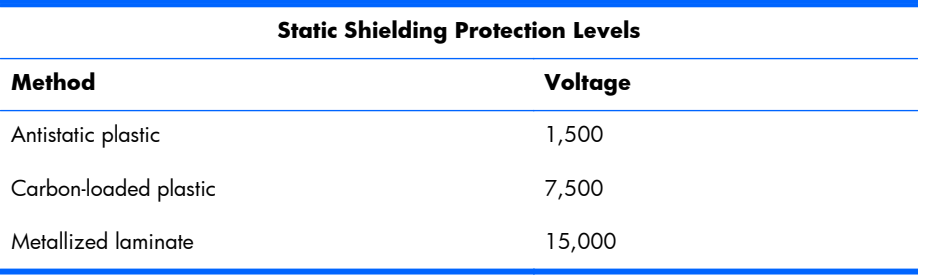

### **Grounding the work area**

To prevent static damage at the work area, use the following precautions:

- Cover the work surface with approved static-dissipative material. Provide a wrist strap connected to the work surface and properly grounded tools and equipment.
- Use static-dissipative mats, foot straps, or air ionizers to give added protection.
- Handle electrostatic sensitive components, parts, and assemblies by the case or PCB laminate. Handle them only at static-free work areas.
- Turn off power and input signals before inserting and removing connectors or test equipment.
- Use fixtures made of static-safe materials when fixtures must directly contact dissipative surfaces.
- Keep work area free of nonconductive materials such as ordinary plastic assembly aids and Styrofoam.
- Use field service tools, such as cutters, screwdrivers, and vacuums, that are conductive.

### **Recommended materials and equipment**

Materials and equipment that are recommended for use in preventing static electricity include:

- **•** Antistatic tape
- Antistatic smocks, aprons, or sleeve protectors
- Conductive bins and other assembly or soldering aids
- Conductive foam
- Conductive tabletop workstations with ground cord of one-megohm  $+/$  10% resistance
- Static-dissipative table or floor mats with hard tie to ground
- **Field service kits**
- Static awareness labels
- Wrist straps and footwear straps providing one-megohm  $+/- 10\%$  resistance
- Material handling packages
- Conductive plastic bags
- Conductive plastic tubes
- Conductive tote boxes
- Opaque shielding bags
- Transparent metallized shielding bags
- Transparent shielding tubes

# **Operating guidelines**

To prevent overheating and to help prolong the life of the computer:

- Keep the computer away from excessive moisture, direct sunlight, and extremes of heat and cold.
- Operate the computer on a sturdy, level surface. Leave a 10.2-cm (4-inch) clearance on all vented sides of the computer and above the monitor to permit the required airflow.
- Never restrict the airflow into the computer by blocking any vents or air intakes. Do not place the keyboard, with the keyboard feet down, directly against the front of the desktop unit as this also restricts airflow.
- Occasionally clean the air vents on all vented sides of the computer. Lint, dust, and other foreign matter can block the vents and limit the airflow. Be sure to unplug the computer before cleaning the air vents.
- Never operate the computer with the cover or side panel removed.
- Do not stack computers on top of each other or place computers so near each other that they are subject to each other's re-circulated or preheated air.
- If the computer is to be operated within a separate enclosure, intake and exhaust ventilation must be provided on the enclosure, and the same operating guidelines listed above will still apply.
- Keep liquids away from the computer and keyboard.
- <span id="page-46-0"></span>Never cover the ventilation slots on the monitor with any type of material.
- Install or enable power management functions of the operating system or other software, including sleep states.

### **Routine care**

### **General cleaning safety precautions**

- **1.** Never use solvents or flammable solutions to clean the computer.
- **2.** Never immerse any parts in water or cleaning solutions; apply any liquids to a clean cloth and then use the cloth on the component.
- **3.** Always unplug the computer when cleaning with liquids or damp cloths.
- **4.** Always unplug the computer before cleaning the keyboard, mouse, or air vents.
- **5.** Disconnect the keyboard before cleaning it.
- **6.** Wear safety glasses equipped with side shields when cleaning the keyboard.

### **Cleaning the Computer Case**

Follow all safety precautions in General cleaning safety precautions on page 37 before cleaning the computer.

To clean the computer case, follow the procedures described below:

- To remove light stains or dirt, use plain water with a clean, lint-free cloth or swab.
- For stronger stains, use a mild dishwashing liquid diluted with water. Rinse well by wiping it with a cloth or swab dampened with clear water.
- For stubborn stains, use isopropyl (rubbing) alcohol. No rinsing is needed as the alcohol will evaporate quickly and not leave a residue.
- **•** After cleaning, always wipe the unit with a clean, lint-free cloth.
- Occasionally clean the air vents on the computer. Lint and other foreign matter can block the vents and limit the airflow.

### **Cleaning the keyboard**

Follow all safety precautions in General cleaning safety precautions on page 37 before cleaning the keyboard.

To clean the tops of the keys or the keyboard body, follow the procedures described in Cleaning the Computer Case on page 37.

When cleaning debris from under the keys, review all rules in General cleaning safety precautions on page 37 before following these procedures:

- A **CAUTION:** Use safety glasses equipped with side shields before attempting to clean debris from under the keys.
	- Visible debris underneath or between the keys may be removed by vacuuming or shaking.
	- Canned, pressurized air may be used to clean debris from under the keys. Caution should be used as too much air pressure can dislodge lubricants applied under the wide keys.
	- If you remove a key, use a specially designed key puller to prevent damage to the keys. This tool is available through many electronic supply outlets.

A **CAUTION:** Never remove a wide leveled key (like the space bar) from the keyboard. If these keys are improperly removed or installed, the keyboard may not function properly.

Cleaning under a key may be done with a swab moistened with isopropyl alcohol and squeezed out. Be careful not to wipe away lubricants necessary for proper key functions. Use tweezers to remove any fibers or dirt in confined areas. Allow the parts to air dry before reassembly.

#### **Cleaning the monitor**

- Wipe the monitor screen with a clean cloth moistened with water or with a towelette designed for cleaning monitors. Do not use sprays or aerosols directly on the screen; the liquid may seep into the housing and damage a component. Never use solvents or flammable liquids on the monitor.
- To clean the monitor body follow the procedures in [Cleaning the Computer Case on page 37.](#page-46-0)

#### **Cleaning the mouse**

Before cleaning the mouse, ensure that the power to the computer is turned off.

- Clean the mouse ball by first removing the retaining plate and the ball from the housing. Pull out any debris from the ball socket and wipe the ball with a clean, dry cloth before reassembly.
- To clean the mouse body, follow the procedures in [Cleaning the Computer Case on page 37.](#page-46-0)

### **Service considerations**

Listed below are some of the considerations that you should keep in mind during the disassembly and assembly of the computer.

#### **Power supply fan**

The power supply fan is a variable-speed fan based on the temperature in the power supply.

A **CAUTION:** The cooling fan is always on when the computer is in the "On" mode. The cooling fan is off when the computer is in "Standby," "Suspend," or "Off" modes.

You must disconnect the power cord from the power source before opening the computer to prevent system board or component damage.

### **Tools and software Requirements**

To service the computer, you need the following:

- Torx T-15 screwdriver
- Torx T-15 screwdriver with small diameter shank (for certain front bezel removal)
- Flat-bladed screwdriver (may sometimes be used in place of the Torx screwdriver)
- Phillips #2 screwdriver
- Diagnostics software
- Tamper-resistant T-15 wrench

#### **Screws**

The screws used in the computer are not interchangeable. They may have standard or metric threads and may be of different lengths. If an incorrect screw is used during the reassembly process, it can damage the unit. HP strongly recommends that all screws removed during disassembly be kept with the part that was removed, then returned to their proper locations.

A **CAUTION:** Metric screws have a black finish. U.S. screws have a silver finish and are used on hard drives only.

**CAUTION:** As each subassembly is removed from the computer, it should be placed away from the work area to prevent damage.

### **Cables and connectors**

Most cables used throughout the unit are flat, flexible cables. These cables must be handled with care to avoid damage. Apply only the tension required to seat or unseat the cables during insertion or removal from the connector. Handle cables by the connector whenever possible. In all cases, avoid bending or twisting the cables, and ensure that the cables are routed in such a way that they cannot be caught or snagged by parts being removed or replaced.

A **CAUTION:** When servicing this computer, ensure that cables are placed in their proper location during the reassembly process. Improper cable placement can damage the computer.

#### **Hard Drives**

Handle hard drives as delicate, precision components, avoiding all physical shock and vibration. This applies to failed drives as well as replacement spares.

- If a drive must be mailed, place the drive in a bubble-pack mailer or other suitable protective packaging and label the package "Fragile: Handle With Care."
- Do not remove hard drives from the shipping package for storage. Keep hard drives in their protective packaging until they are actually mounted in the CPU.
- Avoid dropping drives from any height onto any surface.
- If you are inserting or removing a hard drive, turn off the computer. Do not remove a hard drive while the computer is on or in standby mode.
- Before handling a drive, ensure that you are discharged of static electricity. While handling a drive, avoid touching the connector.
- Do not use excessive force when inserting a drive.
- Avoid exposing a hard drive to liquids, temperature extremes, or products that have magnetic fields such as monitors or speakers.

#### **Lithium coin cell battery**

The battery that comes with the computer provides power to the real-time clock and has a minimum lifetime of about three years.

See the appropriate removal and replacement chapter for the chassis you are working on in this guide for instructions on the replacement procedures.

A **WARNING!** This computer contains a lithium battery. There is a risk of fire and chemical burn if the battery is handled improperly. Do not disassemble, crush, puncture, short external contacts, dispose in water or fire, or expose it to temperatures higher than 140ºF (60ºC). Do not attempt to recharge the battery.

**NOTE:** Batteries, battery packs, and accumulators should not be disposed of together with the general household waste. In order to forward them to recycling or proper disposal, please use the public collection system or return them to HP, their authorized partners, or their agents.

### **SATA hard drives**

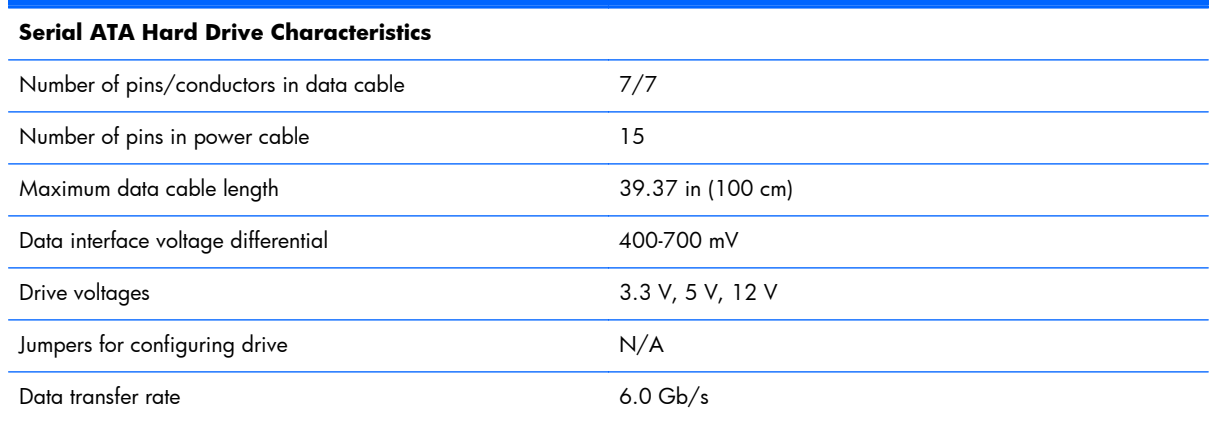

# **SATA hard drive cables**

### **SATA data cable**

Always use an HP approved SATA 6.0 Gb/s cable as it is fully backwards compatible with the SATA 1.5 Gb/s drives.

Current HP desktop products ship with SATA 6.0 Gb/s hard drives.

SATA data cables are susceptible to damage if overflexed. Never crease a SATA data cable and never bend it tighter than a 30 mm (1.18 in) radius.

The SATA data cable is a thin, 7-pin cable designed to transmit data for only a single drive.

### **SMART ATA drives**

The Self Monitoring Analysis and Recording Technology (SMART) ATA drives for the HP Personal Computers have built-in drive failure prediction that warns the user or network administrator of an impending failure or crash of the hard drive. The SMART drive tracks fault prediction and failure indication parameters such as reallocated sector count, spin retry count, and calibration retry count. If the drive determines that a failure is imminent, it generates a fault alert.

### **Cable management**

Always follow good cable management practices when working inside the computer.

- Keep cables away from major heat sources like the heat sink.
- Do not jam cables on top of expansion cards or memory modules. Printed circuit cards like these are not designed to take excessive pressure on them.
- Keep cables clear of sliding or moveable parts to prevent them from being cut or crimped when the parts are moved.
- When folding a flat ribbon cable, never fold to a sharp crease. Sharp creases may damage the wires.
- Some flat ribbon cables come prefolded. Never change the folds on these cables.
- Do not bend any cable sharply. A sharp bend can break the internal wires.
- Never bend a SATA data cable tighter than a 30 mm (1.18 in) radius.
- Never crease a SATA data cable.
- Do not rely on components like the drive cage, power supply, or computer cover to push cables down into the chassis. Always position the cables to lay properly by themselves.

# <span id="page-51-0"></span>**5 Removal and replacement procedures: Microtower**

Adherence to the procedures and precautions described in this chapter is essential for proper service. After completing all necessary removal and replacement procedures, run the Diagnostics utility to verify that all components operate properly.

**NOTE:** Not all features listed in this guide are available on all computers.

**NOTE:** HP continually improves and changes product parts. For complete and current information on supported parts for your computer, go to [http://partsurfer.hp.com,](http://partsurfer.hp.com) select your country or region, and then follow the on-screen instructions.

### **Preparation for disassembly**

See Routine care, SATA drive quidelines, and disassembly preparation on page 33 for initial safety procedures.

- **1.** Remove/disengage any security devices that prohibit opening the computer.
- **2.** Remove all removable media, such as compact discs or USB flash drives, from the computer.
- **3.** Turn off the computer properly through the operating system, then turn off any external devices.
- **4.** Disconnect the power cord from the power outlet and disconnect any external devices.

A **CAUTION:** Turn off the computer before disconnecting any cables.

Regardless of the power-on state, voltage is always present on the system board as long as the system is plugged into an active AC outlet. In some systems the cooling fan is on even when the computer is in the "Standby," or "Suspend" modes. The power cord should always be disconnected before servicing a unit.

**5.** As applicable, lay the computer down on its side to achieve a safe working position.

**NOTE:** During disassembly, label each cable as you remove it, noting its position and routing. Keep all screws with the units removed.

A **CAUTION:** The screws used in the computer are of different thread sizes and lengths; using the wrong screw in an application may damage the unit.

# <span id="page-52-0"></span>**Access panel**

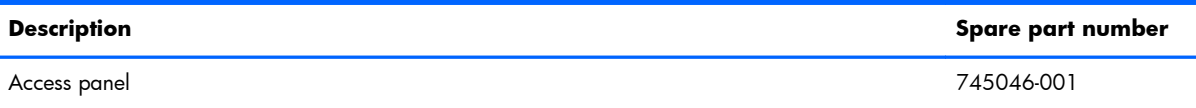

To access internal components, you must remove the access panel:

- **1.** Prepare the computer for disassembly [\(Preparation for disassembly on page 42](#page-51-0)).
- **2.** Loosen the two thumbscrews on the rear of the computer (1) then slide the panel back (2) and lift if off the computer (3).

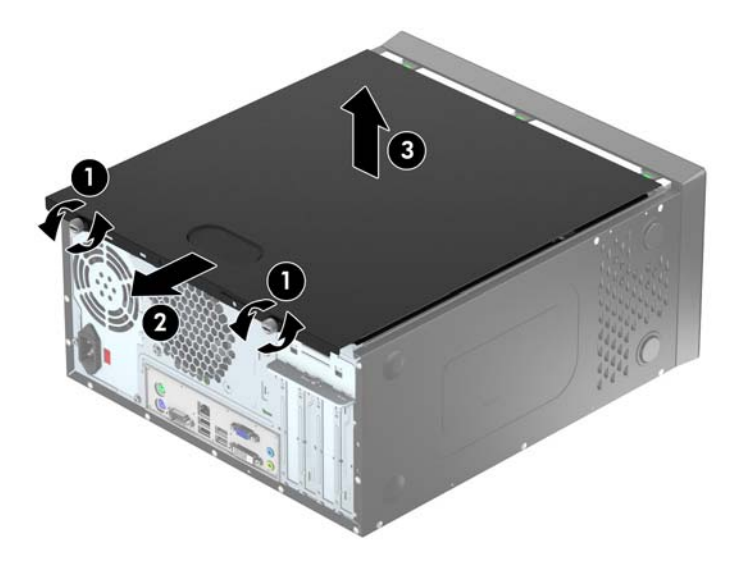

# <span id="page-53-0"></span>**Front bezel**

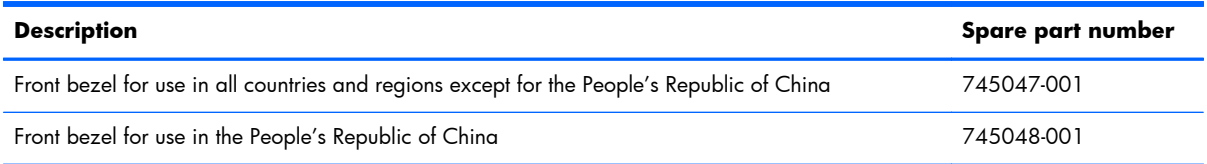

- **1.** Prepare the computer for disassembly [\(Preparation for disassembly on page 42](#page-51-0)).
- **2.** Remove the access panel ([Access panel on page 43\)](#page-52-0)
- **3.** Lift up the three tabs on the side of the bezel (1), then rotate the bezel off the chassis (2).

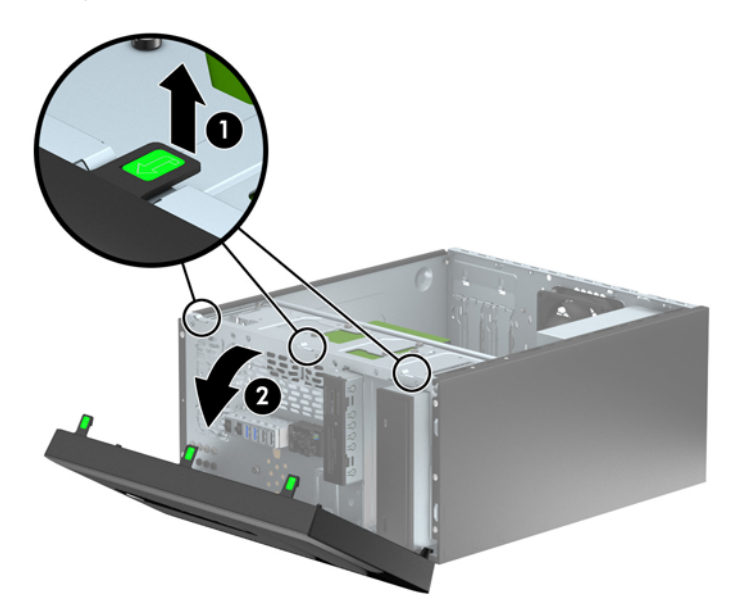

# **Bezel blanks**

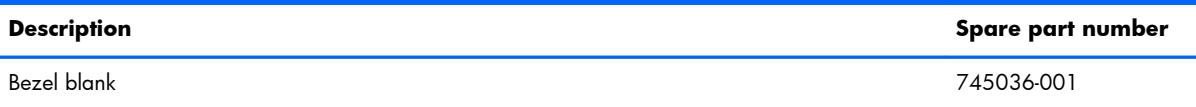

On some models, there are bezel blanks covering the 3.5-inch and 5.25-inch drive bays that need to be removed before installing a drive. To remove a bezel blank:

- **1.** Remove the access panel ([Access panel on page 43\)](#page-52-0)
- **2.** Remove the front bezel ([Front bezel on page 44\)](#page-53-0)
- **3.** Remove the bezel blank for the appropriate drive:
	- To remove a 5.25-inch bezel blank, press inward on the two retaining tabs on the side of the bezel blank that hold the bezel blank in place (1) and rotate the bezel blank back to remove it (2).

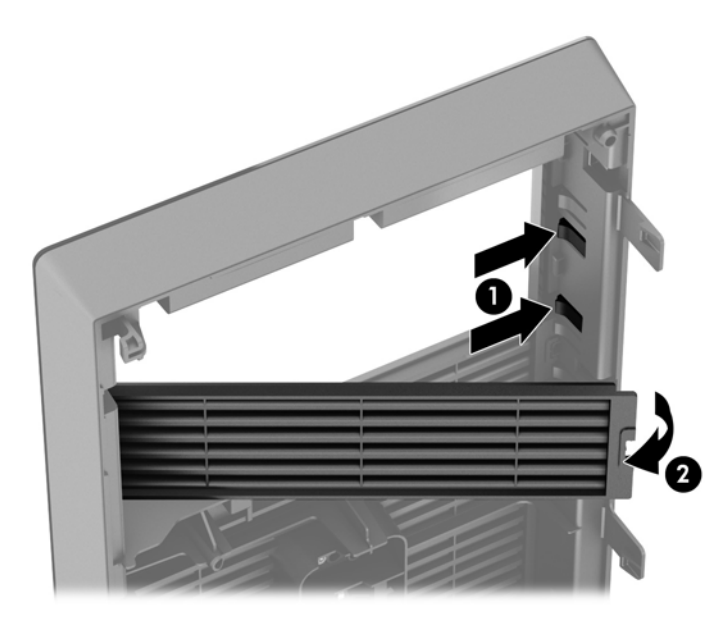

● To remove a 3.5-inch bezel blank, press inward on the two retaining tabs on the side of the bezel blank that hold the bezel blank in place (1) and rotate the bezel blank back to remove it (2).

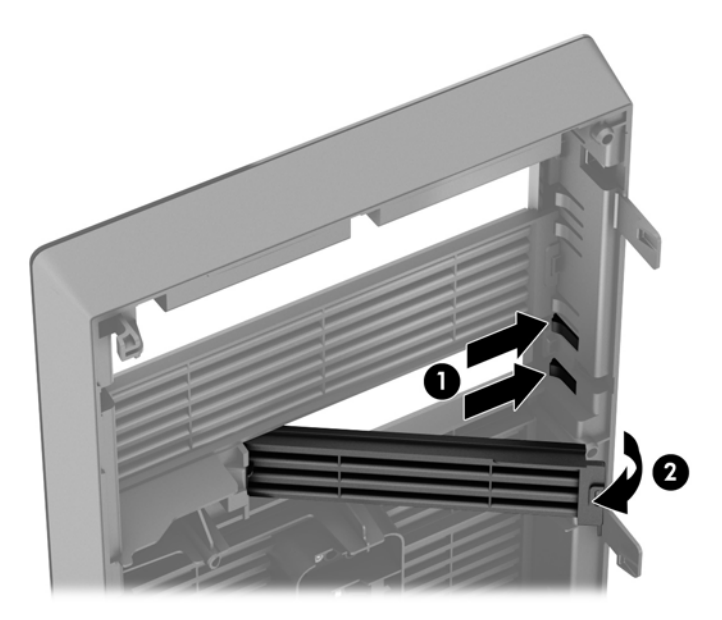

## **Memory**

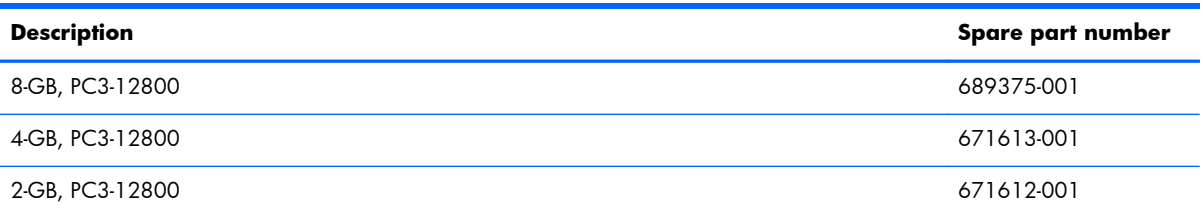

The computer comes with double data rate 3 synchronous dynamic random access memory (DDR3- SDRAM) dual inline memory modules (DIMMs).

#### **DIMMs**

The memory sockets on the system board can be populated with up to two industry-standard DIMMs (model 400) or four industry-standard DIMMs (model 490) . These memory sockets are populated with at least one preinstalled DIMM. To achieve the maximum memory support, you can populate the system board with up to 16-GB (model 400) or 32-GB (model 490) of memory configured in a highperforming dual channel mode.

#### **DDR3-SDRAM DIMMs**

For proper system operation, the DDR3-SDRAM DIMMs must be:

- industry-standard 240-pin
- unbuffered non-ECC PC3-12800 DDR3-1600 MHz-compliant
- 1.35 volt or 1.5 volt DDR3/DDR3L-SDRAM DIMMs

The DDR3-SDRAM DIMMs must also:

- support CAS latency 11 DDR3 1600 MHz (11-11-11 timing)
- contain the mandatory JEDEC SPD information

In addition, the computer supports:

- 512-Mbit, 1-Gbit, and 2-Gbit non-ECC memory technologies
- single-sided and double-sided DIMMs
- DIMMs constructed with x8 and x16 DDR devices; DIMMs constructed with x4 SDRAM are not supported

**NOTE:** The system will not operate properly if you install unsupported DIMMs.

### **Populating DIMM sockets (Model 400)**

There are two DIMM sockets on the system board, with one socket per channel. The sockets are labeled DIMM1 and DIMM3. Socket DIMM1 operates in memory channel B. Socket DIMM3 operates in memory channel A.

The system will automatically operate in single channel mode, dual channel mode, or flex mode, depending on how the DIMMs are installed.

**NOTE:** Single channel and unbalanced dual channel memory configurations will result in inferior graphics performance.

- The system will operate in single channel mode if the DIMM sockets are populated in one channel only.
- The system will operate in a higher-performing dual channel mode if the memory capacity of the DIMM in Channel A is equal to the memory capacity of the DIMM in Channel B.
- The system will operate in flex mode if the memory capacity of the DIMM in Channel A is not equal to the memory capacity of the DIMM in Channel B. In flex mode, the channel populated with the least amount of memory describes the total amount of memory assigned to dual channel and the remainder is assigned to single channel. If one channel will have more memory than the other, the larger amount should be assigned to Channel A.
- In any mode, the maximum operational speed is determined by the slowest DIMM in the system.

#### **Populating DIMM sockets (Model 490)**

There are four DIMM sockets on the system board, with two sockets per channel. The sockets are labeled DIMM1, DIMM2, DIMM3, and DIMM4. Sockets DIMM1 and DIMM2 operate in memory channel B. Sockets DIMM3 and DIMM4 operate in memory channel A.

The system will automatically operate in single channel mode, dual channel mode, or flex mode, depending on how the DIMMs are installed.

**NOTE:** Single channel and unbalanced dual channel memory configurations will result in inferior graphics performance.

- The system will operate in single channel mode if the DIMM sockets are populated in one channel only.
- The system will operate in a higher-performing dual channel mode if the total memory capacity of the DIMMs in Channel A is equal to the total memory capacity of the DIMMs in Channel B. The technology and device width can vary between the channels. For example, if Channel A is populated with two 1-GB DIMMs and Channel B is populated with one 2-GB DIMM, the system will operate in dual channel mode.
- The system will operate in flex mode if the total memory capacity of the DIMMs in Channel A is not equal to the total memory capacity of the DIMMs in Channel B. In flex mode, the channel populated with the least amount of memory describes the total amount of memory assigned to dual channel and the remainder is assigned to single channel. For optimal speed, the channels should be balanced so that the largest amount of memory is spread between the two channels. If one channel will have more memory than the other, the larger amount should be assigned to Channel

A. For example, if you are populating the sockets with one 2-GB DIMM, and three 1-GB DIMMs, Channel A should be populated with the 2-GB DIMM and one 1-GB DIMM, and Channel B should be populated with the other two 1-GB DIMMs. With this configuration, 4-GB will run as dual channel and 1-GB will run as single channel.

In any mode, the maximum operational speed is determined by the slowest DIMM in the system.

### **Installing DIMMs**

A **CAUTION:** You must disconnect the power cord and wait approximately 30 seconds for the power to drain before adding or removing memory modules. Regardless of the power-on state, voltage is always supplied to the memory modules as long as the computer is plugged into an active AC outlet. Adding or removing memory modules while voltage is present may cause irreparable damage to the memory modules or system board.

The memory module sockets have gold-plated metal contacts. When upgrading the memory, it is important to use memory modules with gold-plated metal contacts to prevent corrosion and/or oxidation resulting from having incompatible metals in contact with each other.

Static electricity can damage the electronic components of the computer or optional cards. Before beginning these procedures, ensure that you are discharged of static electricity by briefly touching a grounded metal object.

When handling a memory module, be careful not to touch any of the contacts. Doing so may damage the module.

- **1.** Prepare the computer for disassembly [\(Preparation for disassembly on page 42](#page-51-0)).
- **2.** Remove the access panel ([Access panel on page 43\)](#page-52-0)
- **3.** Open both latches of the memory module socket **(1)**, and insert the memory module into the socket **(2)**.

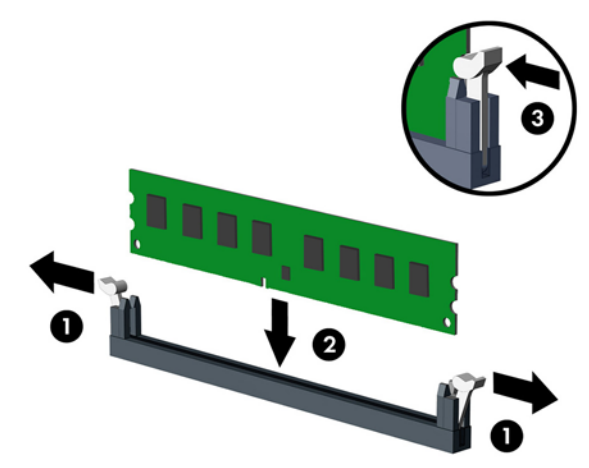

**EX NOTE:** A memory module can be installed in only one way. Match the notch on the module with the tab on the memory socket.

Populate the black DIMM sockets before the white DIMM sockets.

For maximum performance, populate the sockets so that the memory capacity is spread as equally as possible between Channel A and Channel B.

- **4.** Push the module down into the socket, ensuring that the module is fully inserted and properly seated. Make sure the latches are in the closed position **(3)**.
- **5.** Repeat steps 3 and 4 to install any additional modules.

The computer should automatically recognize the additional memory the next time you turn on the computer.

# **Expansion cards**

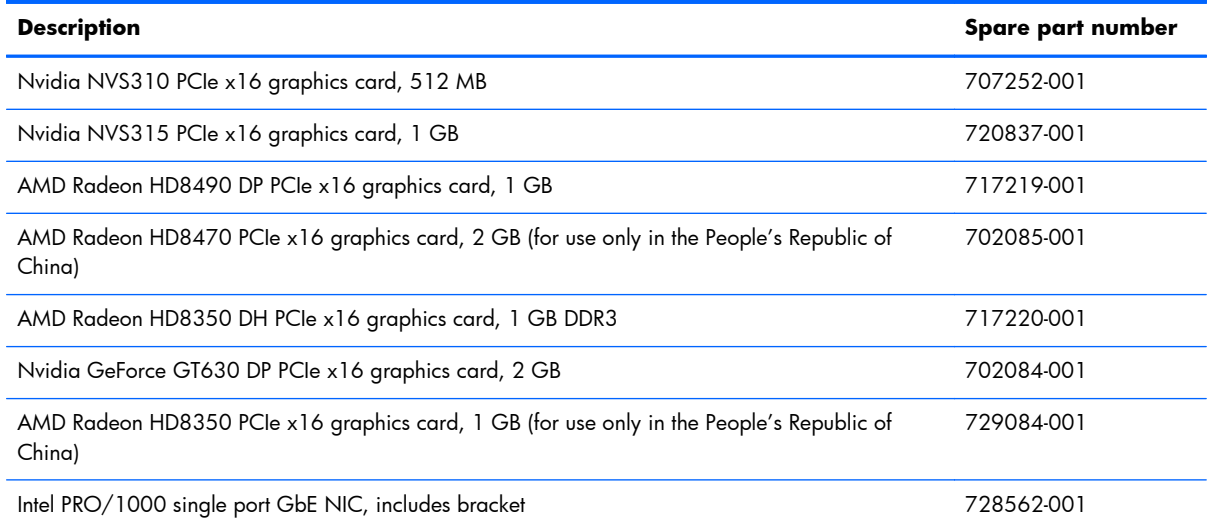

The computer has three PCI Express x1 expansion slots and one PCI Express x16 expansion slot.

**NOTE:** You can install a PCI Express x1, x8, or x16 expansion card in the PCI Express x16 slot.

For dual graphics card configurations, the first (primary) card must be installed in the PCI Express x16 slot.

To remove, replace, or add an expansion card:

- **1.** Prepare the computer for disassembly [\(Preparation for disassembly on page 42](#page-51-0)).
- **2.** Remove the access panel ([Access panel on page 43\)](#page-52-0)

**3.** Remove the screw that holds down the expansion card retention latch (1) then slide the latch up (2) and pull it off the rear of the chassis (3).

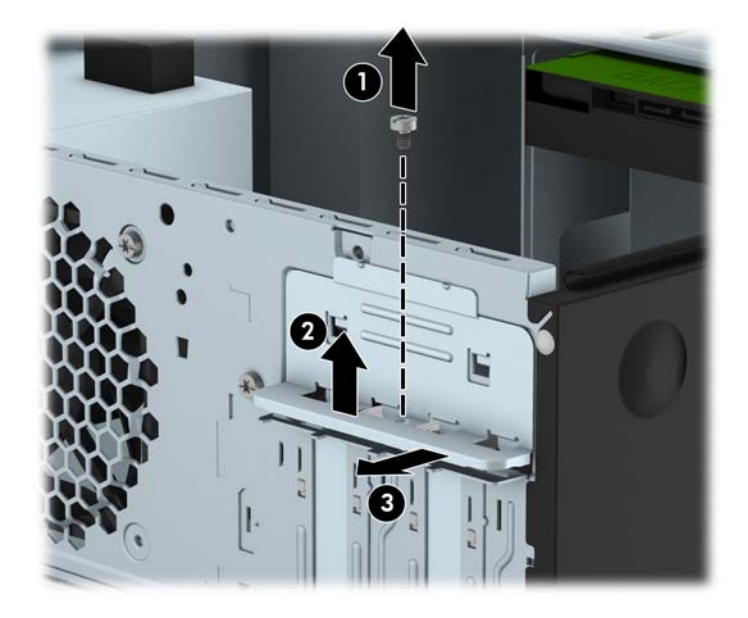

- **4.** Locate the correct vacant expansion socket on the system board and the corresponding expansion slot on the back of the computer chassis.
- **5.** Before installing an expansion card, remove the expansion slot cover or the existing expansion card.

**NOTE:** Before removing an installed expansion card, disconnect any cables that may be attached to the expansion card.

#### **NOTE:** System board appearance and PCI expansion sockets may vary.

**a.** If you are installing an expansion card in a vacant socket, you must slide one of the expansion slot covers up and out of the chassis or use a flatblade screwdriver to pry out one of the metal shields on the rear panel that covers the expansion slot. Be sure to remove the appropriate shield for the expansion card you are installing.

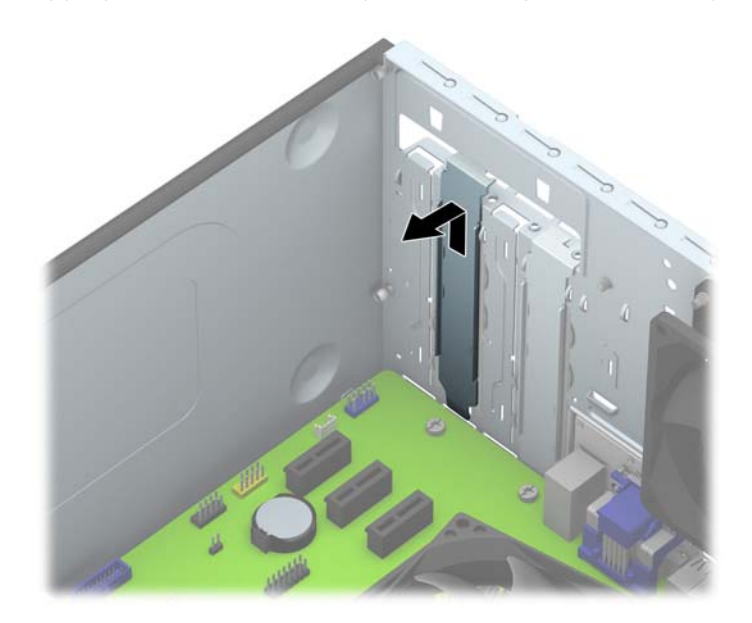

**b.** If you are removing a standard PCI card or PCI Express x1 card, hold the card at each end and carefully rock it back and forth until the connectors pull free from the socket. Lift the card straight up (1) then away from the inside of the chassis (2) to remove it. Be sure not to scrape the card against other components.

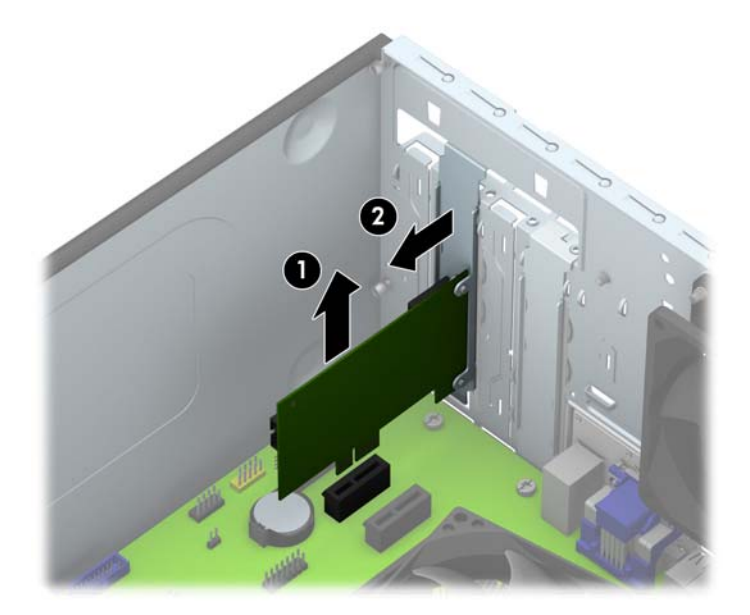

**c.** If you are removing a PCI Express x16 card, pull the retention arm on the back of the expansion socket away from the card and carefully rock the card back and forth until the connectors pull free from the socket. Lift the card straight up then away from the inside of the chassis to remove it. Be sure not to scrape the card against other components.

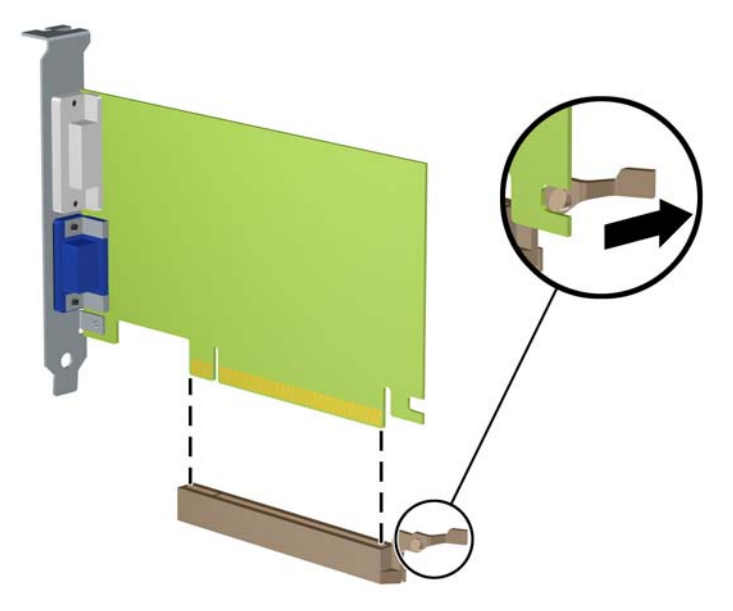

- **6.** Store the removed card in anti-static packaging.
- **7.** If you are not installing a new expansion card, install an expansion slot cover to close the open slot.
- A **CAUTION:** After removing an expansion card, you must replace it with a new card or expansion slot cover for proper cooling of internal components during operation.

**8.** To install a new expansion card, hold the card just above the expansion socket on the system board then move the card toward the rear of the chassis (1) so that the bottom of the bracket on the card slides into the small slot on the chassis. Press the card straight down into the expansion socket on the system board (2).

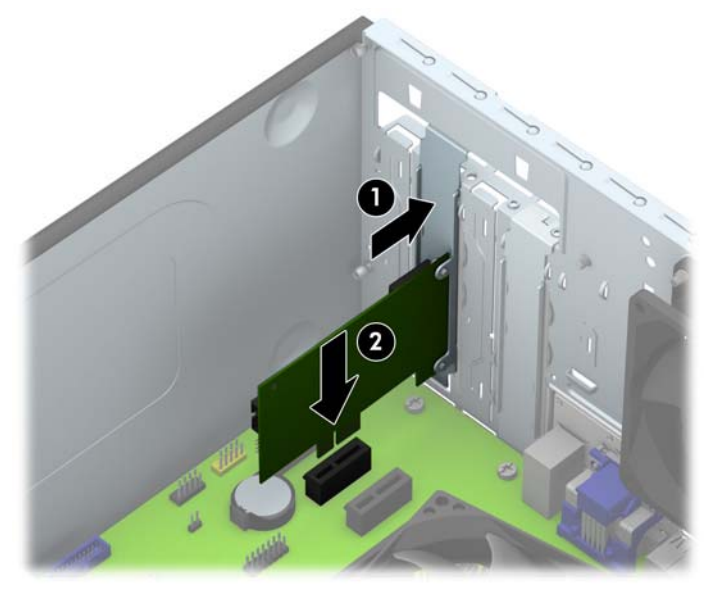

**NOTE:** When installing an expansion card, press firmly on the card so that the whole connector seats properly in the expansion card slot.

**9.** Press the expansion card retention latch against the back of the chassis (1) and slide it down (2) so that the tabs on the back of the latch slide into the notches on the chassis and then replace the screw that secures the latch (3).

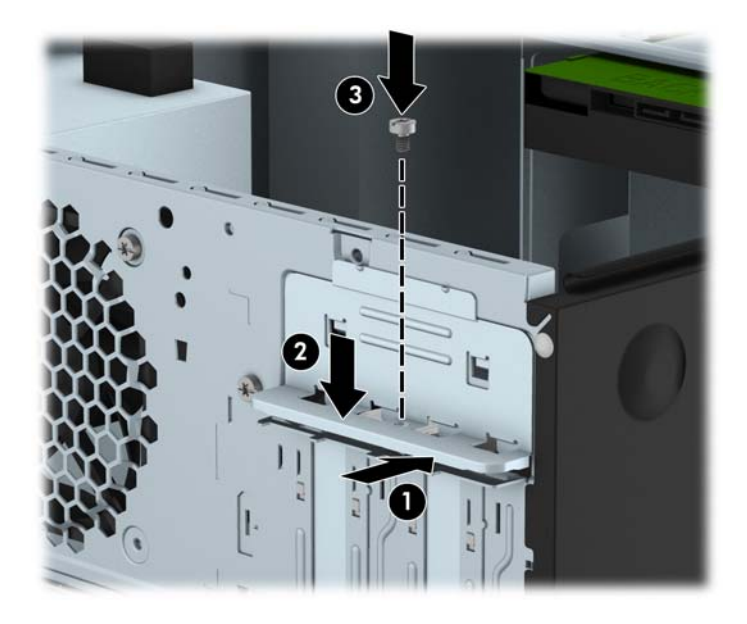

**10.** Connect external cables to the installed card, if needed. Connect internal cables to the system board, if needed.

# **System board connections – model 400**

Refer to the following illustration and table to identify the system board connectors for your model.

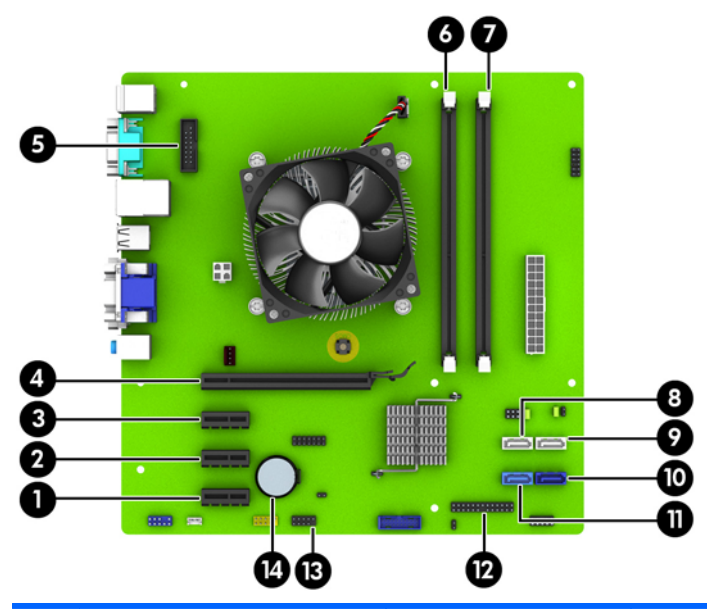

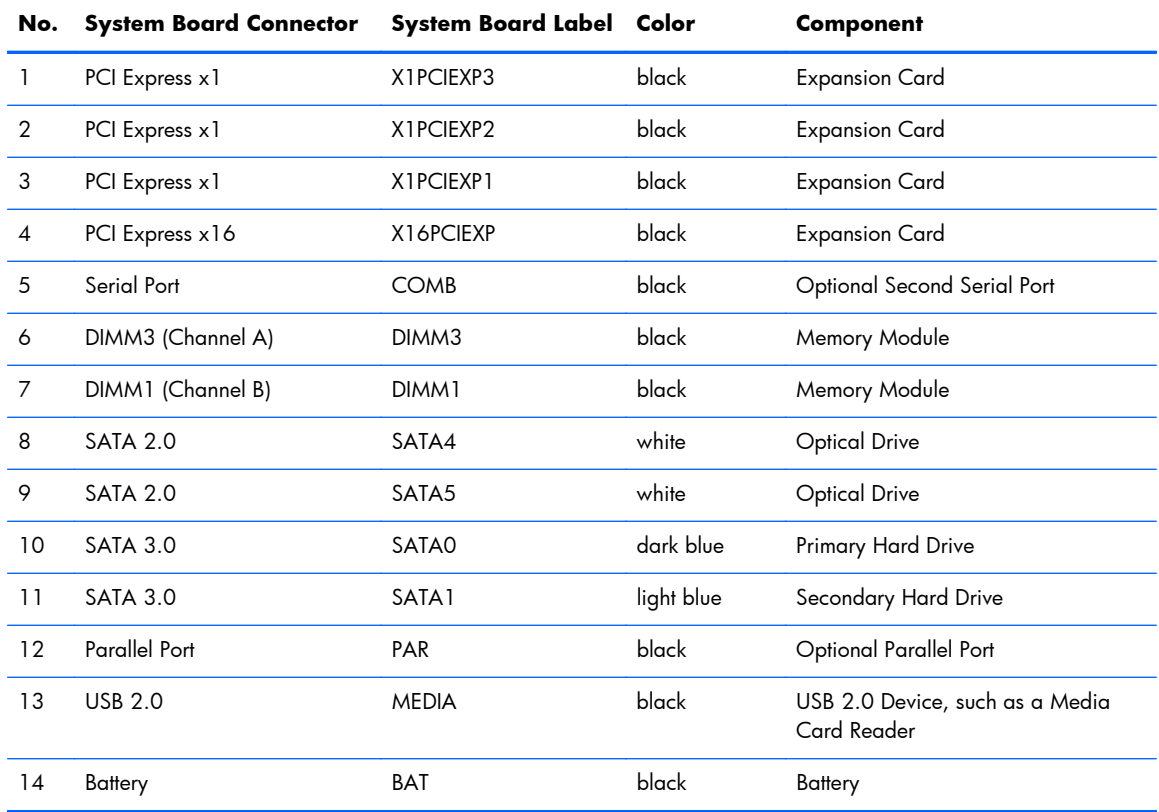

# **System board connections – model 480**

Refer to the following illustration and table to identify the system board connectors for your model.

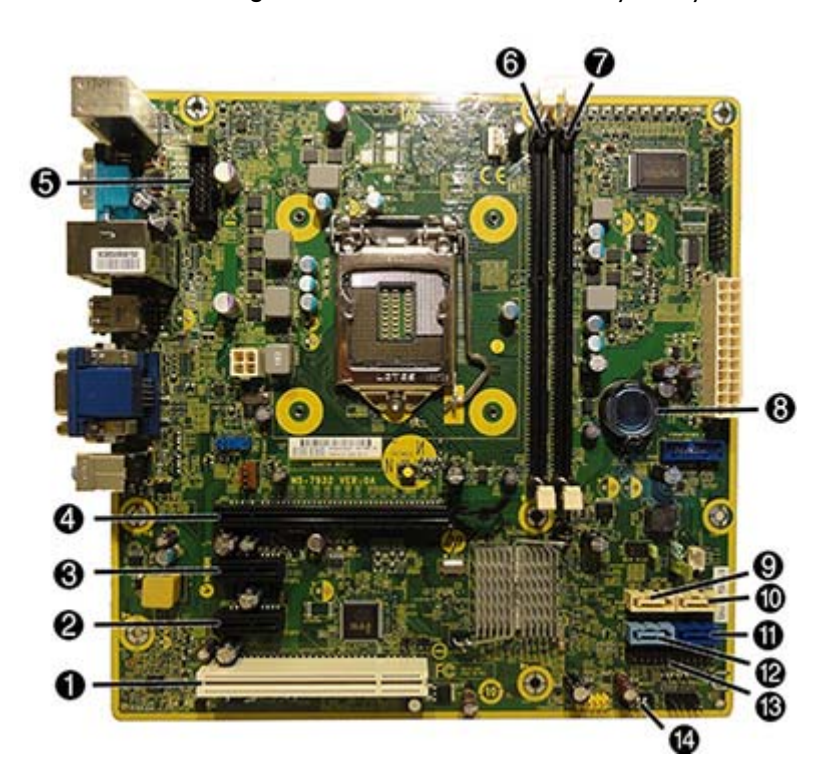

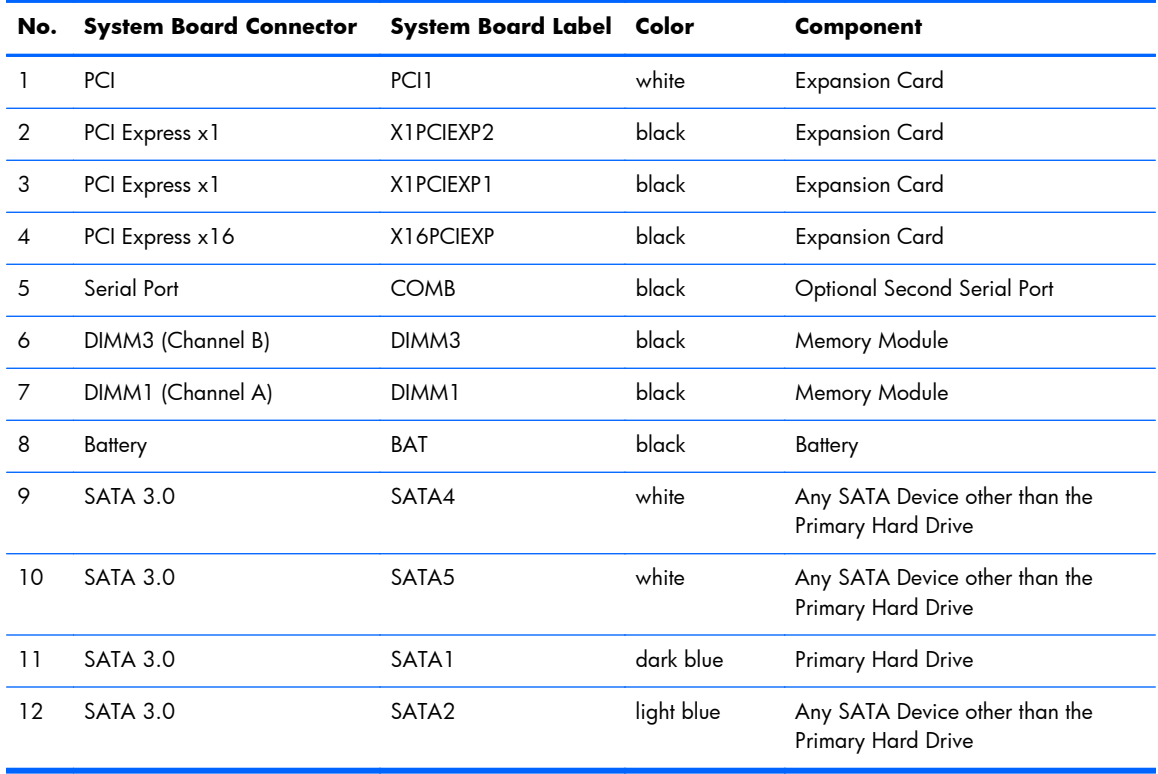

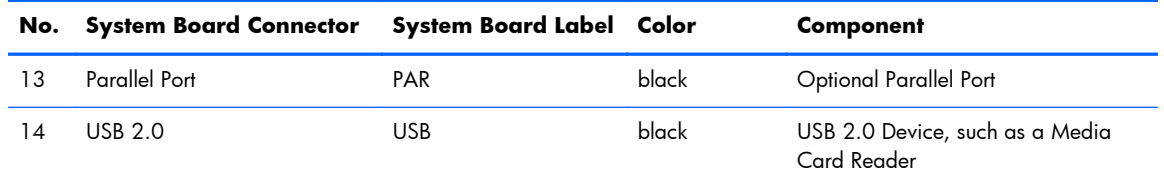

# **System board connections – model 490**

Refer to the following illustration and table to identify the system board connectors for your model.

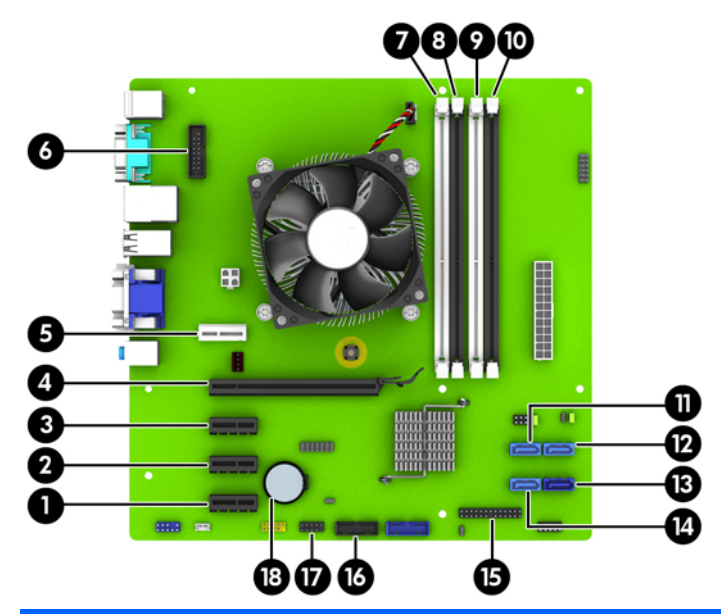

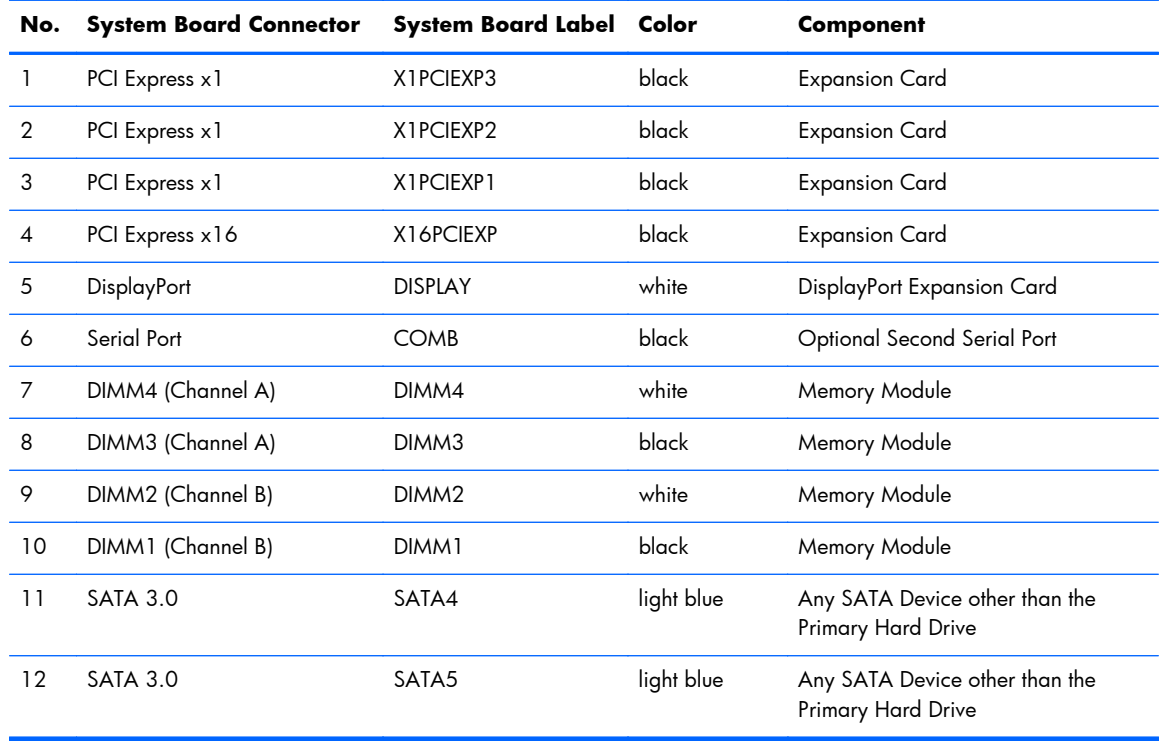

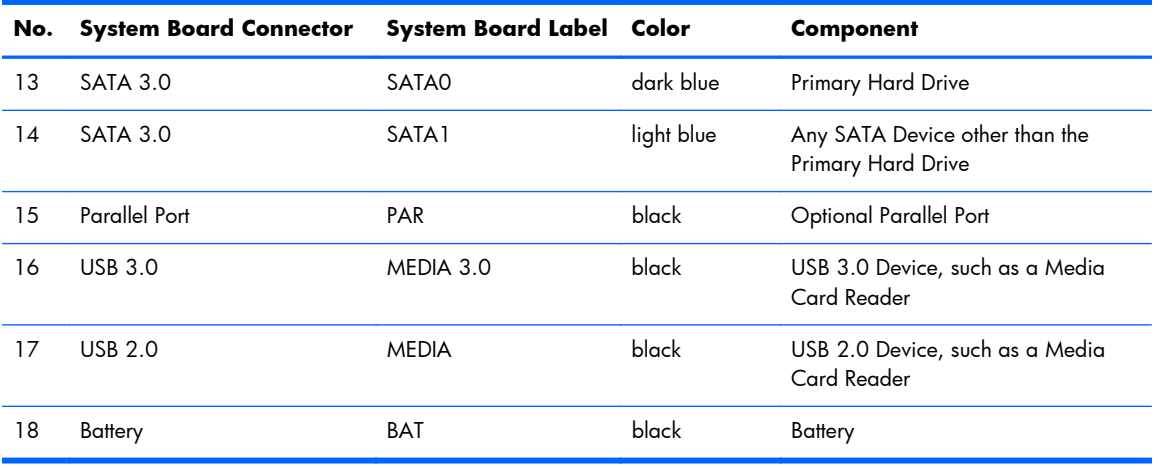

# **Drives**

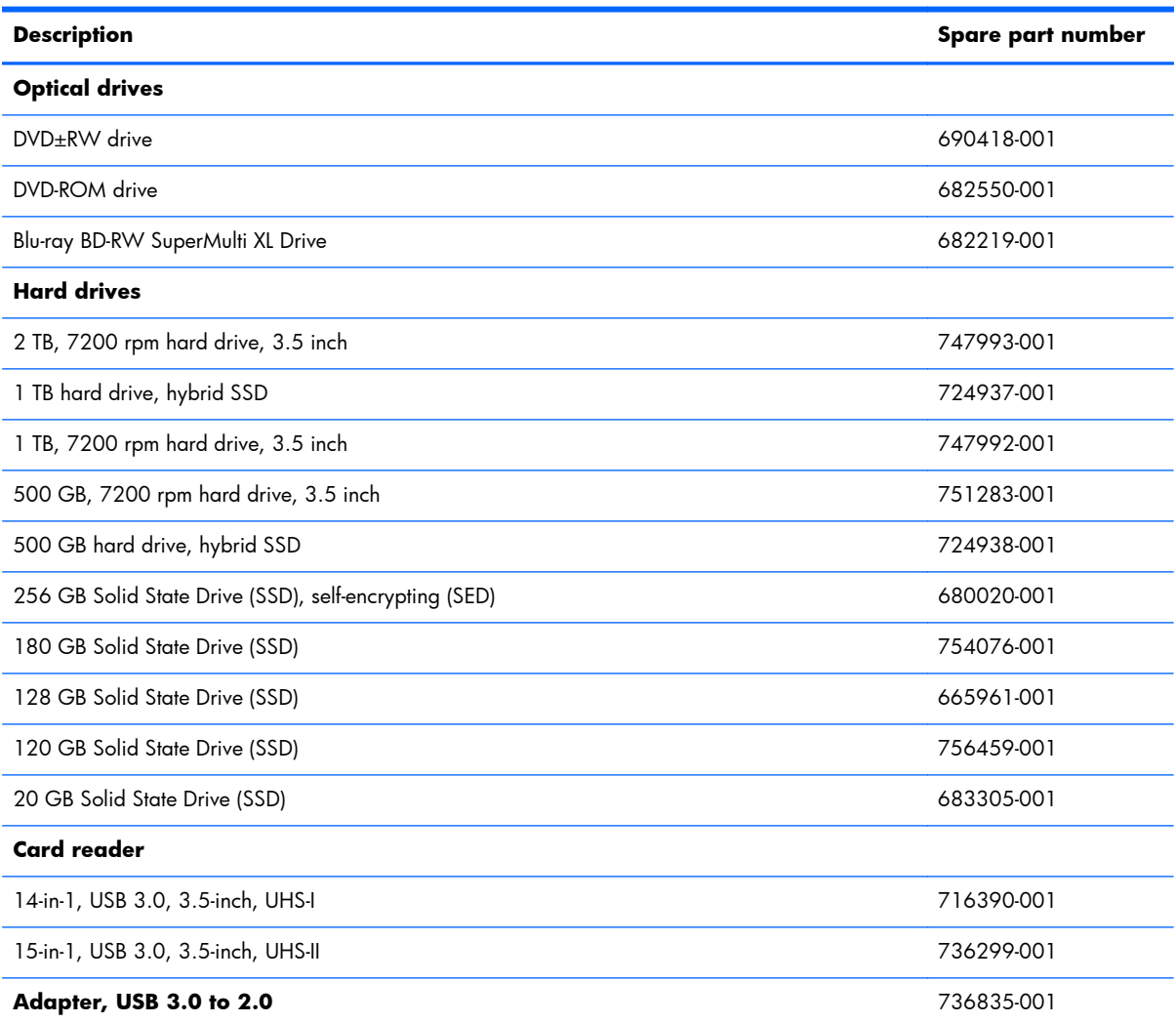

When installing drives, follow these guidelines:

Model 400:

- The primary Serial ATA (SATA) hard drive must be connected to the dark blue primary SATA connector on the system board labeled SATA0.
- Connect a secondary hard drive to the light blue SATA connector on the system board labeled SATA1.
- Connect optical drives to the white SATA connectors on the system board labeled SATA4 and SATA5.
- Connect a media card reader USB 3.0 cable to a USB 3.0 to USB 2.0 adapter and connect the adapter to the black USB 2.0 connector on the system board labeled MEDIA.
- The power cable for the drives has two branches coming out of the power supply. The first branch is a two-headed cable routed to the two 5.25-inch bays. The second branch is a two-headed cable routed to the two 3.5-inch hard drive bays.
- HP has provided extra drive mounting screws (four silver 6-32 mounting screws and three black M3 mounting screws) installed on the front of the chassis behind the bezel. The 6-32 mounting screws are required for 3.5-inch hard drives installed in the 3.5-inch hard drive bays and for a USB 3.0 media card reader installed in the 3.5-inch optional drive bay. M3 metric mounting screws are required for 5.25-inch optical drives. If you are replacing a drive, remove the mounting screws from the old drive and install them in the new drive.

Model 480 and model 490:

- The primary Serial ATA (SATA) hard drive must be connected to the dark blue primary SATA connector on the system board labeled SATA0.
- Connect secondary hard drives and optical drives to any of the light blue SATA connectors on the system board (labeled SATA1, SATA4, and SATA5).
- Connect a media card reader USB 3.0 cable to the black USB 3.0 connector on the system board labeled MEDIA 3.0.
- The power cable for the drives has two branches coming out of the power supply. The first branch is a two-headed cable routed to the two 5.25-inch bays. The second branch is a two-headed cable routed to the two 3.5-inch hard drive bays.
- HP has provided extra drive mounting screws (four silver 6-32 mounting screws and three black M3 mounting screws) installed on the front of the chassis behind the bezel. The 6-32 mounting screws are required for 3.5-inch hard drives installed in the 3.5-inch hard drive bays and for a USB 3.0 media card reader installed in the 3.5-inch optional drive bay. M3 metric mounting screws are required for 5.25-inch optical drives. If you are replacing a drive, remove the mounting screws from the old drive and install them in the new drive.

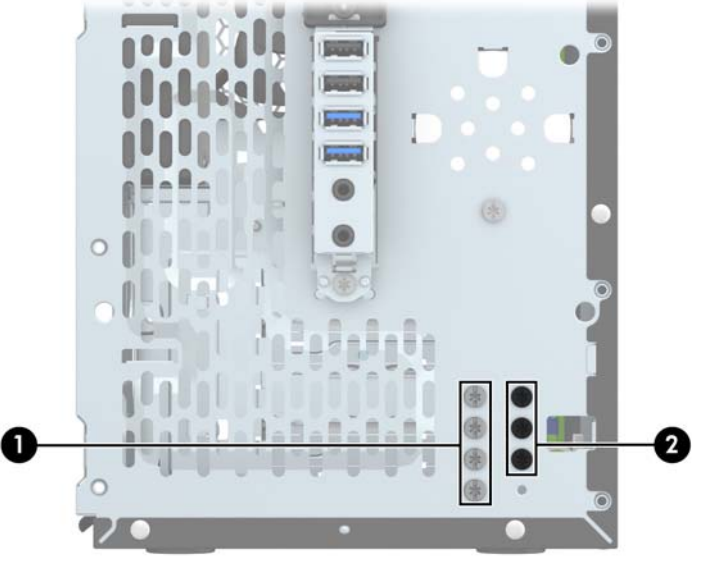

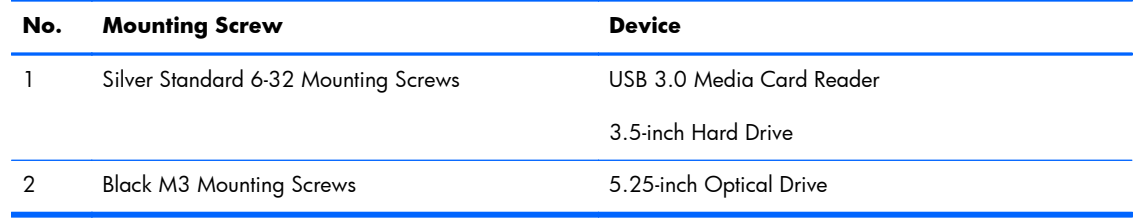

A **CAUTION:** To prevent loss of work and damage to the computer or drive:

If you are inserting or removing a drive, shut down the operating system properly, turn off the computer, and unplug the power cord. Do not remove a drive while the computer is on or in standby mode.

Before handling a drive, ensure that you are discharged of static electricity. While handling a drive, avoid touching the connector.

Handle a drive carefully; do not drop it.

Do not use excessive force when inserting a drive.

Avoid exposing a hard drive to liquids, temperature extremes, or products that have magnetic fields such as monitors or speakers.

If a drive must be mailed, place the drive in a bubble-pack mailer or other protective packaging and label the package "Fragile: Handle With Care."

### **Drive positions**

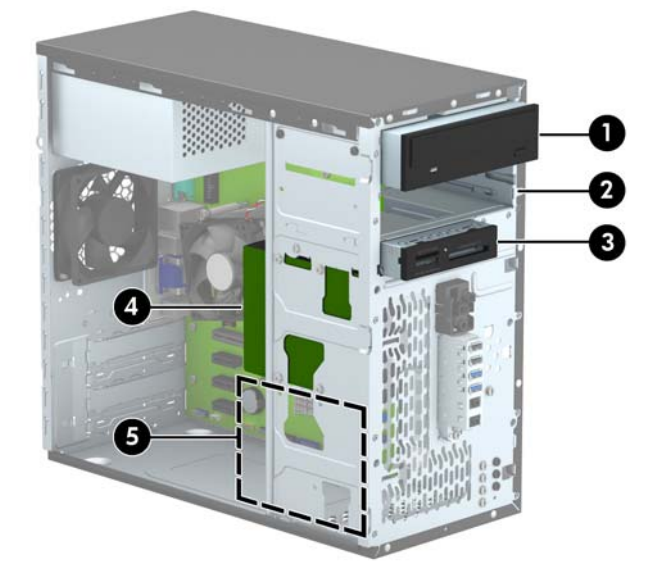

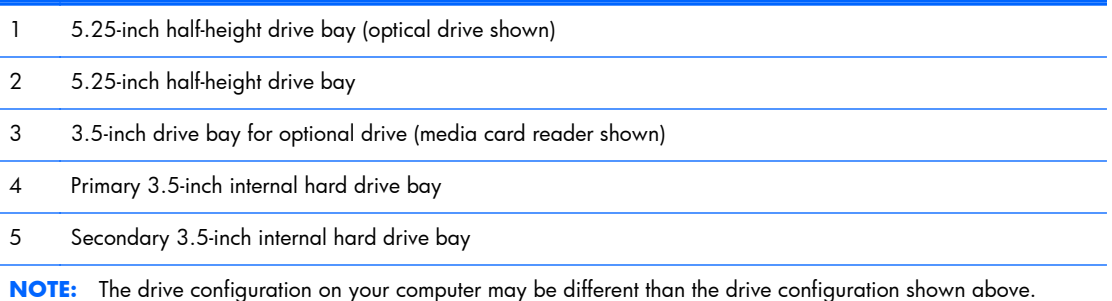

To verify the type and size of the storage devices installed in the computer, run Computer Setup.
#### **Removing a 5.25-inch drive**

A **CAUTION:** All removable media should be taken out of a drive before removing the drive from the computer.

- **1.** Prepare the computer for disassembly (*Preparation for disassembly on page 42*)
- **2.** Remove the access panel ([Access panel on page 43\)](#page-52-0)
- **3.** Remove the front bezel ([Front bezel on page 44\)](#page-53-0)
- **4.** Disconnect the power cable and data cable from the back of the drive.

A **CAUTION:** When removing the cables, pull the tab or connector instead of the cable itself to avoid damaging the cable.

**5.** Remove the two black M3 mounting screws from the side of the drive (1) and slide the drive out of the front of the drive bay (2).

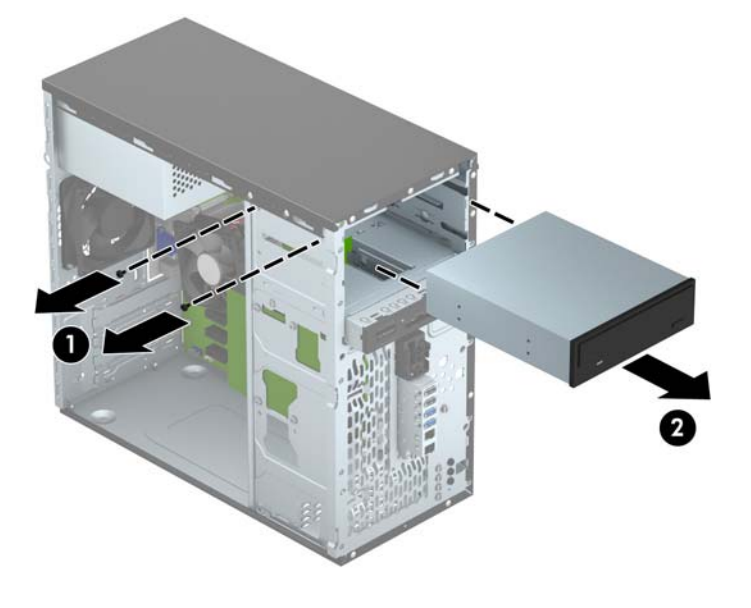

#### **Installing a 5.25-inch drive**

**NOTE:** HP does not offer a 5.25-inch optical drive for this computer model. A 5.25-inch optical drive can be purchased through a third-party vendor.

- **1.** Prepare the computer for disassembly [\(Preparation for disassembly on page 42](#page-51-0))
- **2.** Remove the access panel ([Access panel on page 43\)](#page-52-0)
- **3.** Remove the front bezel ([Front bezel on page 44\)](#page-53-0). If you are installing a drive in a bay covered by a bezel blank, remove the bezel blank. See [Bezel blanks on page 45](#page-54-0) for more information.
- **4.** If you are installing an optical drive, install one black M3 metric mounting screw in the front upper screw hole on the right side of the drive.
- **NOTE:** HP has supplied three extra M3 mounting screws on the front of the chassis behind the bezel. Refer to *[Drives on page 59](#page-68-0)* for an illustration of the extra mounting screws location. When replacing an optical drive, transfer the M3 mounting screw from the old drive to the new one.
- A **CAUTION:** Use only 5-mm long screws as mounting screws. Longer screws can damage the internal components of the drive.

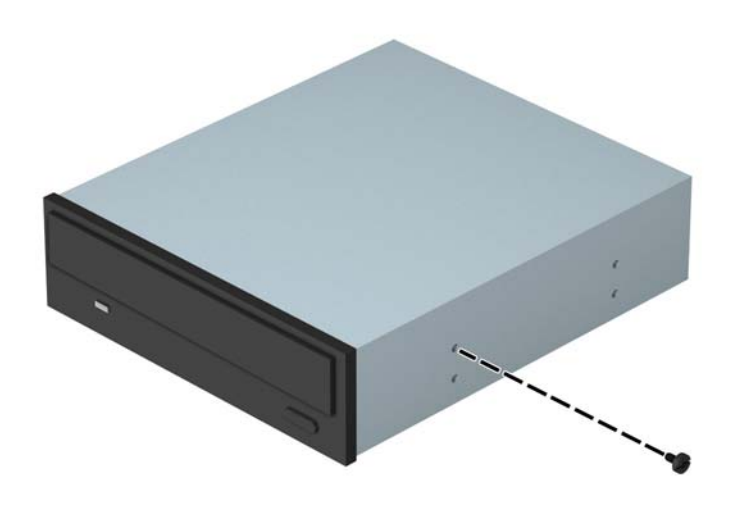

**5.** Slide the drive into the drive bay (1) and install the two M3 mounting screws in the side of the drive (2) to secure it in place.

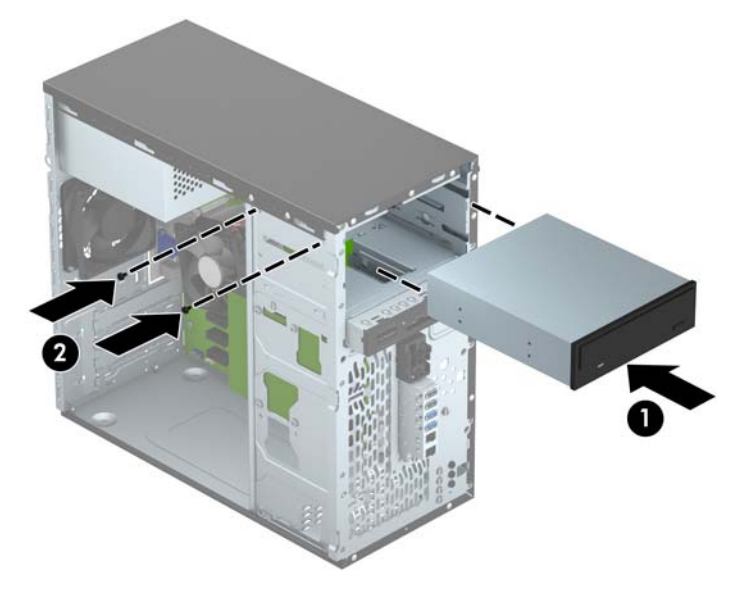

- **6.** Connect the power cable (1) and data cable (2) to the back of the hard drive.
- **NOTE:** The power cable for the hard drives is a two-headed cable that is routed from the power supply to the rear of the hard drive bays.

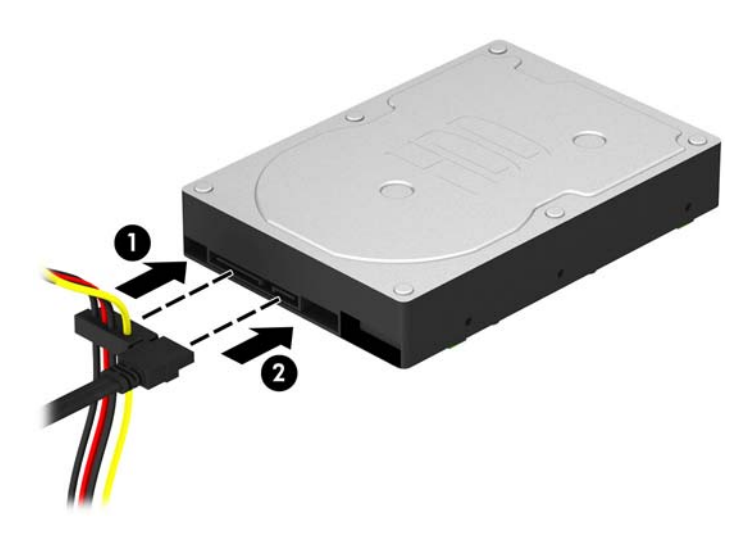

- **7.** Connect the opposite end of the data cable to one of the white (model 400) or light blue (model 490) SATA connectors on the system board.
	- **NOTE:** Refer to [System board connections model 400 on page 56](#page-65-0) or [System board](#page-66-0) [connections – model 480 on page 57](#page-66-0) for an illustration of the system board drive connectors.

#### **Removing a 3.5-inch device**

**A CAUTION:** All removable media should be taken out of a drive before removing the drive from the computer.

- **1.** Prepare the computer for disassembly [\(Preparation for disassembly on page 42](#page-51-0))
- **2.** Remove the access panel ([Access panel on page 43\)](#page-52-0)
- **3.** Remove the front bezel ([Front bezel on page 44\)](#page-53-0)

**4.** Disconnect the drive cables from the rear of the drive, or, if you are removing a media card reader, disconnect the USB cable from the system board as indicated in the following illustration.

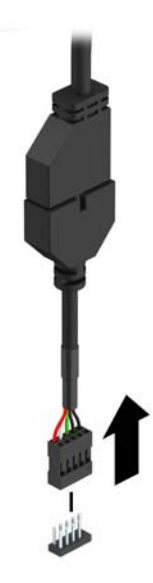

**5.** Remove the two silver 6-32 mounting screws from the side of the device (1) and slide the device out of the front of the drive bay (2).

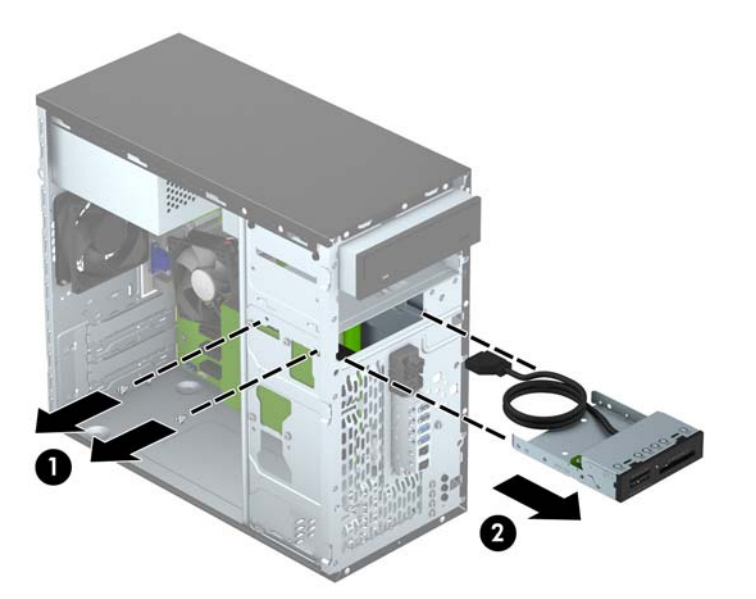

#### **Installing a 3.5-inch device (model 400)**

- **1.** Prepare the computer for disassembly [\(Preparation for disassembly on page 42](#page-51-0)).
- **2.** Remove the access panel ([Access panel on page 43\)](#page-52-0).
- **3.** Remove the front bezel ([Front bezel on page 44\)](#page-53-0). Remove the front bezel. If you are installing a drive in a bay covered by a bezel blank, remove the bezel blank.
- **4.** Slide the device into the drive bay (1) and install the two 6-32 mounting screws in the side of the device (2) to secure it in place.
- **NOTE:** HP has supplied extra 6-32 mounting screws on the front of the chassis behind the bezel. Refer to [Drives on page 59](#page-68-0) for an illustration of the extra mounting screws location.

When replacing a device, use the two 6-32 mounting screws that were removed from the old device to install the new one.

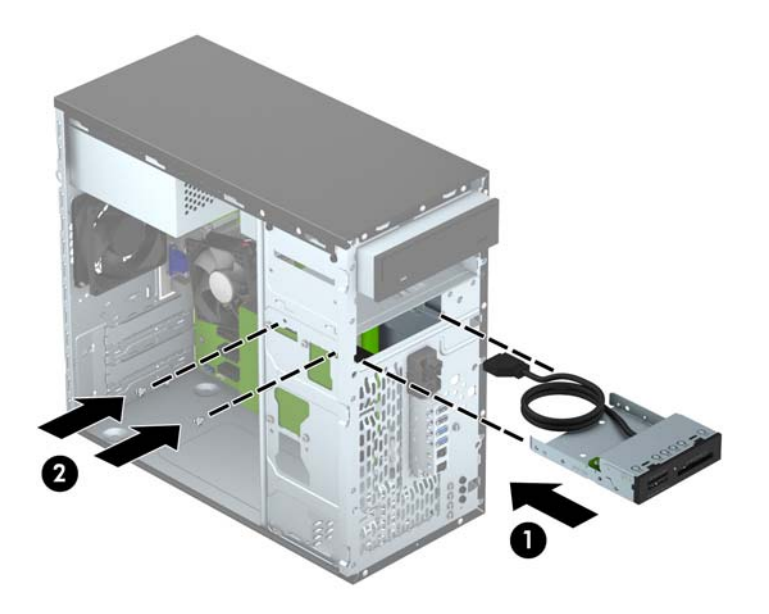

**5.** If installing a USB 3.0 media card reader, connect the media card reader 3.0 cable to the USB 3.0 to USB 2.0 adapter (1) and connect the adapter to the connector on the system board labeled MEDIA (2).

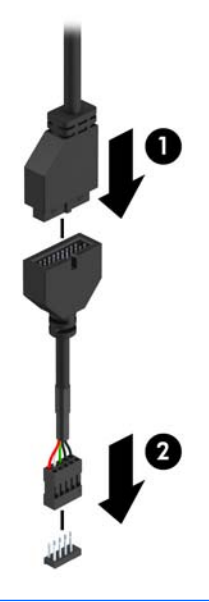

**NOTE:** Refer to [System board connections – model 400 on page 56](#page-65-0) or [System board](#page-66-0) [connections – model 480 on page 57](#page-66-0) for an illustration of the system board drive connectors.

#### **Installing a 3.5-inch device (model 480 and model 490)**

- **1.** Prepare the computer for disassembly [\(Preparation for disassembly on page 42](#page-51-0)).
- **2.** Remove the access panel ([Access panel on page 43\)](#page-52-0).
- **3.** Remove the front bezel ([Front bezel on page 44\)](#page-53-0). Remove the front bezel. If you are installing a drive in a bay covered by a bezel blank, remove the bezel blank.
- **4.** Slide the device into the drive bay (1) and install the two 6-32 mounting screws in the side of the device (2) to secure it in place.
- **NOTE:** HP has supplied four 6-32 mounting screws on the front of the chassis behind the bezel. Refer to [Drives on page 59](#page-68-0) for an illustration of the extra mounting screws location.

When replacing a device, use the two 6-32 mounting screws that were removed from the old device to install the new one.

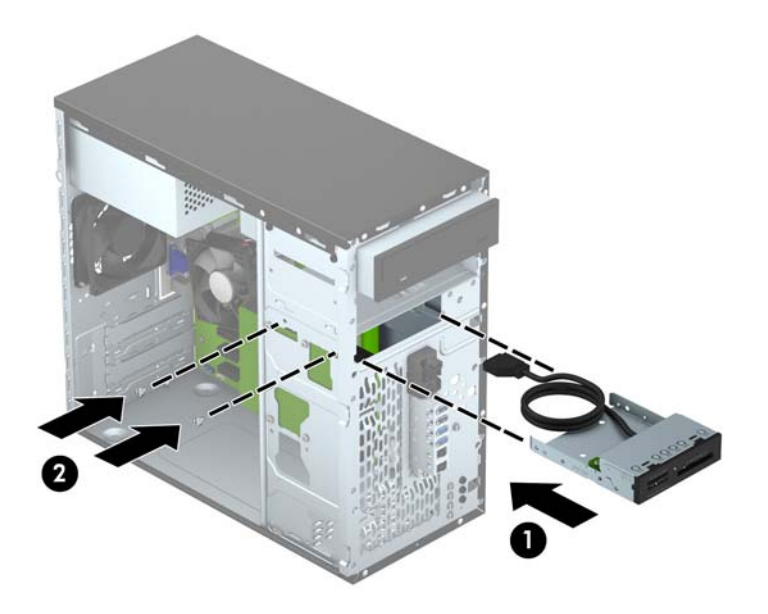

**5.** If installing a USB 3.0 media card reader, connect the media card reader cable to the USB 3.0 connector on the system board labeled MEDIA 3.0.

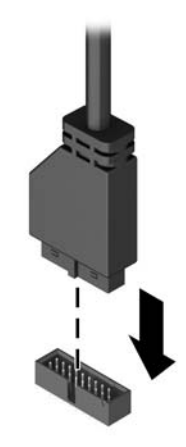

**NOTE:** Refer to [System board connections – model 400 on page 56](#page-65-0) or [System board](#page-66-0) [connections – model 480 on page 57](#page-66-0) for an illustration of the system board drive connectors.

#### **Removing a 3.5-inch hard drive**

**NOTE:** Before you remove the old hard drive, be sure to back up the data from the old hard drive so that you can transfer the data to the new hard drive.

- **1.** Prepare the computer for disassembly [\(Preparation for disassembly on page 42](#page-51-0))
- **2.** Remove the access panel ([Access panel on page 43\)](#page-52-0)
- **3.** Disconnect the power cable and data cable from the back of the hard drive.
- **4.** Remove the four 6-32 mounting screws (1) and slide the drive out of the bay (2).

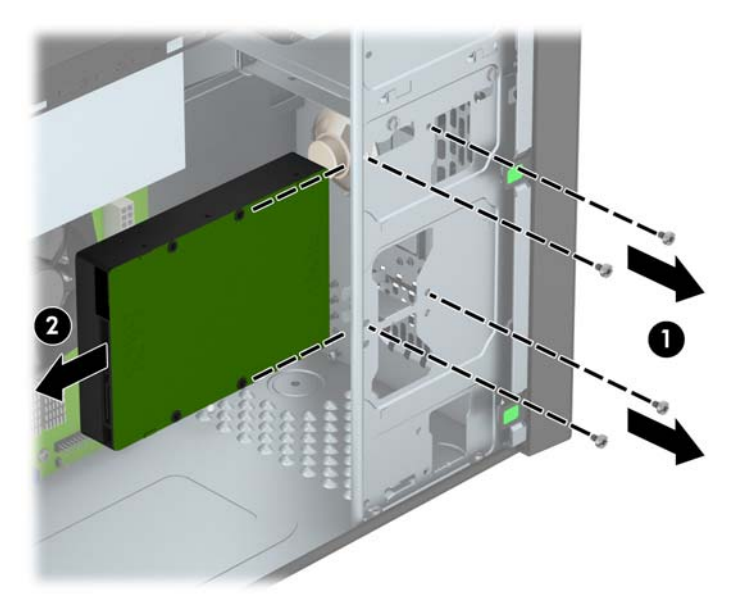

#### **Installing a 3.5-inch drive**

- **1.** Prepare the computer for disassembly [\(Preparation for disassembly on page 42](#page-51-0))
- **2.** Remove the access panel ([Access panel on page 43\)](#page-52-0)
- **3.** You can install a 3.5-inch hard drive or a 2.5-inch hard drive with a 3.5-inch adapter bracket similar to the example shown below.
	- Slide the drive into the bay adapter bracket, ensuring the connector on the drive is fully inserted into the connector on the adapter bracket.

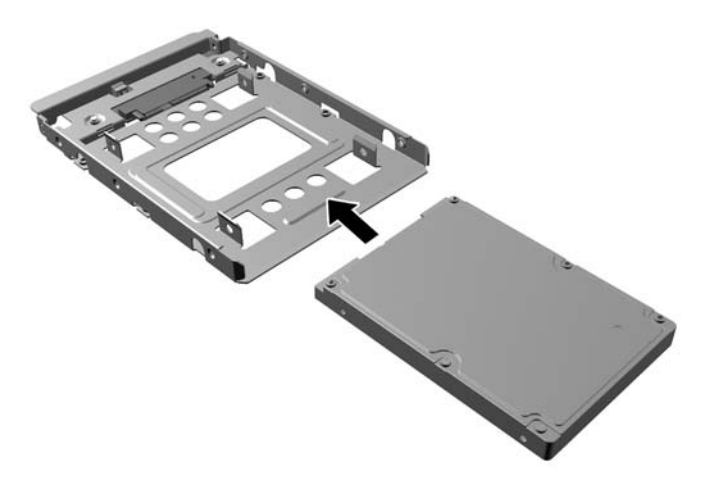

Secure the drive to the bay adapter bracket by installing four black M3 adapter bracket screws through the sides of the bracket into the drive.

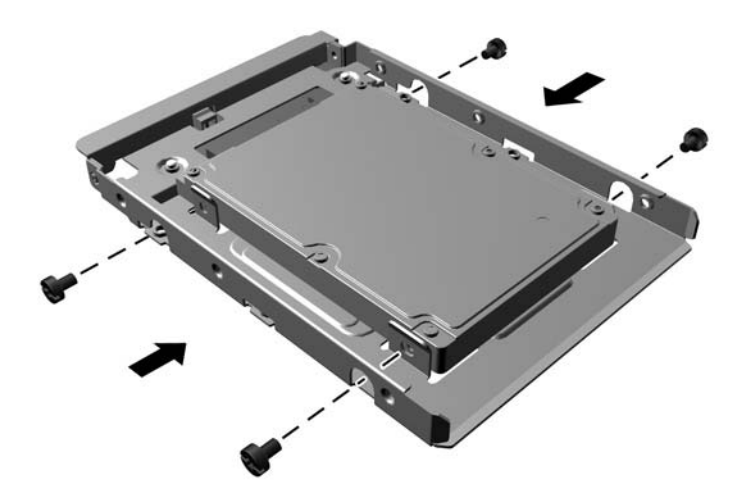

- **4.** Slide the drive into the drive bay (1) and install the four 6-32 mounting screws (2) to secure the drive in place.
- **NOTE:** HP has supplied four extra 6-32 mounting screws on the front of the chassis behind the bezel. Refer to *[Drives on page 59](#page-68-0)* for an illustration of the extra mounting screws location. When replacing a hard drive, use the four 6-32 mounting screws that were removed from the old drive to install the new one.

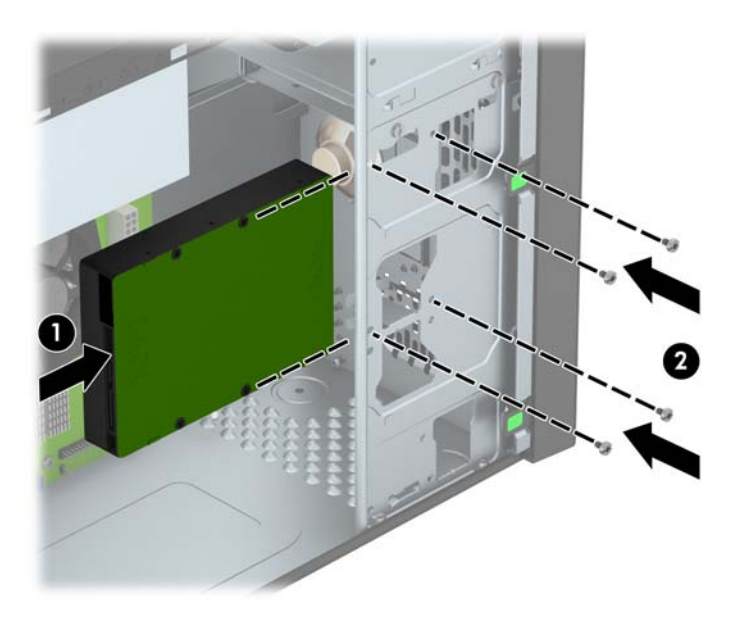

- **5.** Connect the power cable (1) and data cable (2) to the back of the hard drive.
- **NOTE:** The power cable for the hard drives is a two-headed cable that is routed from the power supply to the rear of the hard drive bays.

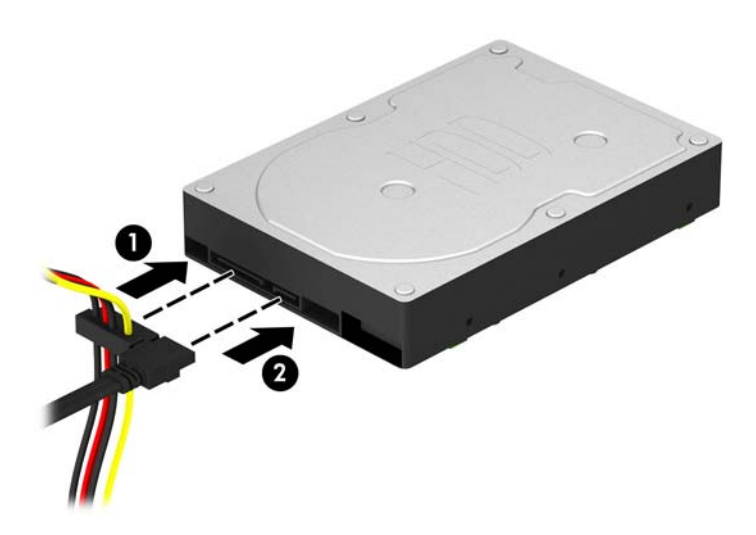

- **6.** If installing a new drive, connect the opposite end of the data cable to the appropriate system board connector.
- **NOTE:** You must connect the primary hard drive data cable to the dark blue connector labeled SATA0 to avoid any hard drive performance problems. If you are adding a second hard drive, connect the data cable to the light blue SATA connector labeled SATA1 model 400) or one of the light blue SATA connectors (model 490).

# **DisplayPort connector module (480 MT and 490 MT models only)**

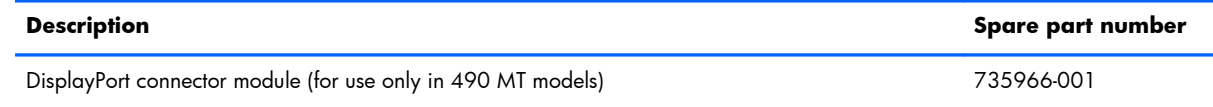

- **1.** Prepare the computer for disassembly [\(Preparation for disassembly on page 42](#page-51-0)).
- **2.** Remove the access panel ([Access panel on page 43\)](#page-52-0).
- **3.** Remove the front bezel ([Front bezel on page 44\)](#page-53-0).
- **4.** From the outside, rear of the computer, remove the Torx T15 screw that secures the DisplayPort module to the computer.

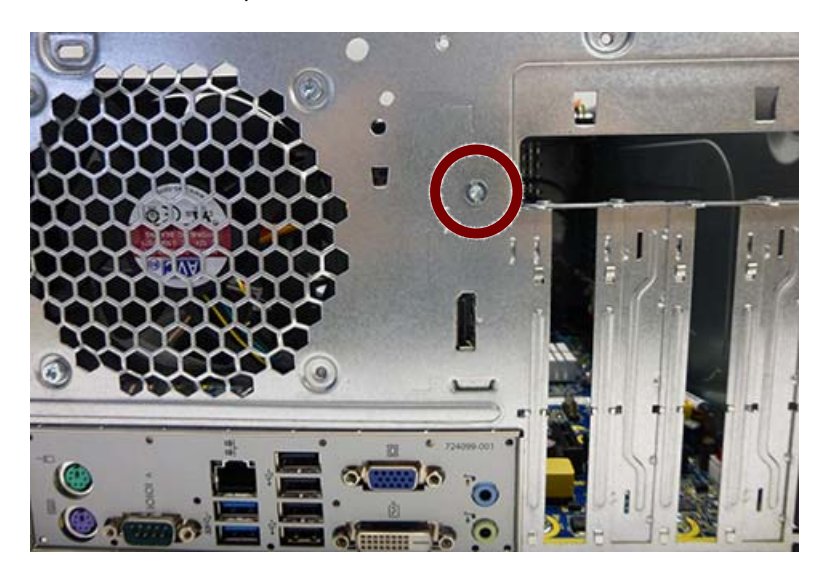

5. From the inside of the computer, pull the module straight up to disengage it from the system board connector.

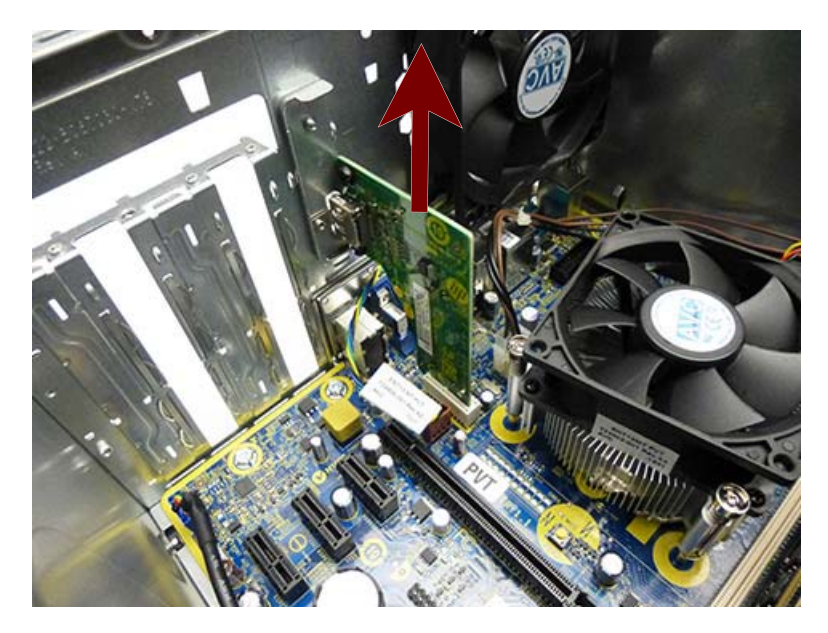

To reinstall the DisplayPort connector module, reverse the removal procedure.

# **Front I/O assembly**

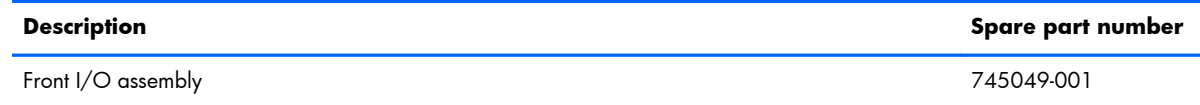

- **1.** Prepare the computer for disassembly [\(Preparation for disassembly on page 42](#page-51-0)).
- **2.** Remove the access panel ([Access panel on page 43\)](#page-52-0).
- **3.** Remove the front bezel ([Front bezel on page 44\)](#page-53-0).
- **4.** From the inside of the computer, disconnect the three front I/O cables from the following system board connectors:
	- FRONT USB 3.0 (P24)
	- FRONT USB (P23)
	- FRONT AUD (P23)
- **5.** Remove the cables from the plastic tie on the base pan.

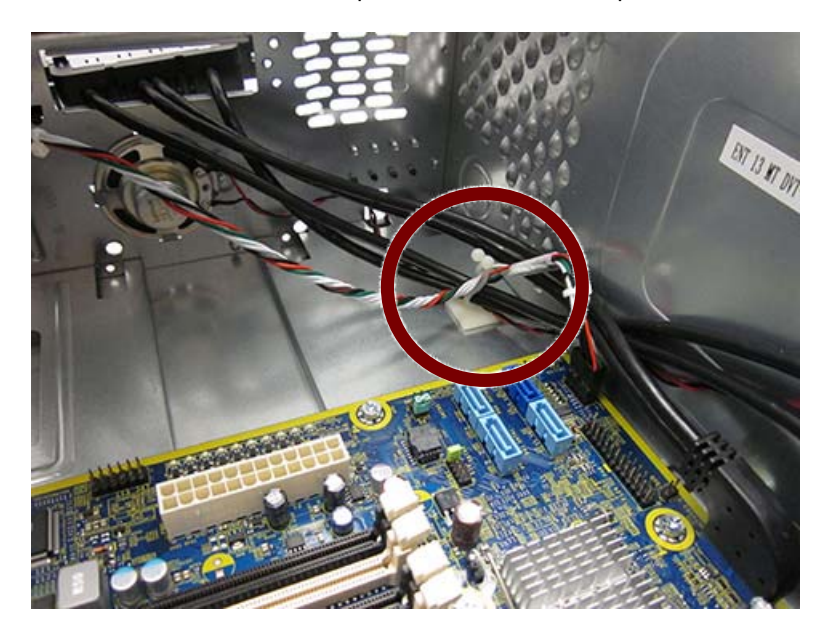

- **6.** From the front of the computer, remove the Torx T15 screw that secures the assembly to the chassis **(1)**.
- **7.** Rotate the left side of the assembly outward **(2)**.

**8.** Pull the assembly away from the computer while threading the wires through the hole in the front of the chassis **(3)**.

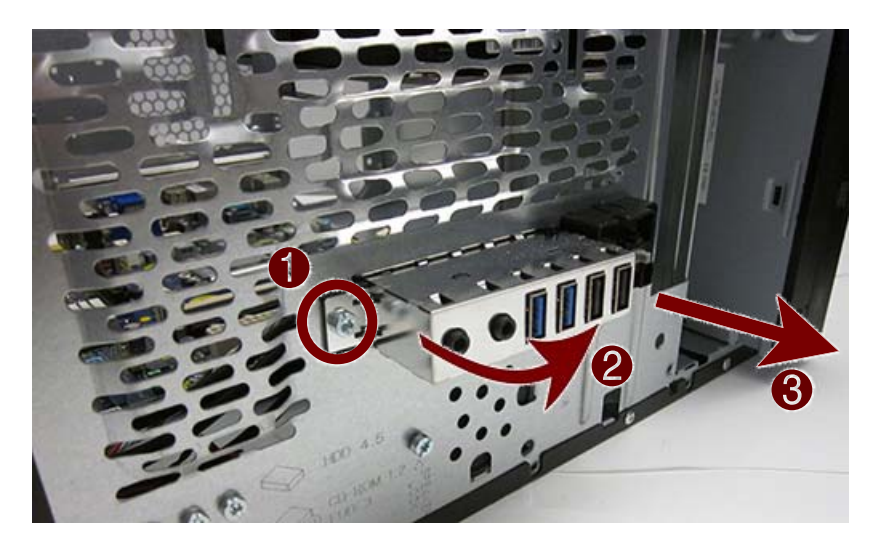

To reinstall the assembly, reverse the removal procedure.

### **Power switch/LED assembly**

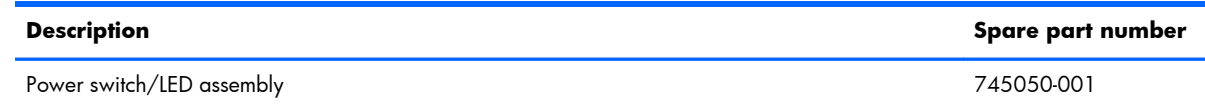

- **1.** Prepare the computer for disassembly [\(Preparation for disassembly on page 42](#page-51-0)).
- **2.** Remove the access panel ([Access panel on page 43\)](#page-52-0).
- **3.** Remove the front bezel ([Front bezel on page 44\)](#page-53-0).
- **4.** Disconnect the cable from the system board connector labeled PB/LED.

**NOTE:** System board appearance may vary.

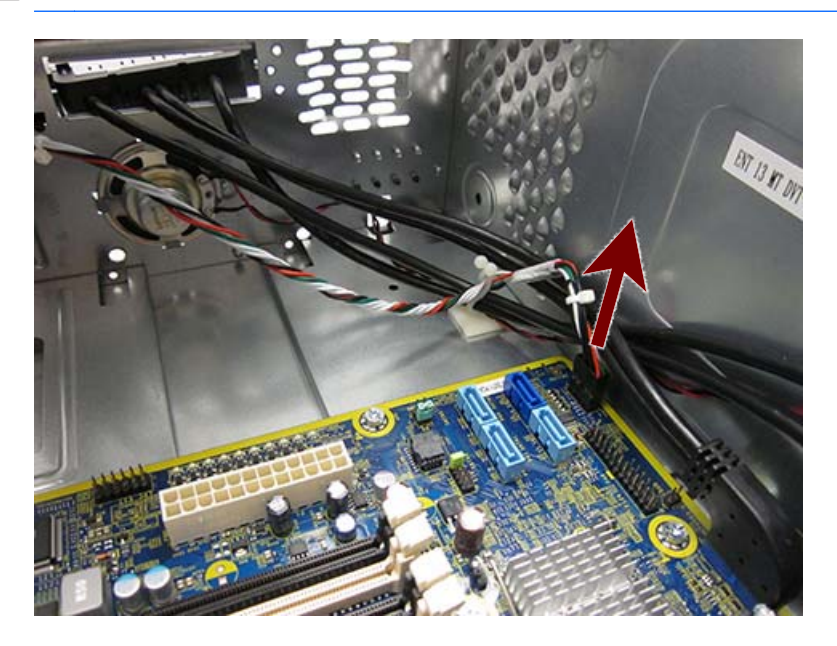

**5.** Press down on the top of the assembly to disengage the tab **(1)** that secures the assembly to the chassis.

**6.** Rotate the assembly downward to remove it from the chassis **(2)**.

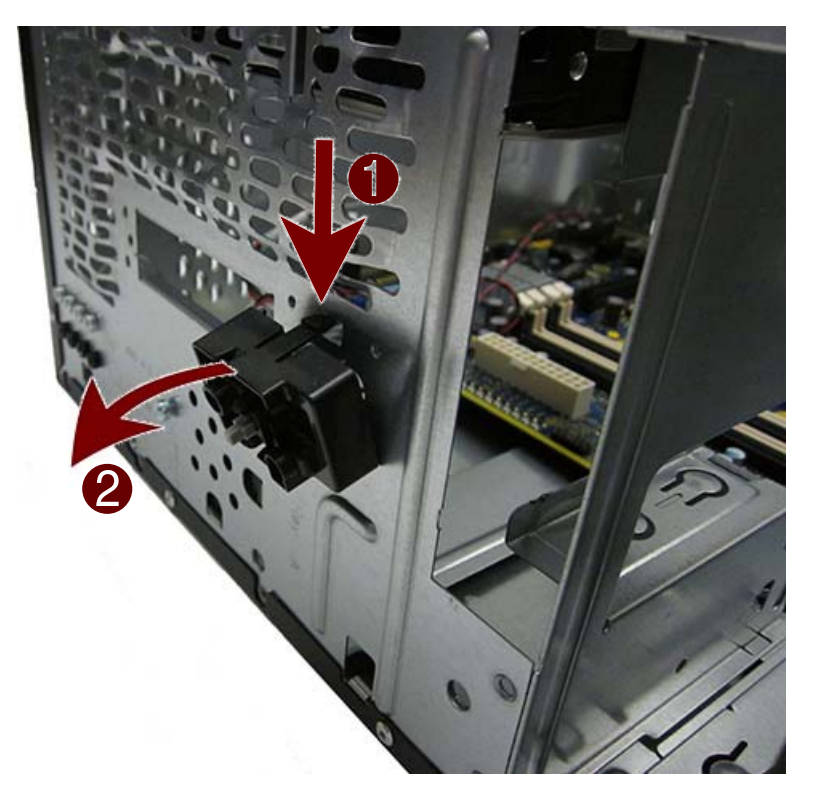

**7.** Pull the assembly away from the chassis while threading the cable through the hole in front of the chassis.

### <span id="page-89-0"></span>**Fan sink**

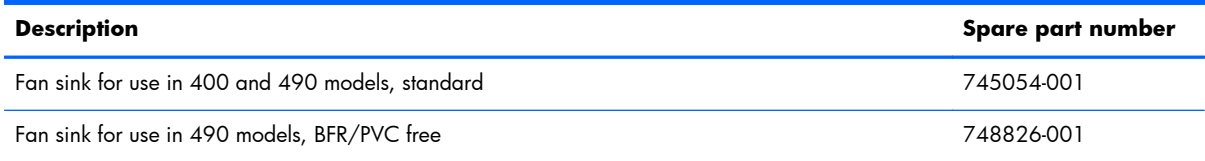

A **WARNING!** To reduce risk of personal injury from hot surfaces, allow the internal system components to cool before touching.

**NOTE:** System board appearance may vary.

- **1.** Prepare the computer for disassembly [\(Preparation for disassembly on page 42](#page-51-0)).
- **2.** Remove the access panel ([Access panel on page 43\)](#page-52-0).
- **3.** Disconnect the fan cable from the system board connector labeled CPUFAN **(1)**, and then loosen the four silver captive Torx T15 screws that secure the heat sink to the system board.
- A **CAUTION:** Remove fan sink retaining screws in diagonally opposite pairs (as in an X) to even the downward forces on the processor. The pins on the socket are very fragile and any damage to them may require replacing the system board.

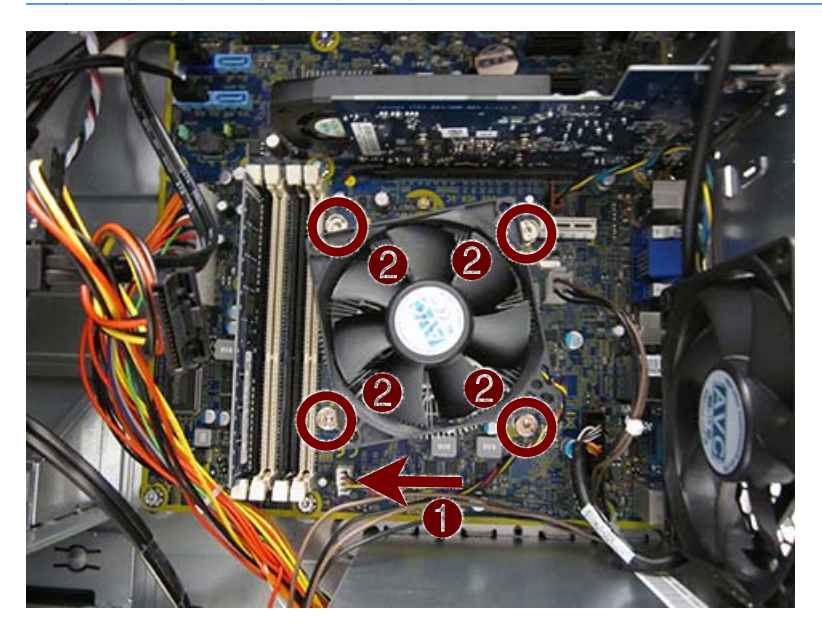

**4.** Lift the fan sink from atop the processor.

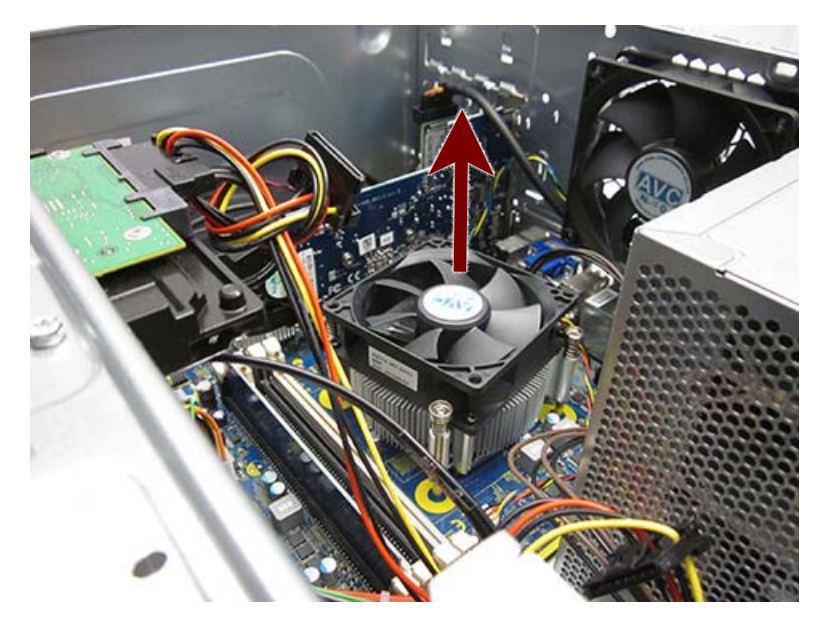

A **CAUTION:** Fan sink retaining screws should be tightened in diagonally opposite pairs (as in an X) to evenly seat the heat sink on the processor. This is especially important as the pins on the socket are very fragile and any damage to them may require replacing the system board.

#### <span id="page-91-0"></span>**Processor**

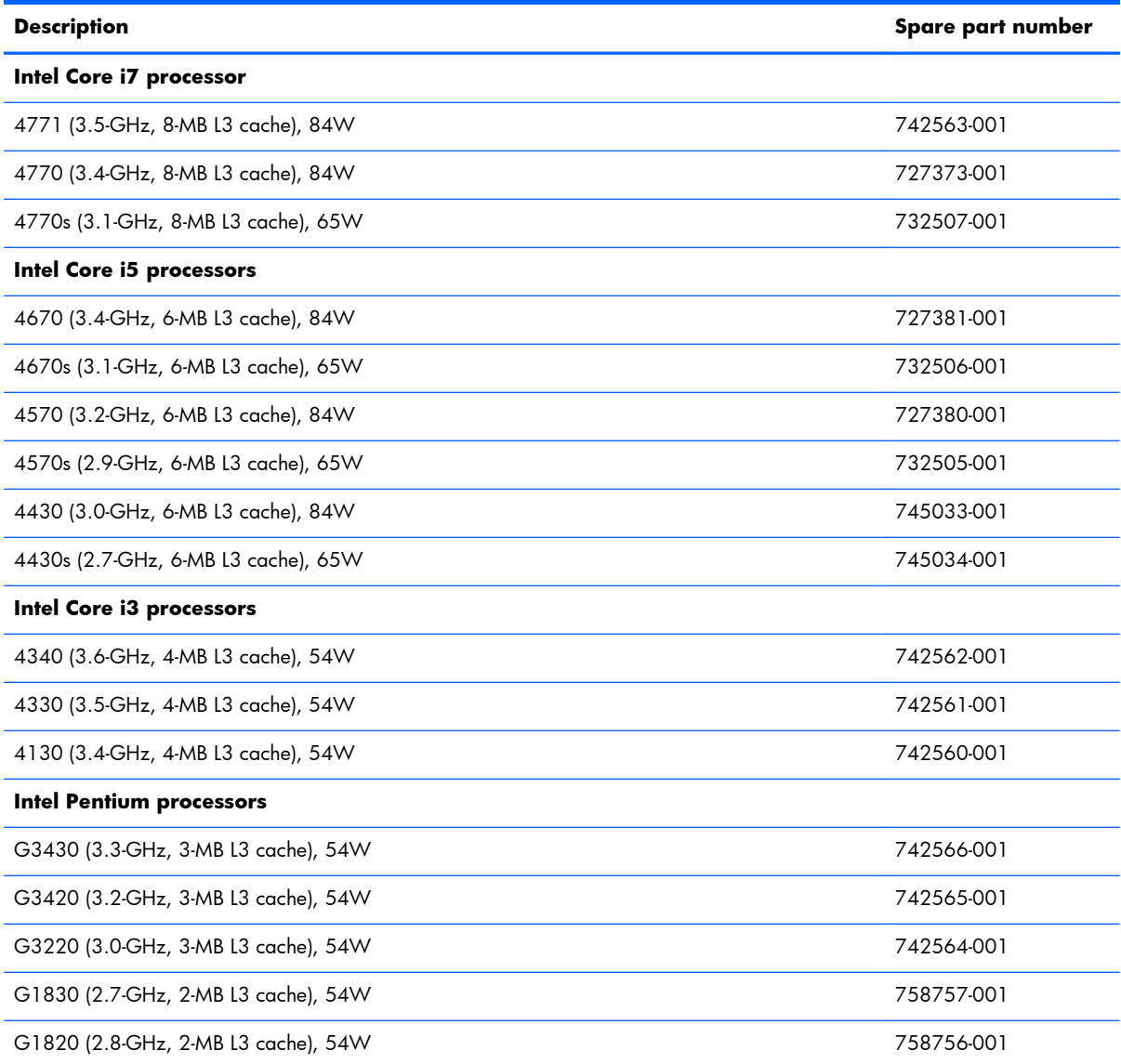

- **1.** Prepare the computer for disassembly [\(Preparation for disassembly on page 42](#page-51-0)).
- **2.** Remove the access panel ([Access panel on page 43\)](#page-52-0).
- **3.** Remove the fan sink [\(Fan sink on page 80\)](#page-89-0).
- **4.** Rotate the locking lever to its full open position **(1)**.
- **5.** Raise and rotate the microprocessor retainer to its fully open position **(2)**.
- **6.** Carefully lift the processor from the socket **(3)**.
	- A **CAUTION:** Do NOT handle the pins in the processor socket. These pins are very fragile and handling them could cause irreparable damage. Once pins are damaged it may be necessary to replace the system board.

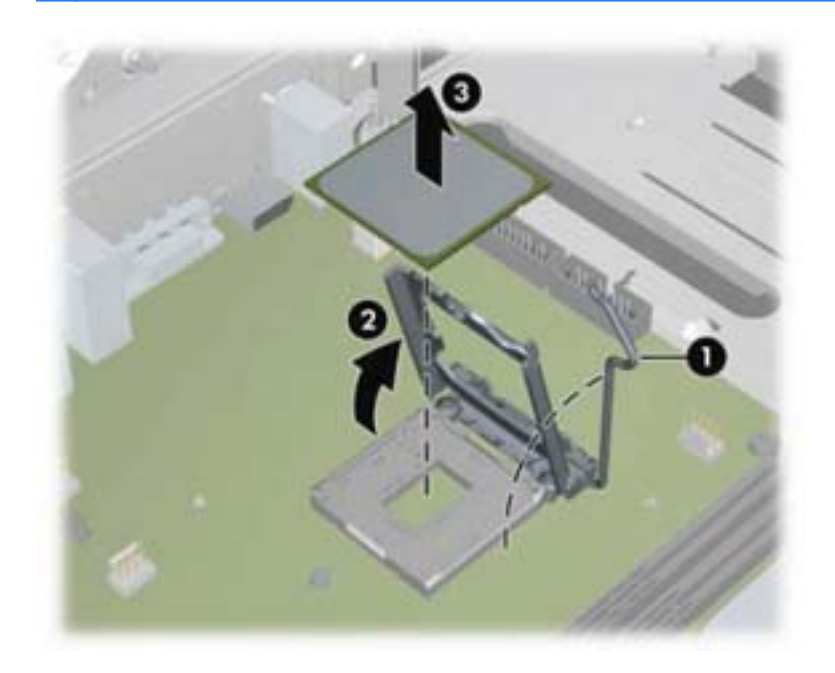

**NOTE:** After installing a new processor onto the system board, always update the system ROM to ensure that the latest version of the BIOS is being used on the computer. The latest system BIOS can be found on the Web at: [http://www8.hp.com/us/en/support-drivers.html.](http://www8.hp.com/us/en/support-drivers.html)

# **Speaker**

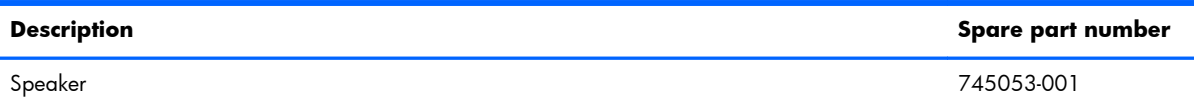

**NOTE:** System board appearance may vary.

- **1.** Prepare the computer for disassembly [\(Preparation for disassembly on page 42](#page-51-0)).
- **2.** Remove the access panel ([Access panel on page 43\)](#page-52-0).
- **3.** Disconnect the speaker cable from the system board connector labeled SPKR.
- **4.** Remove the speaker cable from the cable tie on the base pan.

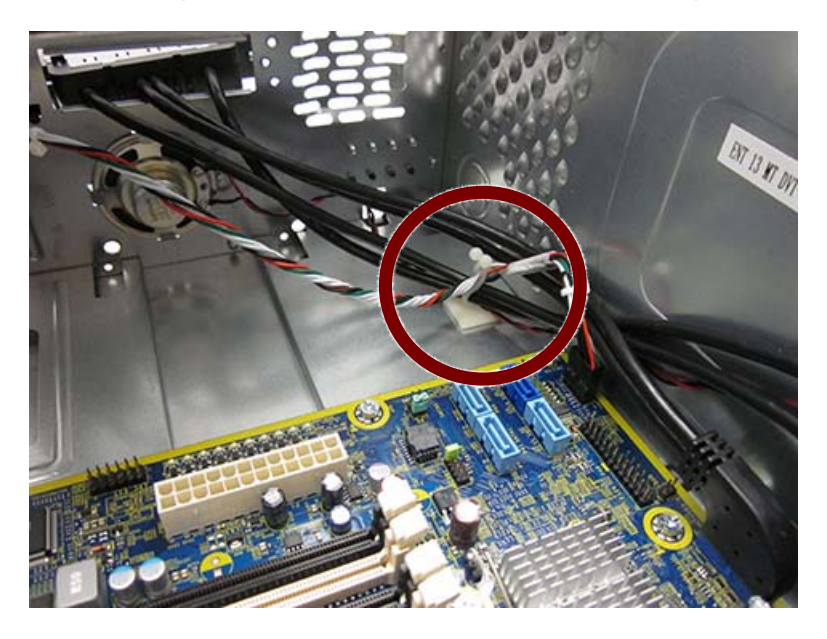

**5.** From the outside front of the chassis, remove the Torx T15 screw that secures the speaker to the front of the chassis.

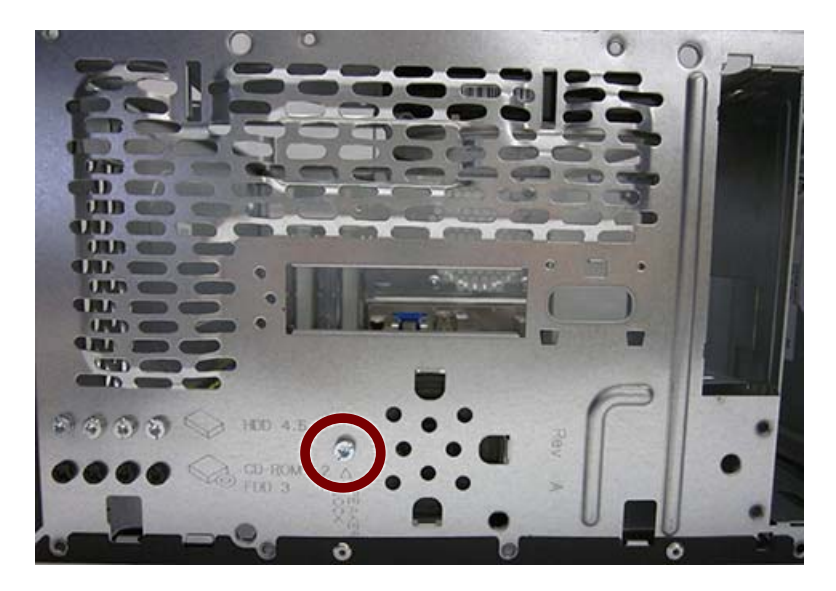

**6.** From the inside of the chassis, slide the speaker toward the right to remove it from its holder, and then remove it from the chassis.

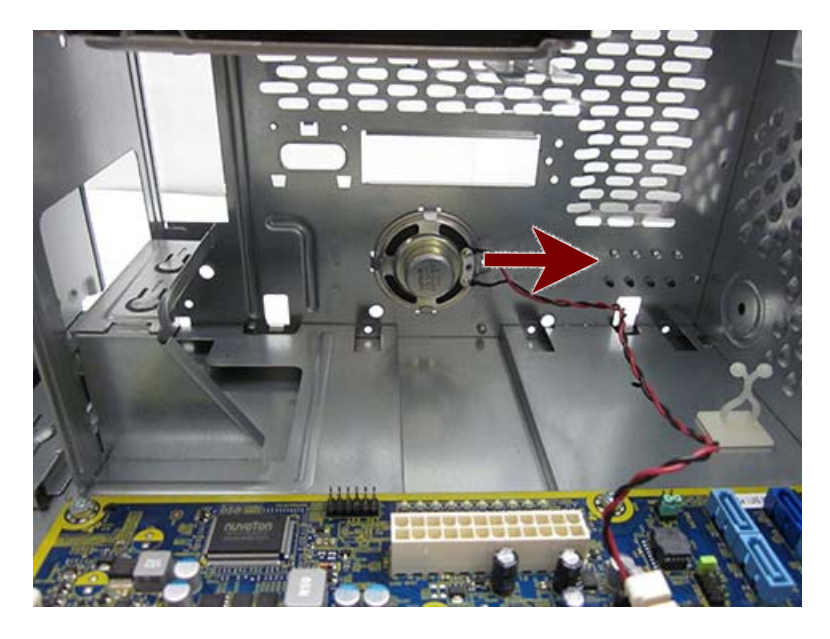

To replace the speaker, reverse the removal procedures.

#### **Fan**

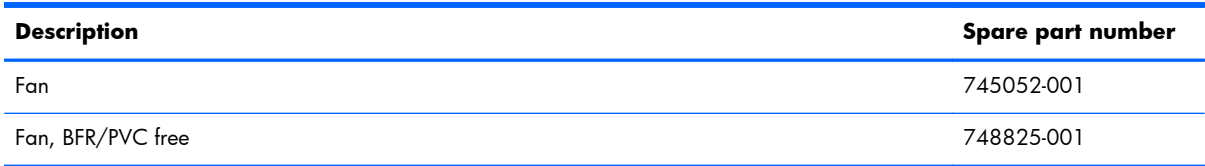

**NOTE:** System board appearance may vary.

- **1.** Prepare the computer for disassembly [\(Preparation for disassembly on page 42](#page-51-0)).
- **2.** Remove the access panel ([Access panel on page 43\)](#page-52-0).
- **3.** From the outside, rear side of the chassis, remove the two Torx T15 screws that secure the fan to the chassis.

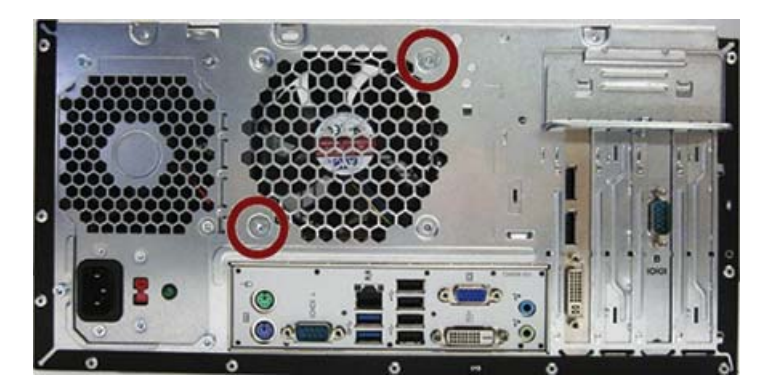

- **4.** From the inside of the chassis, disconnect the fan control cable **(1)** from the system board connector labeled CHFAN2.
- **5.** Lift the fan out of the chassis **(2)**.

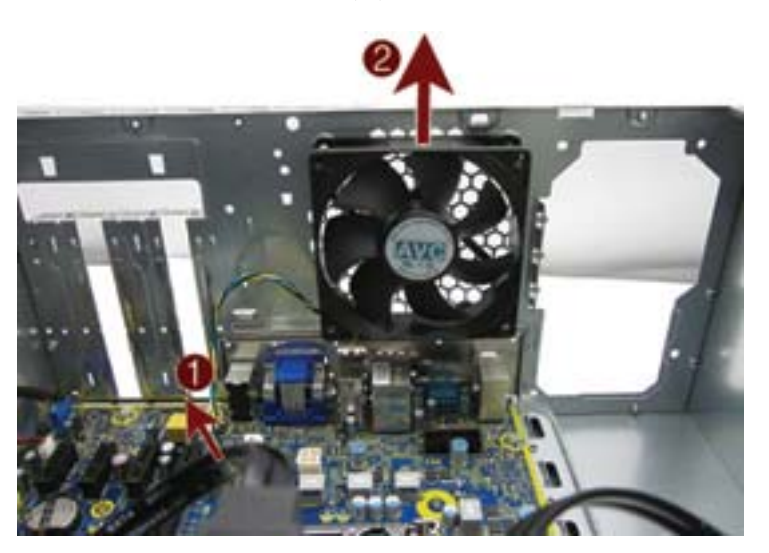

To install the fan, reverse the removal procedure. Be sure to orient the air flow out of the computer.

### **Power supply**

**NOTE:** System board appearance may vary.

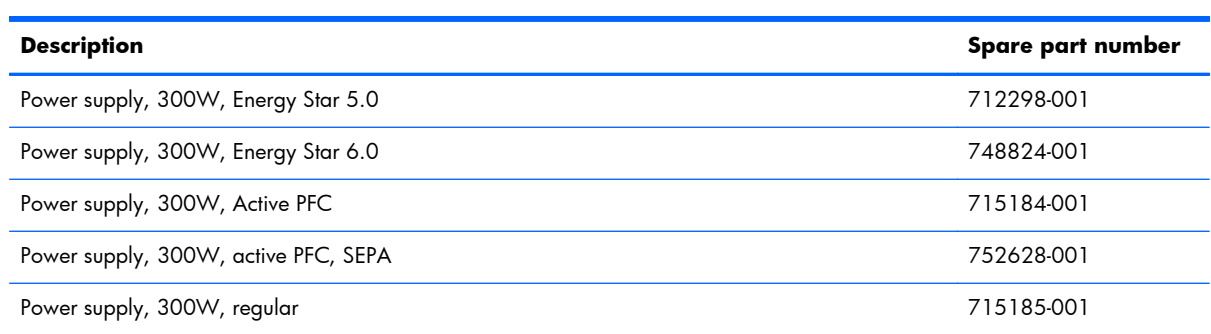

**NOTE:** System board appearance may vary.

- **1.** Prepare the computer for disassembly [\(Preparation for disassembly on page 42](#page-51-0)).
- **2.** Remove the access panel ([Access panel on page 43\)](#page-52-0).
- **3.** Disconnect the power cables from the following system board connectors:.
	- **PWR**
	- **PWRCPU**

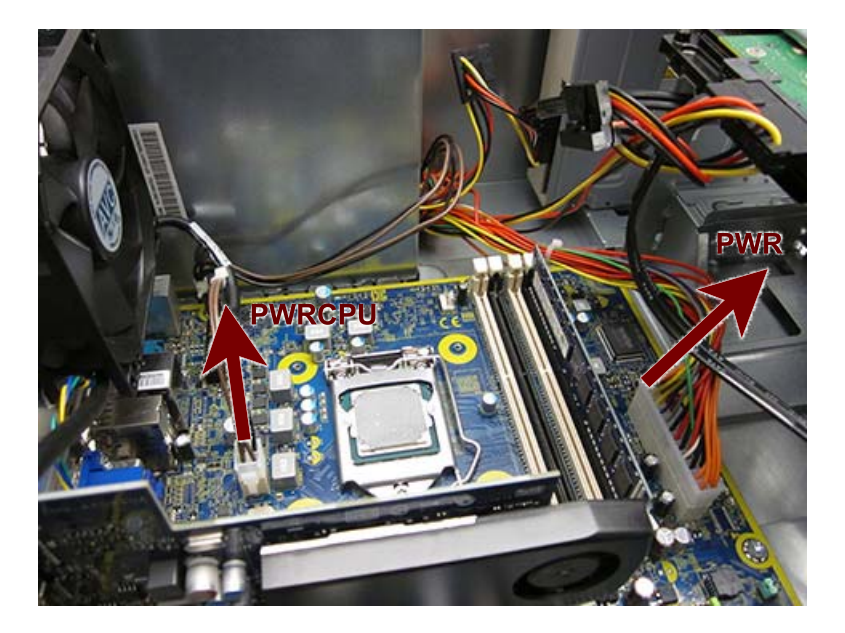

**4.** Disconnect the power cables from the rear of the drives.

Power supply connectors connect to the drives as follows:

- P3 connector: primary hard drive
- P5 connector: primary optical drive
- P4 connector: secondary hard drive
- P6 connector: secondary optical drive

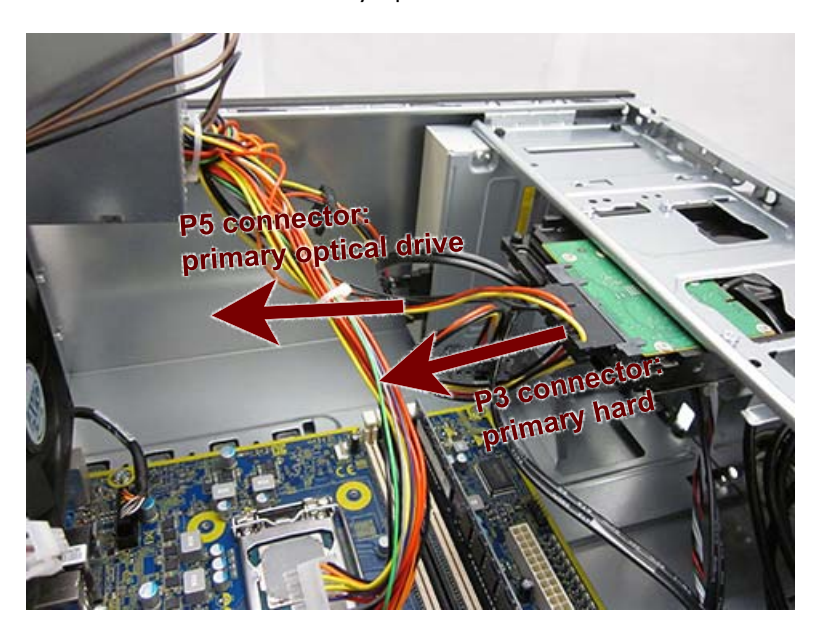

**5.** From the outside rear of the chassis, remove the four silver Torx T15 screws that connect the power supply to the chassis.

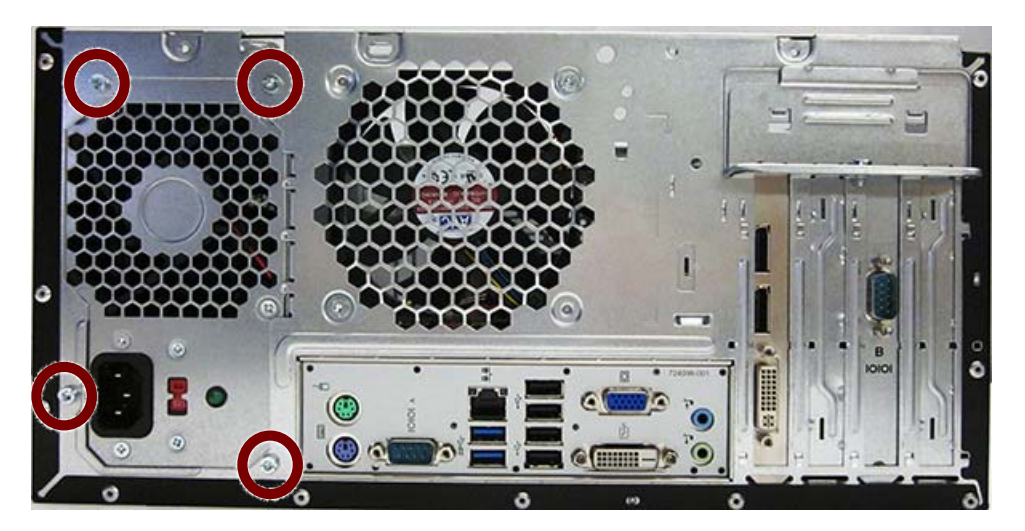

**6.** From the inside of the chassis, slide the power supply toward the front of the computer, rotate slightly into the computer so the power supply clears the lip on the top of the chassis, and then lift the power supply out of the chassis.

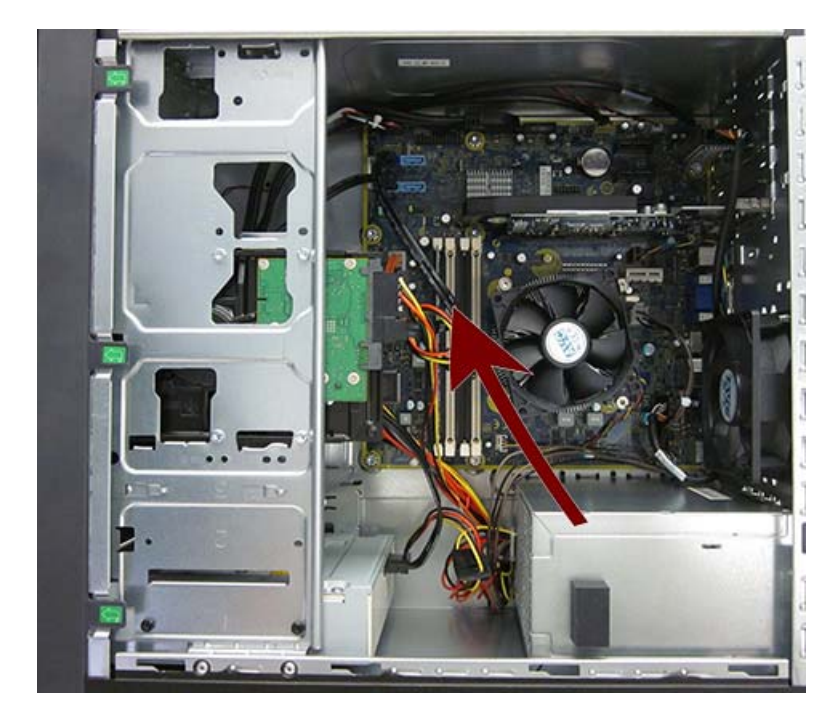

To install the power supply, reverse the removal procedure.

# **System board**

**NOTE:** All system board spare part kits include replacement thermal material.

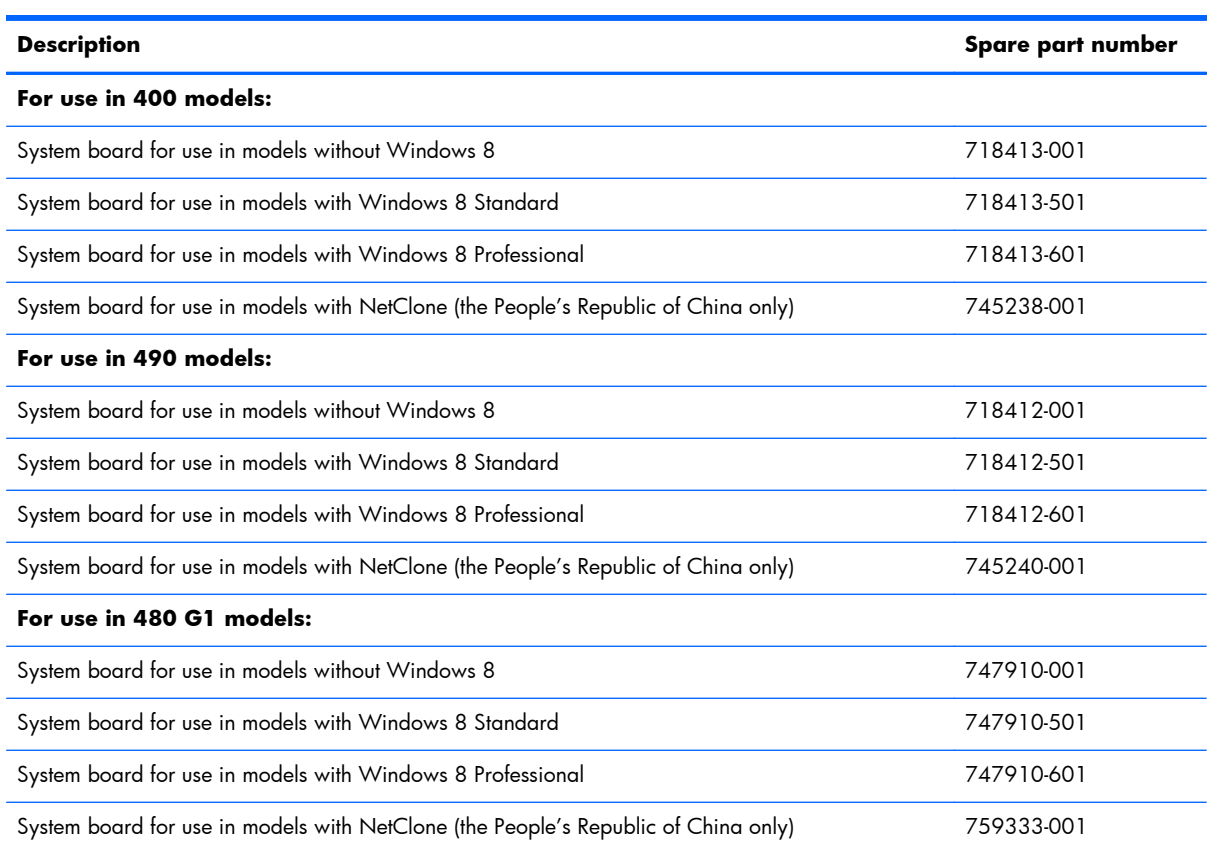

- **1.** Prepare the computer for disassembly [\(Preparation for disassembly on page 42](#page-51-0)).
- **2.** Remove the access panel ([Access panel on page 43\)](#page-52-0).
- **3.** When replacing the system board, make sure the following components are removed from the defective system board and installed on the replacement system board:
	- Memory modules [\(Memory on page 47](#page-56-0))
	- Expansion cards [\(Expansion cards on page 51\)](#page-60-0)
	- Fan sink [\(Fan sink on page 80\)](#page-89-0).
	- Processor ([Processor on page 82\)](#page-91-0)
- **4.** Disconnect all cables connected to the system board, noting their location for reinstallation.
- **5.** Remove the eight Torx T15 screws that secure the system board to the chassis.

**6.** Slide the system board toward the front of the computer to disengage the I/O panel, and then lift the back (I/O side) of the board up at angle, and then lift system board out of the computer.

**NOTE:** System board appearance may vary.

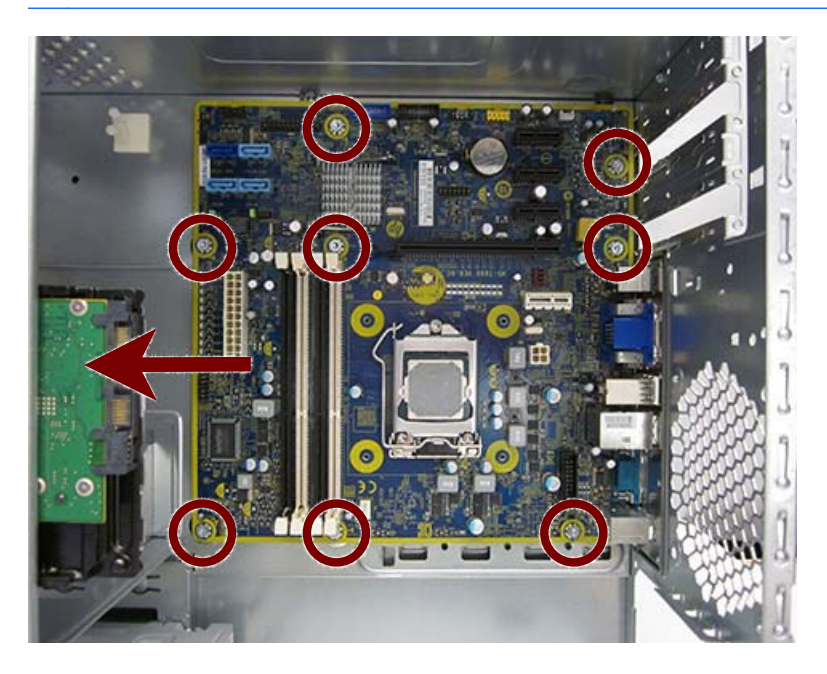

When reinstalling the system board, first insert the I/O panel back into the slots in the rear of the chassis, and then align the board with the chassis screw holes.

**NOTE:** When replacing the system board, you must change the chassis serial number in the BIOS.

# <span id="page-101-0"></span>**6 Removal and replacement procedures: Small Form Factor**

Adherence to the procedures and precautions described in this chapter is essential for proper service. After completing all necessary removal and replacement procedures, run the Diagnostics utility to verify that all components operate properly.

**NOTE:** Not all features listed in this guide are available on all computers.

### **Preparation for disassembly**

See [Routine care, SATA drive guidelines, and disassembly preparation on page 33](#page-42-0) for initial safety procedures.

- **1.** Remove/disengage any security devices that prohibit opening the computer.
- **2.** Remove all removable media, such as compact discs or USB flash drives, from the computer.
- **3.** Turn off the computer properly through the operating system, then turn off any external devices.
- **4.** Disconnect the power cord from the power outlet and disconnect any external devices.

A **CAUTION:** Turn off the computer before disconnecting any cables.

Regardless of the power-on state, voltage is always present on the system board as long as the system is plugged into an active AC outlet. In some systems the cooling fan is on even when the computer is in the "Standby," or "Suspend" modes. The power cord should always be disconnected before servicing a unit.

**5.** If the computer is on a stand, remove the computer from the stand and lay the computer down.

**NOTE:** During disassembly, label each cable as you remove it, noting its position and routing. Keep all screws with the units removed.

# <span id="page-102-0"></span>**Access panel**

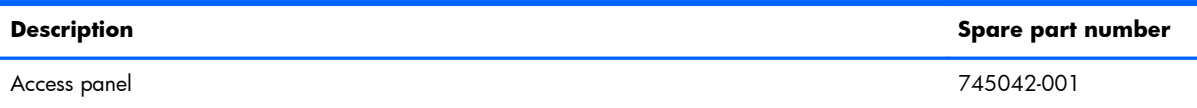

- **1.** Prepare the computer for disassembly [\(Preparation for disassembly on page 92](#page-101-0)).
- **2.** Loosen the thumbscrew on the rear of the computer (1) then slide the panel back (2) and lift if off the computer (3).

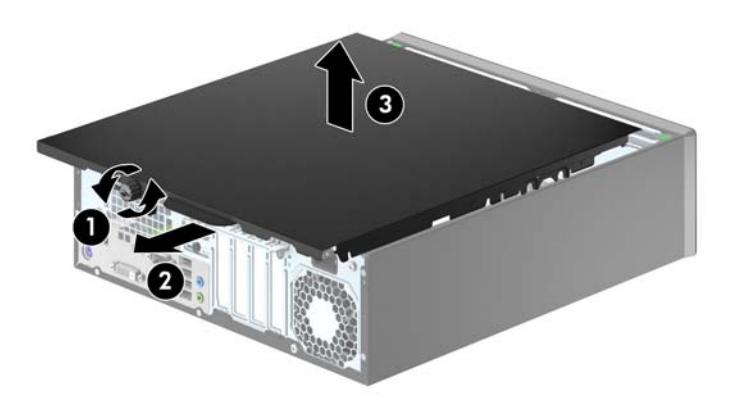

To install the access panel, reverse the removal procedure.

# <span id="page-103-0"></span>**Front bezel**

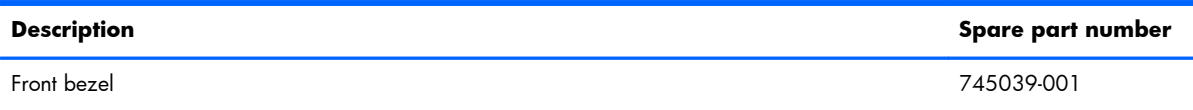

- **1.** Prepare the computer for disassembly [\(Preparation for disassembly on page 92](#page-101-0)).
- **2.** Remove the access panel ([Access panel on page 93\)](#page-102-0).
- **3.** Lift up the three tabs on the side of the bezel (1), then rotate the bezel off the chassis (2).

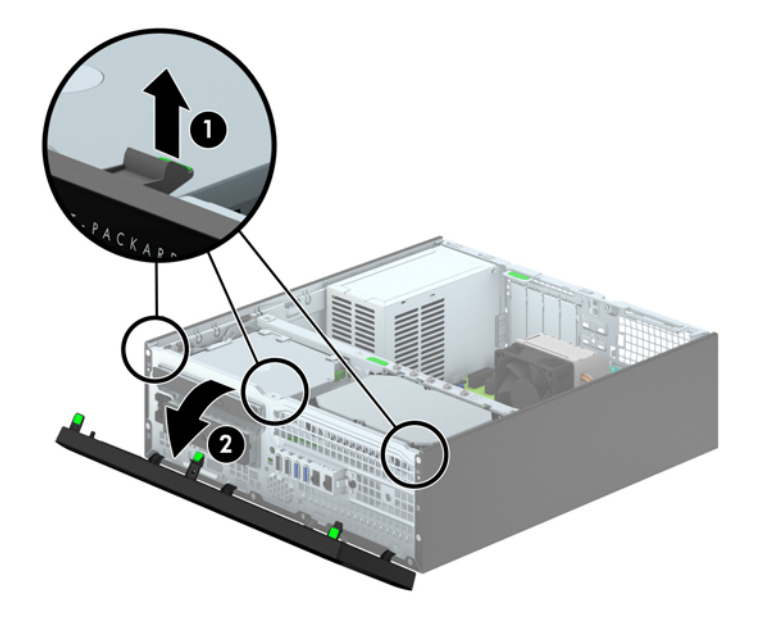

To install the front bezel, reverse the removal procedure.

# **Front bezel security**

The front bezel can be locked in place by installing a security screw provided by HP. To install the security screw:

- **1.** Prepare the computer for disassembly [\(Preparation for disassembly on page 92](#page-101-0)).
- **2.** Remove the access panel ([Access panel on page 93\)](#page-102-0).
- **3.** Remove one of the five silver 6-32 standard screws located on top of the drive cage.

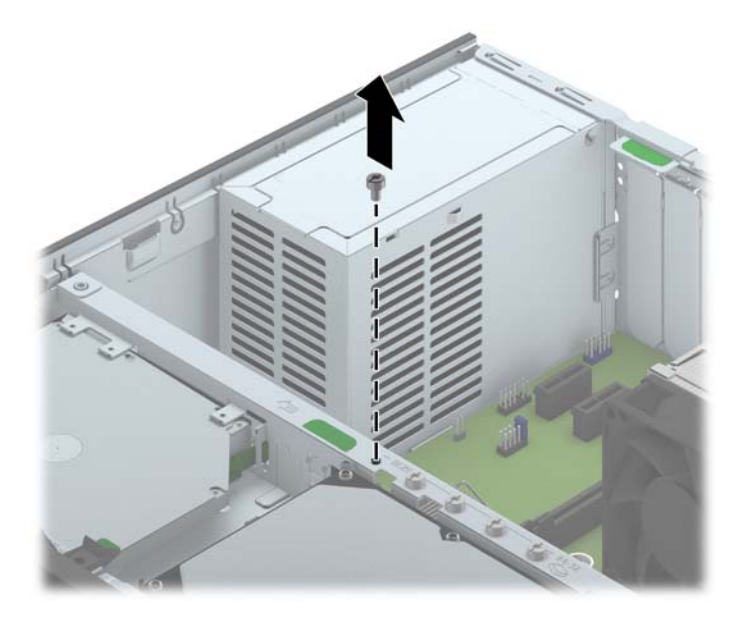

**4.** Install the security screw through the middle front bezel release tab to secure the front bezel in place.

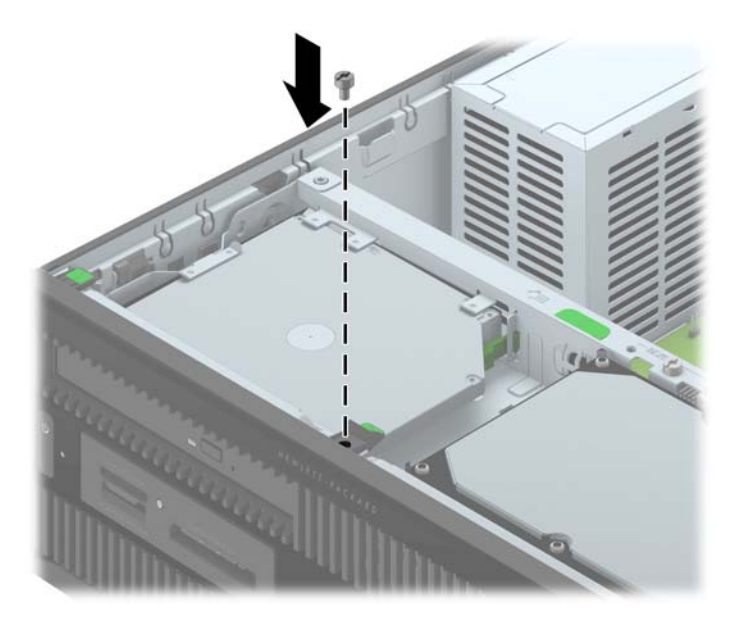

# **Bezel blanks**

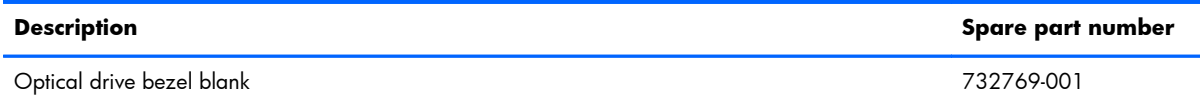

On some models, there are bezel blanks covering the 3.5-inch and 5.25-inch external drive bays that need to be removed before installing a drive. To remove a bezel blank:

- **1.** Remove the access panel ([Access panel on page 93\)](#page-102-0).
- **2.** Remove the front bezel ([Front bezel on page 94\)](#page-103-0).
- **3.** To remove a slim optical drive bezel blank, press inward on the five retaining tabs (1) and pull the blank off the front bezel (2).

To remove a 3.5-inch bezel blank, press the two retaining tabs that hold the bezel blank in place towards the outer right edge of the bezel (3) and slide the bezel blank back and to the right to remove it (4).

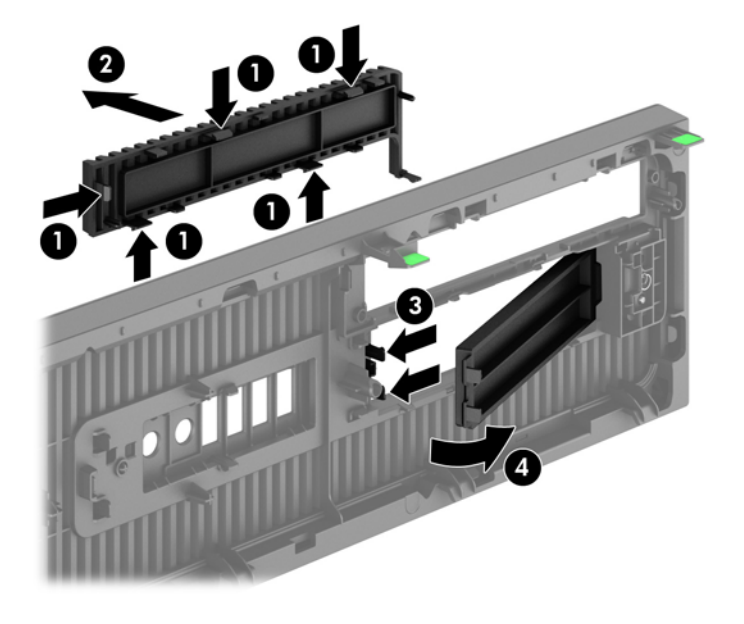

**NOTE:** After removing the slim optical drive bezel blank and installing a slim optical drive, you can install an optional bezel trim piece (available from HP) that surrounds the front of the slim optical drive.

### **Memory**

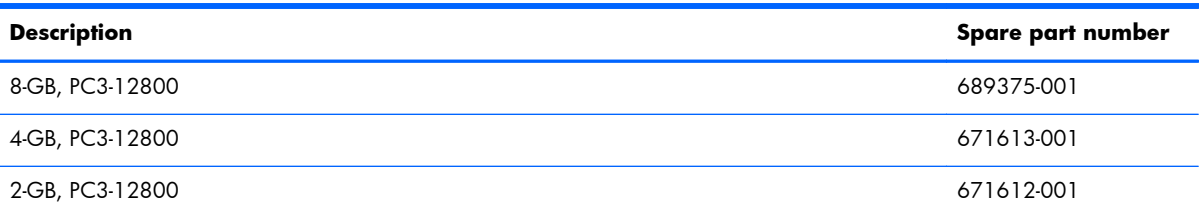

The computer comes with double data rate 3 synchronous dynamic random access memory (DDR3- SDRAM) dual inline memory modules (DIMMs).

#### **DIMMs**

The memory sockets on the system board can be populated with up to two industry-standard DIMMs. These memory sockets are populated with at least one preinstalled DIMM. To achieve the maximum memory support, you can populate the system board with up to 16-GB of memory configured in a highperforming dual channel mode.

#### **DDR3-SDRAM DIMMs**

For proper system operation, the DDR3-SDRAM DIMMs must be:

- industry-standard 240-pin
- unbuffered non-ECC PC3-12800 DDR3-1600 MHz-compliant
- 1.35 volt or 1.5 volt DDR3/DDR3L-SDRAM DIMMs

The DDR3-SDRAM DIMMs must also:

- support CAS latency 11 DDR3 1600 MHz (11-11-11 timing)
- contain the mandatory JEDEC SPD information

In addition, the computer supports:

- 512-Mbit, 1-Gbit, and 2-Gbit non-ECC memory technologies
- single-sided and double-sided DIMMs
- DIMMs constructed with  $x8$  and  $x16$  DDR devices; DIMMs constructed with  $x4$  SDRAM are not supported

**NOTE:** The system will not operate properly if you install unsupported DIMMs.

#### **Populating DIMM sockets**

There are two DIMM sockets on the system board, with one socket per channel. The sockets are labeled DIMM1 and DIMM3. Socket DIMM1 operates in memory channel B. Socket DIMM3 operates in memory channel A.

The system will automatically operate in single channel mode, dual channel mode, or flex mode, depending on how the DIMMs are installed.

**NOTE:** Single channel and unbalanced dual channel memory configurations will result in inferior graphics performance.

- The system will operate in single channel mode if the DIMM sockets are populated in one channel only.
- The system will operate in a higher-performing dual channel mode if the memory capacity of the DIMM in Channel A is equal to the memory capacity of the DIMM in Channel B.
- The system will operate in flex mode if the memory capacity of the DIMM in Channel A is not equal to the memory capacity of the DIMM in Channel B. In flex mode, the channel populated with the least amount of memory describes the total amount of memory assigned to dual channel and the remainder is assigned to single channel. If one channel will have more memory than the other, the larger amount should be assigned to Channel A.
- In any mode, the maximum operational speed is determined by the slowest DIMM in the system.

#### **Installing DIMMs**

A **CAUTION:** You must disconnect the power cord and wait approximately 30 seconds for the power to drain before adding or removing memory modules. Regardless of the power-on state, voltage is always supplied to the memory modules as long as the computer is plugged into an active AC outlet. Adding or removing memory modules while voltage is present may cause irreparable damage to the memory modules or system board.

The memory module sockets have gold-plated metal contacts. When upgrading the memory, it is important to use memory modules with gold-plated metal contacts to prevent corrosion and/or oxidation resulting from having incompatible metals in contact with each other.

Static electricity can damage the electronic components of the computer or optional cards. Before beginning these procedures, ensure that you are discharged of static electricity by briefly touching a grounded metal object.

When handling a memory module, be careful not to touch any of the contacts. Doing so may damage the module.

- **1.** Prepare the computer for disassembly [\(Preparation for disassembly on page 92](#page-101-0)).
- **2.** Remove the access panel ([Access panel on page 93\)](#page-102-0).
- **3.** Rotate up the internal drive bay housing to access the memory module sockets on the system board.
**4.** Open both latches of the memory module socket **(1)**, and insert the memory module into the socket **(2)**.

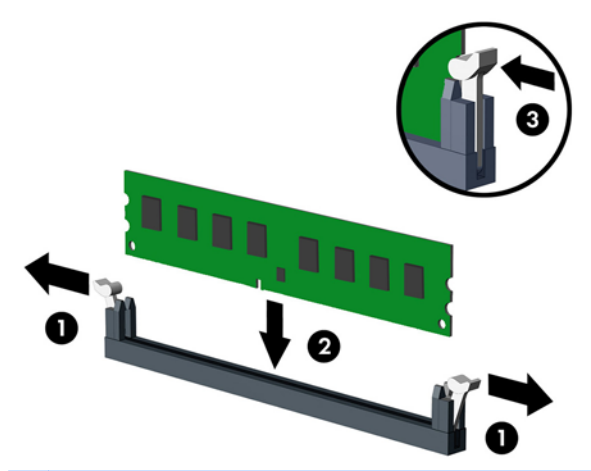

**NOTE:** A memory module can be installed in only one way. Match the notch on the module with the tab on the memory socket.

For maximum performance, populate the sockets so that the memory capacity is spread as equally as possible between Channel A and Channel B.

- **5.** Push the module down into the socket, ensuring that the module is fully inserted and properly seated. Make sure the latches are in the closed position **(3)**.
- **6.** Repeat steps 4 and 5 to install any additional modules.

The computer should automatically recognize the additional memory the next time you turn on the computer.

### <span id="page-109-0"></span>**Expansion card**

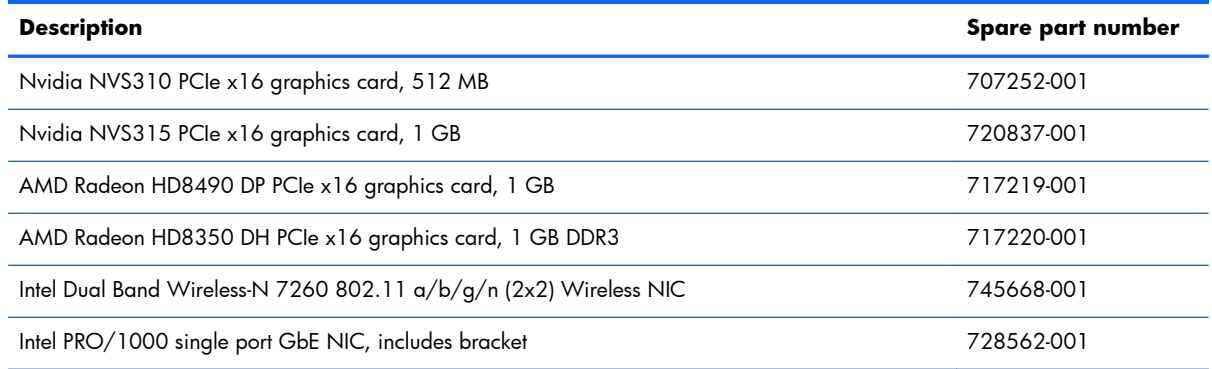

The computer has three PCI Express x1 expansion slots and one PCI Express x16 expansion slot.

**NOTE:** The PCI Express slots support only low profile cards.

You can install a PCI Express x1, x4, x8, or x16 expansion card in the PCI Express x16 slot.

For dual graphics card configurations, the first (primary) card must be installed in the PCI Express x16 slot.

To remove, replace, or add an expansion card:

- **1.** Prepare the computer for disassembly [\(Preparation for disassembly on page 92](#page-101-0)).
- **2.** Remove the access panel ([Access panel on page 93\)](#page-102-0).
- **3.** Locate the correct vacant expansion socket on the system board and the corresponding expansion slot on the back of the computer chassis.
- **4.** Release the slot cover retention latch that secures the slot covers by lifting the green tab on the latch and rotating the latch to the open position.

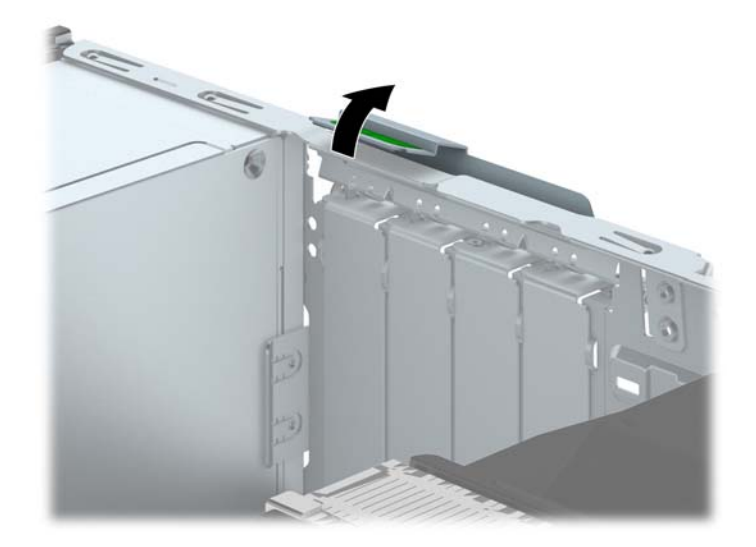

**5.** Before installing an expansion card, remove the expansion slot cover or the existing expansion card.

**NOTE:** Before removing an installed expansion card, disconnect any cables that may be attached to the expansion card.

**a.** If you are installing an expansion card in a vacant socket, remove the appropriate expansion slot cover on the back of the chassis. Pull the slot cover straight up then away from the inside of the chassis.

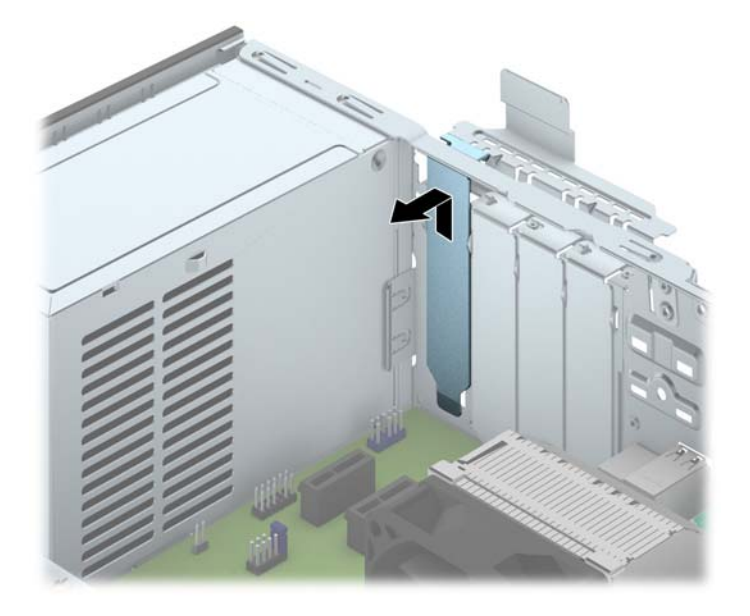

**b.** If you are removing a PCI Express x1 card, hold the card at each end, and carefully rock it back and forth until the connectors pull free from the socket. Pull the expansion card straight up from the socket (1) then away from the inside of the chassis to release it from the chassis frame (2). Be sure not to scrape the card against the other components.

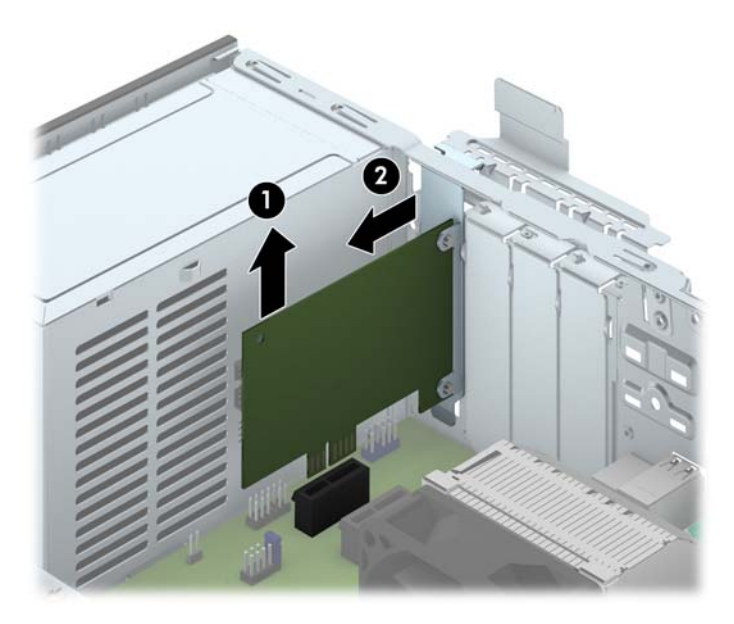

**c.** If you are removing a PCI Express x16 card, pull the retention arm on the back of the expansion socket away from the card and carefully rock the card back and forth until the connectors pull free from the socket. Pull the expansion card straight up from the socket then away from the inside of the chassis to release it from the chassis frame. Be sure not to scrape the card against the other components.

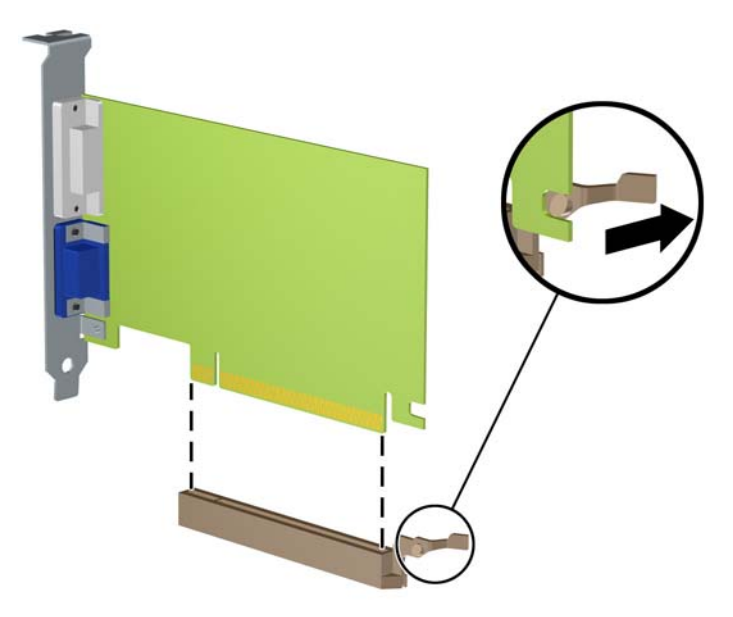

- **6.** Store the removed card in anti-static packaging.
- **7.** If you are not installing a new expansion card, install an expansion slot cover to close the open slot.
- **CAUTION:** After removing an expansion card, you must replace it with a new card or expansion slot cover for proper cooling of internal components during operation.

**8.** To install a new expansion card, hold the card just above the expansion socket on the system board then move the card toward the rear of the chassis (1) so that the bracket on the card is aligned with the open slot on the rear of the chassis. Press the card straight down into the expansion socket on the system board (2).

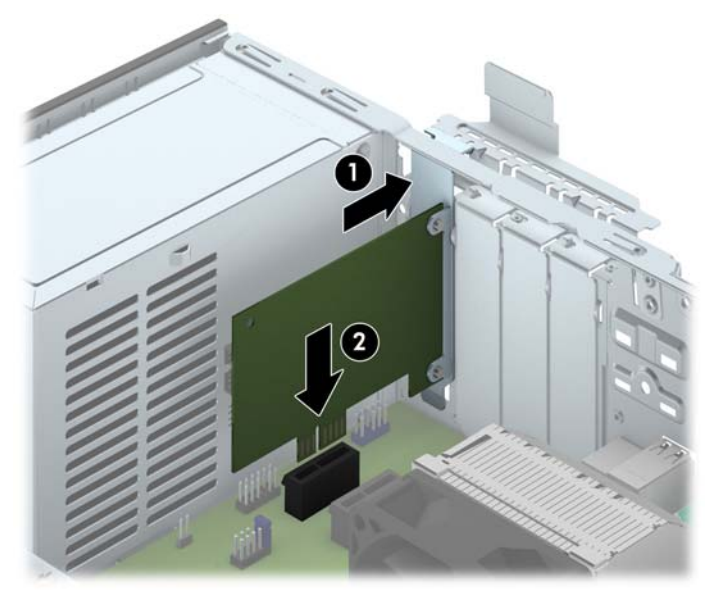

**NOTE:** When installing an expansion card, press firmly on the card so that the whole connector seats properly in the expansion card slot.

**9.** Rotate the slot cover retention latch back in place to secure the expansion card.

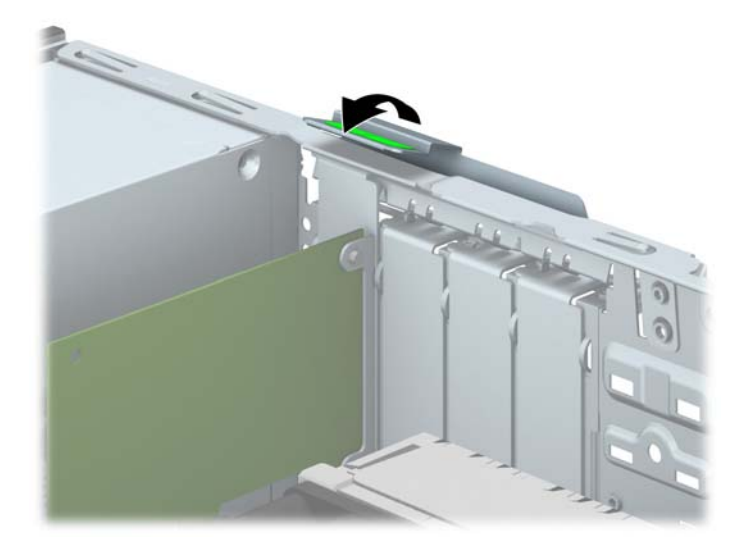

- **10.** Connect external cables to the installed card, if needed. Connect internal cables to the system board, if needed.
- **11.** Reconfigure the computer, if necessary.

## <span id="page-113-0"></span>**System board connections**

Refer to the following illustration and table to identify the system board connectors for your model.

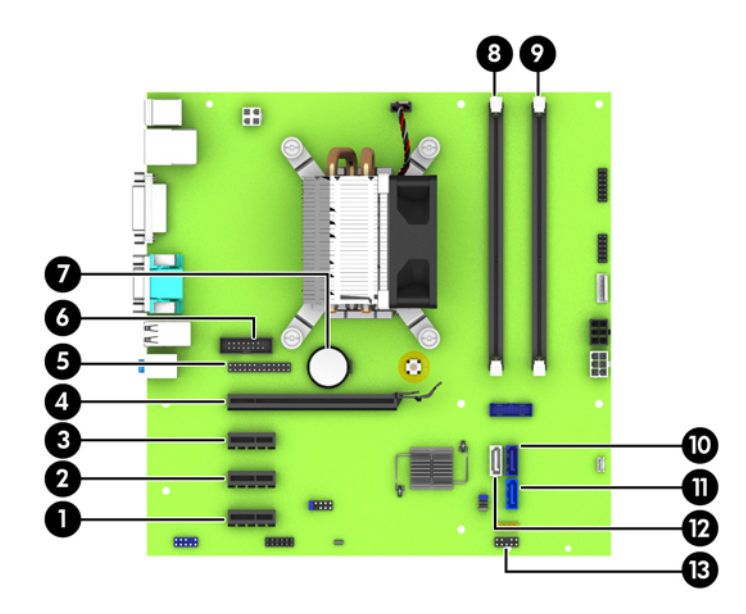

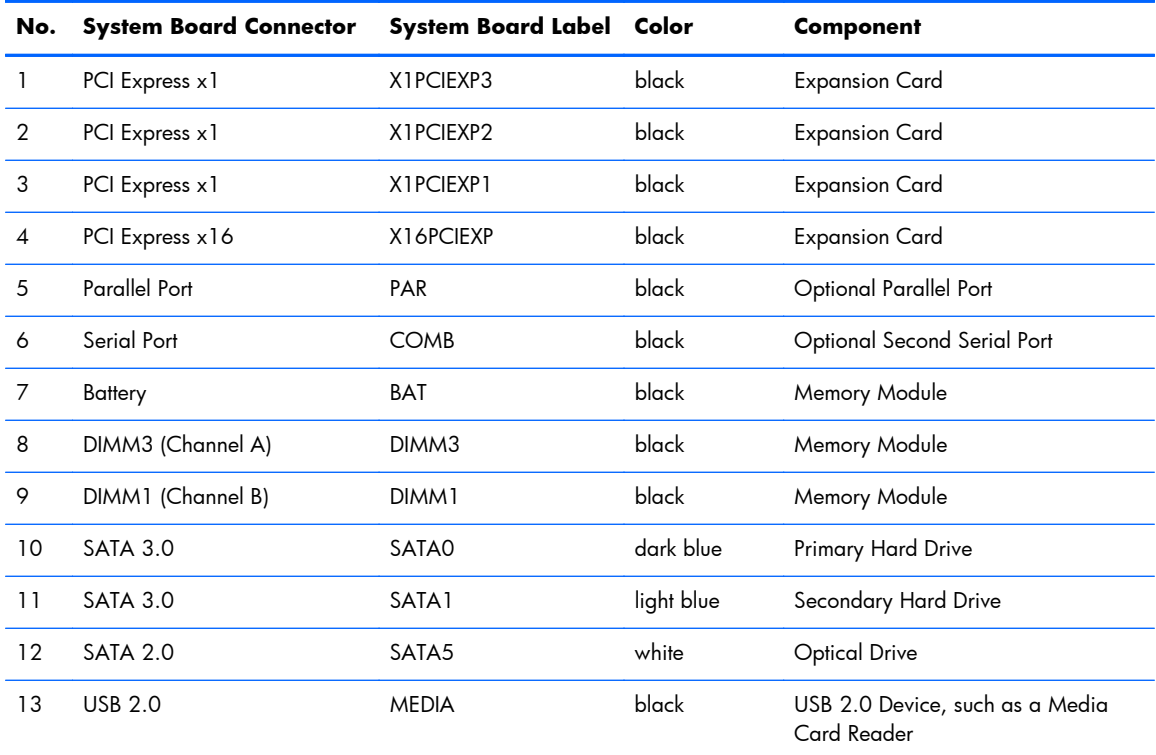

### <span id="page-114-0"></span>**Drives**

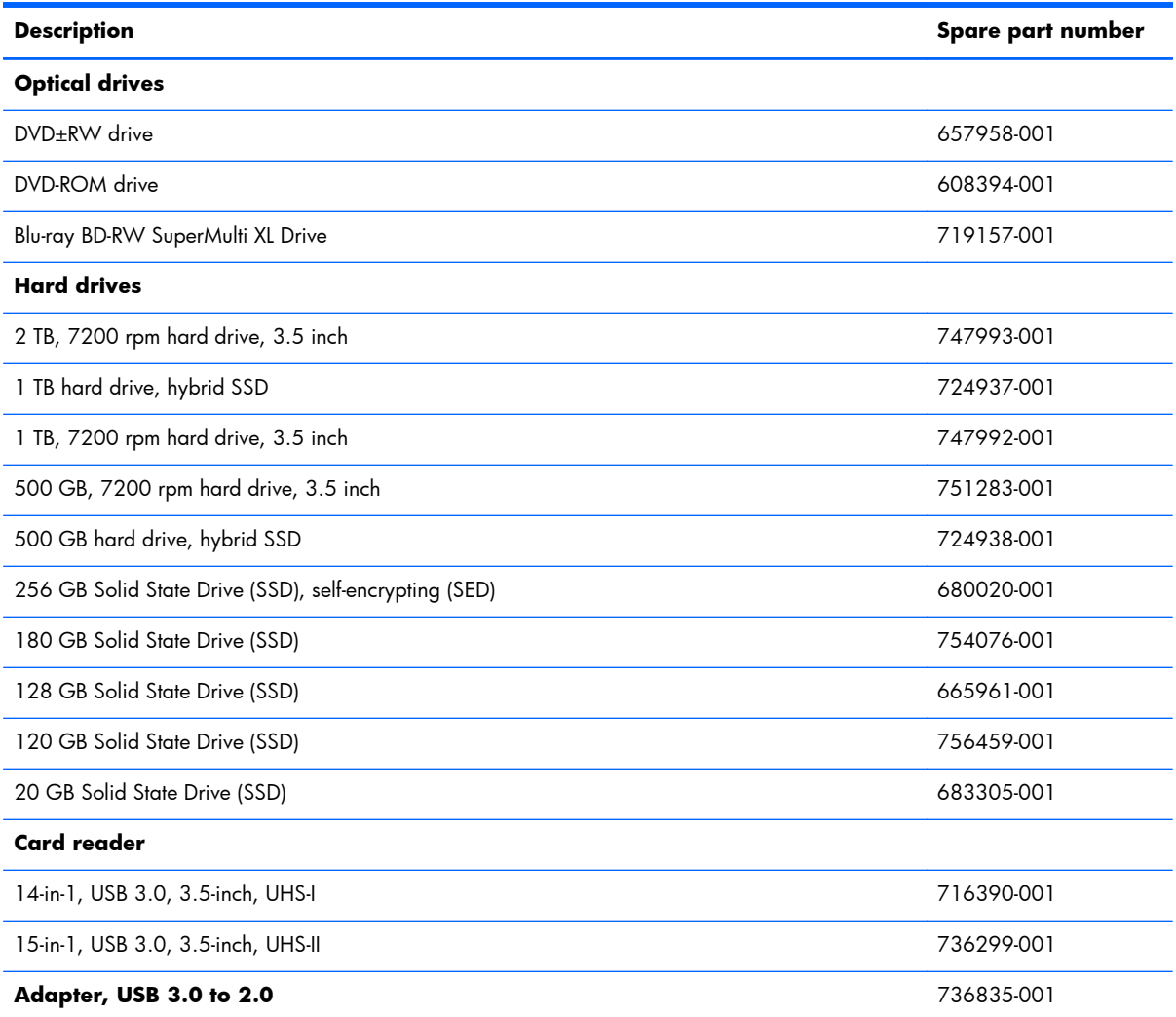

When installing drives, follow these guidelines:

- The primary Serial ATA (SATA) hard drive must be connected to the dark blue primary SATA connector on the system board labeled SATA0.
- Connect a secondary hard drive to the light blue SATA connector on the system board labeled SATA1.
- Connect an optical drive to the white SATA connector on the system board labeled SATA5.
- Connect a media card reader USB 3.0 cable with a USB 3.0 to USB 2.0 adapter to the USB 2.0 connector on the system board labeled MEDIA.
- The power cable for the drives has two branches coming off the system board connector. The first branch is a dual-headed cable with the first connector (four-wire) routed to the 3.5-inch optional drive bay and the second connector (two-wire) routed to the slim optical drive bay. The second

branch is a dual-headed cable with the first connector routed to the 3.5-inch hard drive bay and the second connector routed to the 2.5-inch hard drive bay.

You must install quide screws to ensure the drive will line up correctly in the drive cage and lock in place. HP has provided four extra 6-32 standard guide screws installed on the top of the drive bay. The 6-32 standard guide screws are required for a media card reader or a secondary hard drive installed in the 3.5-inch optional drive bay. M3 isolation mounting guide screws for 2.5-inch hard drives are not provided. If you are replacing a drive, remove the guide screws from the old drive and install them in the new drive.

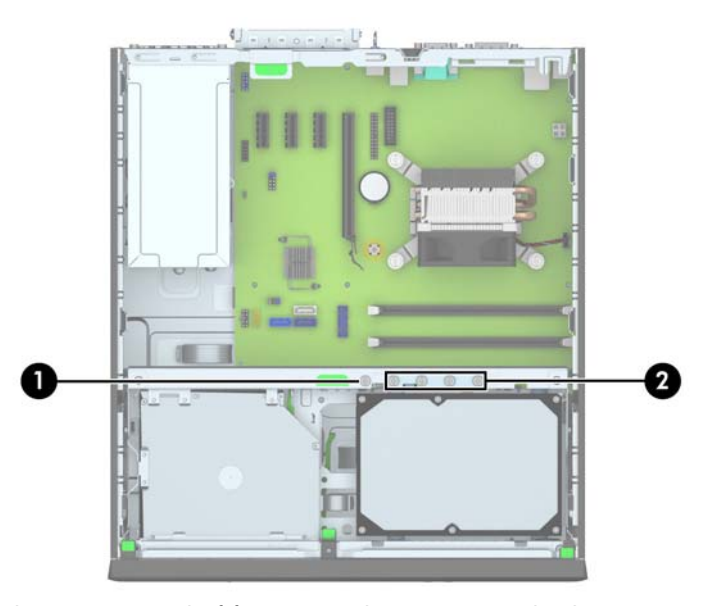

There are a total of five extra silver 6-32 standard screws. One is used for bezel security (1) (see [Front](#page-104-0) [bezel security on page 95](#page-104-0) for more information). The other four are used as guide screws for a media card reader or a secondary hard drive in the 3.5-inch optional drive bay (2).

#### A **CAUTION:** To prevent loss of work and damage to the computer or drive:

If you are inserting or removing a drive, shut down the operating system properly, turn off the computer, and unplug the power cord. Do not remove a drive while the computer is on or in standby mode.

Before handling a drive, ensure that you are discharged of static electricity. While handling a drive, avoid touching the connector.

Handle a drive carefully; do not drop it.

Do not use excessive force when inserting a drive.

Avoid exposing a hard drive to liquids, temperature extremes, or products that have magnetic fields such as monitors or speakers.

If a drive must be mailed, place the drive in a bubble-pack mailer or other protective packaging and label the package "Fragile: Handle With Care."

### **Drive positions**

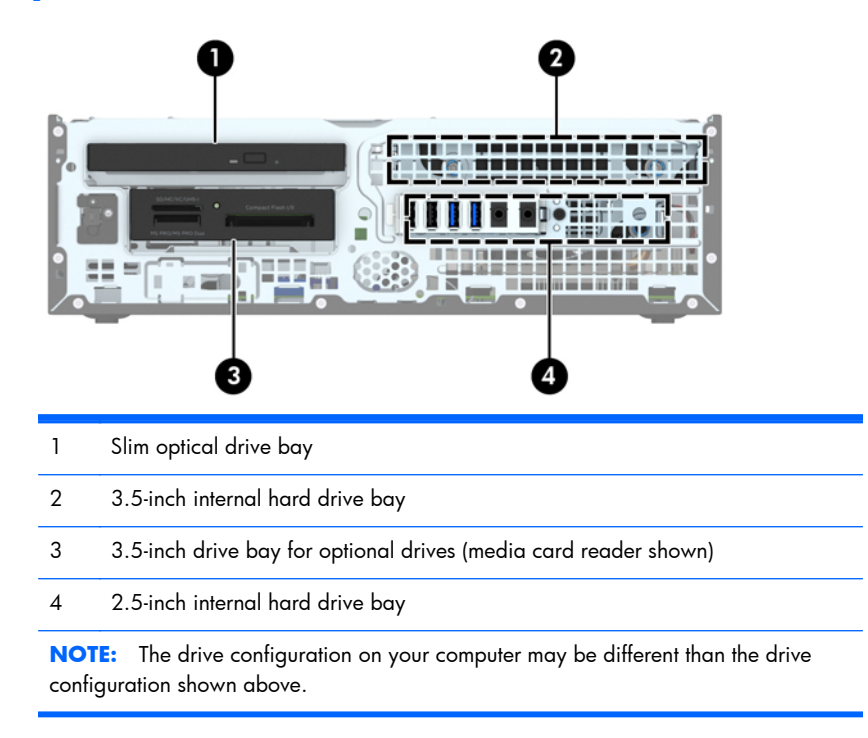

To verify the type and size of the storage devices installed in the computer, run Computer Setup.

#### **Removing a 3.5-inch device**

- A **CAUTION:** All removable media should be taken out of a drive before removing the drive from the computer.
	- **1.** Prepare the computer for disassembly [\(Preparation for disassembly on page 92](#page-101-0)).
	- **2.** Remove the access panel ([Access panel on page 93\)](#page-102-0).
	- **3.** Remove the front bezel ([Front bezel on page 94\)](#page-103-0).
	- **4.** Rotate the drive cage to its upright position.
	- **5.** Disconnect the drive cables from the rear of the drive, or, if you are removing a media card reader, disconnect the USB cable from the system board as indicated in the following illustration.

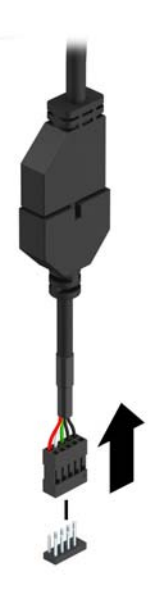

**6.** Press inward on the release lever at the rear of the device (1) and slide the device out of the rear of the drive bay (2).

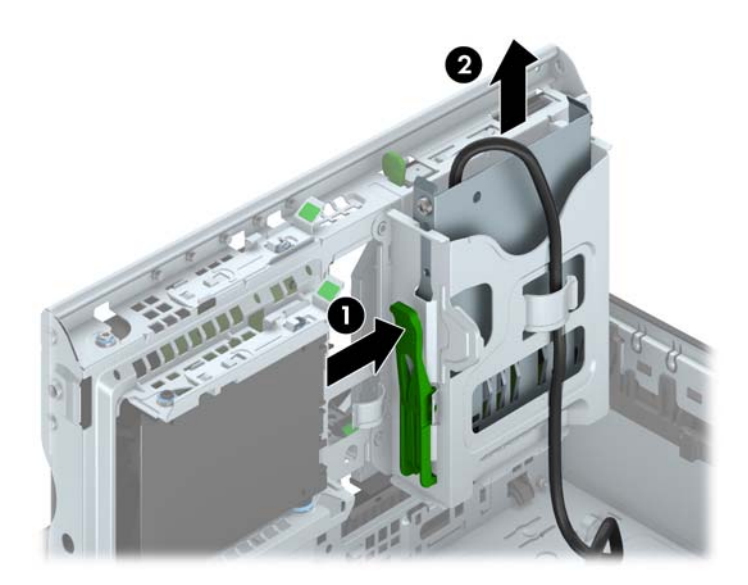

#### **Installing a 3.5-inch device**

- **1.** Prepare the computer for disassembly [\(Preparation for disassembly on page 92](#page-101-0)).
- **2.** Remove the access panel ([Access panel on page 93\)](#page-102-0).
- **3.** Remove the front bezel ([Front bezel on page 94\)](#page-103-0). If you are installing a drive in a bay covered by a bezel blank, remove the bezel blank. See [Bezel blanks on page 96](#page-105-0) for more information.
- **4.** Install 6-32 guide screws in the holes on each side of the device.
- **NOTE:** HP has supplied four extra 6-32 guide screws on top of the drive cage. Refer to <u>Drives</u> [on page 105](#page-114-0) for an illustration of the extra guide screws location.

When replacing a device, transfer the four 6-32 guide screws from the old device to the new one.

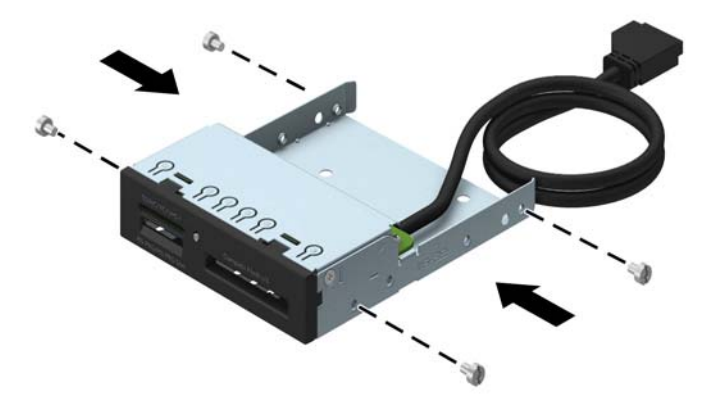

**5.** Rotate the drive cage to its upright position.

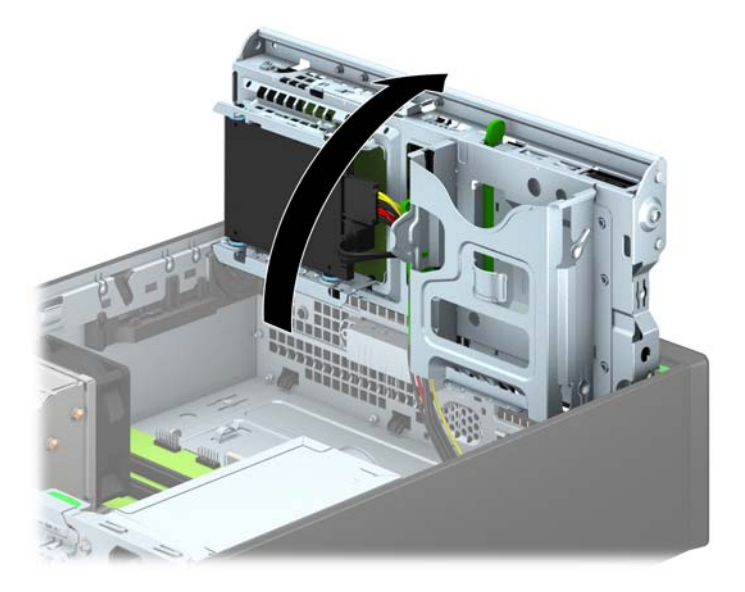

**6.** Slide the device into the drive bay, making sure to align the guide screws with the guide slots, until the device snaps into place.

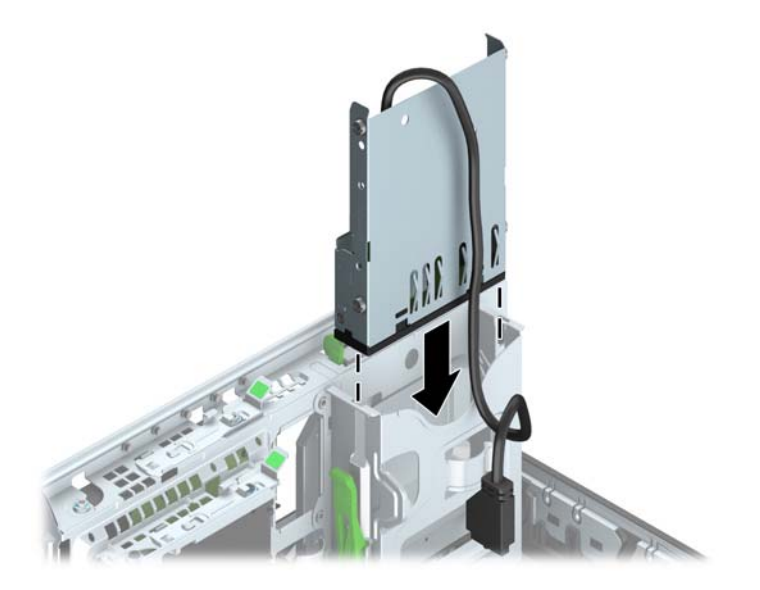

**7.** If installing a USB 3.0 media card reader, you must use the USB 3.0 to USB 2.0 adapter and connect the adapter cable from the media card reader to the USB 2.0 connector on the system board labeled MEDIA.

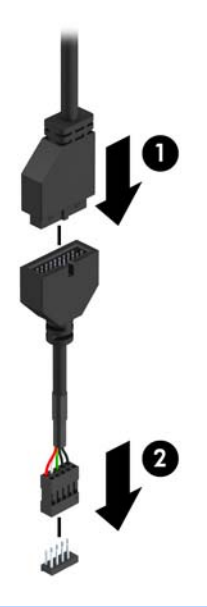

- **NOTE:** Refer to [System board connections on page 104](#page-113-0) for an illustration of the system board drive connectors.
- **8.** Rotate the drive cage back down to its normal position.
	- A **CAUTION:** Be careful not to pinch any cables or wires when rotating the drive cage down.

#### **Removing a slim optical drive**

- A **CAUTION:** All removable media should be taken out of a drive before removing the drive from the computer.
	- **1.** Prepare the computer for disassembly (*Preparation for disassembly on page 92*).
	- **2.** Remove the access panel ([Access panel on page 93\)](#page-102-0).
	- **3.** Disconnect the power and data cables (1) from the rear of the optical drive, push the green release latch on the right rear side of the drive toward the center of the drive (2), then slide the drive forward and out of the bay through the front bezel (3).
	- A **CAUTION:** When removing the cables, pull the tab or connector instead of the cable itself to avoid damaging the cable.

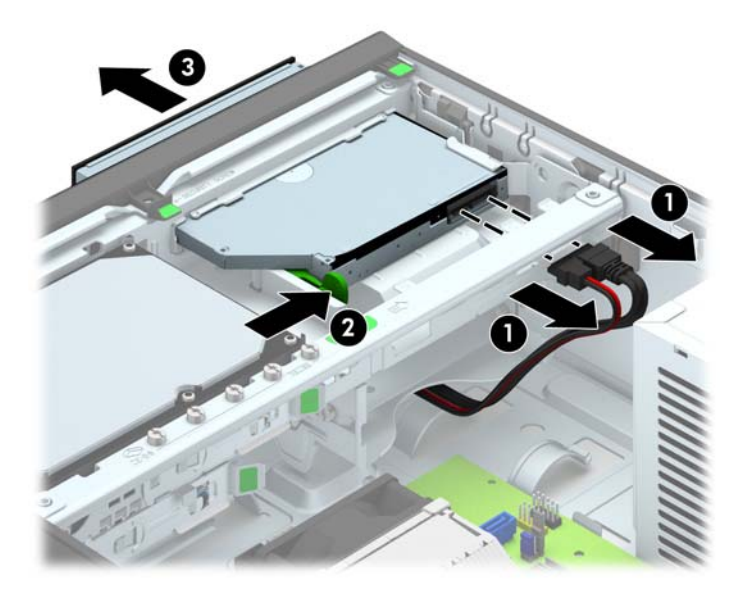

#### **Installing a slim optical drive**

- **1.** Prepare the computer for disassembly [\(Preparation for disassembly on page 92](#page-101-0)).
- **2.** If the computer is on a stand, remove the computer from the stand.
- **3.** Remove the access panel ([Access panel on page 93\)](#page-102-0).
- **4.** Remove the front bezel ([Front bezel on page 94\)](#page-103-0) if you are installing a drive in a bay covered by a bezel blank, then remove the bezel blank. See [Bezel blanks on page 96](#page-105-0) for more information.
- **5.** Before the new optical drive can be used, the release latch must be attached.
	- **a.** Peel the backing off the adhesive on the release latch.
	- **b.** Without allowing the release latch to touch the optical drive, carefully align the holes on the release latch with the pins on the side of the optical drive. Make sure the release latch is oriented properly.
	- **c.** Insert the pin at the front of the optical drive into the hole at the end of the release latch, and press firmly.
	- **d.** Insert the second pin, and press the entire release latch firmly to fasten the latch securely to the optical drive.

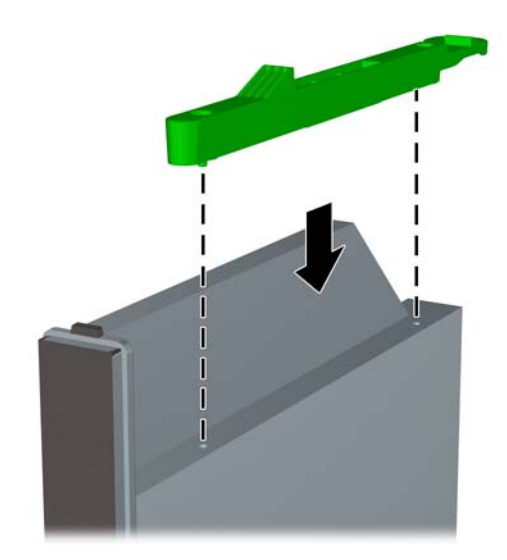

**6.** Slide the optical drive through the front bezel all the way into the bay so that it locks in place (1), then connect the power and data cables to the rear of the drive (2).

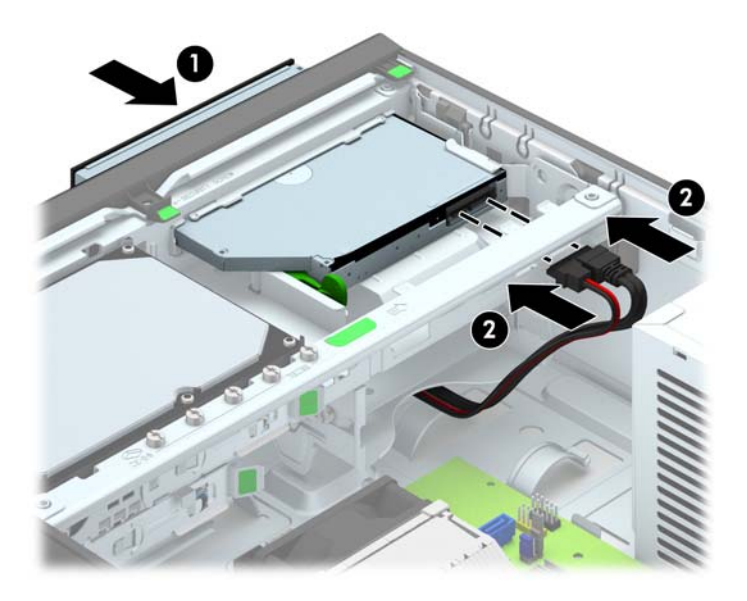

- **7.** Connect the opposite end of the data cable to the white SATA connector on the system board labeled SATA5.
- **NOTE:** Refer to [System board connections on page 104](#page-113-0) for an illustration of the system board drive connectors.
- **8.** Replace the front bezel if it was removed.

**NOTE:** An optional bezel trim piece that surrounds the front of the optical drive is available from HP. Install the bezel trim piece in the front bezel before installing the front bezel.

#### **Removing and replacing a 3.5-inch hard drive**

- **NOTE:** Before you remove the old hard drive, be sure to back up the data from the old hard drive so that you can transfer the data to the new hard drive.
	- **1.** Prepare the computer for disassembly [\(Preparation for disassembly on page 92](#page-101-0)).
	- **2.** If the computer is on a stand, remove the computer from the stand.
	- **3.** Remove the access panel ([Access panel on page 93\)](#page-102-0).
	- **4.** Disconnect the power cable and data cable from the back of the hard drive.

**5.** Pull the release lever next to the rear of the hard drive outward (1). While pulling the release lever out, slide the drive back until it stops, then lift the drive up and out of the bay (2).

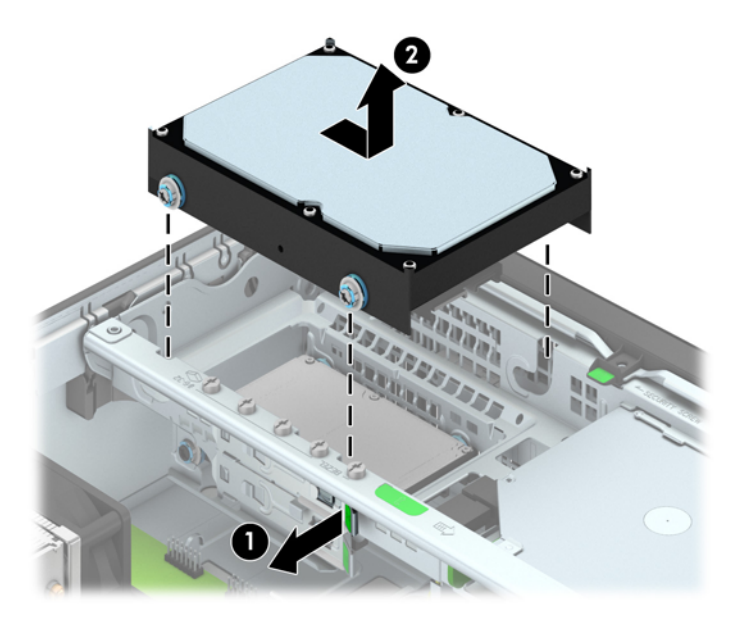

**6.** To install a hard drive, you must transfer the silver and blue isolation mounting guide screws from the old hard drive to the new hard drive.

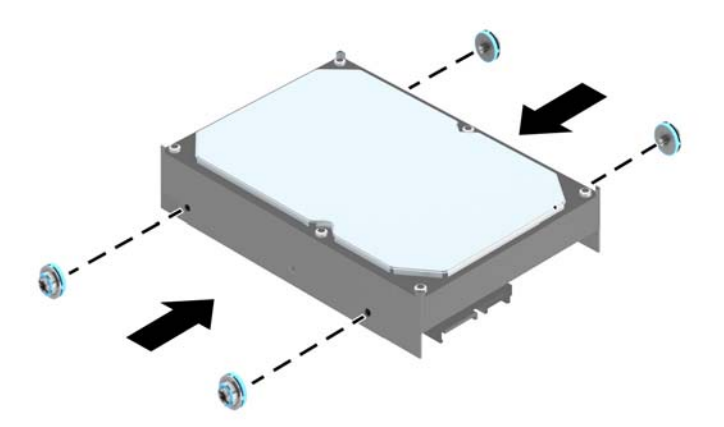

**7.** Align the guide screws with the slots on the chassis drive cage, press the hard drive down into the bay, then slide it forward until it stops and locks in place.

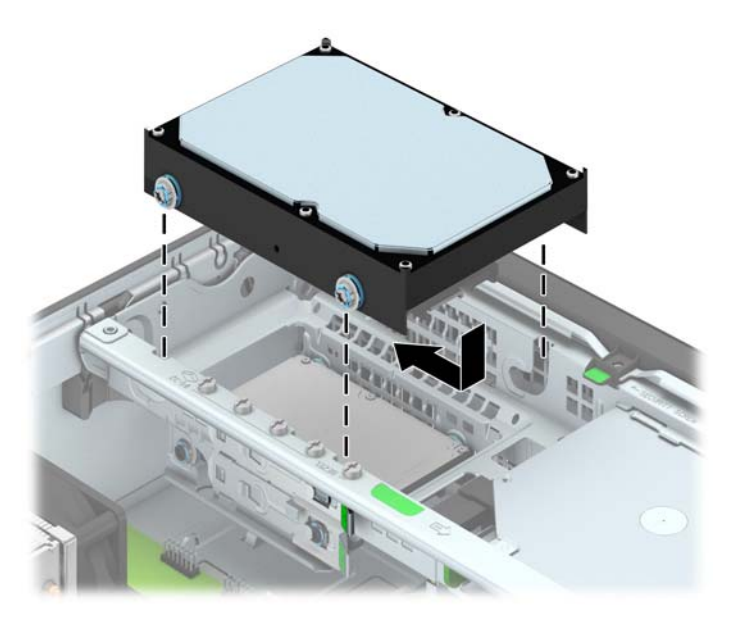

- **8.** Connect the power cable and data cable to the back of the hard drive.
- **NOTE:** The data cable for the primary hard drive must be connected to the dark blue connector labeled SATA0 on the system board to avoid any hard drive performance problems.
- **9.** Replace the access panel.
- **10.** If the computer was on a stand, replace the stand.
- **11.** Reconnect the power cord and turn on the computer.
- **12.** Lock any security devices that were disengaged when the access panel was removed.

#### **Removing a 2.5-inch hard drive**

- **1.** Prepare the computer for disassembly [\(Preparation for disassembly on page 92](#page-101-0)).
- **2.** Remove the access panel ([Access panel on page 93\)](#page-102-0).
- **3.** Rotate the drive cage to its upright position.
- **4.** Disconnect the power cable and data cable from the back of the hard drive.
- **5.** Pull outward on the release lever at the rear of the drive (1) then slide the drive back until it stops and pull it down and out of the drive bay (2).

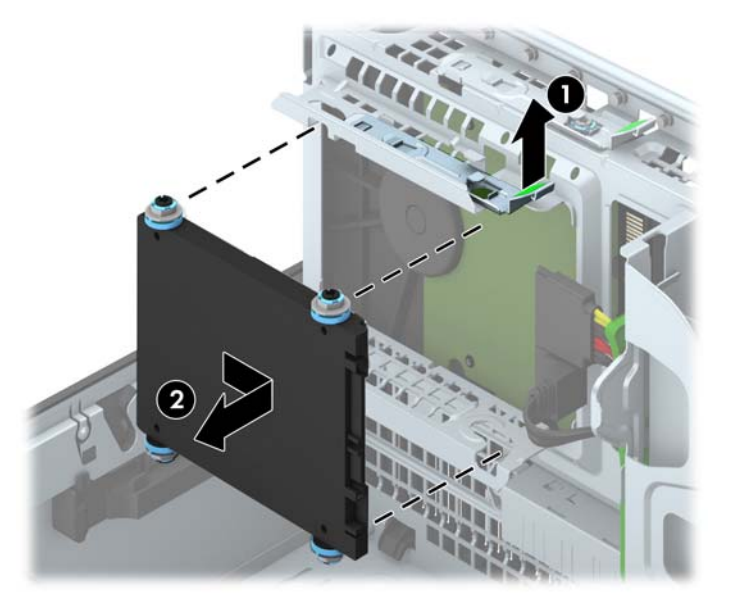

#### **Installing a 2.5-inch hard drive**

- **1.** Prepare the computer for disassembly [\(Preparation for disassembly on page 92](#page-101-0)).
- **2.** If the computer is on a stand, remove the computer from the stand.
- **3.** Remove the access panel ([Access panel on page 93\)](#page-102-0).

**4.** Install four black and blue M3 isolation mounting guide screws (two on each side of the drive).

**NOTE:** M3 metric isolation mounting guide screws can be purchased from HP.

When replacing a drive, transfer the four M3 isolation mounting guide screws from the old drive to the new one.

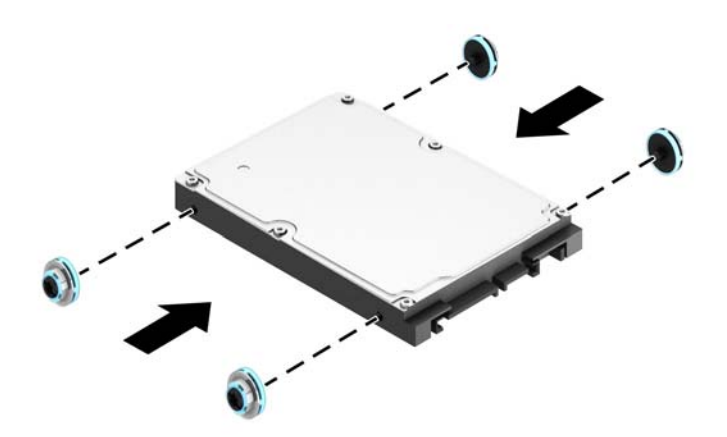

- **5.** Rotate the drive cage to its upright position.
- **6.** Align the guide screws on the drive with the J-slots on the sides of the drive bay. Press the drive up into the drive bay then slide it forward until it locks in place.

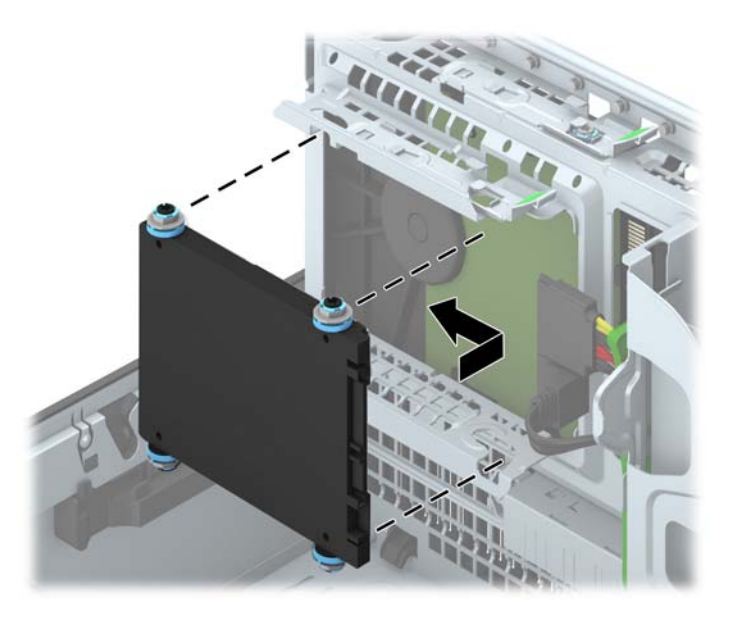

**7.** Connect the power cable and data cable to the back of the hard drive.

**NOTE:** If the 2.5-inch hard drive is the primary drive, connect the data cable to the dark blue SATA connector labeled SATA0 on the system board. If it is a secondary drive, connect the data cable to one of the light blue SATA connectors on the system board.

**8.** Rotate the drive cage back down to its normal position.

A **CAUTION:** Be careful not to pinch any cables or wires when rotating the drive cage down.

### **Power supply**

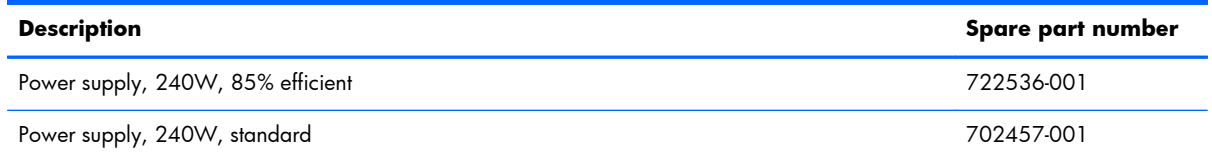

A **WARNING!** To reduce potential safety issues, only the power supply provided with the computer, a replacement power supply provided by HP, or a power supply purchased as an accessory from HP should be used with the computer.

The power supply is located at the rear of the chassis. It is held in place by three Torx screws outside of the chassis and a release lever inside of the chassis.

A **WARNING!** Voltage is always present on the system board when the computer is plugged into an active AC outlet. To avoid possible personal injury and damage to the equipment the power cord should be disconnected from the computer and/or the AC outlet before opening the computer.

- **1.** Prepare the computer for disassembly [\(Preparation for disassembly on page 92](#page-101-0)).
- **2.** Remove the access panel ([Access panel on page 93\)](#page-102-0).
- **3.** Rotate the drive cage to the upright position.
- **4.** Disconnect all power cables from the following system board connectors:
	- **PWRCPU**
	- **PWRCMD**
	- **PWR**
- **5.** Release the power supply cables from the cable retaining clip under the drive cage.

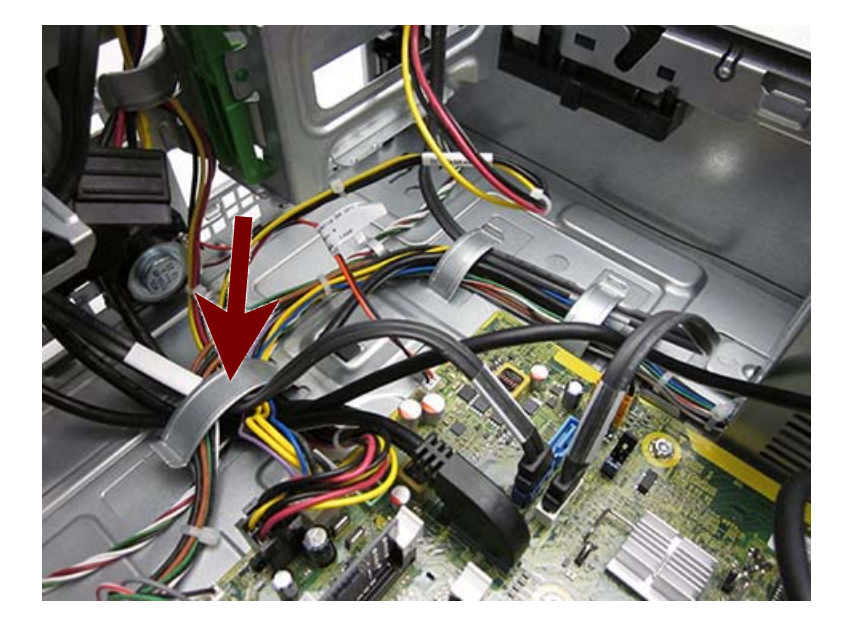

**6.** From the outside, rear of the computer, remove the three Torx screws that secure the power supply to the rear of the chassis.

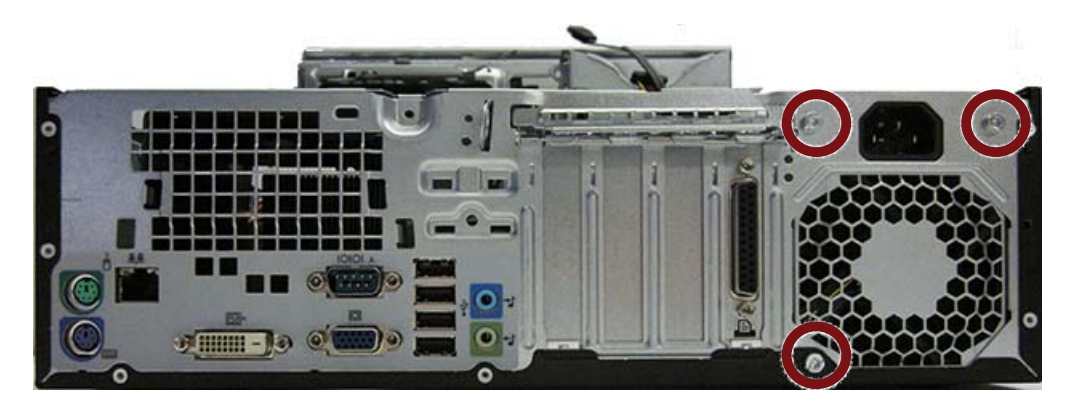

- **7.** From the inside of the chassis, press the release button at the front of the power supply **(1)**.
- **8.** Slide the power supply forward **(2)**, and then lift it out of the chassis **(3)**.

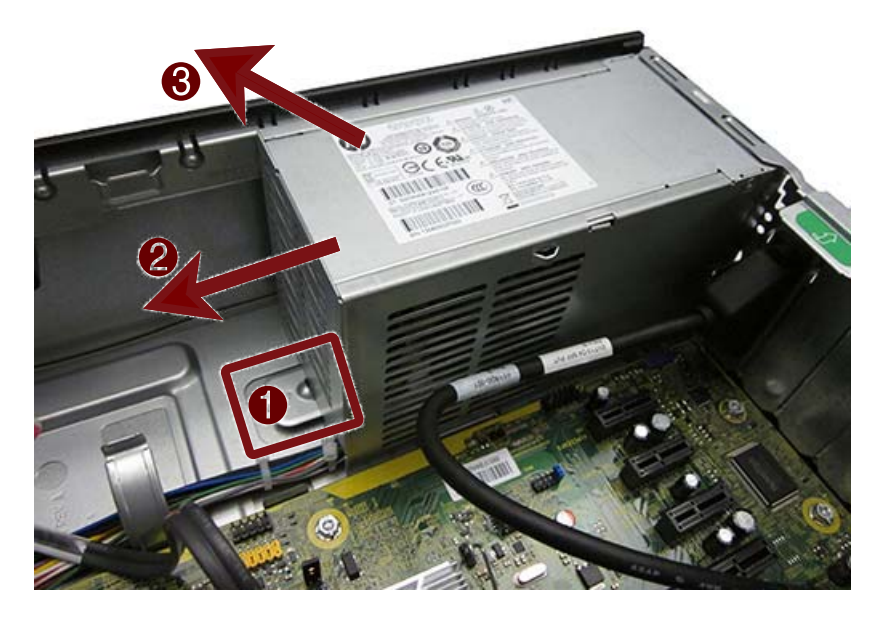

To install the power supply, reverse the removal procedure.

A **CAUTION:** When installing the power supply cables, make sure they are properly positioned in the clip under the drive cage.

### <span id="page-130-0"></span>**Fan duct**

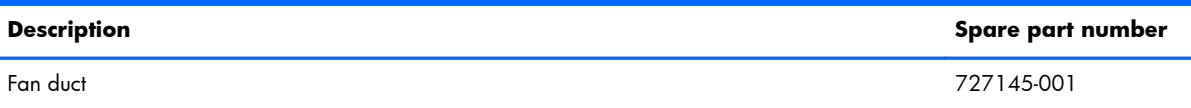

The fan duct sits between the front fan and the heat sink.

- **1.** Prepare the computer for disassembly [\(Preparation for disassembly on page 92](#page-101-0)).
- **2.** Remove the access panel ([Access panel on page 93\)](#page-102-0).
- **3.** Rotate the fan duct upward.
- **4.** Pull the duct away from the chassis to disengage the clips on the duct from the chassis.

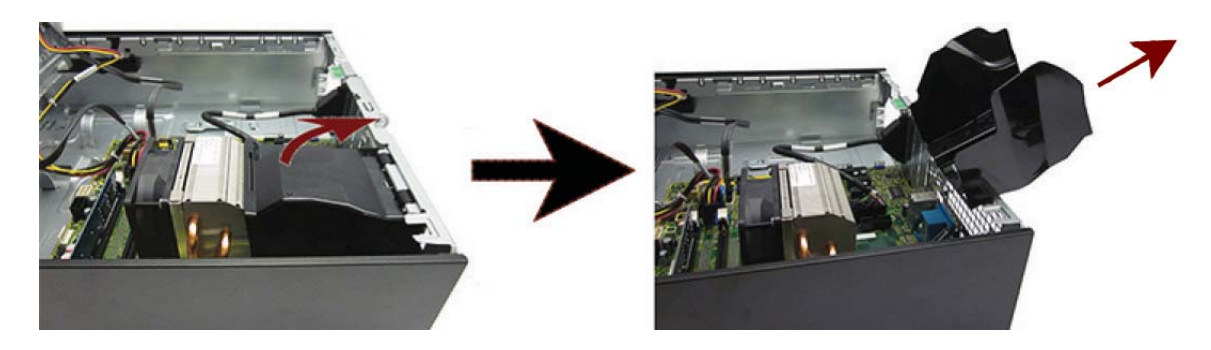

To install the fan duct, insert the clips on the edge of the fan onto the metal posts on the chassis.

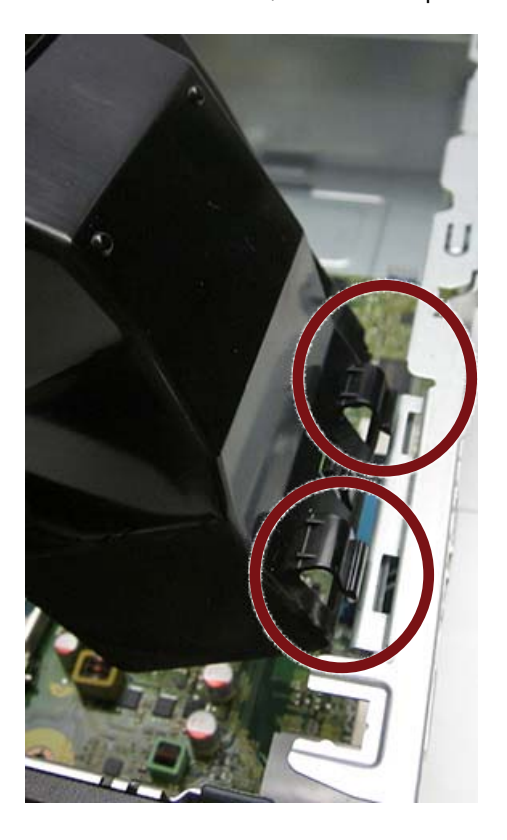

### **Front I/O assembly**

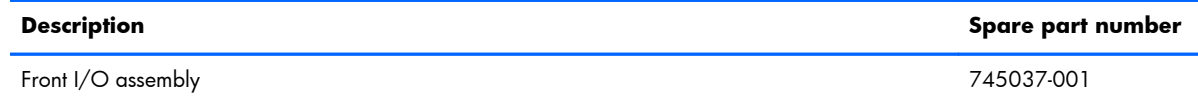

- **1.** Prepare the computer for disassembly [\(Preparation for disassembly on page 92](#page-101-0)).
- **2.** Remove the access panel ([Access panel on page 93\)](#page-102-0).
- **3.** Remove the front bezel ([Front bezel on page 94\)](#page-103-0).
- **4.** Rotate the drive cage to its upright position.
- **5.** Cut the plastic tie that secures the longer cable to the power supply.

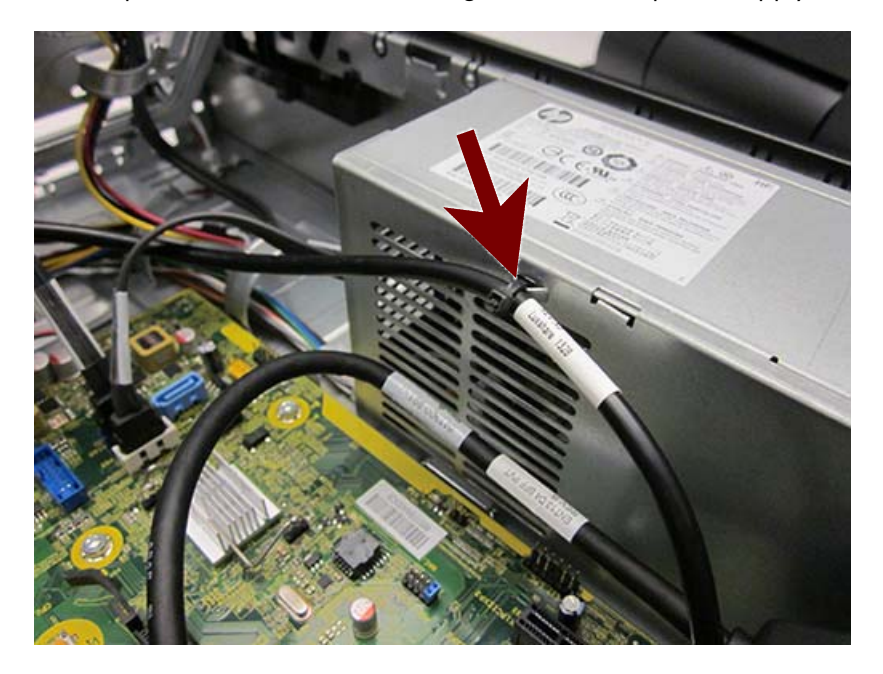

- **6.** Disconnect the cables from the system board as follows:
	- Yellow connector labeled FRONT USB
	- Blue connector labeled FRONT USB 3.0
	- Blue connector labeled FRONT AUD

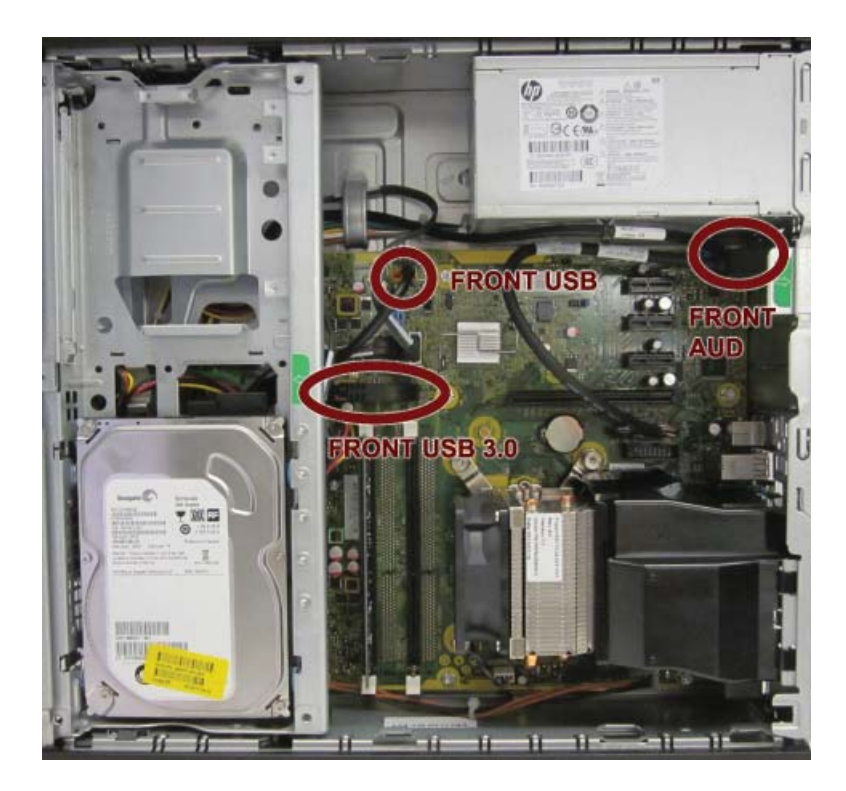

**7.** Remove the cables from the cable clips under the drive cage.

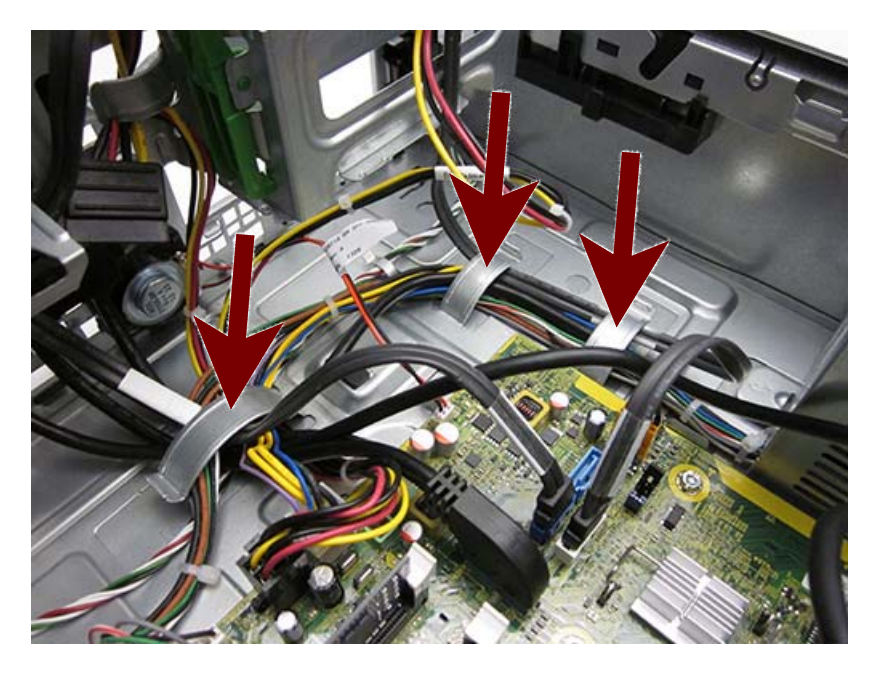

**8.** Remove the Torx T15 screw **(1)** that secures the assembly to the front of the chassis.

**9.** Press the tab on the right side of the assembly **(2)** to disengage it from the chassis.

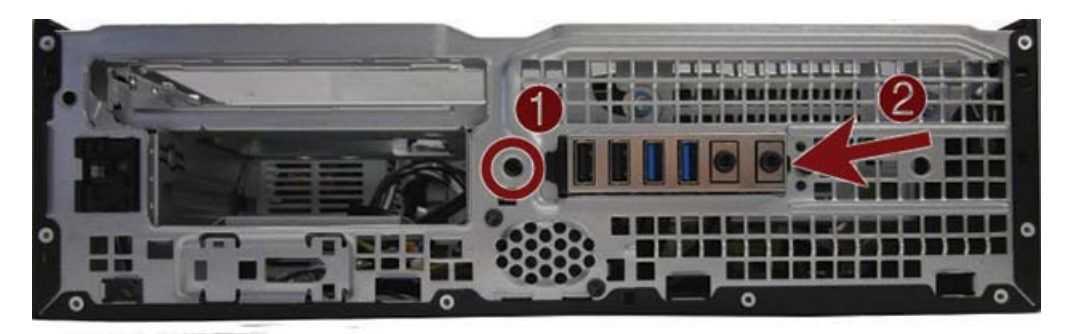

**10.** Push the assembly into the chassis, and then remove it from the chassis.

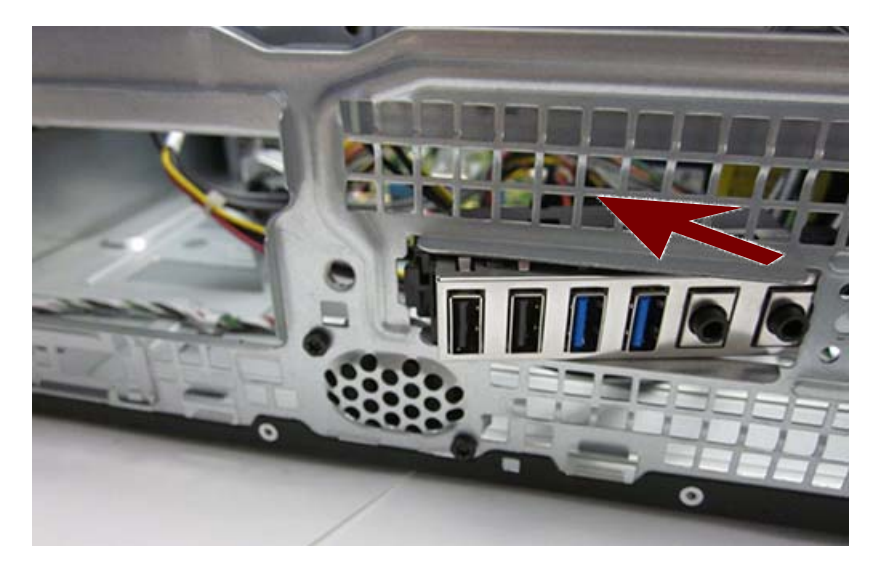

To install the assembly, insert the assembly from the inside of the chassis, and then pull the tab on the left side of the assembly out the front of the chassis. Push the right side until it clicks into place.

**NOTE:** Be sure to correctly route the cables beneath the drive cage when reinstalling the assembly. Proper cable routing prevents damage to the cables and allows the drive cage to close properly.

### **Power switch assembly**

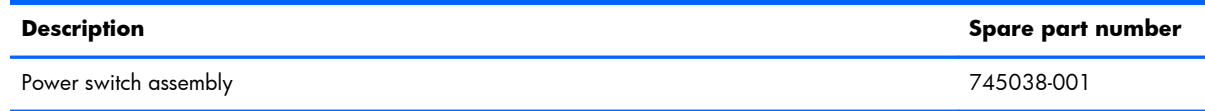

- **1.** Prepare the computer for disassembly [\(Preparation for disassembly on page 92](#page-101-0)).
- **2.** Remove the access panel ([Access panel on page 93\)](#page-102-0).
- **3.** Remove the front bezel ([Front bezel on page 94\)](#page-103-0).
- **4.** Rotate the drive cage to its upright position.
- **5.** Disconnect the cable from the system board connector labeled PB/LED.

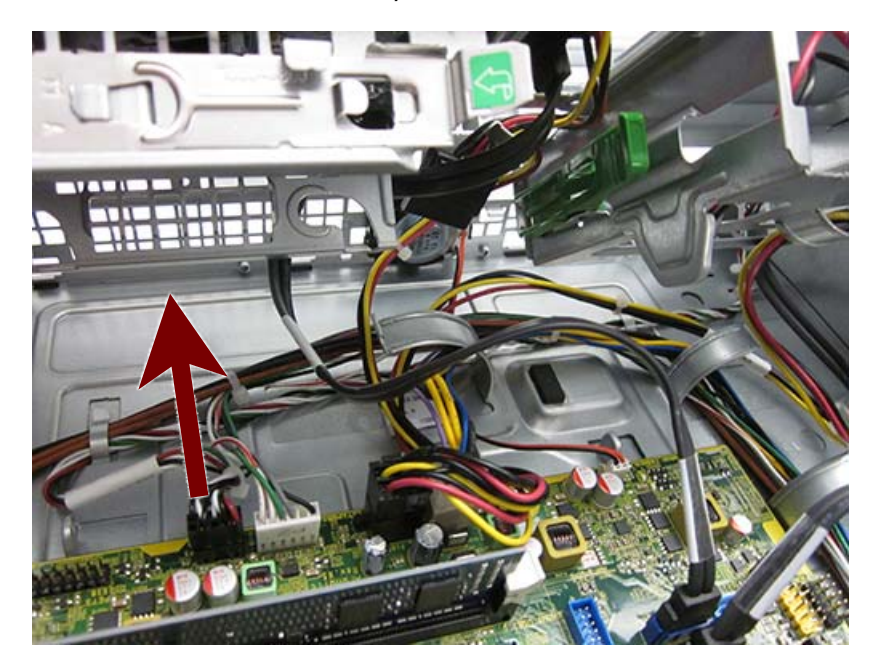

**6.** Remove the cable from the cable clips under the drive cage.

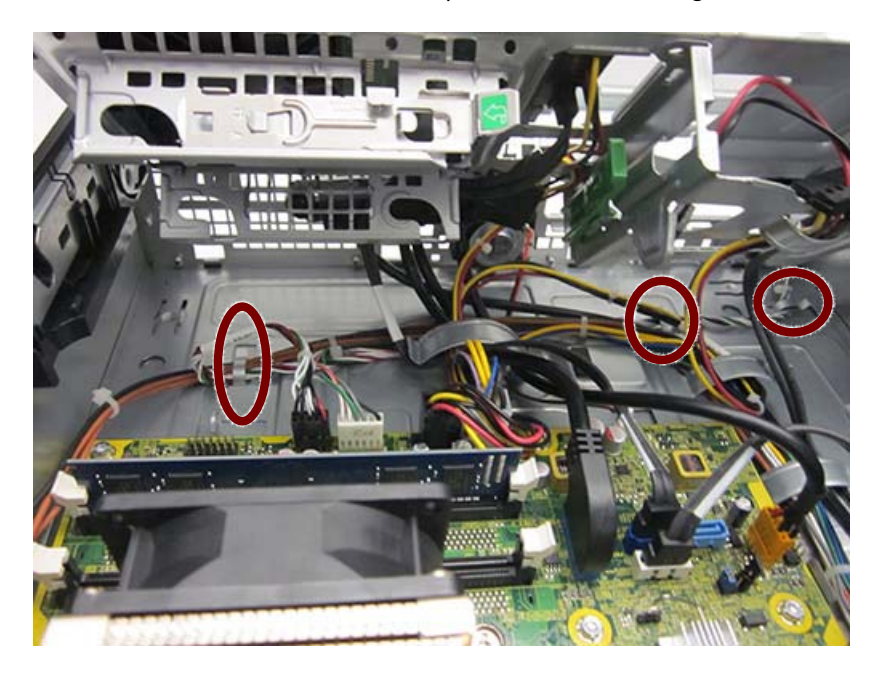

**7.** From the inside of the chassis, press down on the tab on the top of the power switch to disengage the power switch from the chassis.

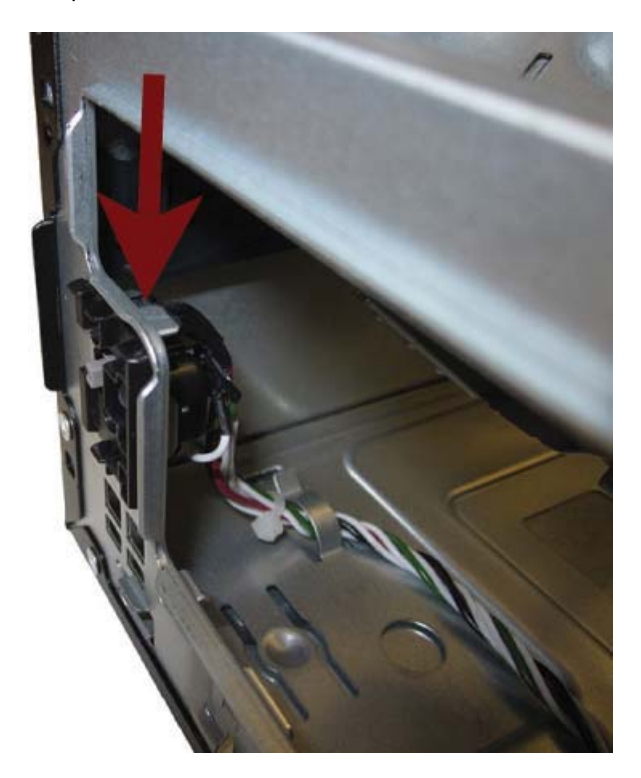

**8.** Pull the power switch out the front of the chassis, while routing the cable through the hole in the chassis.

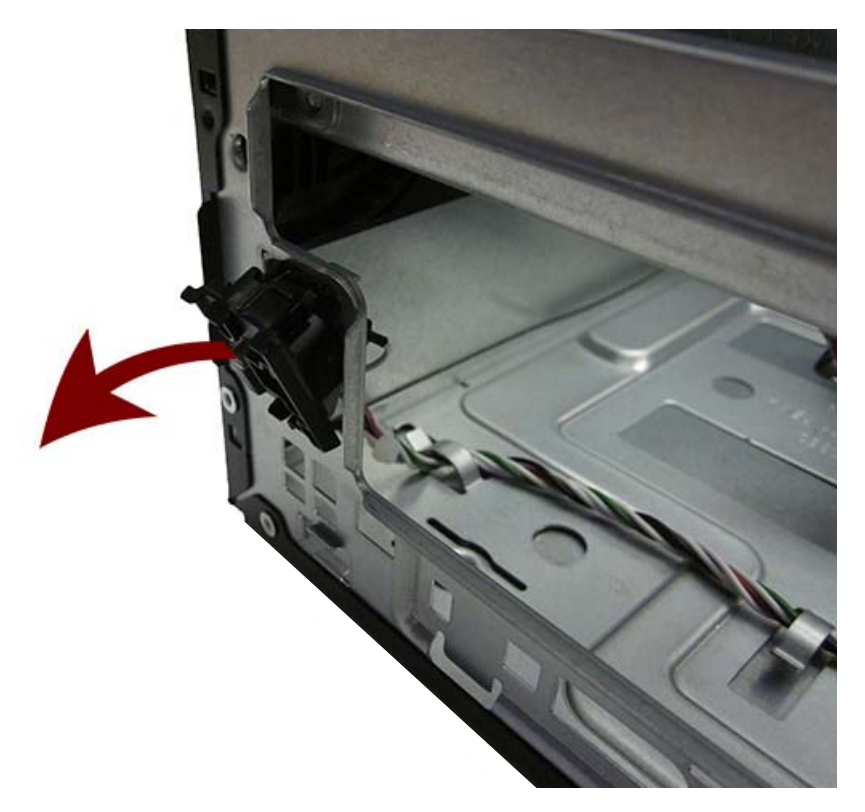

To install the power switch assembly, first insert the cable through the hole from the front of the chassis. After inserting the cable, place the bottom of the assembly into the slot, and then rotate the top up until it snaps into place.

**NOTE:** Be sure to correctly route the cables beneath the drive cage when reinstalling the assembly. Proper cable routing prevents damage to the cables and allows the drive cage to close properly.

### **Speaker**

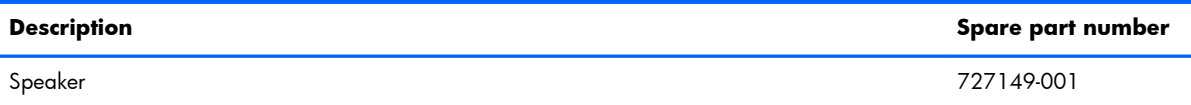

The speaker is attached to the front of the chassis under the rotating drive cage.

- **1.** Prepare the computer for disassembly [\(Preparation for disassembly on page 92](#page-101-0)).
- **2.** Remove the access panel ([Access panel on page 93\)](#page-102-0).
- **3.** Remove the front bezel ([Front bezel on page 94\)](#page-103-0).
- **4.** Rotate the drive cage to its upright position.
- **5.** Lift the metal clip **(1)** that secures the speaker cable, and then disconnect the speaker wire from the white system board connector labeled SPKR **(2)**.

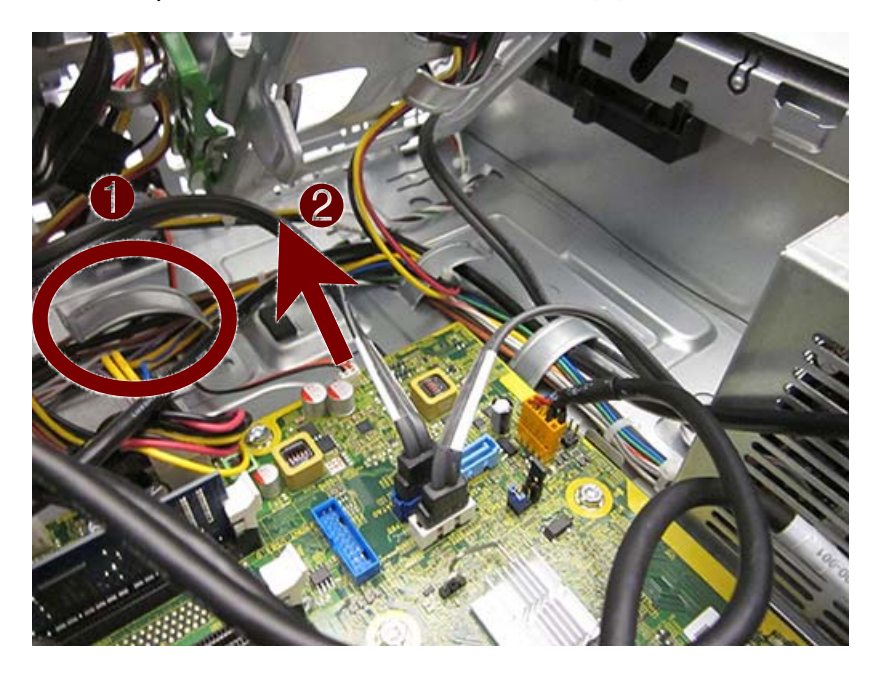

**6.** From the outside, front of the chassis, remove the two Torx screws that secure the speaker to the chassis.

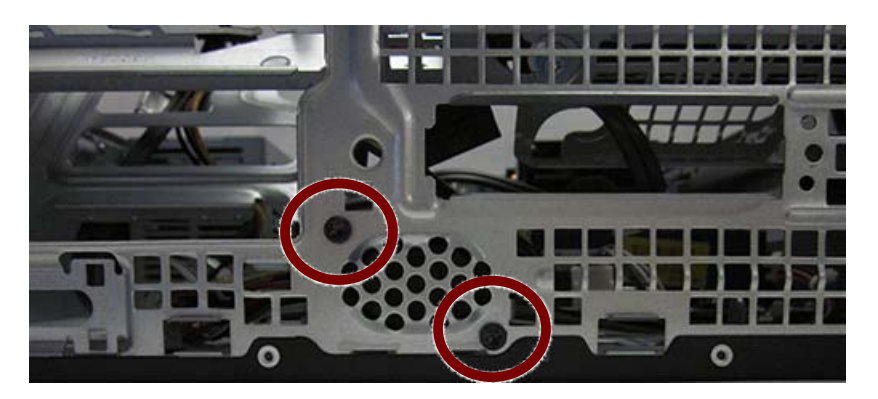

**7.** Lift the speaker from the inside of the chassis to remove it.

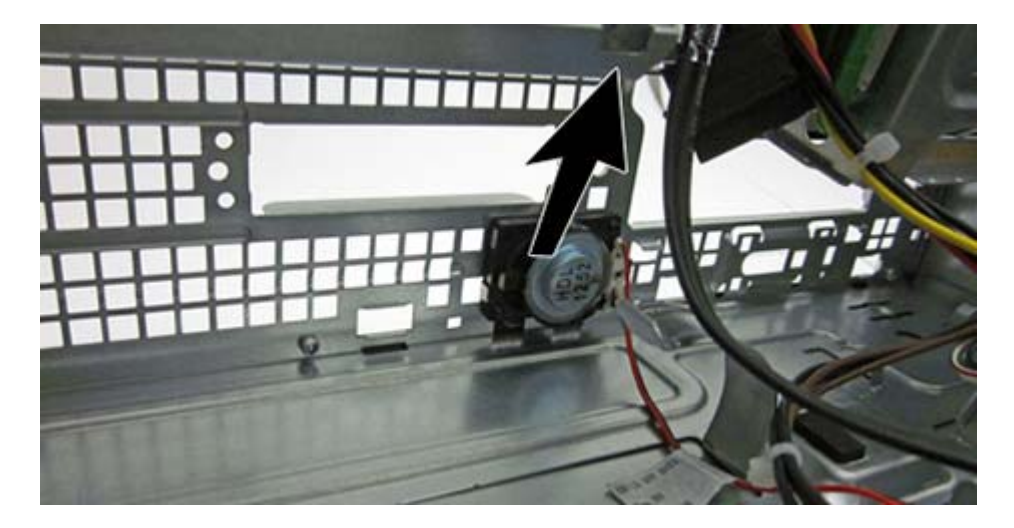

To install the speaker, reverse the removal procedures.

### <span id="page-139-0"></span>**Fan sink**

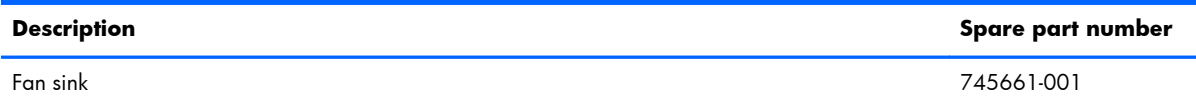

The fan sink is secured atop the processor with four captive Torx screws. The fan sink includes a heat sink and a fan.

- **1.** Prepare the computer for disassembly [\(Preparation for disassembly on page 92](#page-101-0)).
- **2.** Remove the access panel ([Access panel on page 93\)](#page-102-0).
- **3.** Remove the fan duct ([Fan duct on page 121\)](#page-130-0).
- **4.** Loosen the four captive Torx T15 screws that secure the fan sink to the system board tray.
- A **CAUTION:** Remove fan sink retaining screws in diagonally opposite pairs (as in an X) to even the downward forces on the processor. This is especially important as the pins on the socket are very fragile and any damage to them may require replacing the system board.

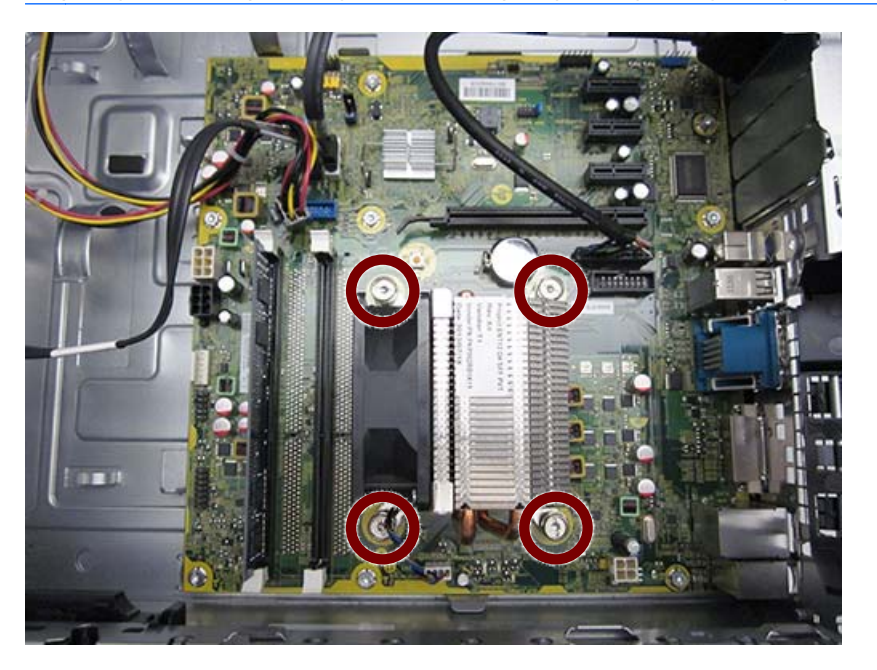

**5.** Disconnect the fan cable from the system board connector labeled CPUFAN **(1)**, and then lift the heat sink from atop the processor **(2)**.

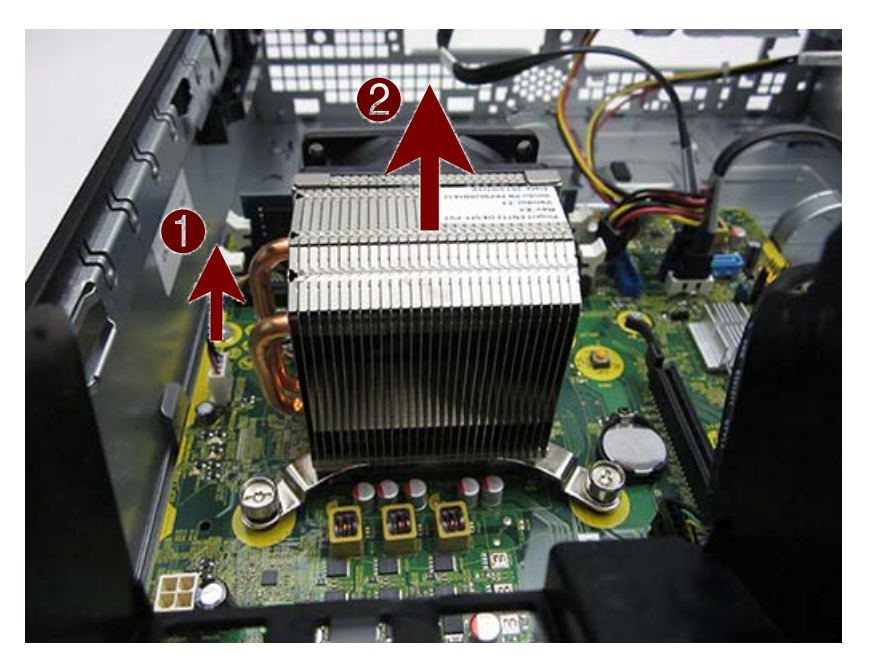

When reinstalling the fan sink, make sure that its bottom has been cleaned with an alcohol wipe and fresh thermal grease has been applied to the top of the processor.

A **CAUTION:** Fan sink retaining screws should be tightened in diagonally opposite pairs (as in an X) to evenly seat the fan sink on the processor to avoid damage that could require replacing the system board.

Make sure to replace the fan duct. Failure to install the fan duct may cause the computer to overheat.

### <span id="page-141-0"></span>**Processor**

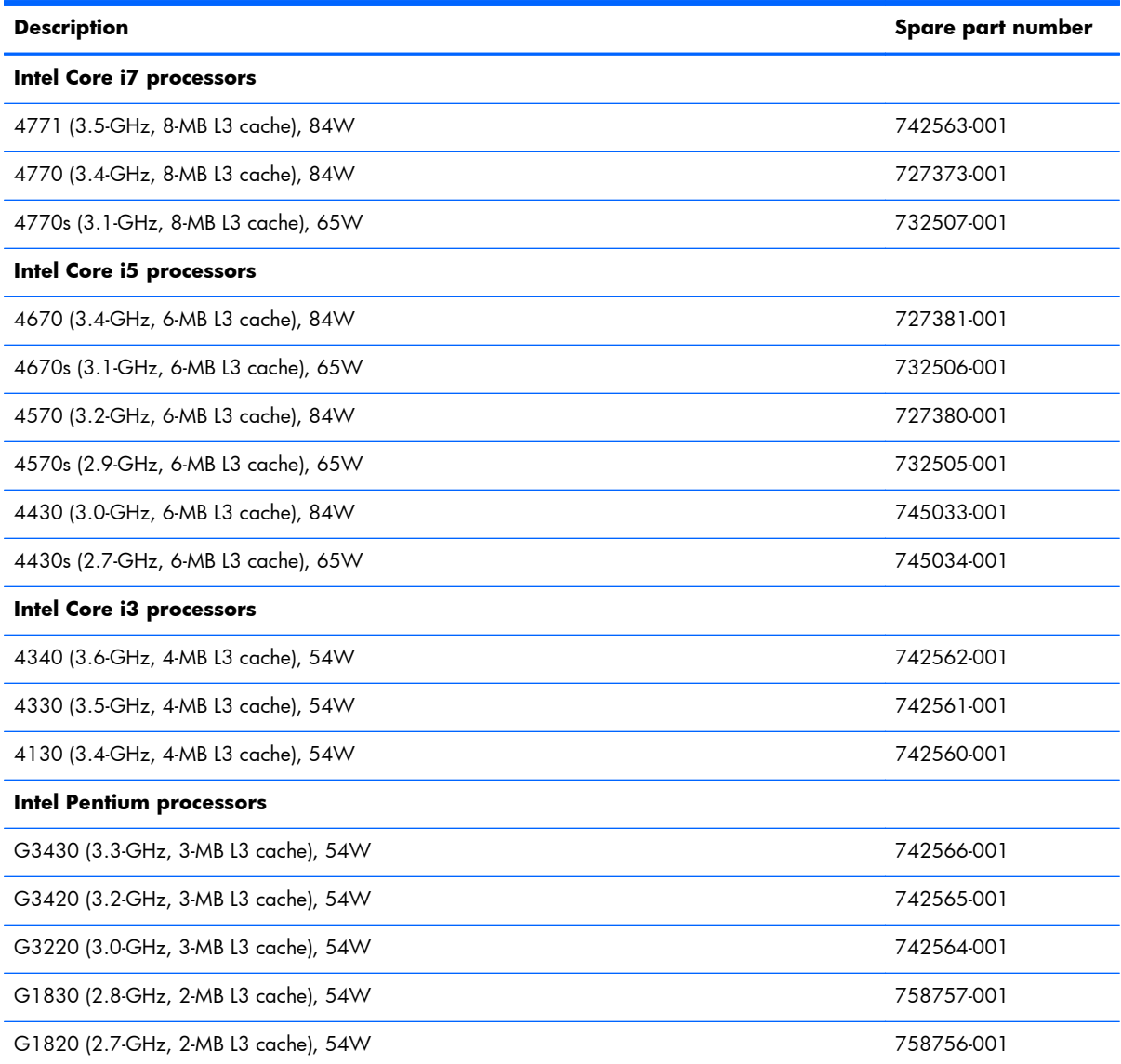

- **1.** Prepare the computer for disassembly [\(Preparation for disassembly on page 92](#page-101-0)).
- **2.** Remove the access panel ([Access panel on page 93\)](#page-102-0).
- **3.** Remove the fan duct ([Fan duct on page 121\)](#page-130-0).
- **4.** Remove the fan sink [\(Fan sink on page 130\)](#page-139-0).
- **5.** Rotate the locking lever to its full open position **(1)**.
- **6.** Raise and rotate the microprocessor retainer to its fully open position **(2)**.
- **7.** Carefully lift the processor from the socket **(3)**.
	- A **CAUTION:** Do NOT handle the pins in the processor socket. These pins are very fragile and handling them could cause irreparable damage. Once pins are damaged it may be necessary to replace the system board.

The heat sink must be installed within 24 hours of installing the processor to prevent damage to the processor's solder connections.

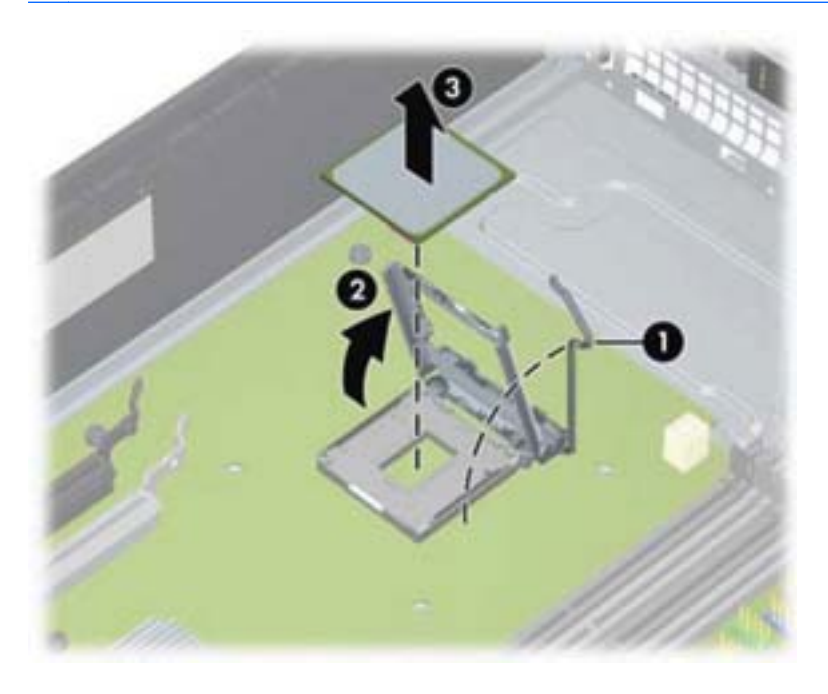

**NOTE:** After installing a new processor onto the system board, always update the system ROM to ensure that the latest version of the BIOS is being used on the computer. The latest system BIOS can be found on the Web at: [http://www8.hp.com/us/en/support-drivers.html.](http://www8.hp.com/us/en/support-drivers.html)

# **System board**

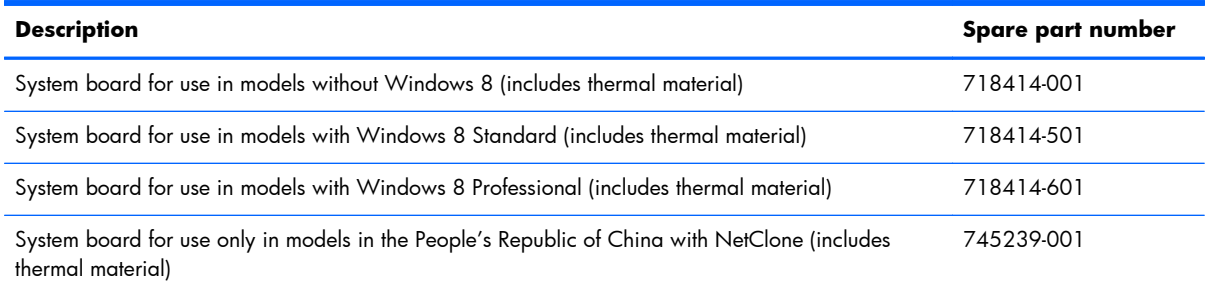

- **1.** Prepare the computer for disassembly [\(Preparation for disassembly on page 92](#page-101-0)).
- **2.** Remove the access panel ([Access panel on page 93\)](#page-102-0).
- **3.** When replacing the system board, make sure the following components are removed from the defective system board and installed on the replacement system board:
	- Memory modules [\(Memory on page 97](#page-106-0))
	- Expansion cards [\(Expansion card on page 100\)](#page-109-0)
	- Fan sink [\(Fan sink on page 130](#page-139-0))
	- Processor ([Processor on page 132\)](#page-141-0)
- **4.** Remove the fan duct from the chassis ([Fan duct on page 121\)](#page-130-0).
- **5.** Rotate the drive cage to its upright position.
- **6.** Disconnect all data and power cables from the system board.
- **7.** Remove the eight Torx screws that secure the system board to the chassis.
**8.** Slide the system board toward the front of the chassis to disengage the connectors.

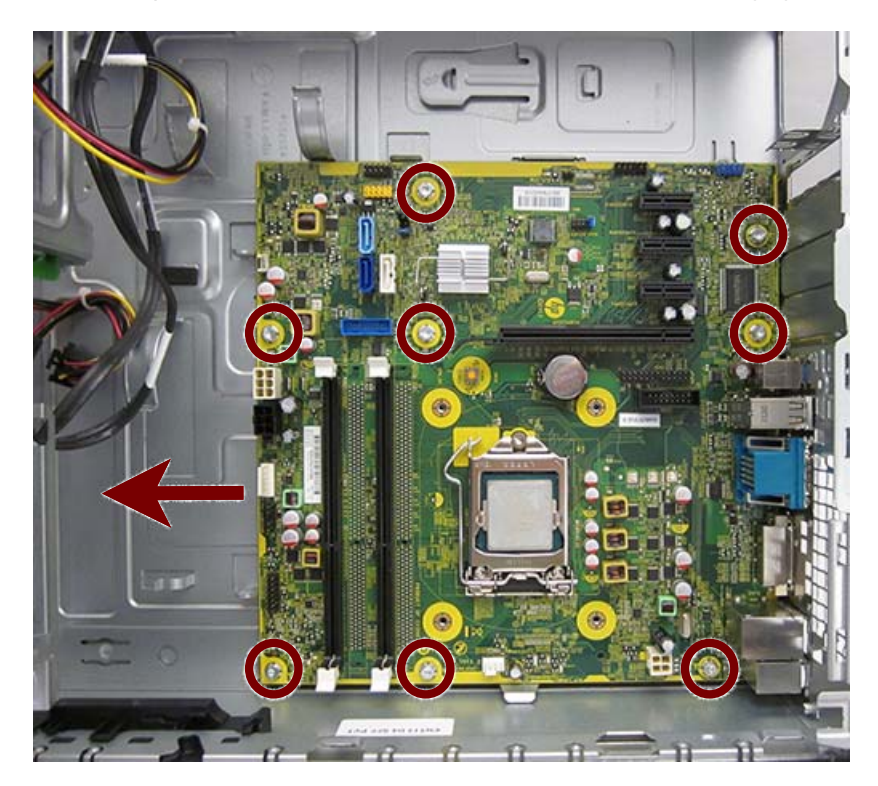

**9.** Lift the system board up and out of the chassis.

To install the system board, reverse the removal procedure.

**NOTE:** When replacing the system board, you must also change the chassis serial number in the BIOS.

A **CAUTION:** When reconnecting the cables it is important that they be positioned correctly.

## **Changing from desktop to tower configuration**

The Small Form Factor computer can be used in a tower orientation with an optional tower stand that can be purchased from HP.

- **1.** Prepare the computer for disassembly [\(Preparation for disassembly on page 92](#page-101-0)).
- **2.** Orient the computer so that its right side is facing down and place the computer in the optional stand.

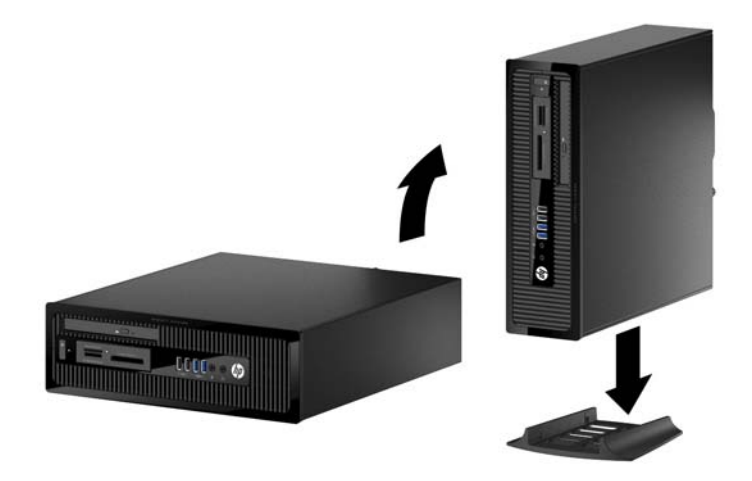

**NOTE:** To stabilize the computer in a tower orientation, HP recommends the use of the optional tower stand.

- **3.** Reconnect the power cord and any external devices, then turn on the computer.
- **NOTE:** Ensure at least 10.2 centimeters (4 inches) of space on all sides of the computer remains clear and free of obstructions.

# <span id="page-146-0"></span>**7 Computer Setup (F10) Utility**

## **Computer Setup (F10) Utilities**

Use Computer Setup (F10) Utility to do the following:

- Change factory default settings.
- Set the system date and time.
- Set, view, change, or verify the system configuration, including settings for processor, graphics, memory, audio, storage, communications, and input devices.
- Modify the boot order of bootable devices such as hard drives, optical drives, or USB flash media devices.
- Enable Quick Boot, which is faster than Full Boot but does not run all of the diagnostic tests run during a Full Boot. You can set the system to:
	- ❑ always Quick Boot (default);
	- ❑ periodically Full Boot (from every 1 to 30 days); or
	- ❑ always Full Boot.
- Select Post Messages Enabled or Disabled to change the display status of Power-On Self-Test (POST) messages. Post Messages Disabled suppresses most POST messages, such as memory count, product name, and other non-error text messages. If a POST error occurs, the error is displayed regardless of the mode selected. To manually switch to Post Messages Enabled during POST, press any key (except F1 through F12).
- Establish an Ownership Tag, the text of which is displayed each time the system is turned on or restarted.
- Enter the Asset Tag or property identification number assigned by the company to this computer.
- Enable the power-on password prompt during system restarts (warm boots) as well as during power-on.
- Establish a setup password that controls access to the Computer Setup (F10) Utility and the settings described in this section.
- Secure integrated I/O functionality, including the serial, USB, or parallel ports, audio, or embedded NIC, so that they cannot be used until they are unsecured.
- Enable or disable removable media boot ability.
- Solve system configuration errors detected but not automatically fixed during the Power-On Self-Test (POST).
- Replicate the system setup by saving system configuration information on a USB device and restoring it on one or more computers.
- Execute self-tests on a specified ATA hard drive (when supported by drive).
- Enable or disable DriveLock security (when supported by drive).

### **Using Computer Setup (F10) Utilities**

Computer Setup can be accessed only by turning the computer on or restarting the system. To access the Computer Setup Utilities menu, complete the following steps:

- **1.** Turn on or restart the computer.
- **2.** Repeatedly press F10 when the monitor light turns green to access the utility.

You can also press Esc to a menu that allows you to access different options available at startup, including the Computer Setup utility.

**NOTE:** If you do not press F10 at the appropriate time, you must restart the computer and again repeatedly press  $F10$  when the monitor light turns green to access the utility.

- **3.** A choice of five headings appears in the Computer Setup Utilities menu: File, Storage, Security, Power, and Advanced.
- **4.** Use the arrow (left and right) keys to select the appropriate heading. Use the arrow (up and down) keys to select the option you want, then press Enter. To return to the Computer Setup Utilities menu, press Esc.
- **5.** To apply and save changes, select **File** > **Save Changes and Exit**.
	- If you have made changes that you do not want applied, select **Ignore Changes and Exit**.
	- To reset to factory settings or previously saved default settings (some models), select **Apply Defaults and Exit**. This option will restore the original factory system defaults.

**NOTE:** Not all settings shown in the following sections are available for all models

A **CAUTION:** Do NOT turn the computer power OFF while the BIOS is saving the Computer Setup (F10) changes because the CMOS could become corrupted. It is safe to turn off the computer only after exiting the F10 Setup screen.

### <span id="page-148-0"></span>**Computer Setup—File**

**NOTE:** Support for specific Computer Setup options may vary depending on the hardware configuration.

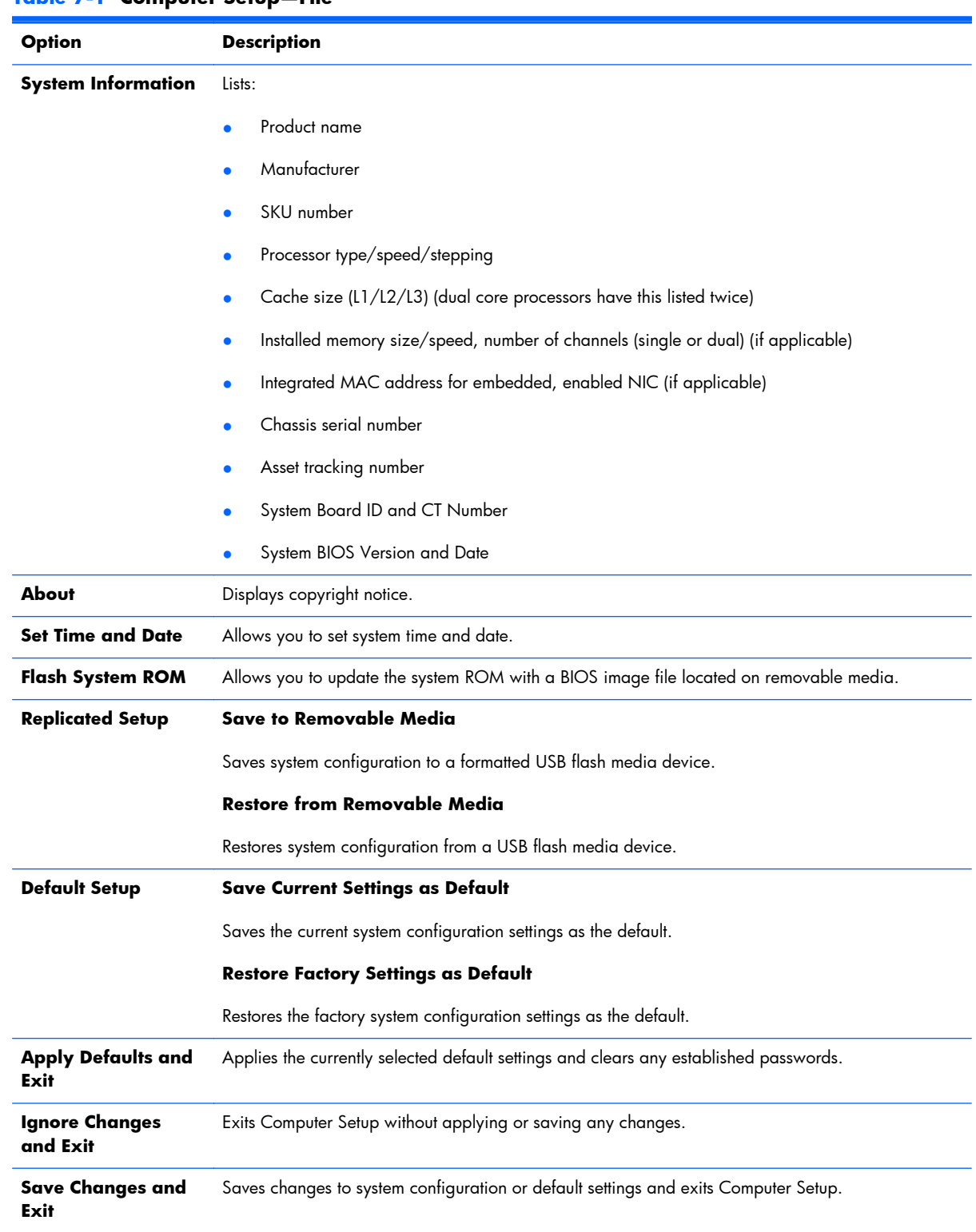

### **Table 7-1 Computer Setup—File**

### **Computer Setup—Storage**

**NOTE:** Support for specific Computer Setup options may vary depending on the hardware configuration.

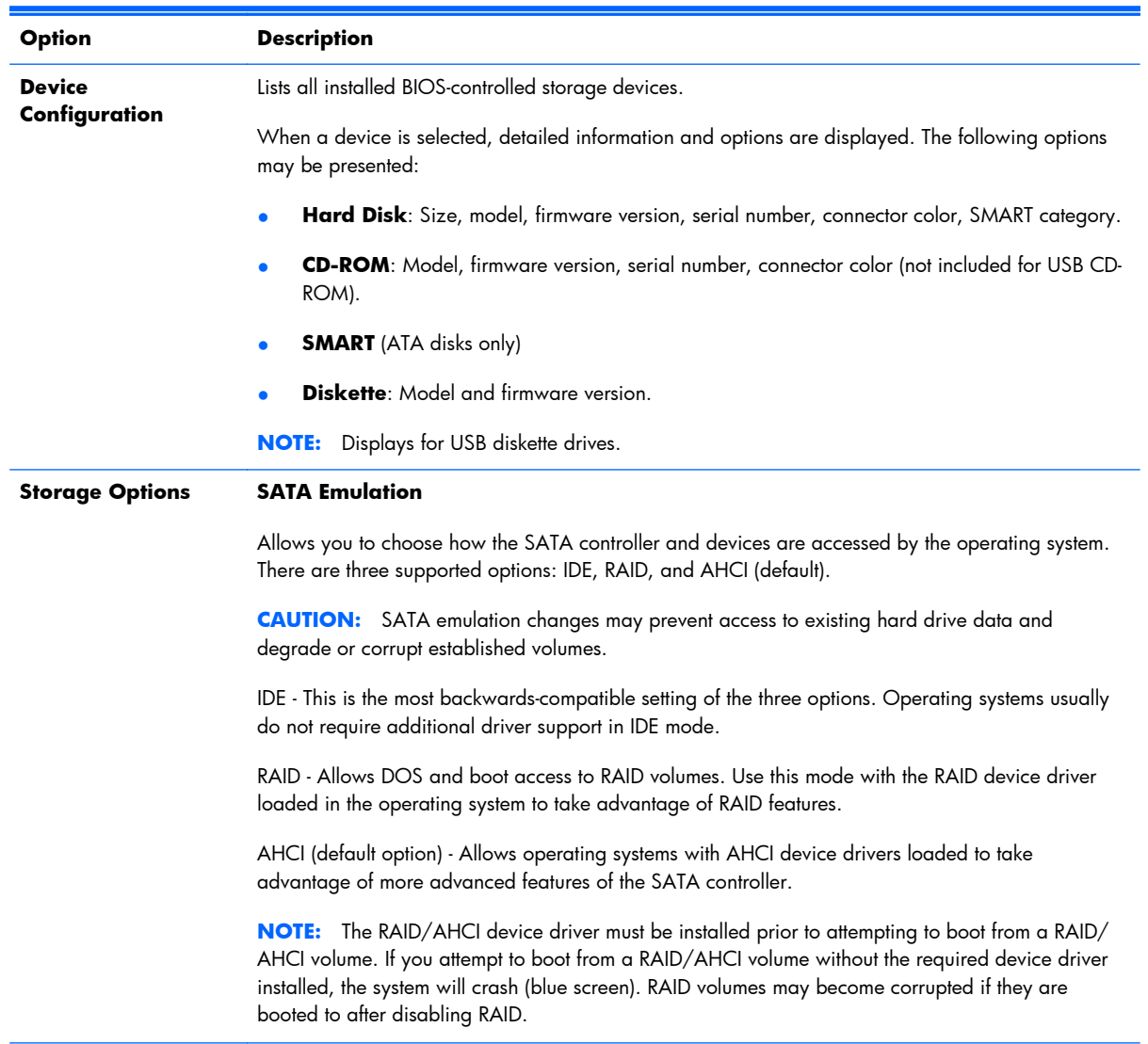

### **Table 7-2 Computer Setup—Storage**

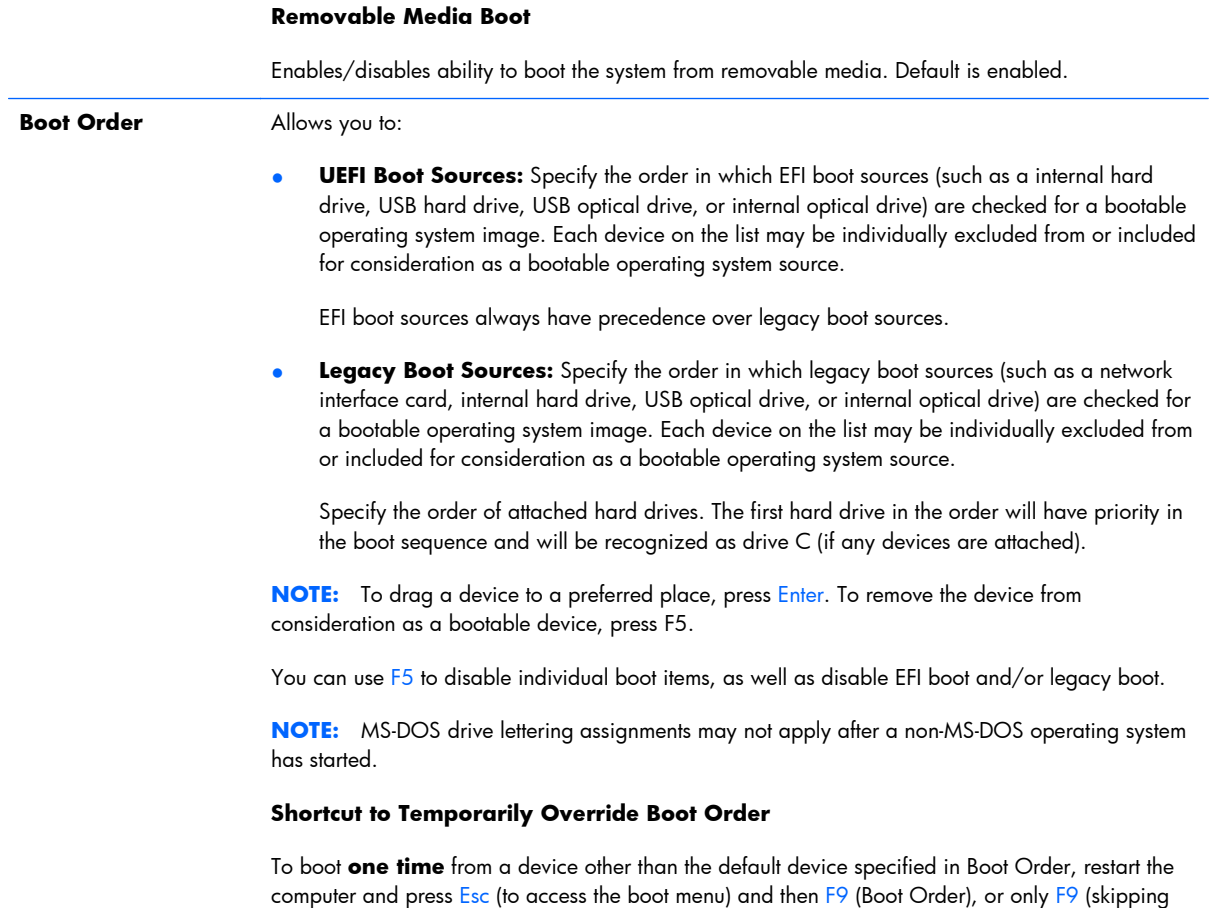

the boot menu) when the monitor light turns green. After POST is completed, a list of bootable devices is displayed. Use the arrow keys to select the preferred bootable device and press Enter.

The computer then boots from the selected non-default device for this one time.

### **Computer Setup—Security**

**NOTE:** Support for specific Computer Setup options may vary depending on the hardware configuration.

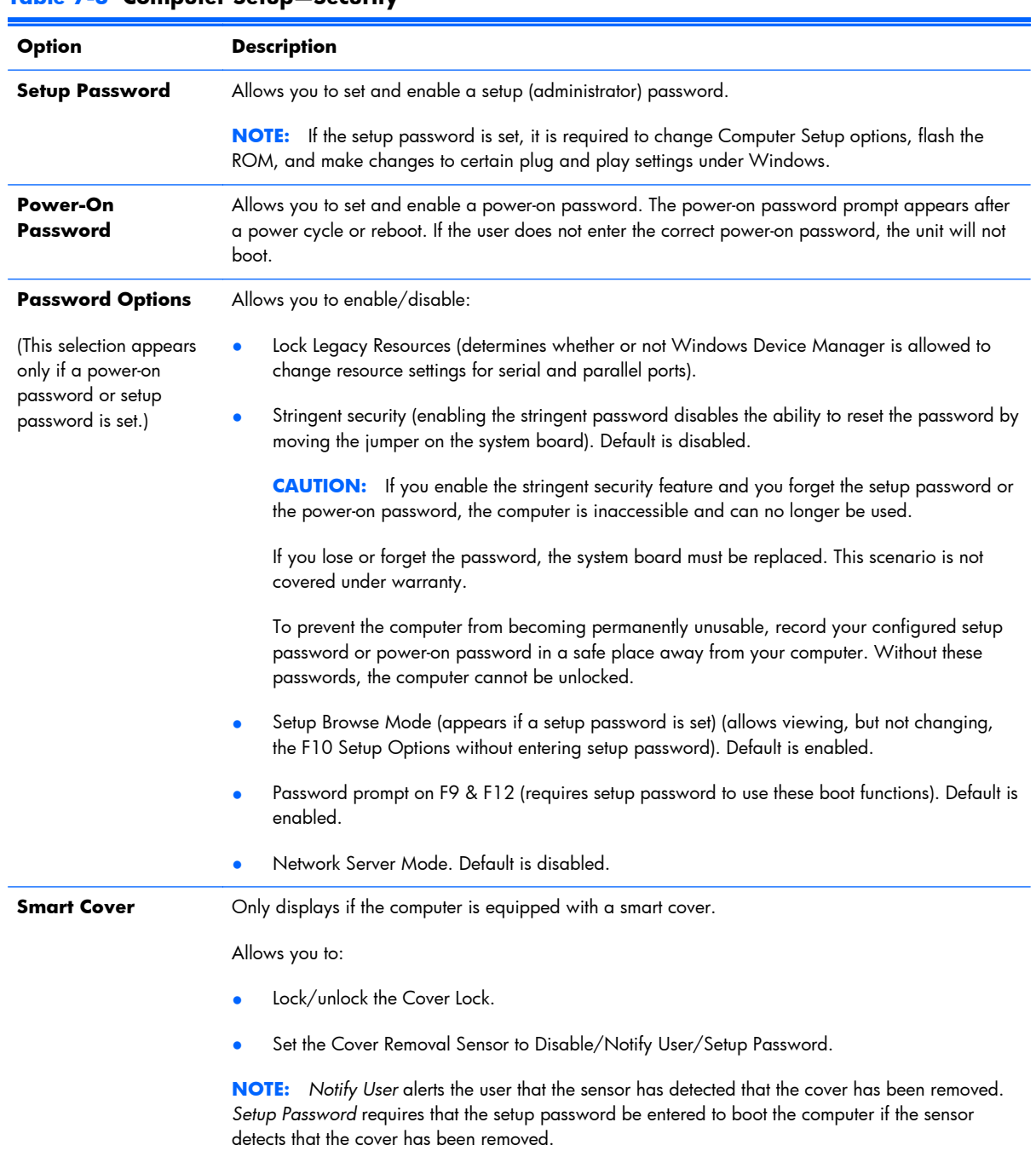

### **Table 7-3 Computer Setup—Security**

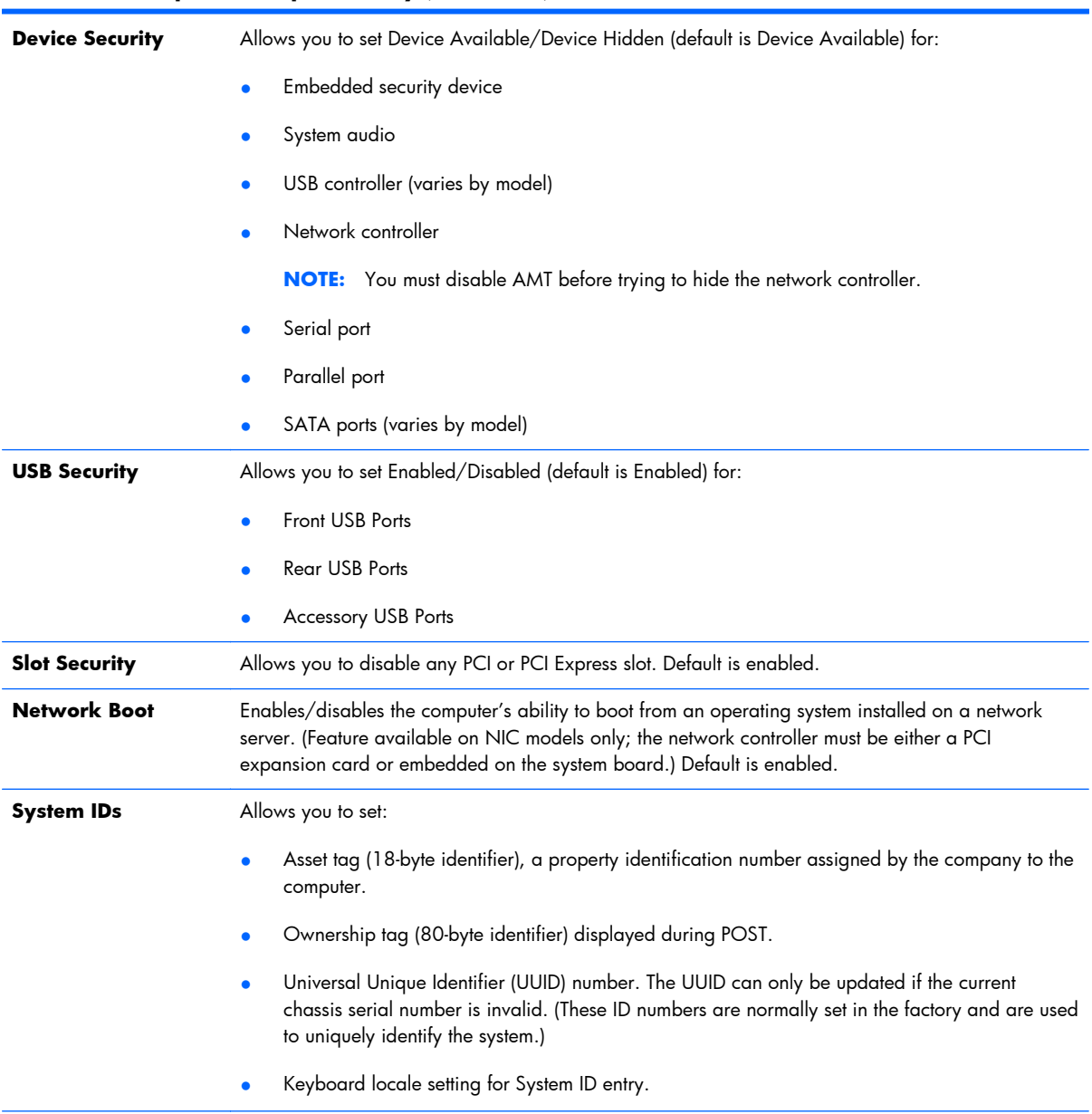

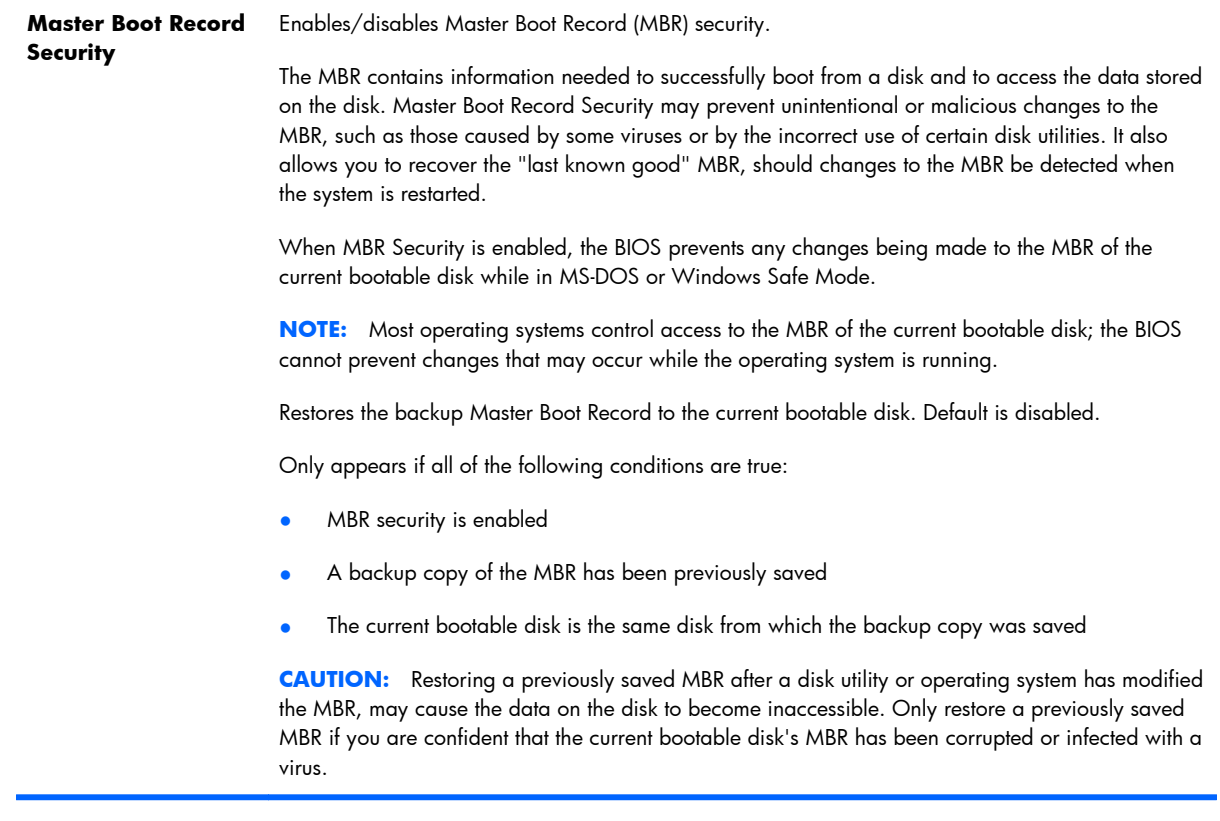

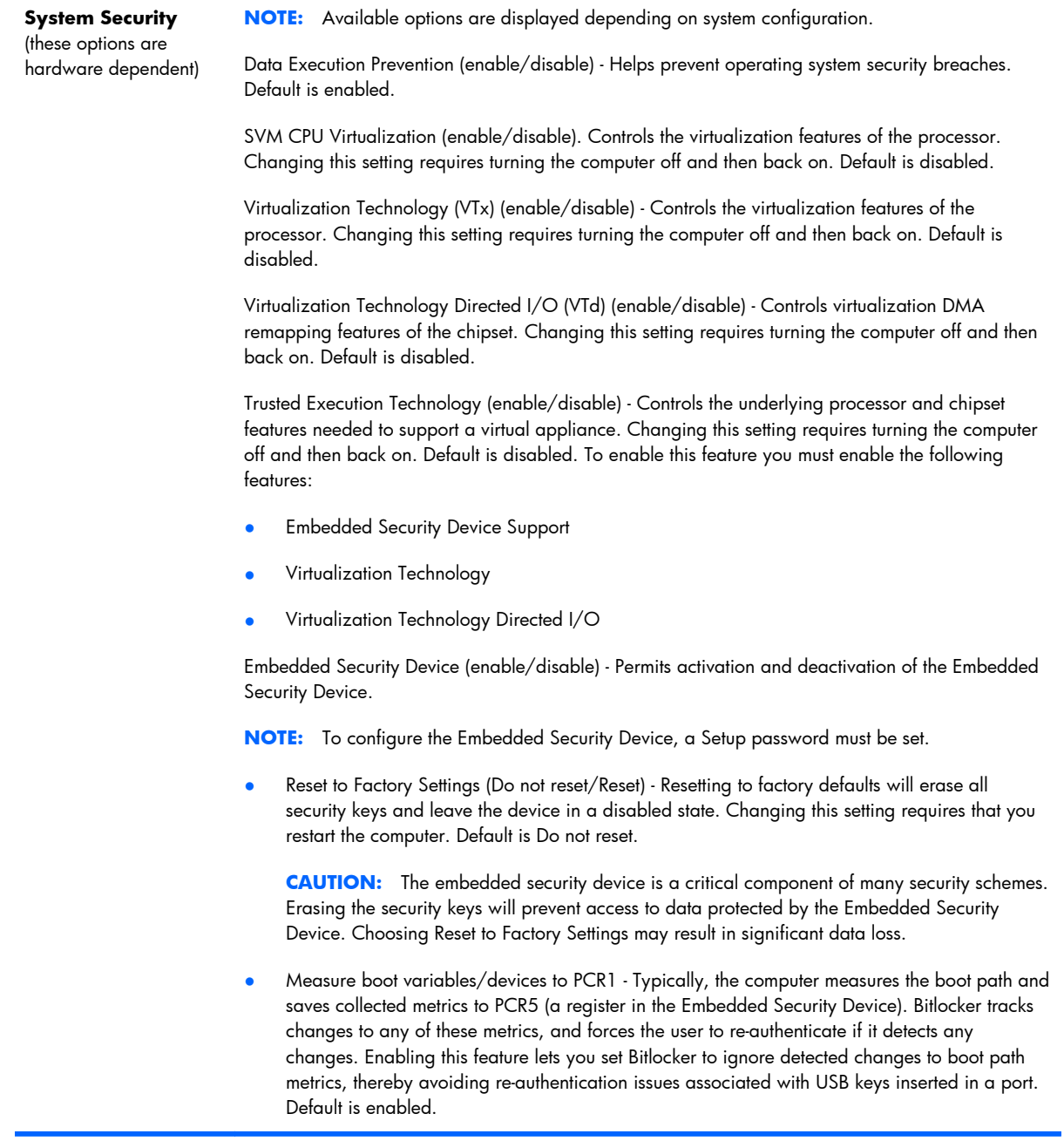

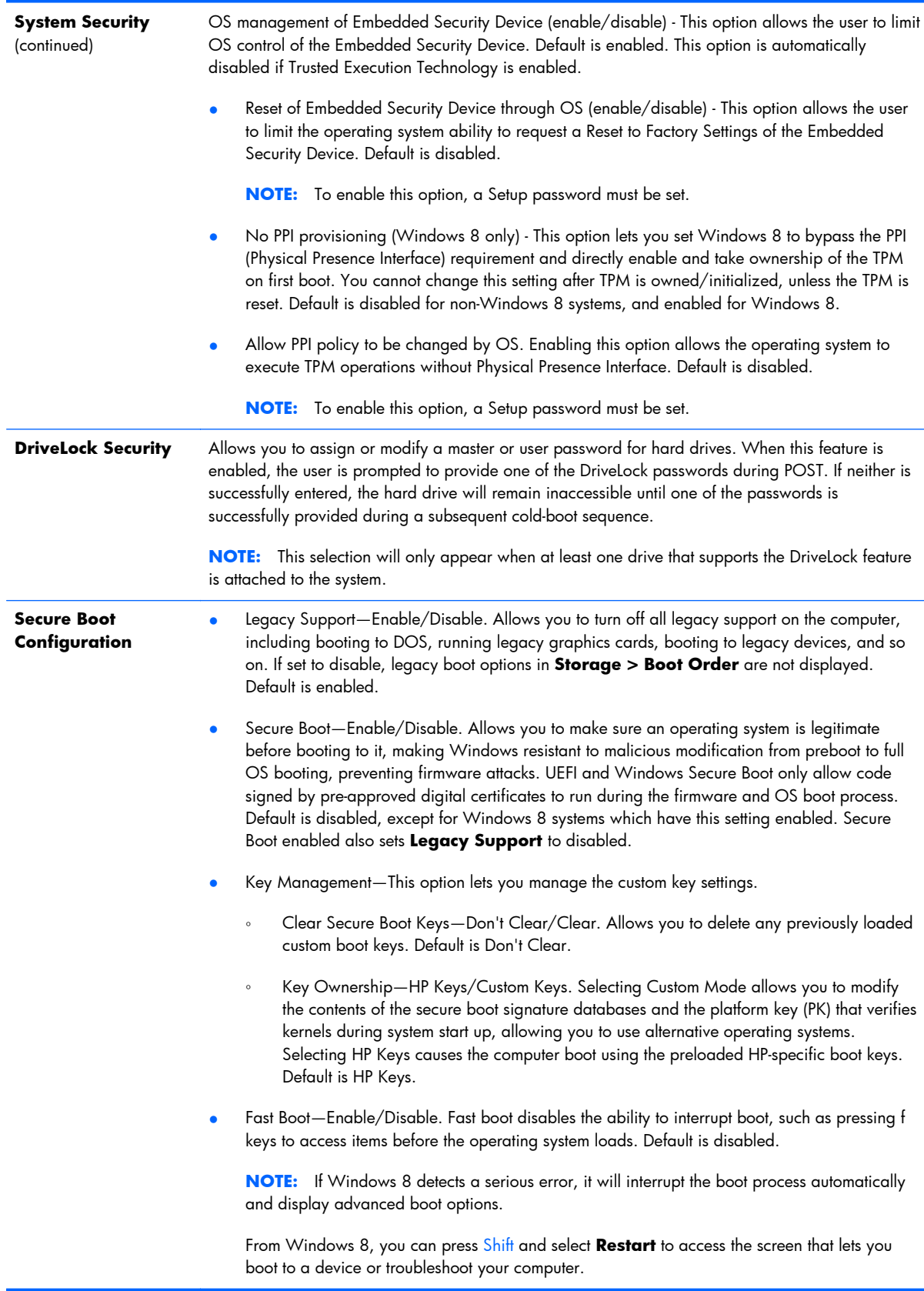

### **Computer Setup—Power**

**NOTE:** Support for specific Computer Setup options may vary depending on the hardware configuration.

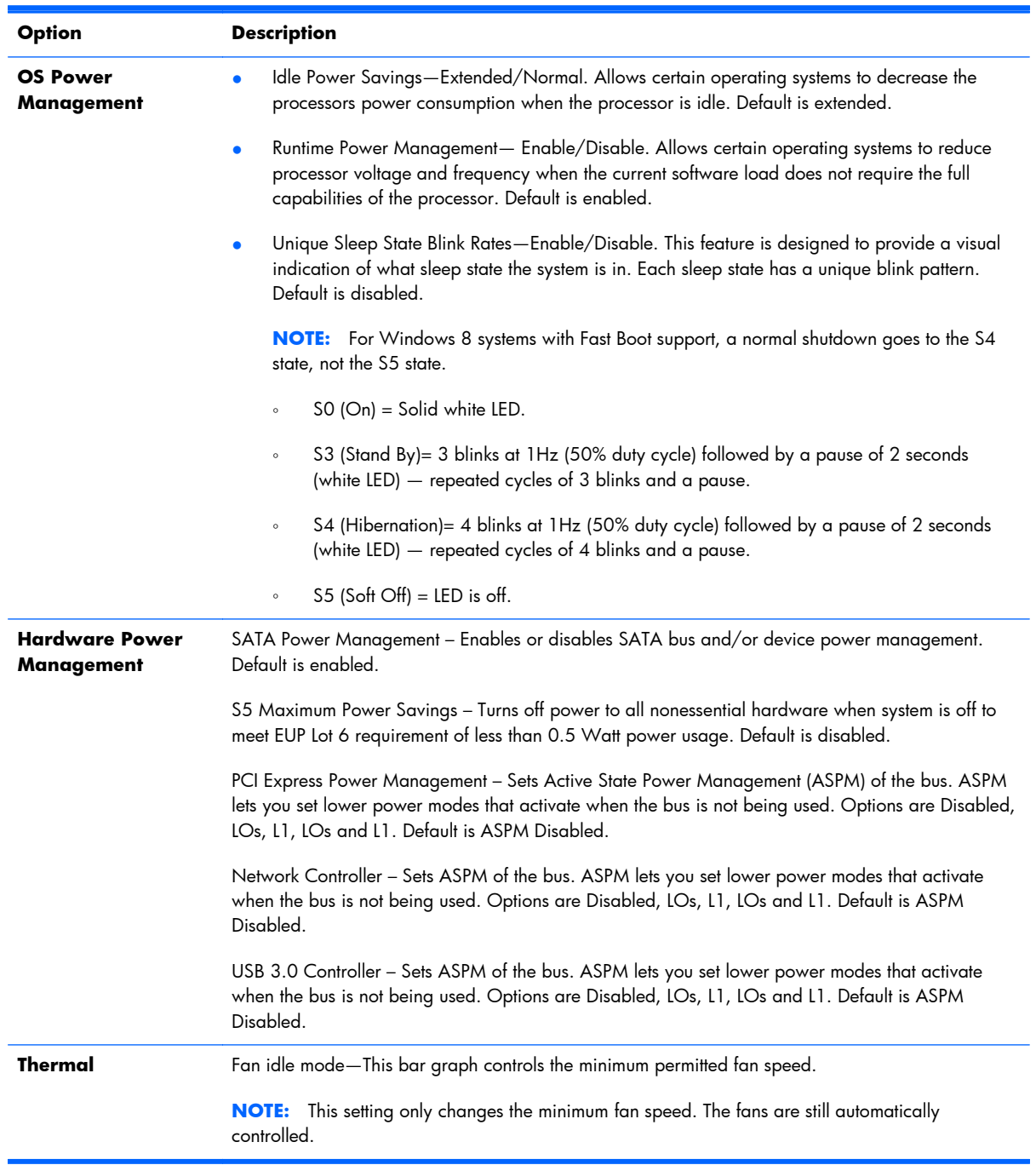

#### **Table 7-4 Computer Setup—Power**

### **Computer Setup—Advanced**

**NOTE:** Support for specific Computer Setup options may vary depending on the hardware configuration.

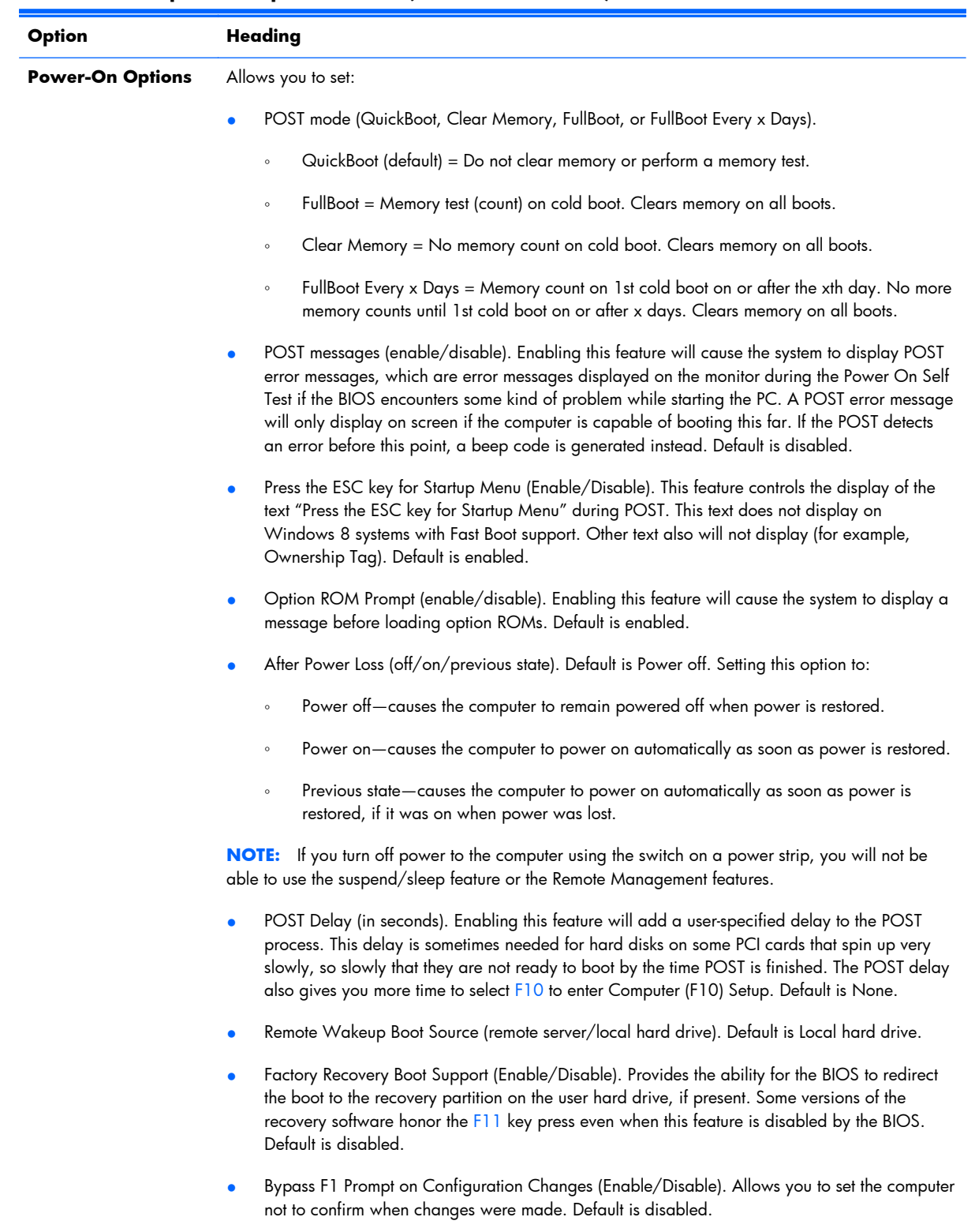

### **Table 7-5 Computer Setup—Advanced (for advanced users)**

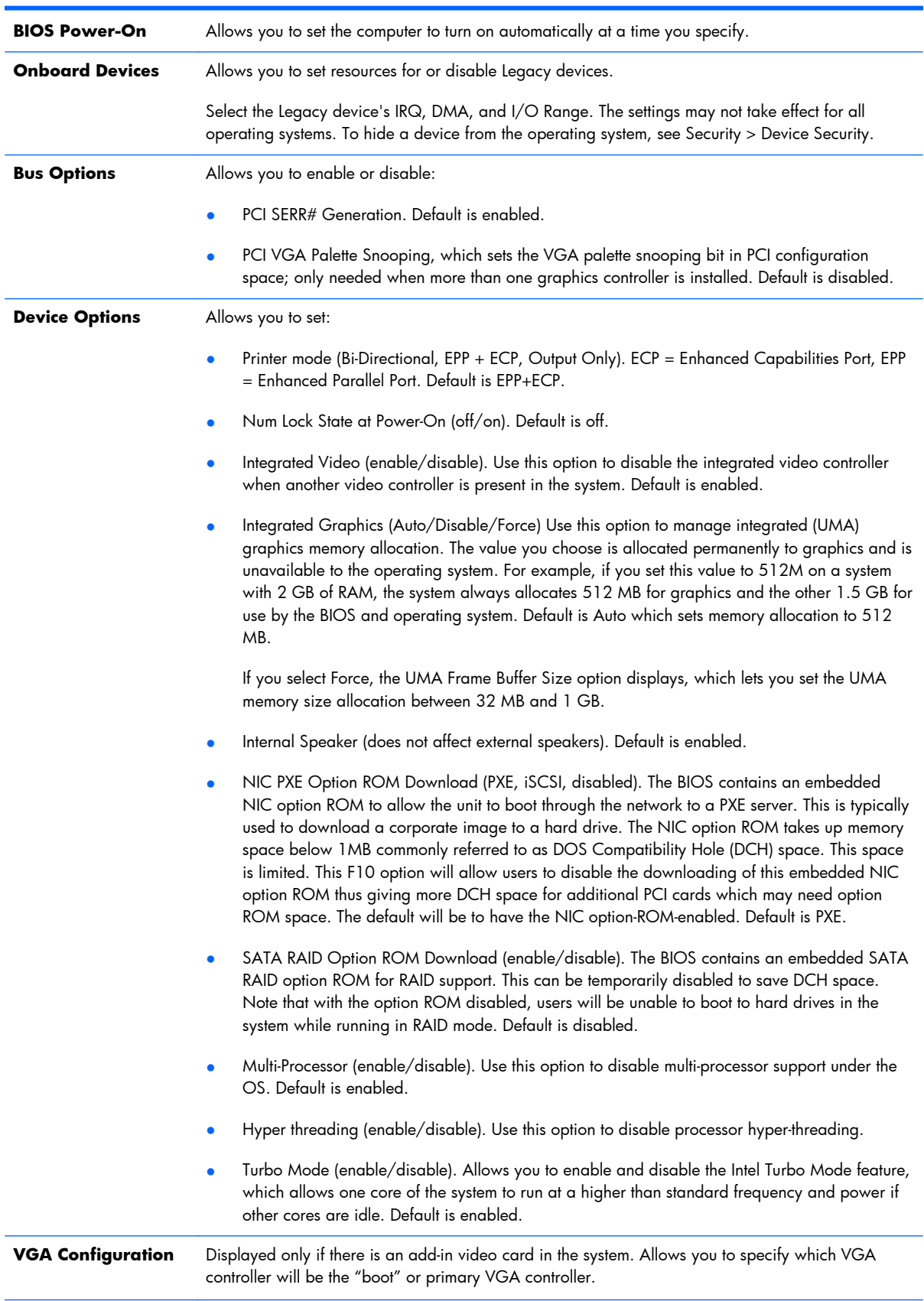

### **Table 7-5 Computer Setup—Advanced (for advanced users) (continued)**

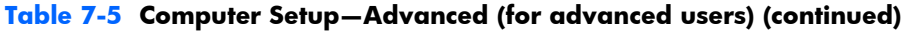

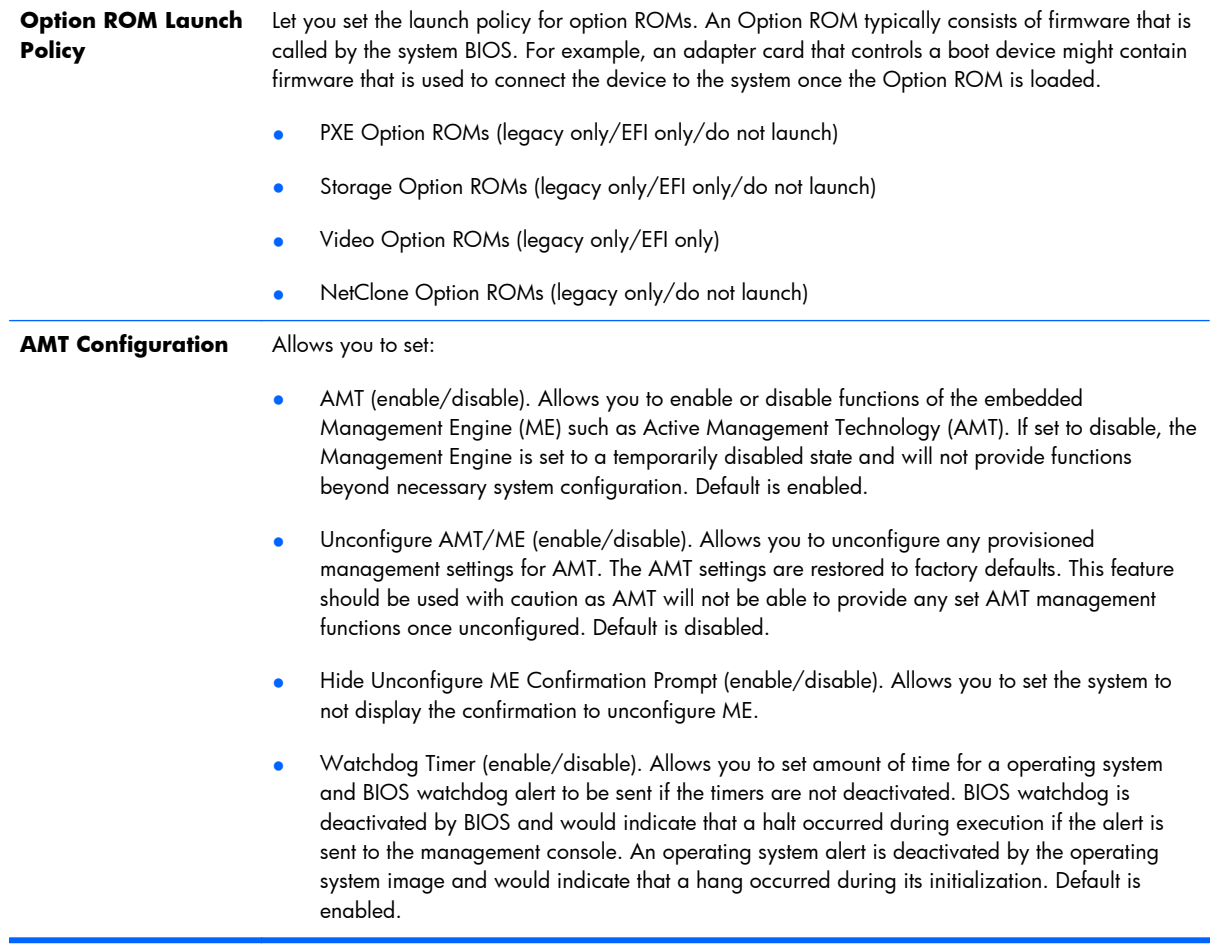

## **Recovering the Configuration Settings**

This method of recovery requires that you first perform the **Save to Removable Media** command with the Computer Setup (F10) Utility before Restore is needed. (See Computer Setup-File [on page 139](#page-148-0) in the Computer Setup-File table.)

**NOTE:** It is recommended that you save any modified computer configuration settings to a USB flash media device and save the device for possible future use.

To restore the configuration, insert the USB flash media device with the saved configuration and perform the **Restore from Removable Media** command with the Computer Setup (F10) Utility. (See Computer Setup-File on page 139 in the Computer Setup-File table.)

# **8 Troubleshooting without diagnostics**

This chapter provides information on how to identify and correct minor problems, such as USB devices, hard drive, optical drive, graphics, audio, memory, and software problems. If you encounter problems with the computer, refer to the tables in this chapter for probable causes and recommended solutions.

**WOTE:** For information on specific error messages that may appear on the screen during Power-On Self-Test (POST) at startup, refer to Appendix A, [POST error messages on page 190.](#page-199-0)

### **Safety and comfort**

A **WARNING!** Misuse of the computer or failure to establish a safe and comfortable work environment may result in discomfort or serious injury. Refer to the *Safety & Comfort Guide* at [http://www.hp.com/](http://www.hp.com/ergo) [ergo](http://www.hp.com/ergo) for more information on choosing a workspace and creating a safe and comfortable work environment. For more information, refer to the *Safety & Regulatory Information* guide.

## **Before you call for technical support**

If you are having problems with the computer, try the appropriate solutions below to try to isolate the exact problem before calling for technical support.

- Run the HP diagnostic tool.
- Run the hard drive self-test in Computer Setup. Refer to [Computer Setup \(F10\) Utility on page 137](#page-146-0) for more information.
- Check the Power LED on the front of the computer to see if it is flashing red. The flashing lights are error codes that will help you diagnose the problem. Refer to Appendix A, [POST error messages](#page-199-0) [on page 190](#page-199-0) for more information.
- If the screen is blank, plug the monitor into a different video port on the computer if one is available. Or, replace the monitor with a monitor that you know is functioning properly.
- If you are working on a network, plug another computer with a different cable into the network connection. There may be a problem with the network plug or cable.
- If you recently added new hardware, remove the hardware and see if the computer functions properly.
- If you recently installed new software, uninstall the software and see if the computer functions properly.
- Boot the computer to the Safe Mode to see if it will boot without all of the drivers loaded. When booting the operating system, use "Last Known Configuration."
- Refer to the comprehensive online technical support at [http://www.hp.com/support.](http://www.hp.com/support)
- Refer to **Helpful hints on page 152** in this guide.

To assist you in resolving problems online, HP Instant Support Professional Edition provides you with self-solve diagnostics. If you need to contact HP support, use HP Instant Support Professional Edition's online chat feature. Access HP Instant Support Professional Edition at: <http://www.hp.com/go/ispe>.

Access the Business Support Center (BSC) at <http://www.hp.com/go/bizsupport> for the latest online support information, software and drivers, proactive notification, and worldwide community of peers and HP experts.

If it becomes necessary to call for technical assistance, be prepared to do the following to ensure that your service call is handled properly:

- Be in front of your computer when you call.
- Write down the computer serial number, product ID number, and monitor serial number before calling.
- Spend time troubleshooting the problem with the service technician.
- Remove any hardware that was recently added to your system.
- Remove any software that was recently installed.
- Restore the system from the Recovery Disc Set that you created or restore the system to its original factory condition in System Software Requirement Disks (SSRD).
- A **CAUTION:** Restoring the system will erase all data on the hard drive. Be sure to back up all data files before running the restore process.

**NOTE:** For sales information and warranty upgrades (Care Packs), call your local authorized service provider or dealer.

## **Helpful hints**

If you encounter problems with the computer, monitor, or software, see the following list of general suggestions before taking further action:

- Check that the computer and monitor are plugged into a working electrical outlet.
- Check that the voltage select switch (some models) is set to the appropriate voltage for your region (115V or 230V).
- Check that the computer is turned on and the white power light is on.
- Check that the monitor is turned on and the green monitor light is on.
- Check the Power LED on the front of the computer to see if it is flashing red. The flashing lights are error codes that will help you diagnose the problem. Refer to Appendix A, [POST error messages](#page-199-0) [on page 190](#page-199-0) for more information.
- Turn up the brightness and contrast controls of the monitor if the monitor is dim.
- Press and hold any key. If the system beeps, then the keyboard should be operating correctly.
- Check all cable connections for loose connections or incorrect connections.
- Wake the computer by pressing any key on the keyboard or pressing the power button. If the system remains in suspend mode, shut down the computer by pressing and holding the power button for at least four seconds then press the power button again to restart the computer. If the system will not shut down, unplug the power cord, wait a few seconds, then plug it in again. The computer will restart if it is set to power on automatically as soon as power is restored in Computer Setup. If it does not restart, press the power button to start the computer.
- Reconfigure the computer after installing a non-plug and play expansion board or other option. See [Solving Hardware Installation Problems on page 174](#page-183-0) for instructions.
- Be sure that all the needed device drivers have been installed. For example, if you are using a printer, you need a driver for that model printer.
- Remove all bootable media (CD/DVD or USB device) from the system before turning it on.
- If you have installed an operating system other than the factory-installed operating system, check to be sure that it is supported on the system.
- If the system has multiple video sources (embedded, PCI, or PCI-Express adapters) installed (embedded video on some models only) and a single monitor, the monitor must be plugged into the monitor connector on the source selected as the primary VGA adapter. During boot, the other monitor connectors are disabled and if the monitor is connected into these ports, the monitor will not function. You can select which source will be the default VGA source in Computer Setup.

A **CAUTION:** When the computer is plugged into an AC power source, there is always voltage applied to the system board. You must disconnect the power cord from the power source before opening the computer to prevent system board or component damage.

## **Solving general problems**

You may be able to easily resolve the general problems described in this section. If a problem persists and you are unable to resolve it yourself or if you feel uncomfortable about performing the operation, contact an authorized dealer or reseller.

A **WARNING!** When the computer is plugged into an AC power source, voltage is always applied to the system board. To reduce the risk of personal injury from electrical shock and/or hot surfaces, be sure to disconnect the power cord from the wall outlet and allow the internal system components to cool before touching.

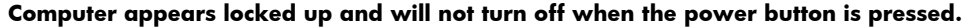

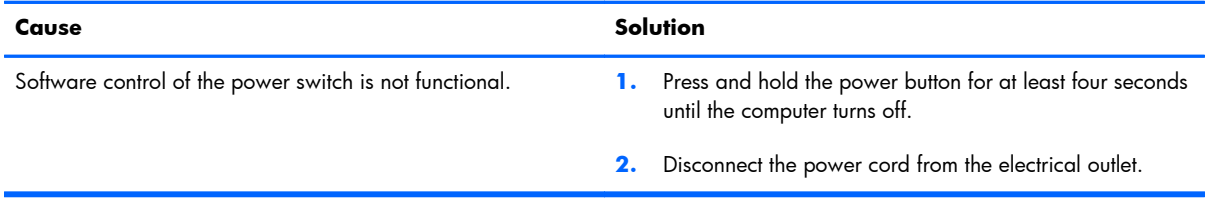

#### **Computer will not respond to keyboard or mouse.**

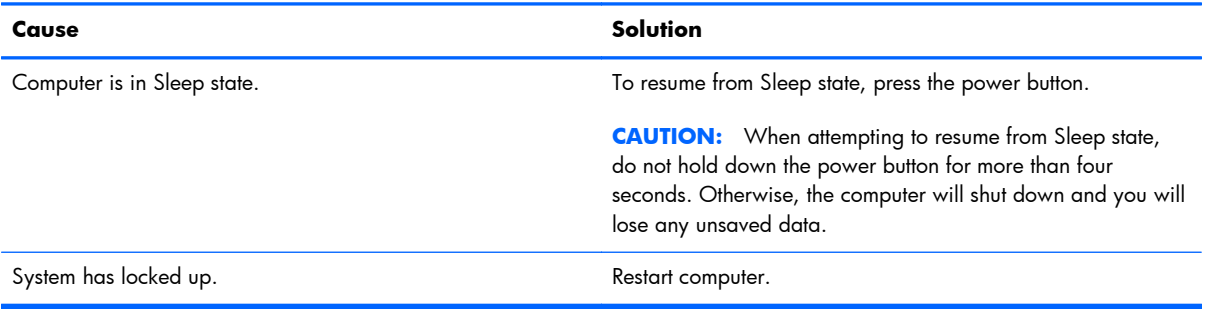

#### **Computer date and time display is incorrect.**

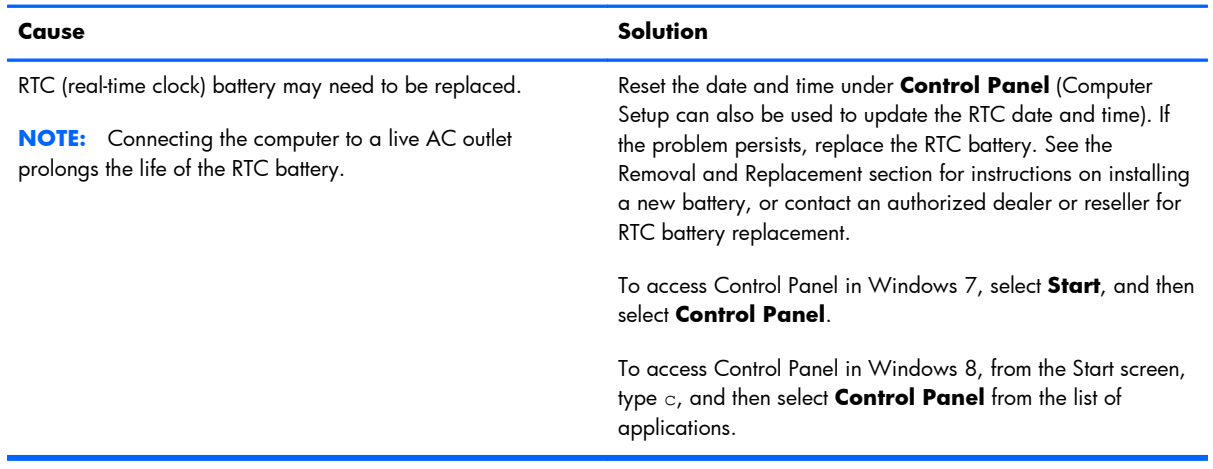

#### **Cursor will not move using the arrow keys on the keypad.**

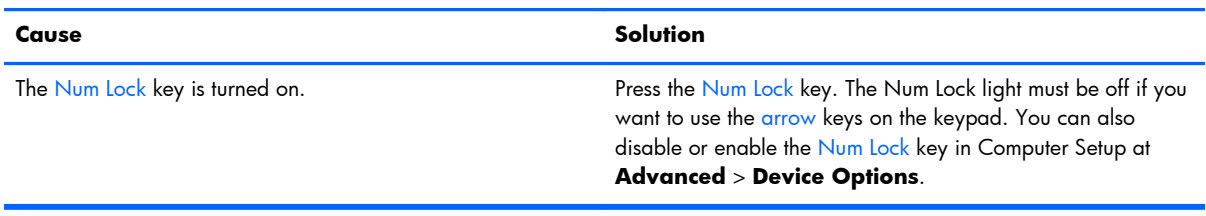

#### **There is no sound or sound volume is too low.**

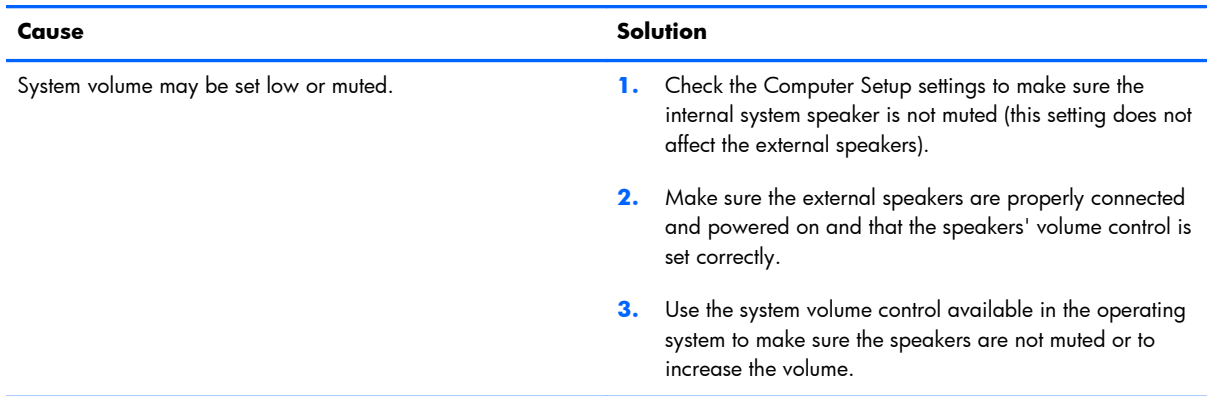

#### **Cannot remove computer cover or access panel.**

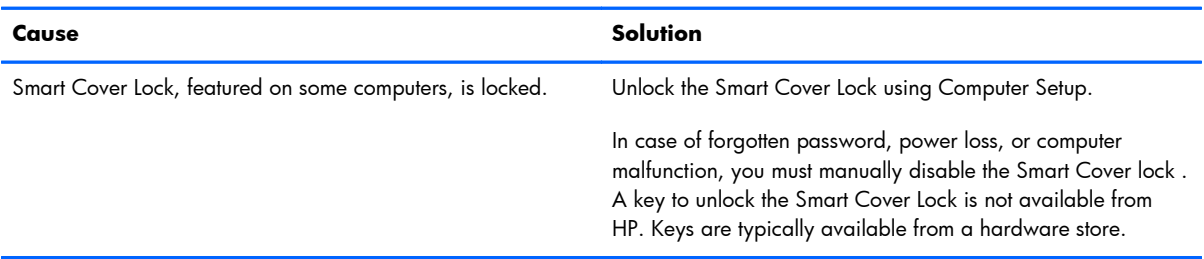

#### **Poor performance.**

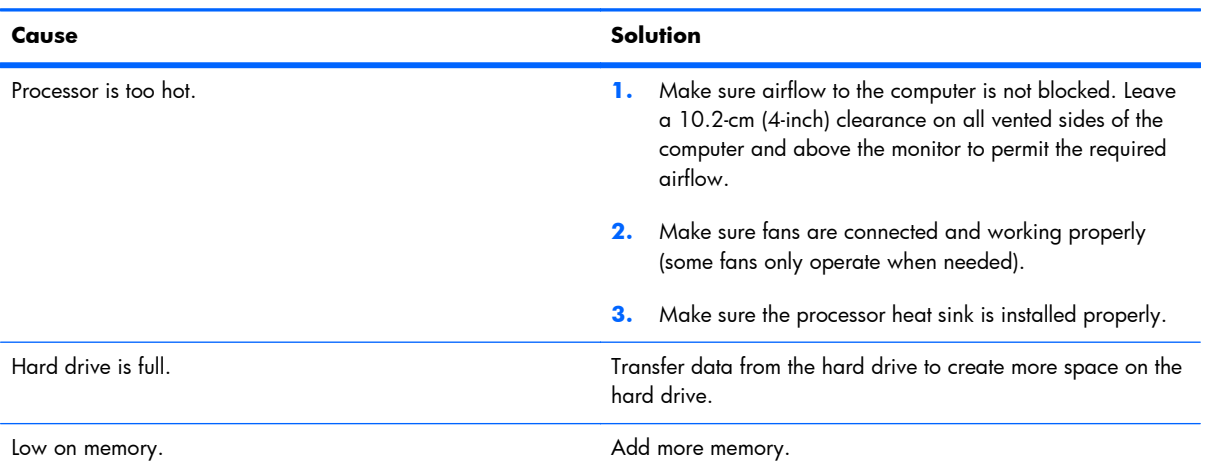

#### **Poor performance.**

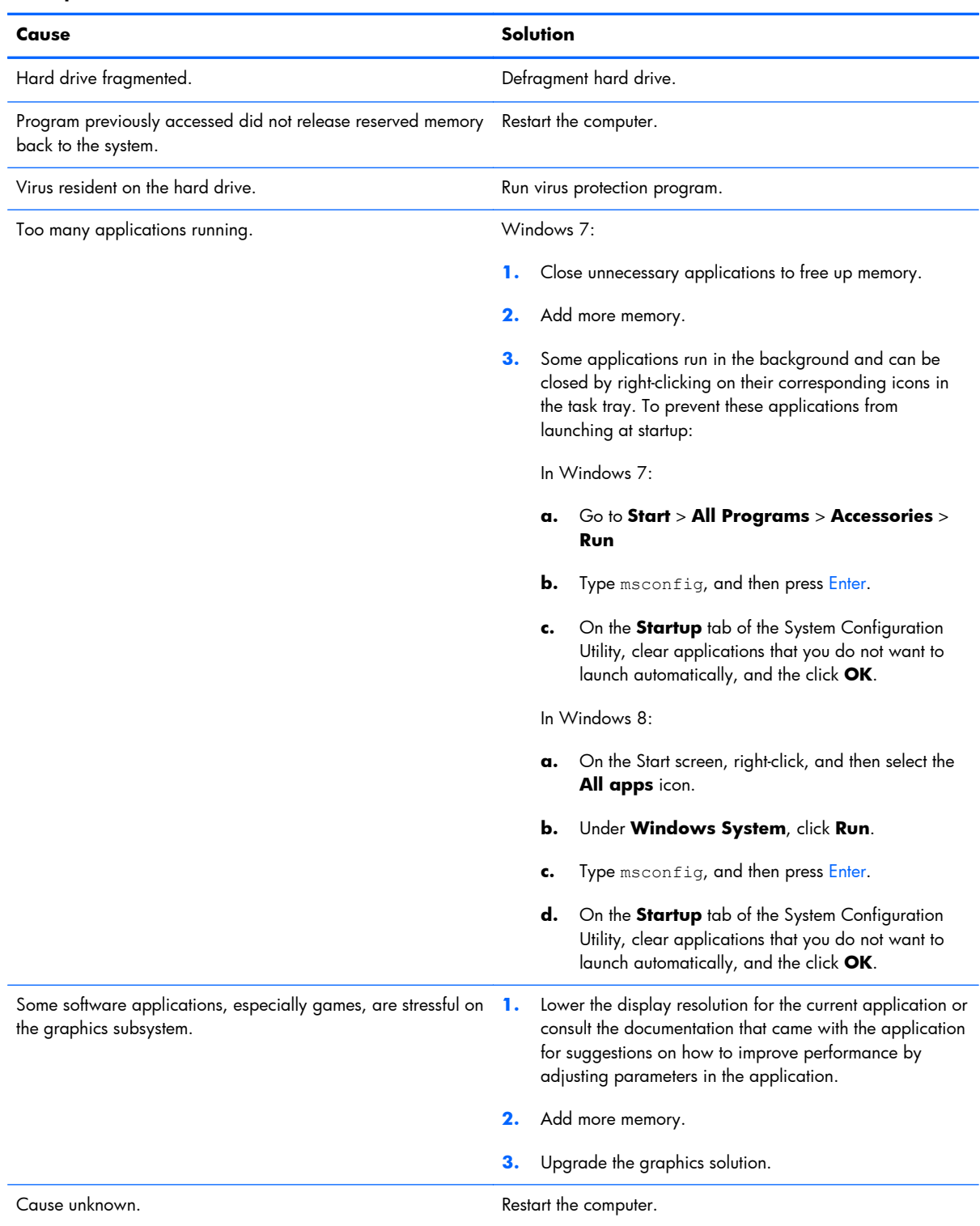

#### **Computer powered off automatically and the Power LED flashes Red two times, once every second, followed by a two second pause, and the computer beeps two times. (Beeps stop after fifth iteration but LEDs continue flashing).**

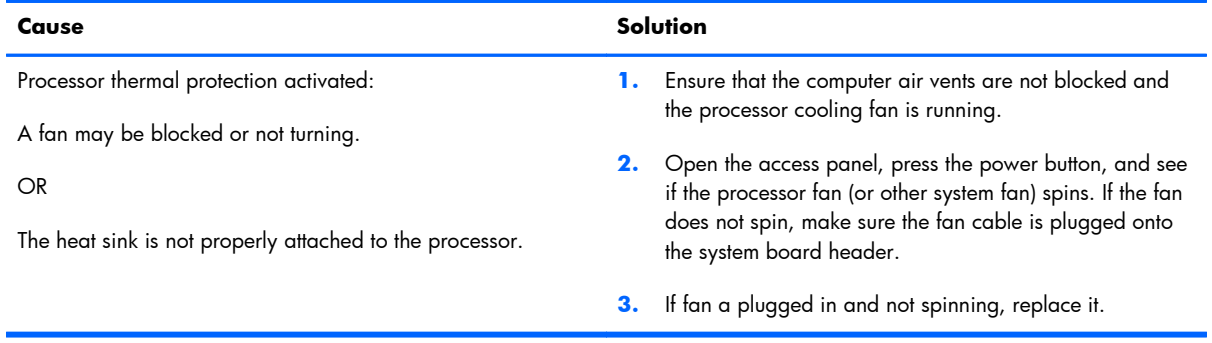

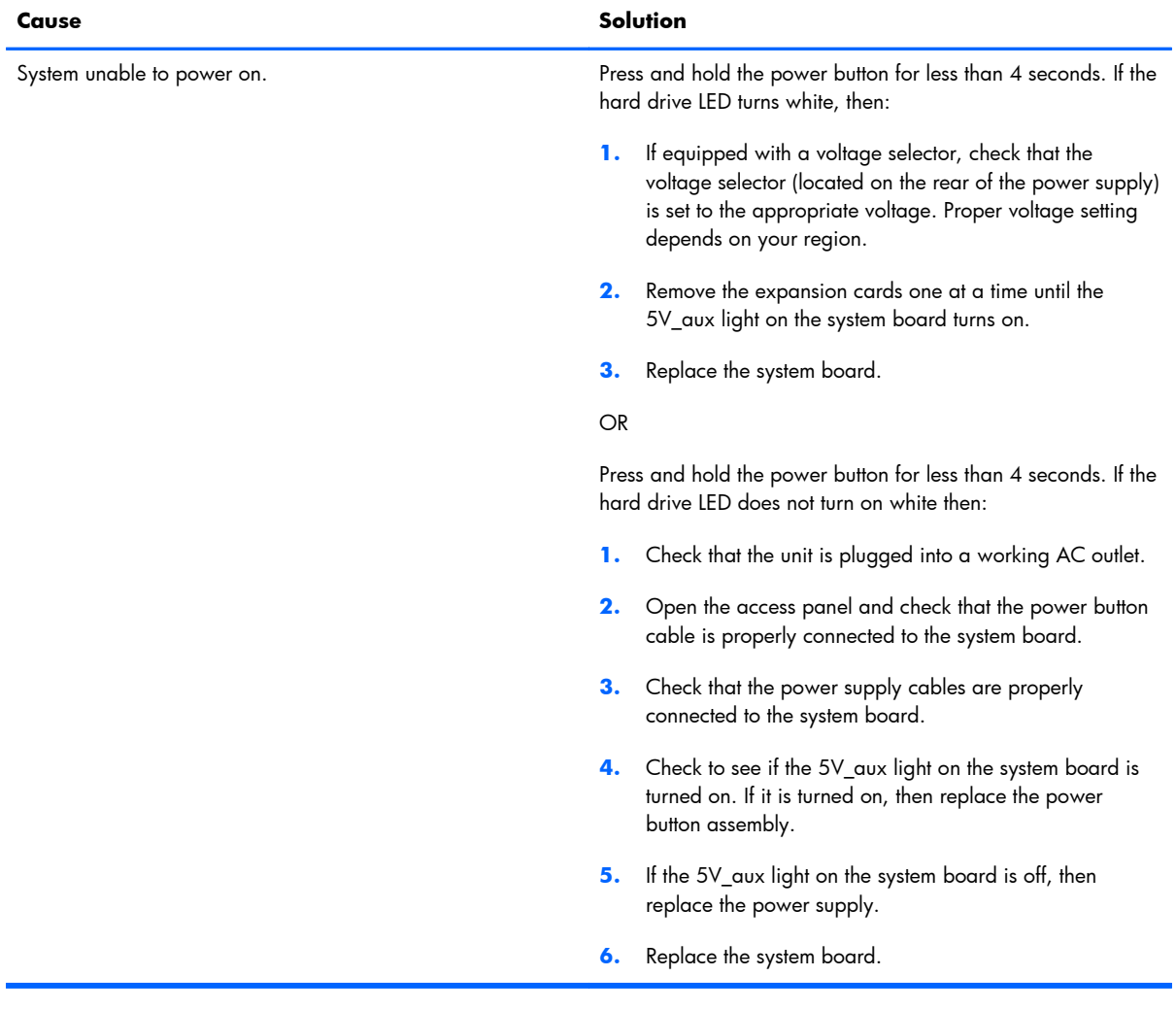

#### **System does not power on and the LEDs on the front of the computer are not flashing.**

## **Solving power problems**

Common causes and solutions for power problems are listed in the following table.

#### **Power supply shuts down intermittently.**

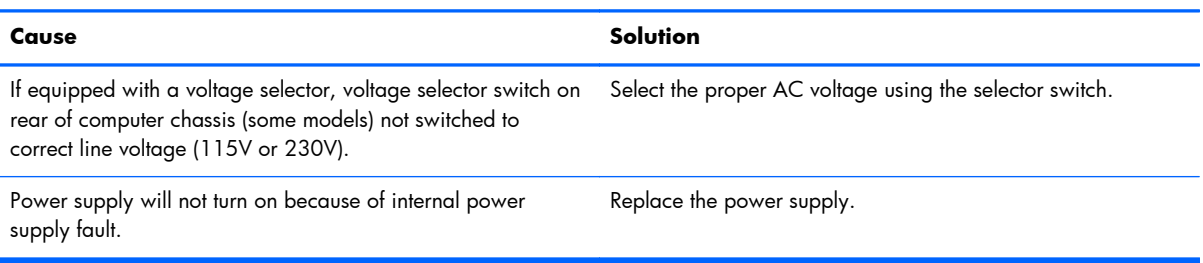

#### **Computer powered off automatically and the Power LED flashes Red two times, once every second, followed by a two second pause, and the computer beeps two times. (Beeps stop after fifth iteration but LEDs continue flashing.)**

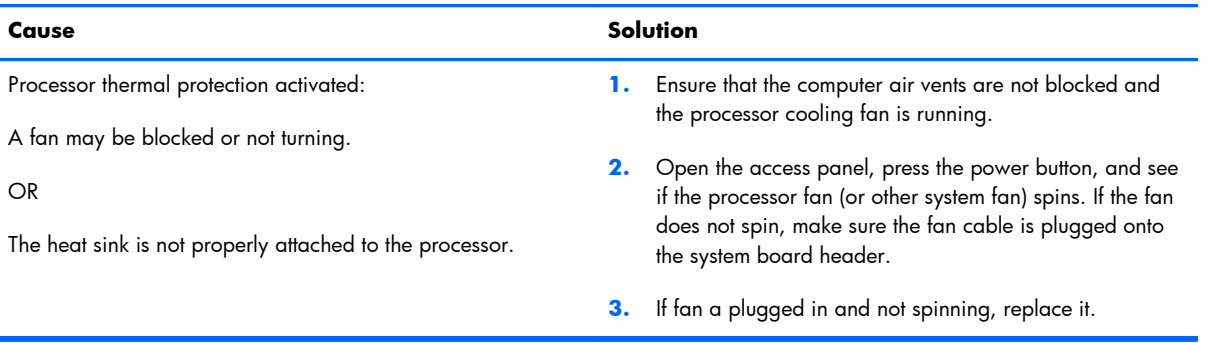

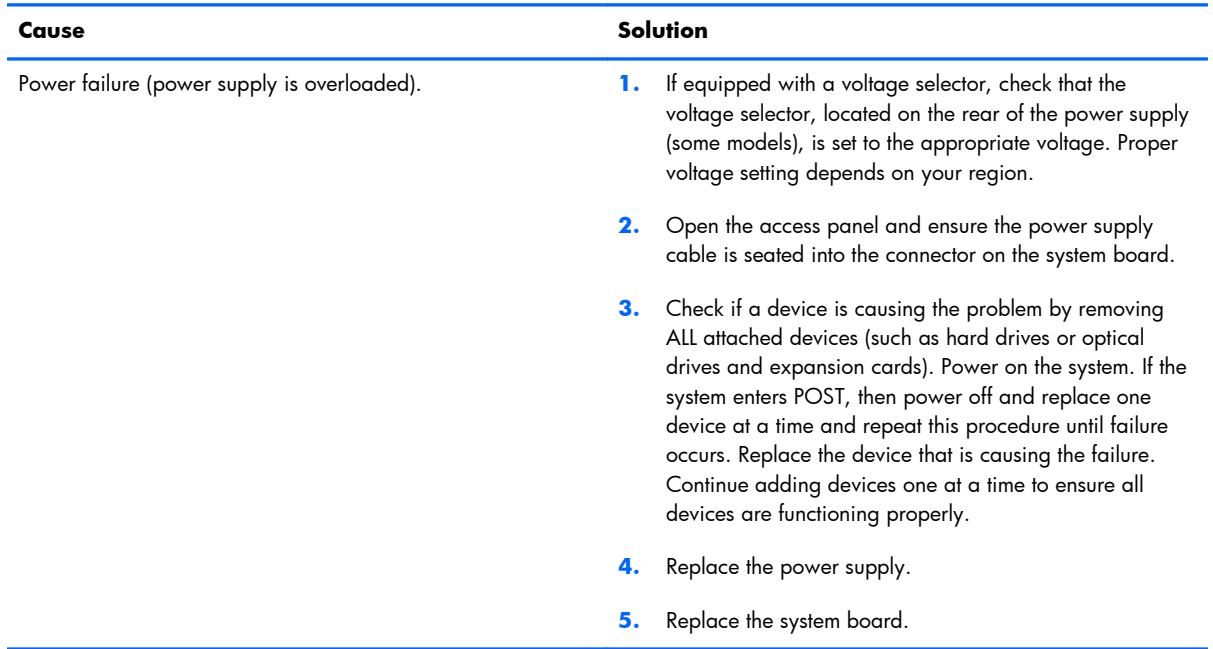

#### **Power LED flashes Red four times, once every second, followed by a two second pause, and the computer beeps four times. (Beeps stop after fifth iteration but LEDs continue flashing.)**

## **Solving hard drive problems**

#### **Hard drive error occurs.**

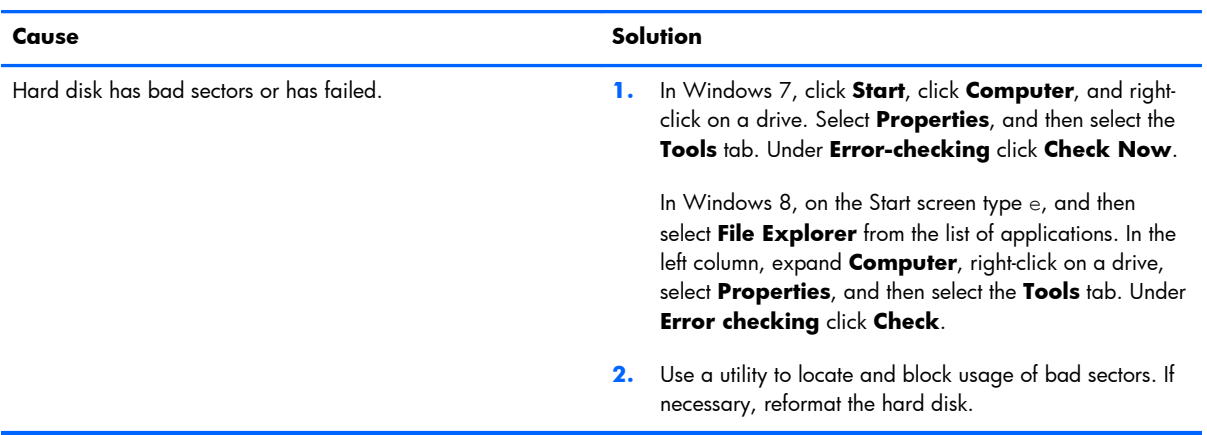

#### **Disk transaction problem.**

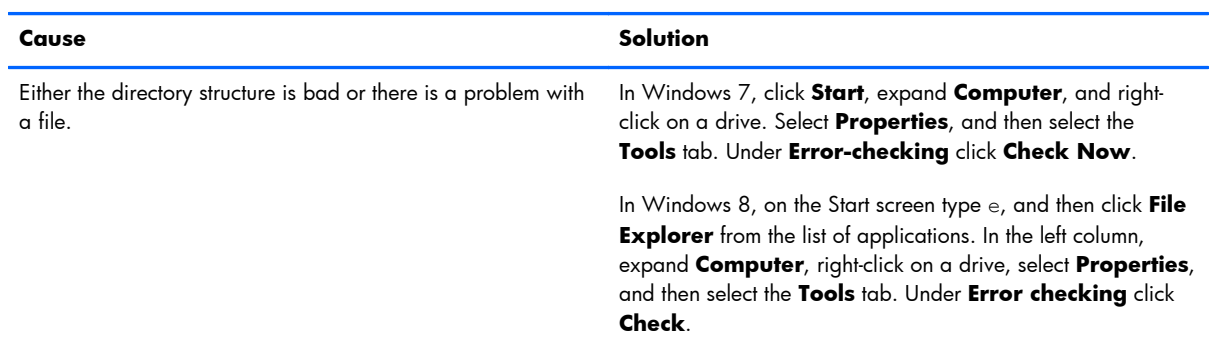

#### **Drive not found (identified).**

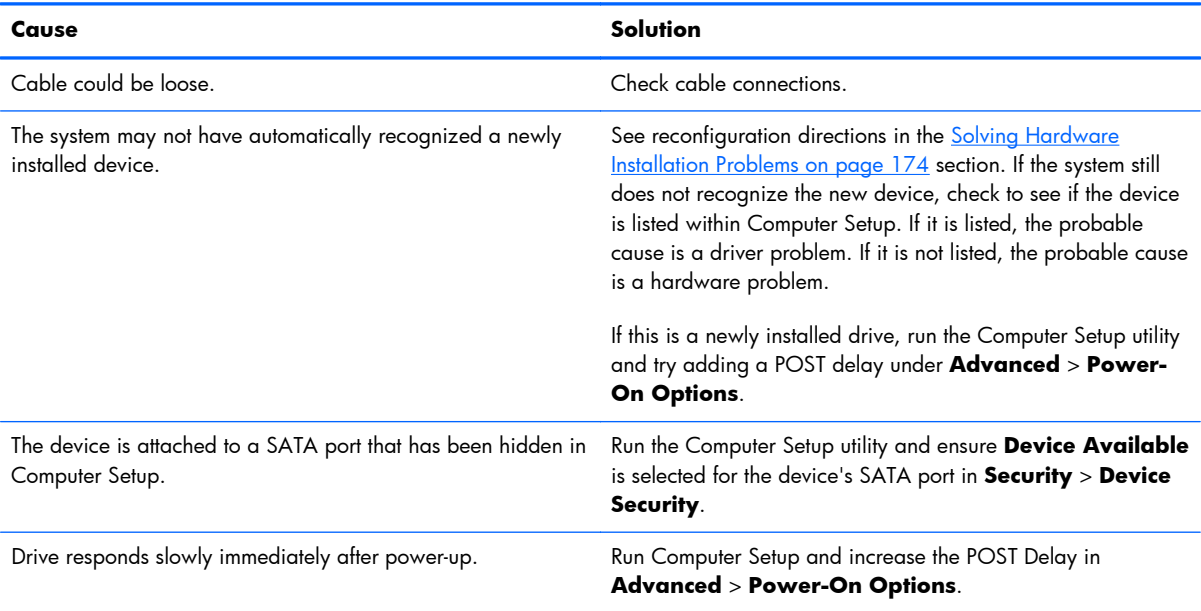

#### **Nonsystem disk/NTLDR missing message.**

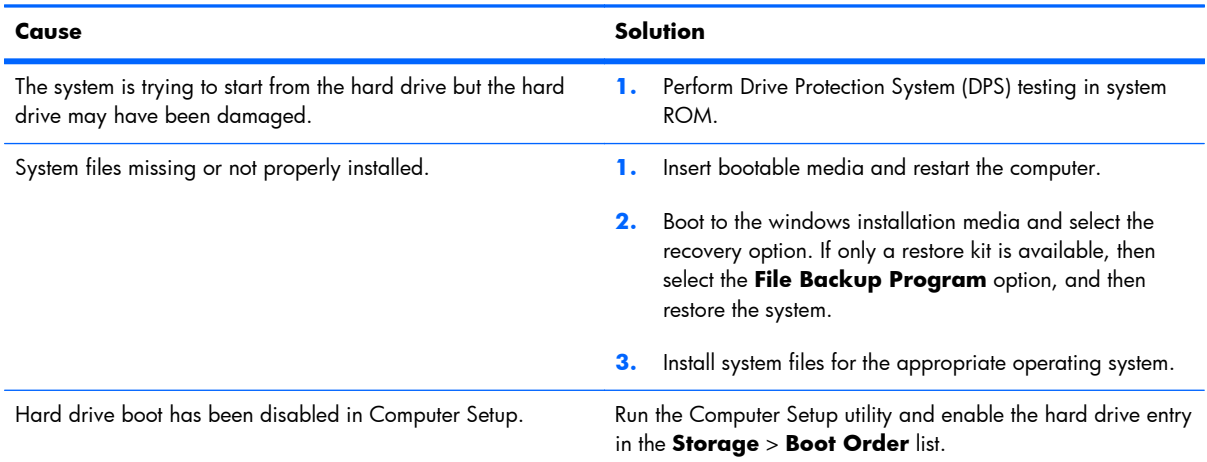

#### **Nonsystem disk/NTLDR missing message.**

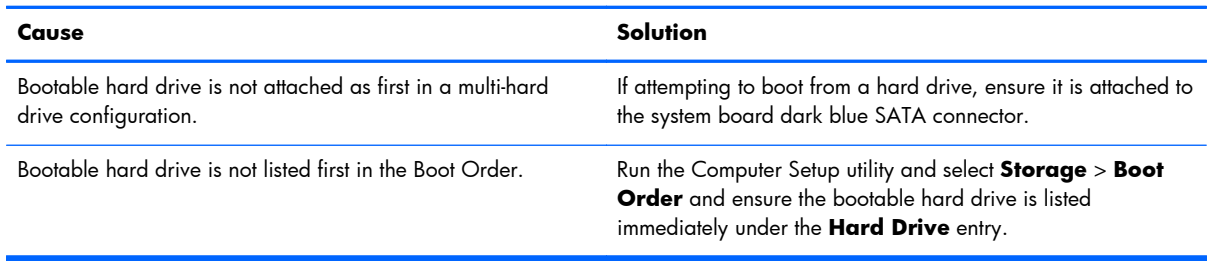

#### **Computer will not boot from hard drive.**

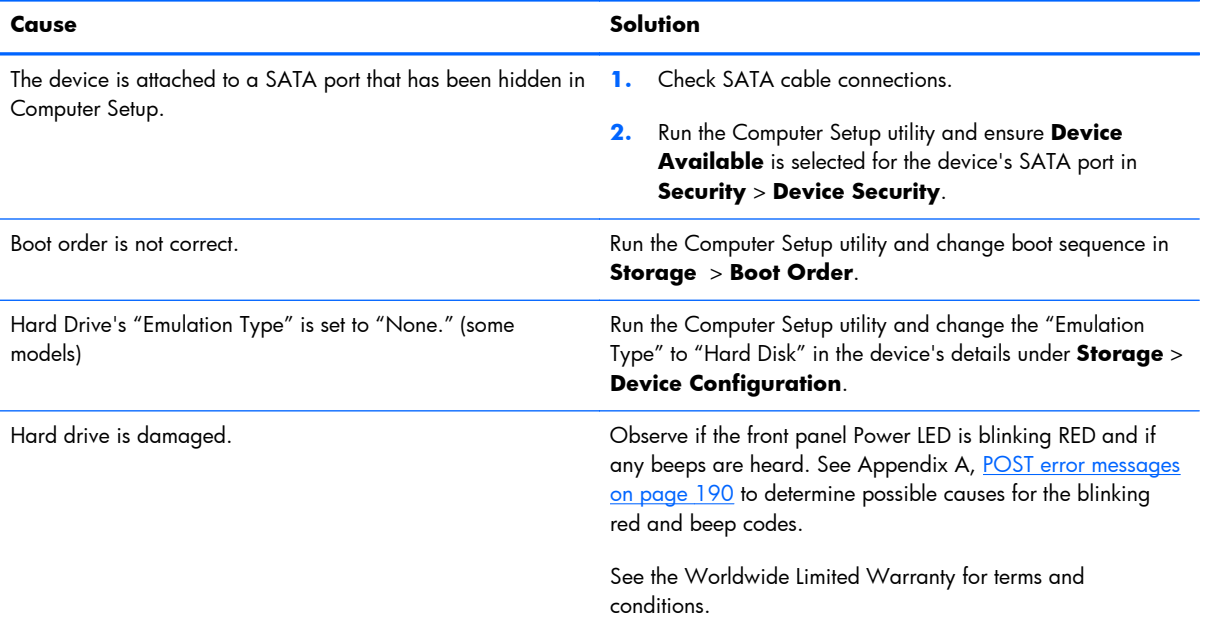

#### **Computer seems to be locked up.**

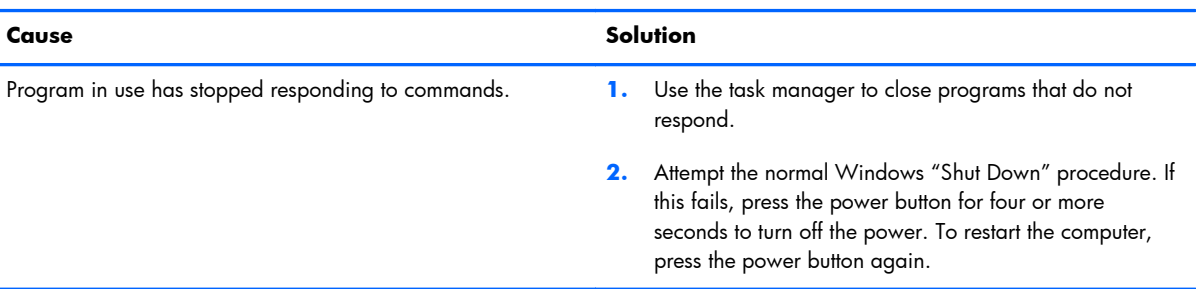

## **Solving media card reader problems**

#### **Media card will not work in a digital camera after formatting it in Windows.**

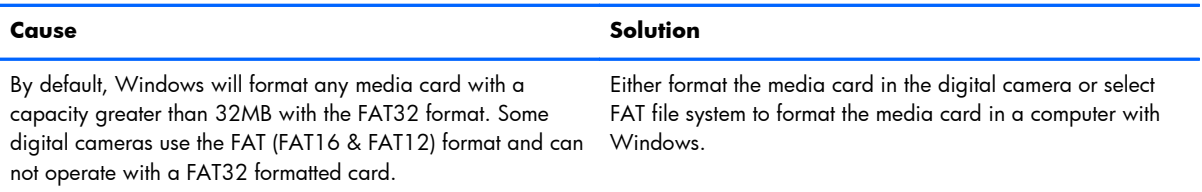

#### **A write-protected or locked error occurs when attempting to write to the media card.**

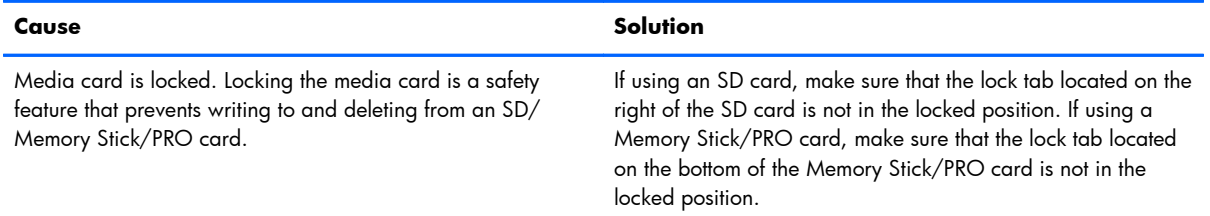

#### **Can not write to the media card.**

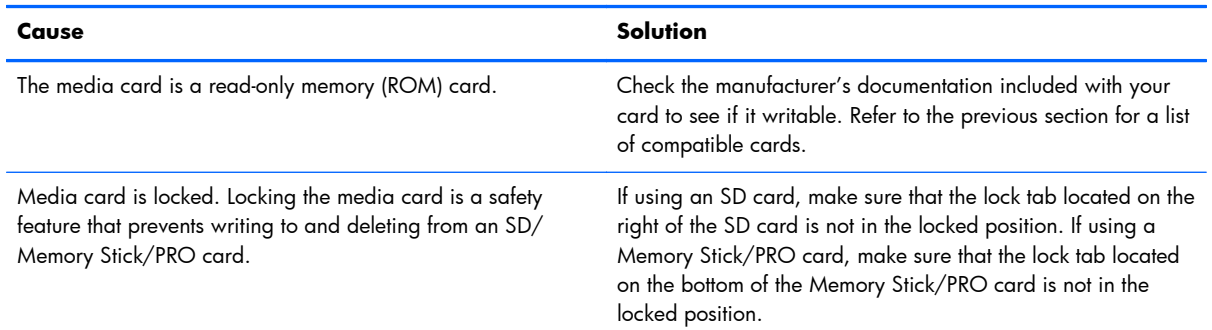

#### **Unable to access data on the media card after inserting it into a slot.**

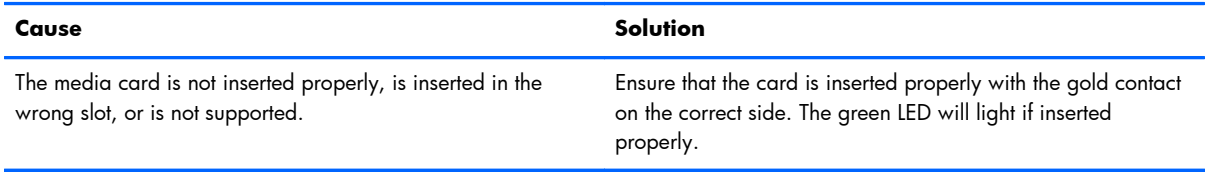

#### **Do not know how to remove a media card correctly.**

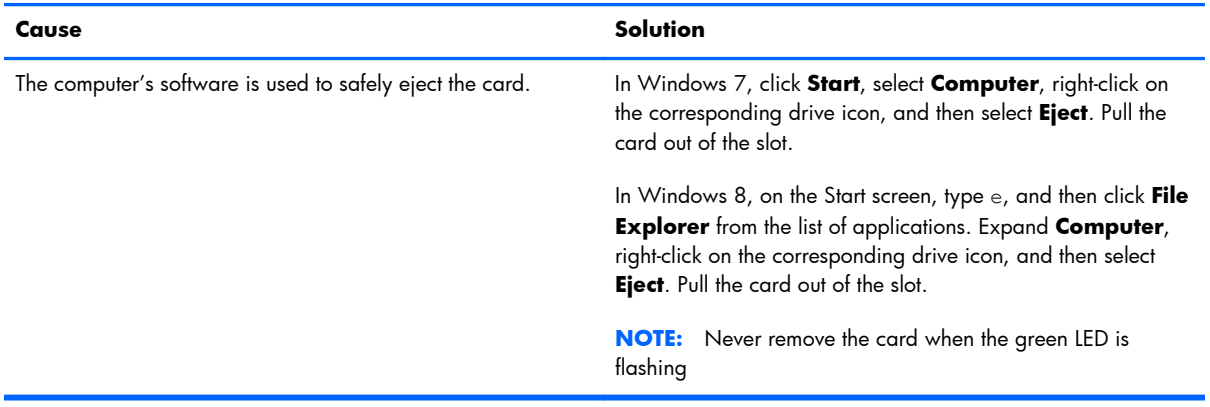

#### **After installing the media card reader and booting to Windows, the reader and the inserted cards are not recognized by the computer.**

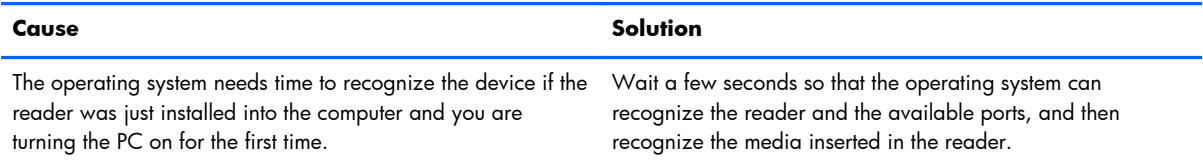

#### **After inserting a media card in the reader, the computer attempts to boot from the media card.**

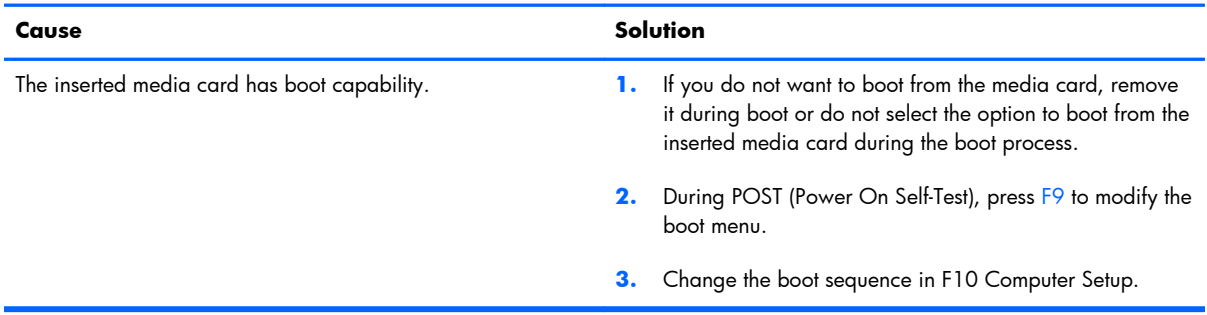

## **Solving display problems**

If you encounter display problems, see the documentation that came with the monitor and to the common causes and solutions listed in the following table.

#### **Blank screen (no video).**

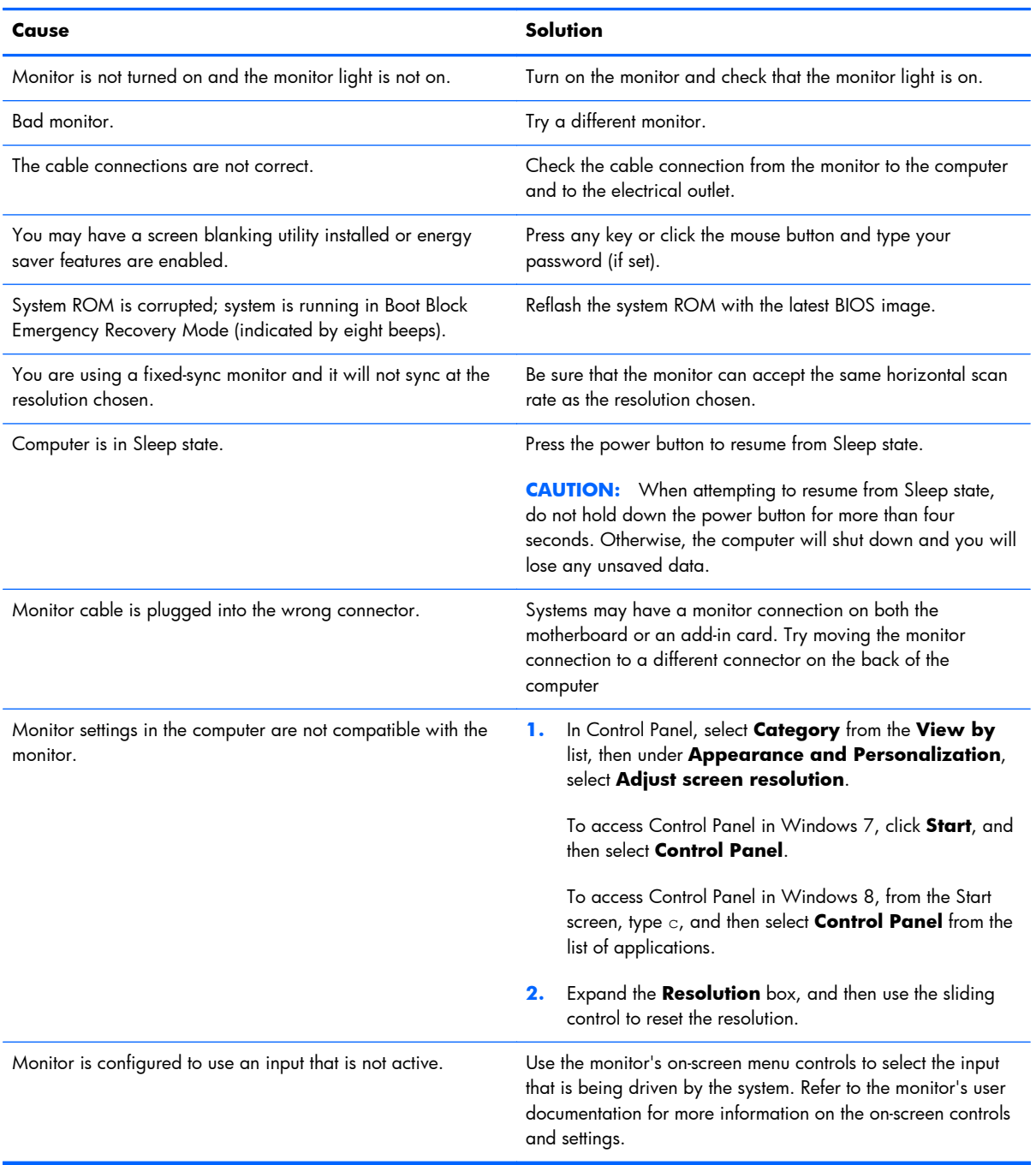

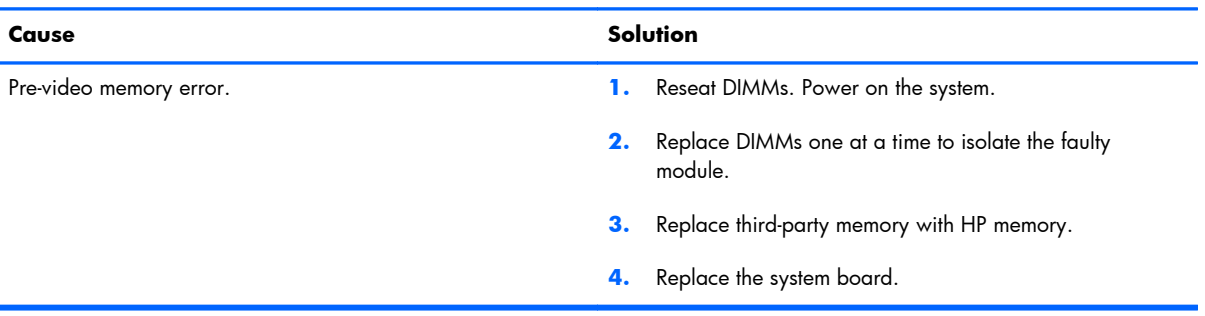

**Blank screen and the power LED flashes Red five times, once every second, followed by a two second pause, and the computer beeps five times. (Beeps stop after fifth iteration but LEDs continue flashing.)**

#### **Blank screen and the power LED flashes Red six times, once every second, followed by a two second pause, and the computer beeps six times. (Beeps stop after fifth iteration but LEDs continue flashing.)**

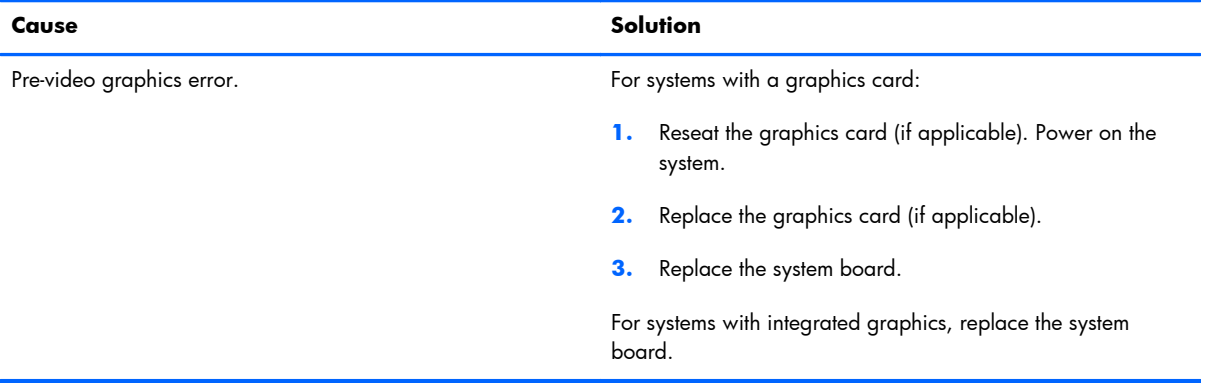

**Blank screen and the power LED flashes Red seven times, once every second, followed by a two second pause, and the computer beeps seven times. (Beeps stop after fifth iteration but LEDs continue flashing.)**

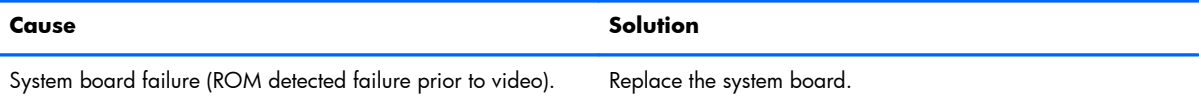

#### **Monitor does not function properly when used with energy saver features.**

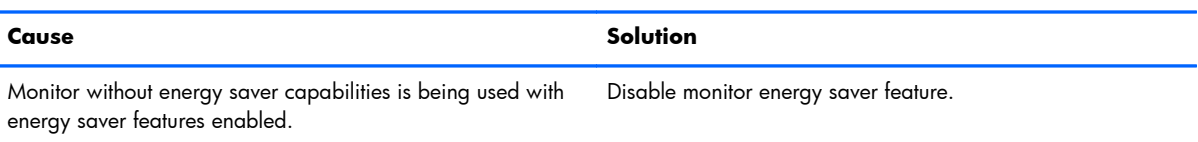

#### **Dim characters.**

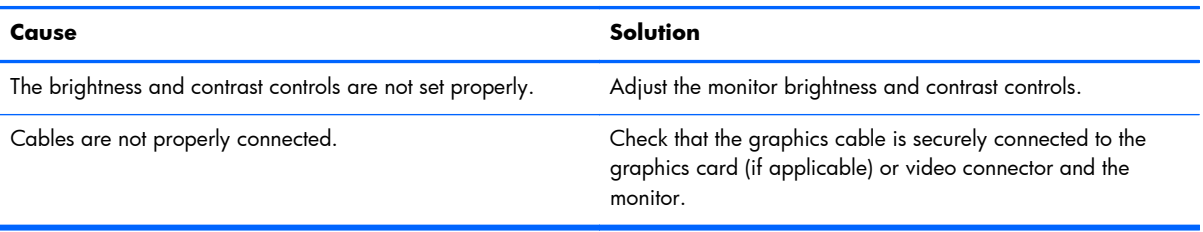

#### **Blurry video or requested resolution cannot be set.**

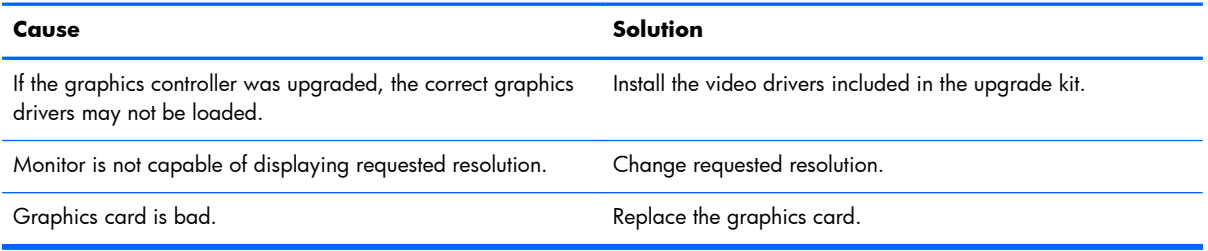

### **The picture is broken up, rolls, jitters, or flashes.**

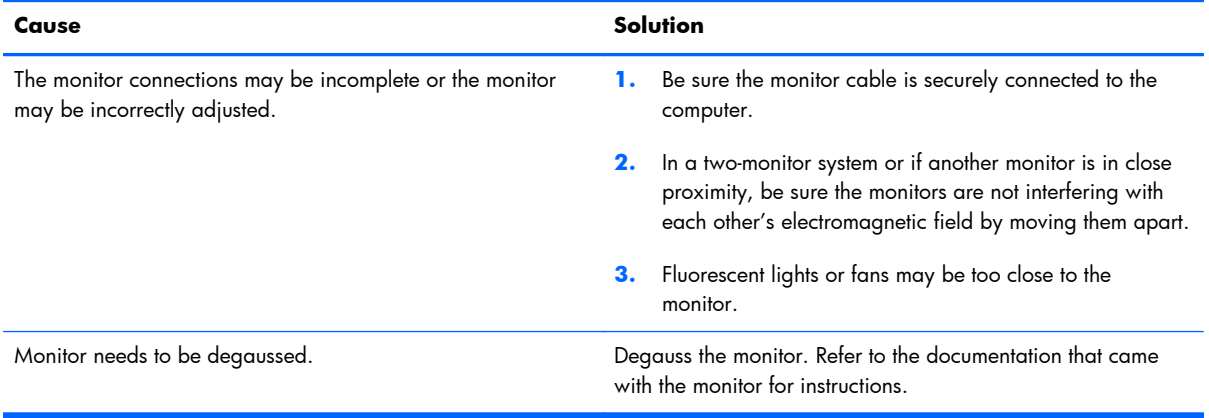

#### **Image is not centered.**

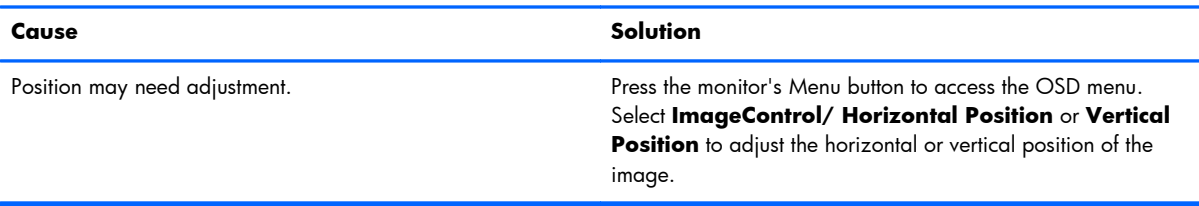

#### **"No Connection, Check Signal Cable" displays on screen.**

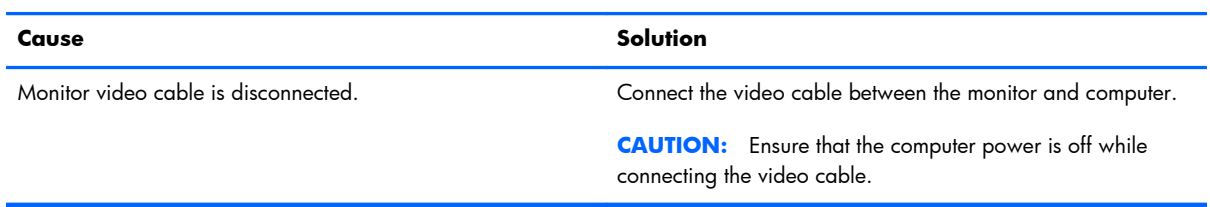

#### **"Out of Range" displays on screen.**

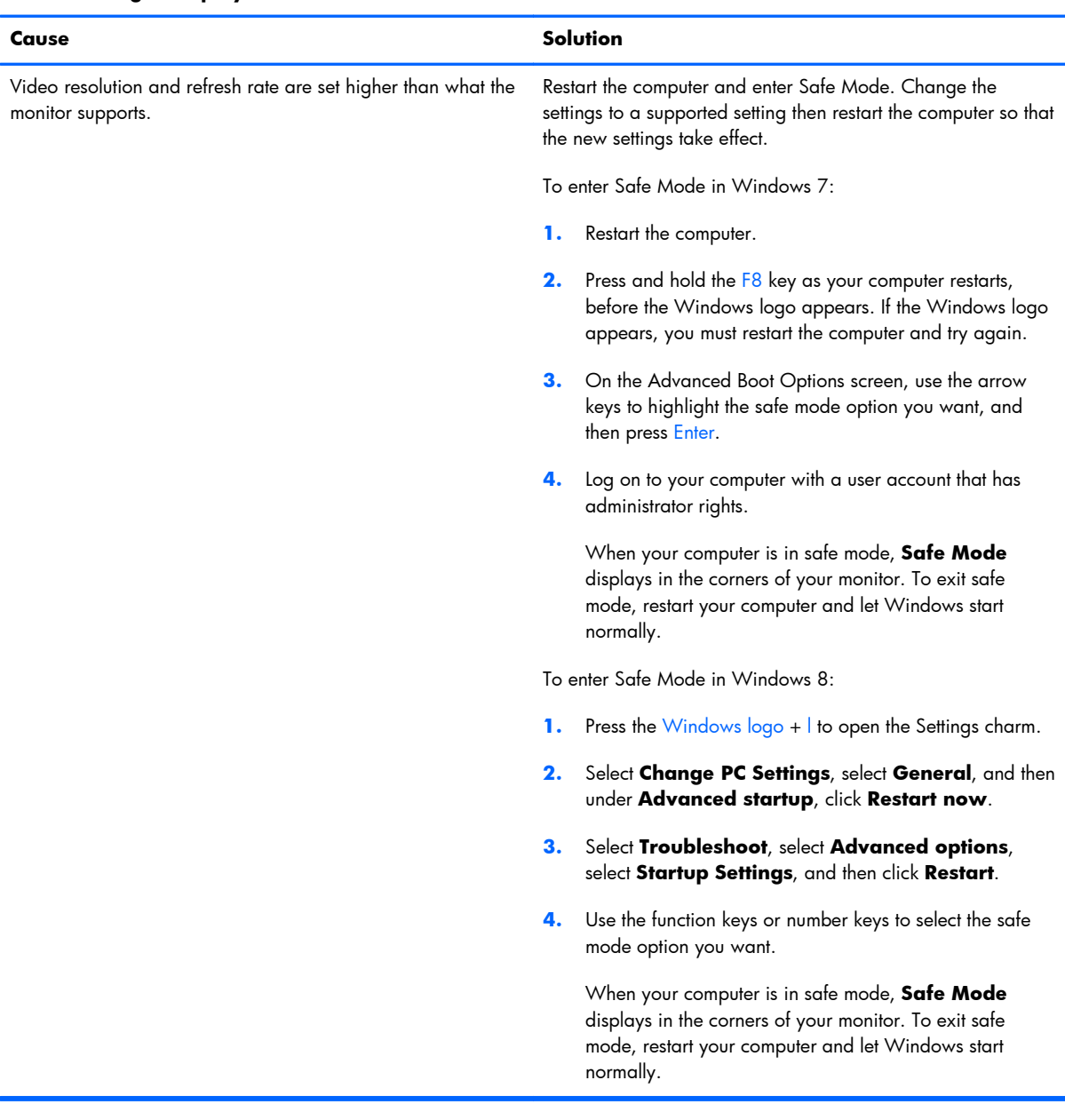

**High pitched noise coming from inside a flat panel monitor.**

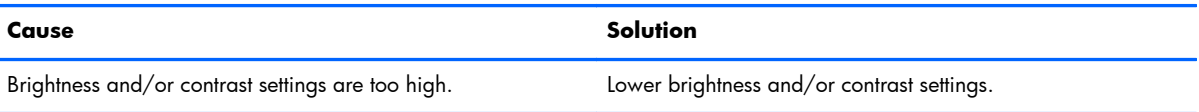

**Fuzzy focus; streaking, ghosting, or shadowing effects; horizontal scrolling lines; faint vertical bars; or unable to center the picture on the screen (flat panel monitors using an analog VGA input connection only).**

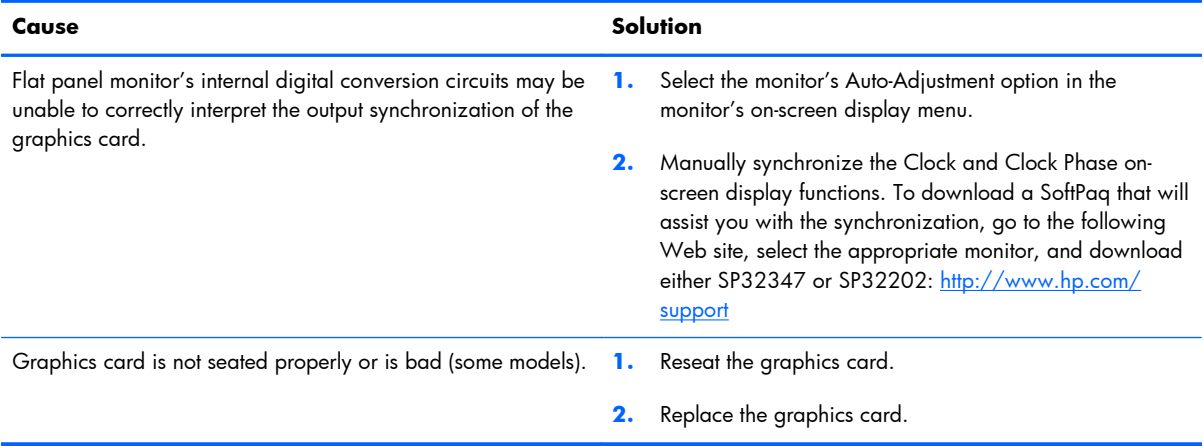

#### **Certain typed symbols do not appear correct.**

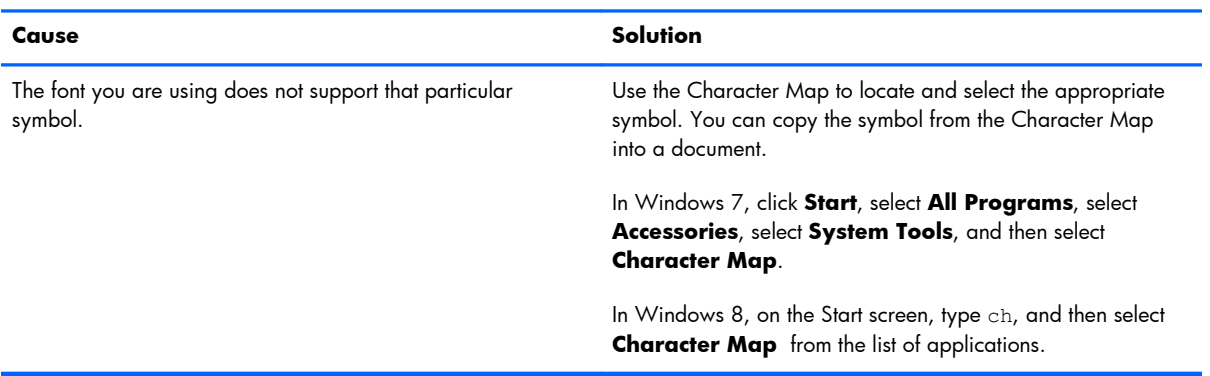

## **Solving audio problems**

If the computer has audio features and you encounter audio problems, see the common causes and solutions listed in the following table.

#### **Sound cuts in and out.**

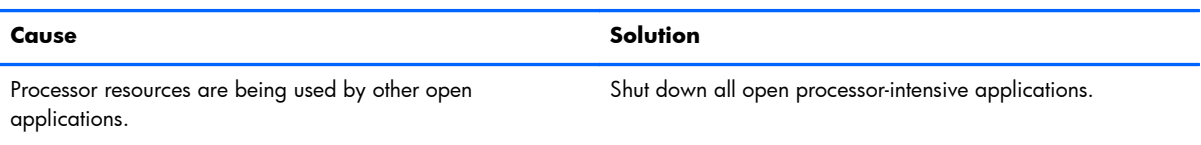

#### **Sound does not come out of the speaker or headphones.**

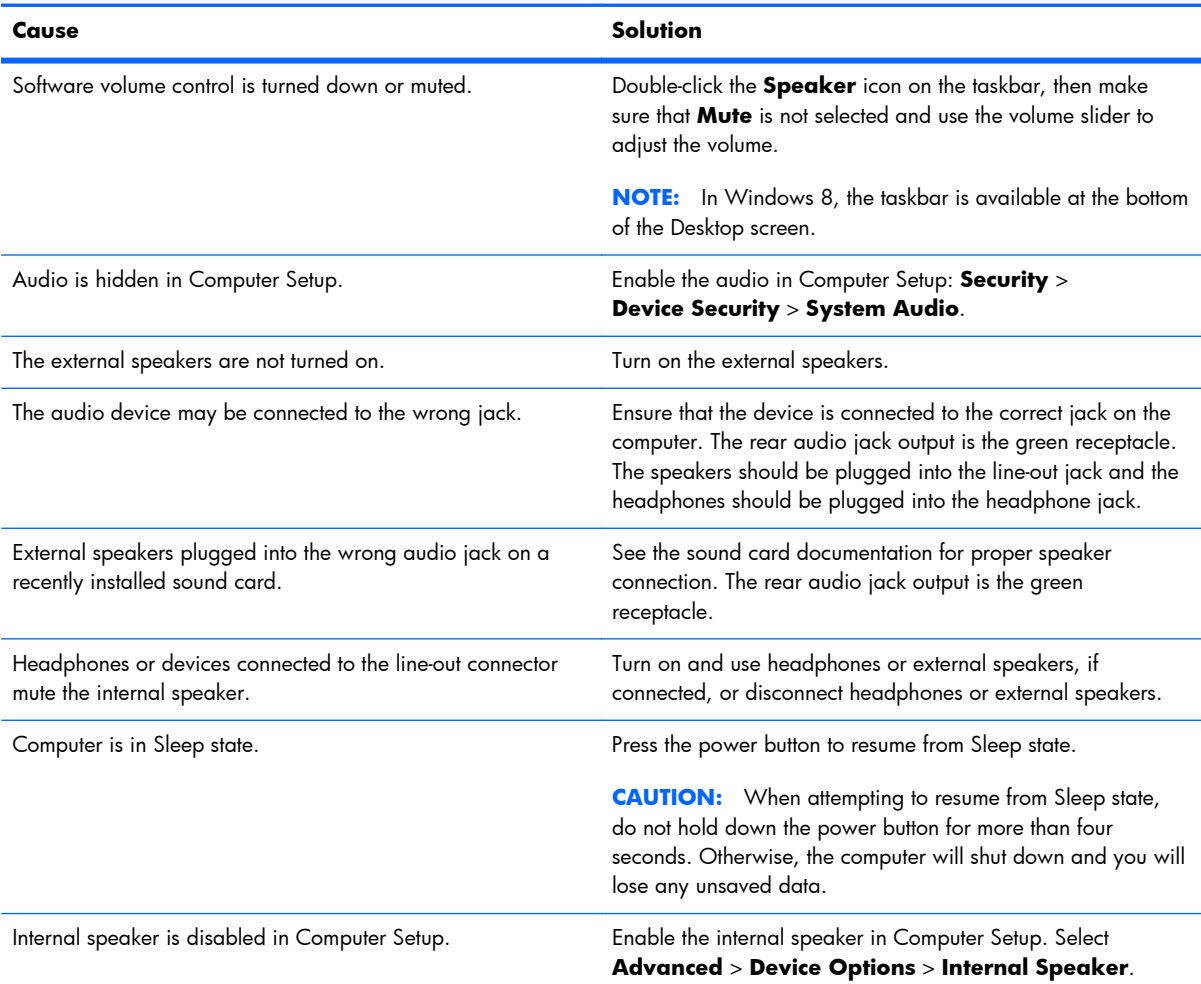

#### **Sound does not come out of the speaker or headphones.**

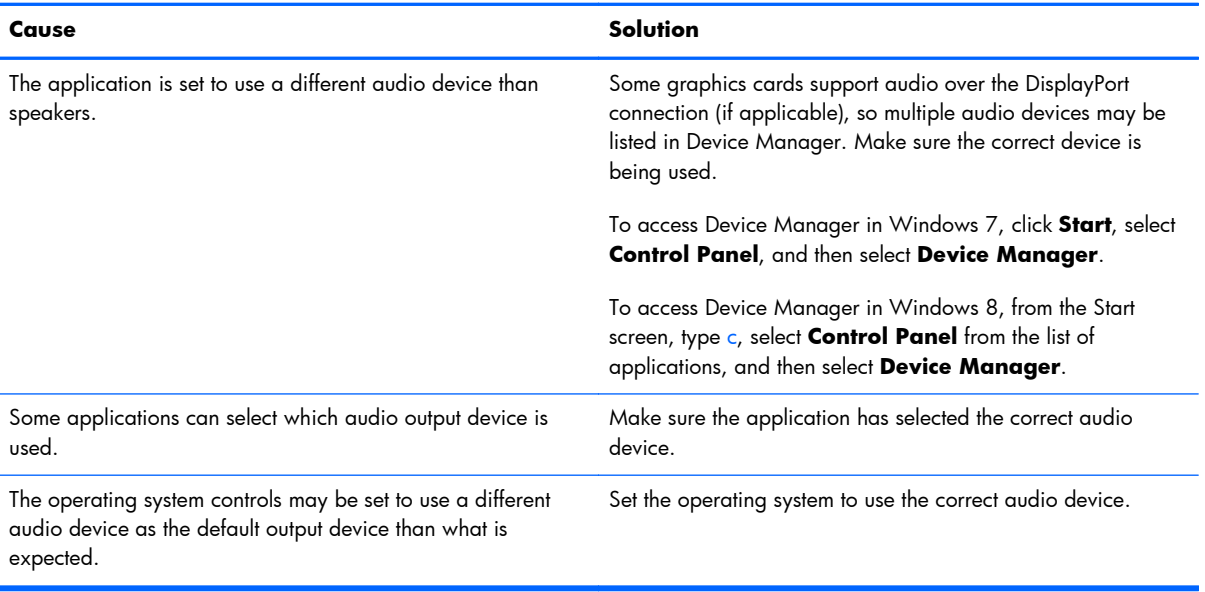

#### **Sound from headphones is not clear or muffled.**

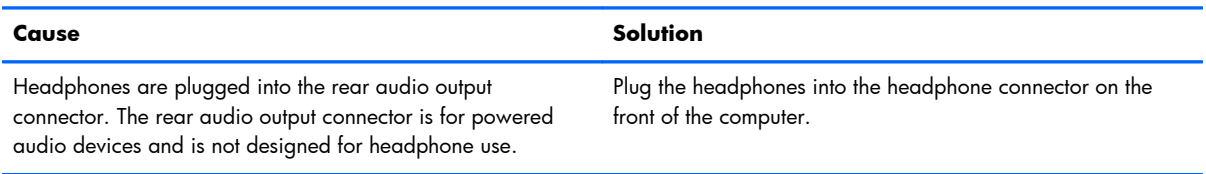

#### **Computer appears to be locked up while recording audio.**

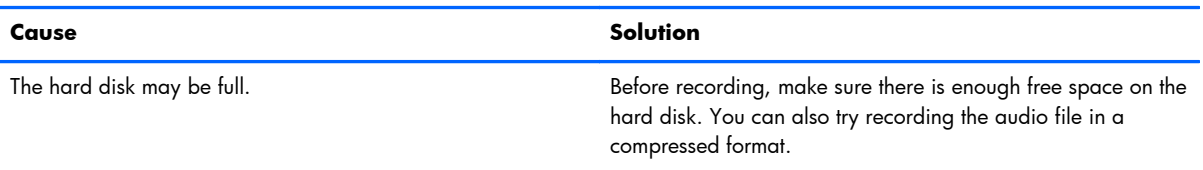

#### **Line-in jack is not functioning properly.**

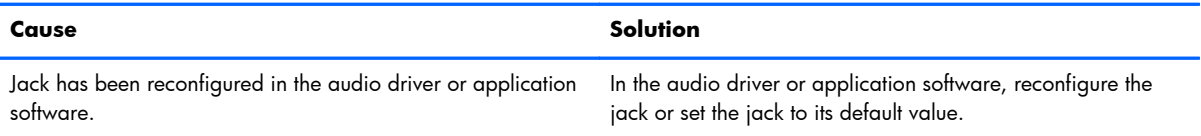
#### **There is no sound or sound volume is too low.**

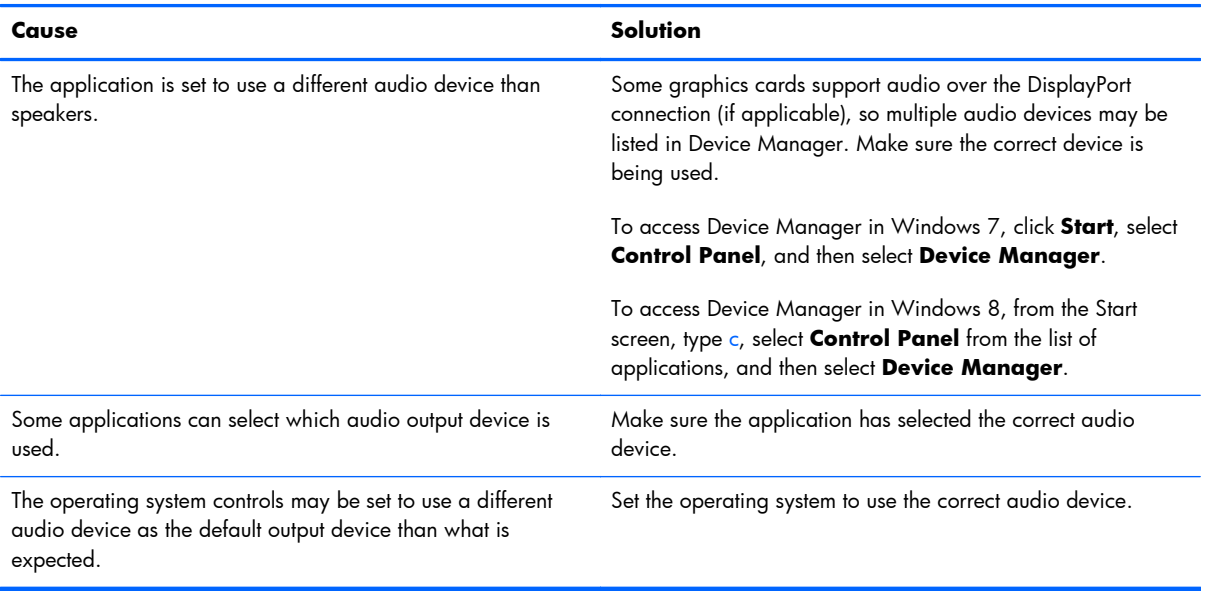

# **Solving printer problems**

If you encounter printer problems, see the documentation that came with the printer and to the common causes and solutions listed in the following table.

#### **Printer will not print.**

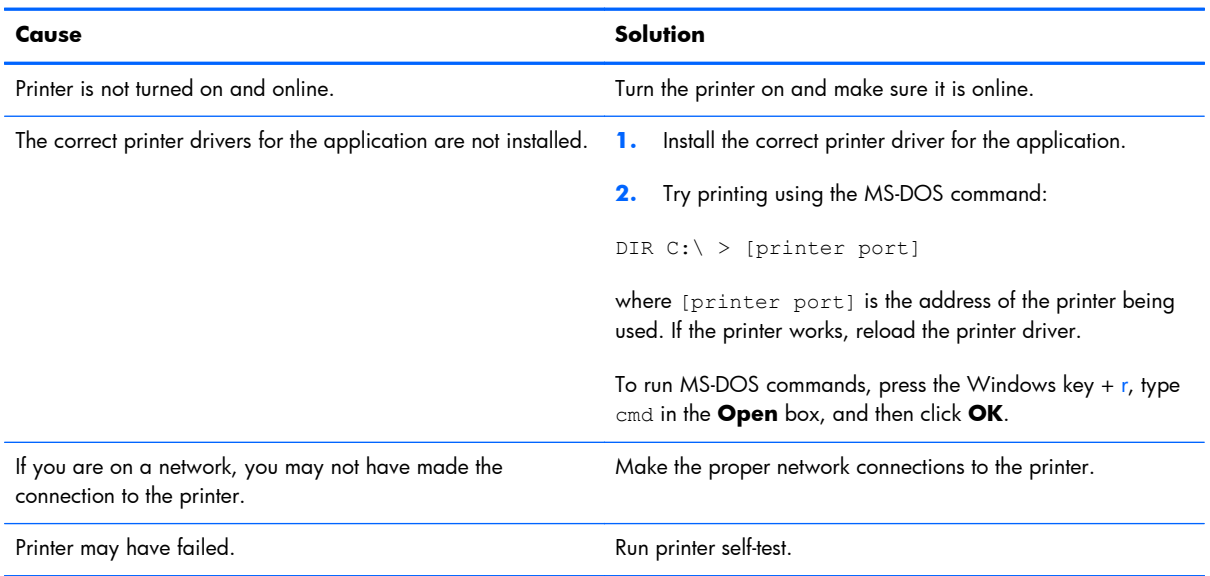

#### **Printer will not turn on.**

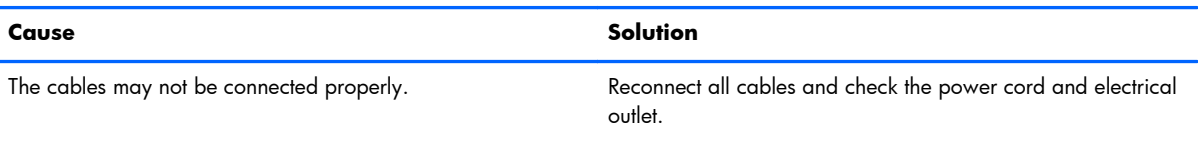

#### **Printer prints garbled information.**

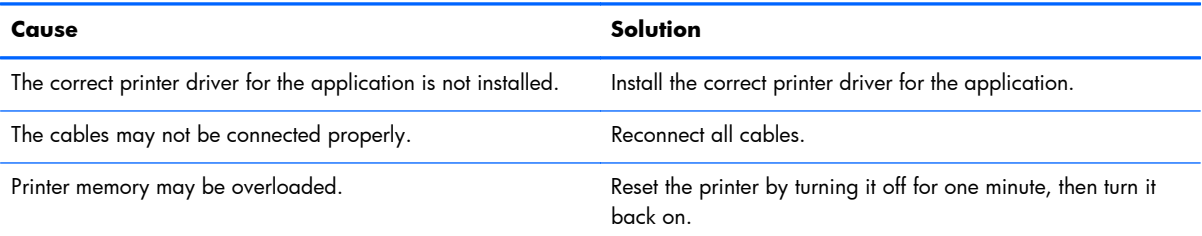

#### **Printer will not print.**

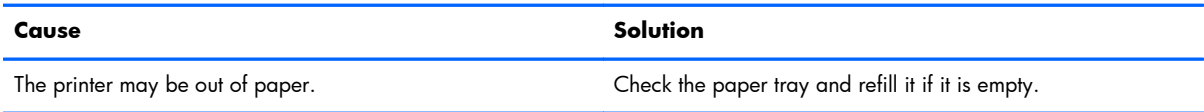

# **Solving keyboard and mouse problems**

If you encounter keyboard or mouse problems, see the documentation that came with the equipment and to the common causes and solutions listed in the following table.

**A wireless keyboard/mouse is not working correctly. Symptoms include lagging mouse movement, jumpy mouse/keyboard, or no function of mouse/keyboard and external drive.**

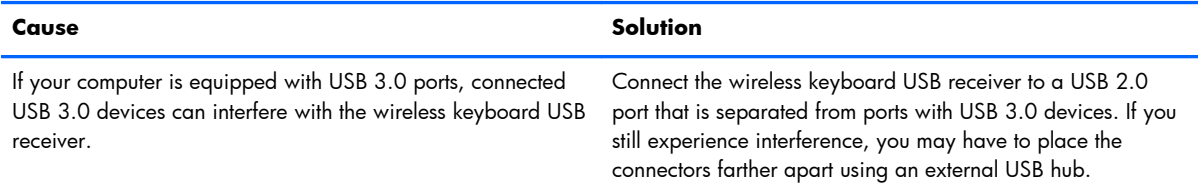

#### **Keyboard commands and typing are not recognized by the computer.**

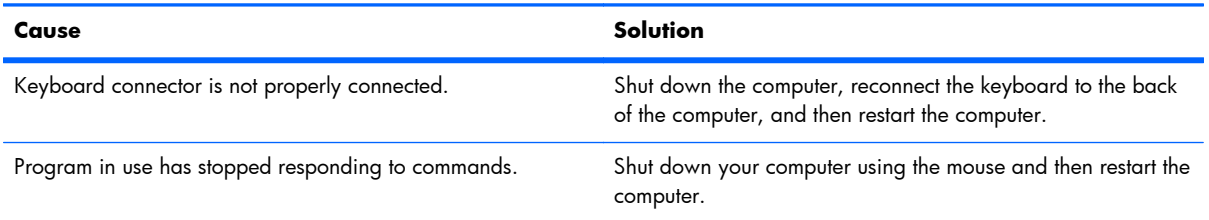

### **Keyboard commands and typing are not recognized by the computer.**

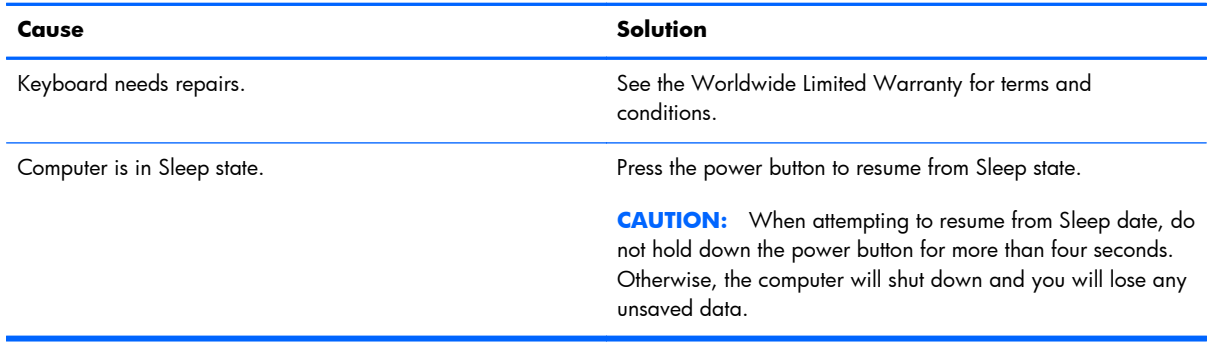

### **Cursor will not move using the arrow keys on the keypad.**

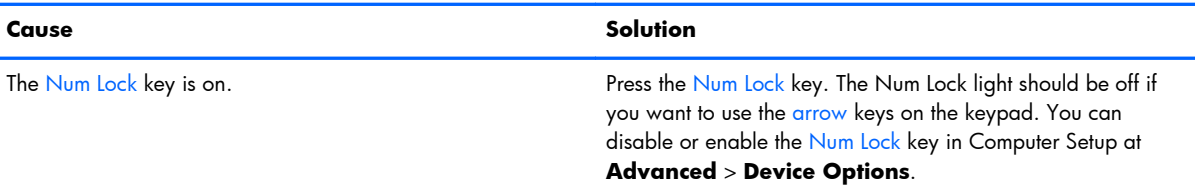

### **Mouse does not respond to movement or is too slow.**

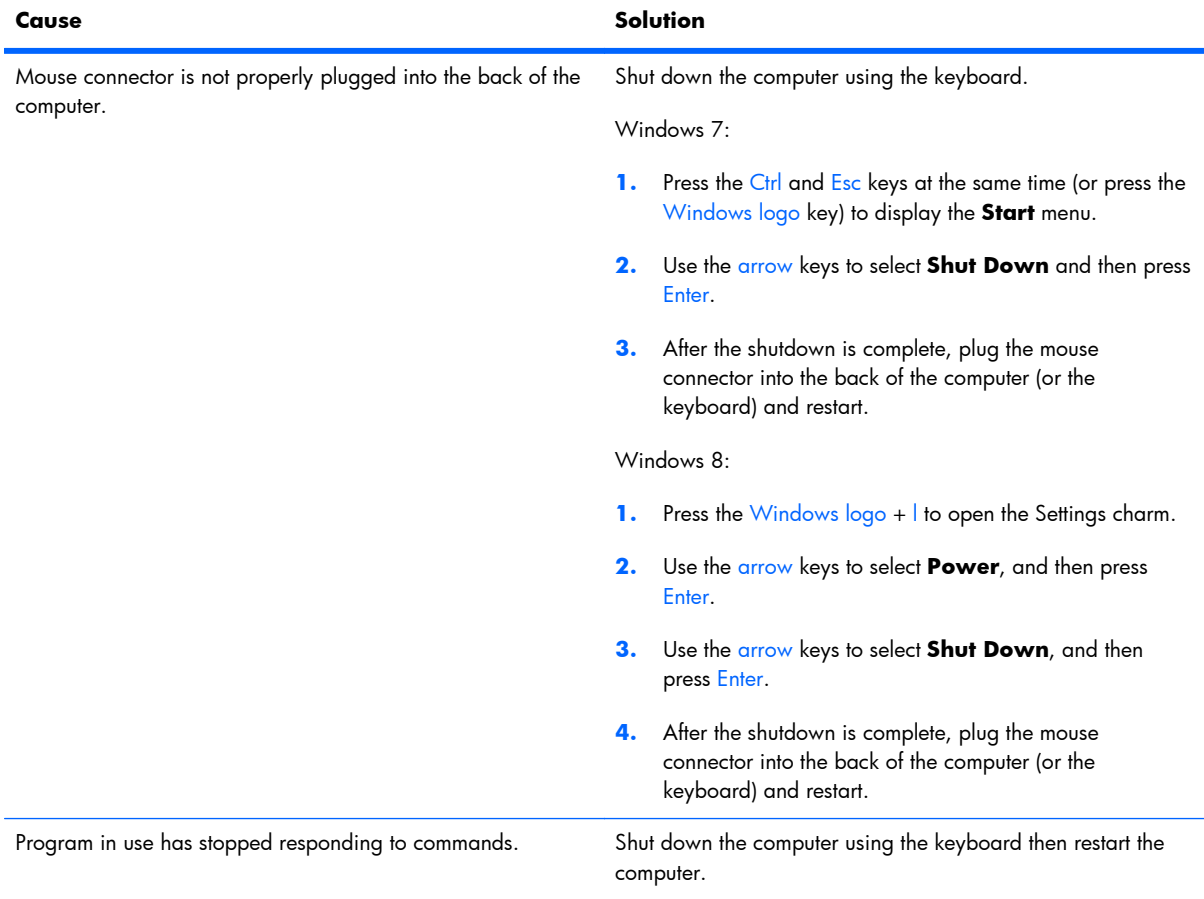

<span id="page-183-0"></span>**Mouse does not respond to movement or is too slow.**

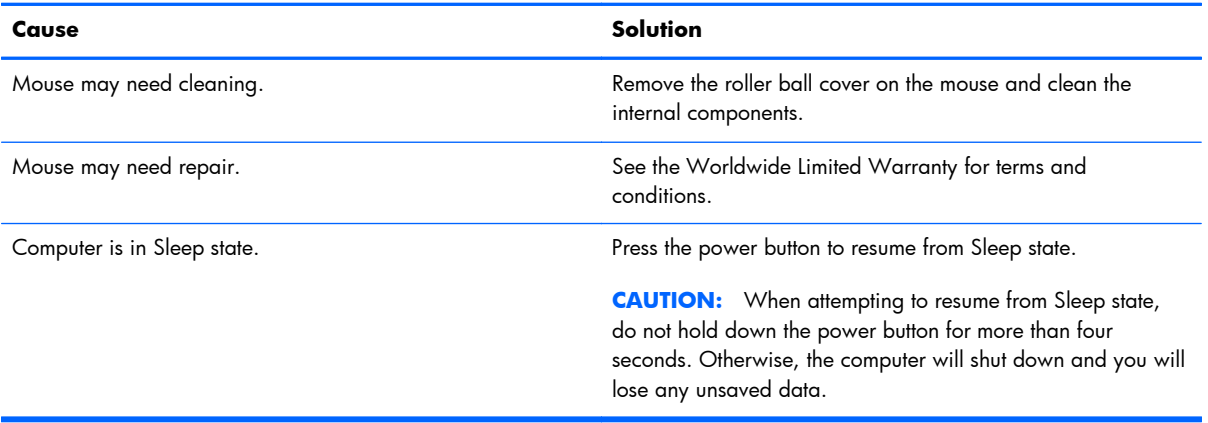

**Mouse will only move vertically, horizontally, or movement is jerky.**

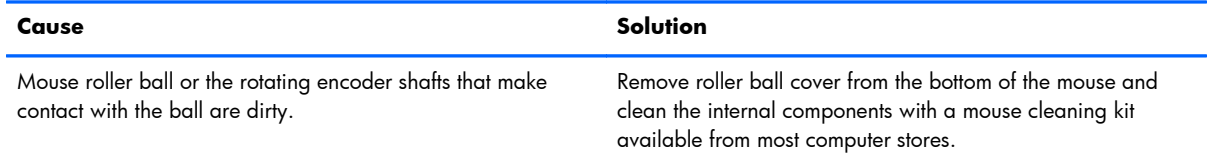

## **Solving Hardware Installation Problems**

You may need to reconfigure the computer when you add or remove hardware, such as an additional drive or expansion card. If you install a plug and play device, Windows automatically recognizes the device and configures the computer. If you install a non-plug and play device, you must reconfigure the computer after completing installation of the new hardware. In Windows, use the **Add Hardware Wizard** and follow the instructions that appear on the screen.

To open the Add Hardware Wizard, open a Command Prompt and open hdwwiz.exe.

A **WARNING!** When the computer is plugged into an AC power source, voltage is always applied to the system board. To reduce the risk of personal injury from electrical shock and/or hot surfaces, be sure to disconnect the power cord from the wall outlet and allow the internal system components to cool before touching.

#### **Table 8-1 Solving Hardware Installation Problems**

**A new device is not recognized as part of the system.**

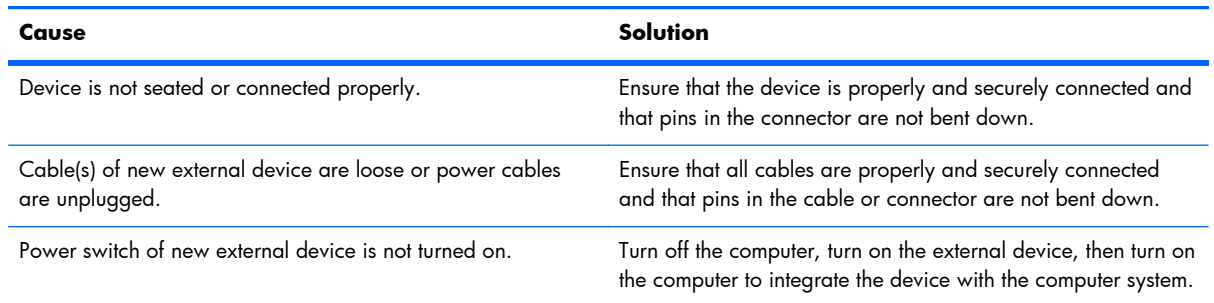

### **Table 8-1 Solving Hardware Installation Problems (continued)**

### **A new device is not recognized as part of the system.**

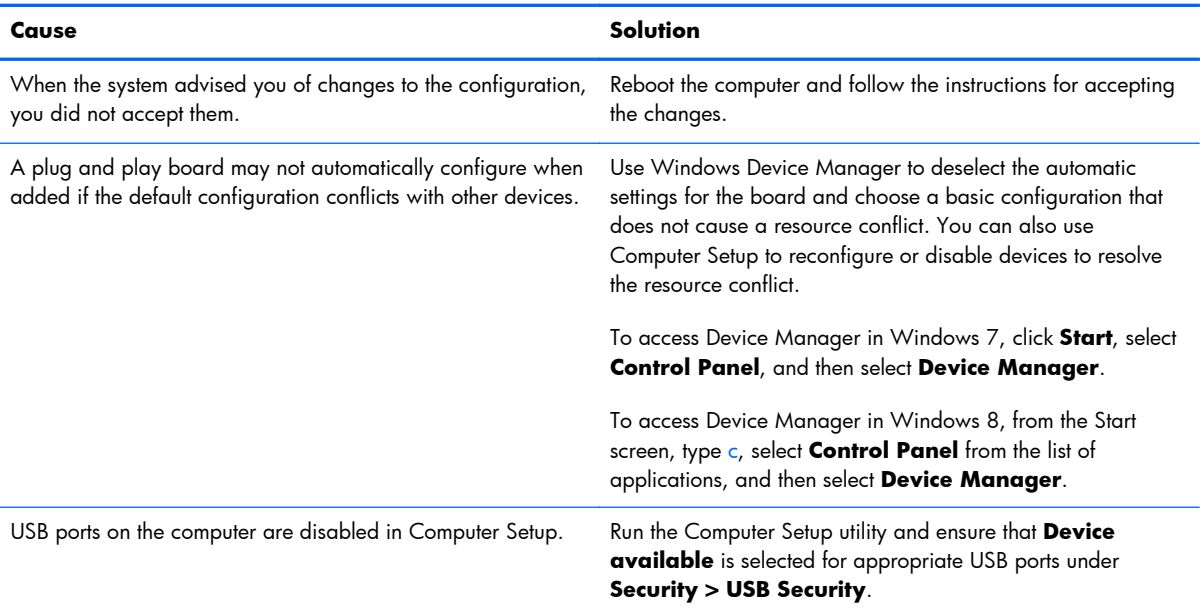

### **Computer will not start.**

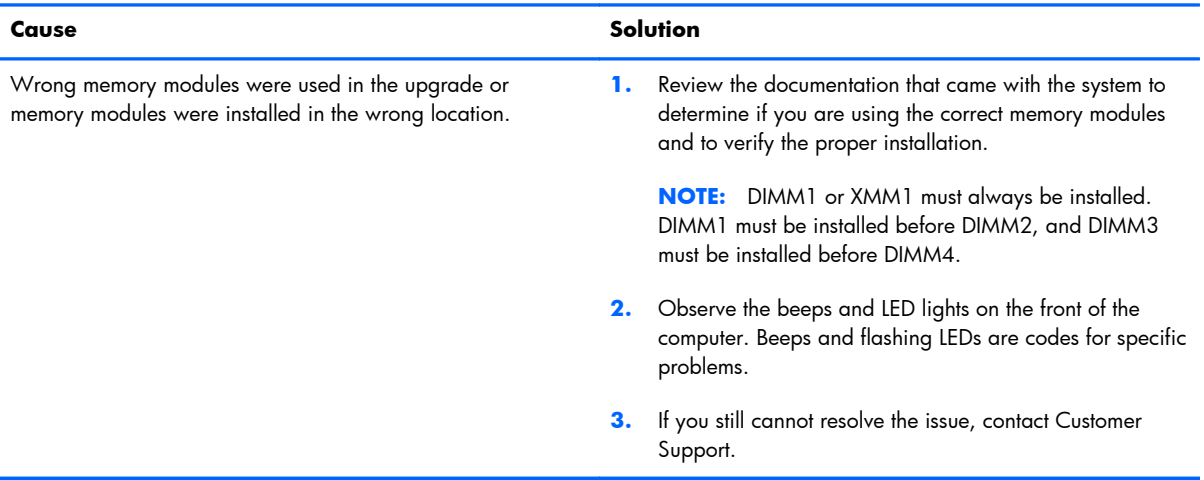

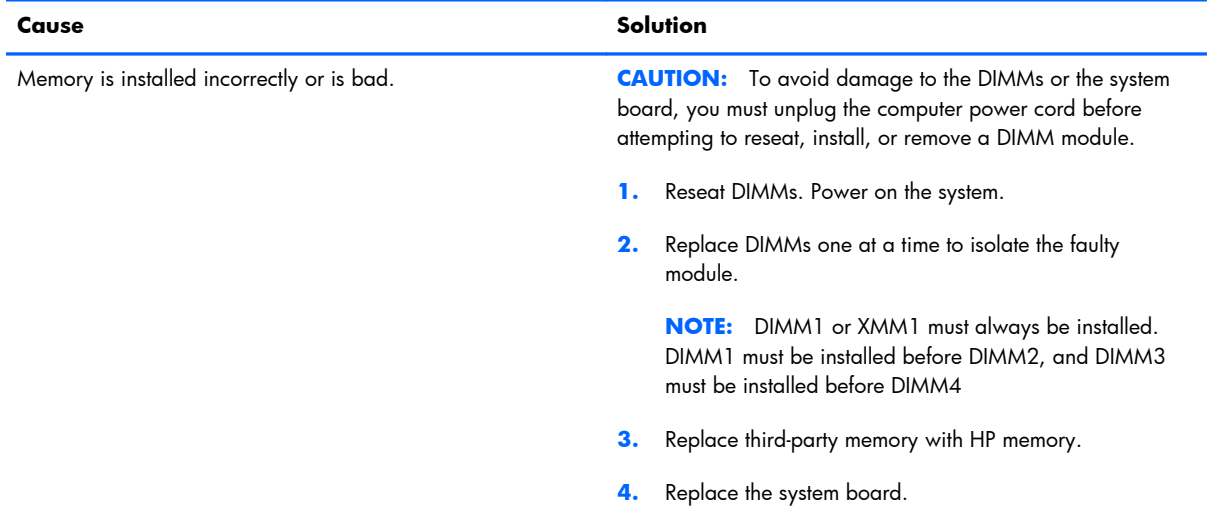

#### **Power LED flashes Red five times, once every second, followed by a two second pause, and the computer beeps five times. (Beeps stop after fifth iteration but LEDs continue flashing.)**

#### **Power LED flashes Red six times, once every second, followed by a two second pause, and the computer beeps six times. (Beeps stop after fifth iteration but LEDs continue flashing.)**

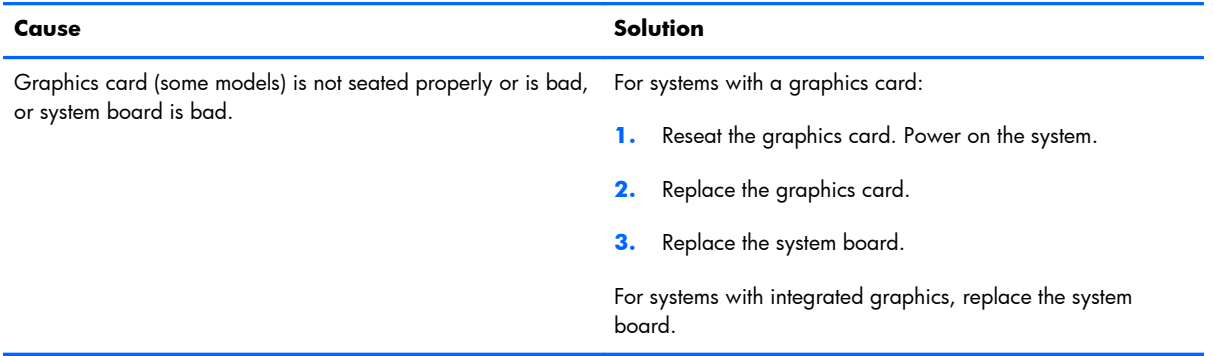

#### **Power LED flashes Red ten times, once every second, followed by a two second pause, and the computer beeps ten times. (Beeps stop after fifth iteration but LEDs continue flashing.)**

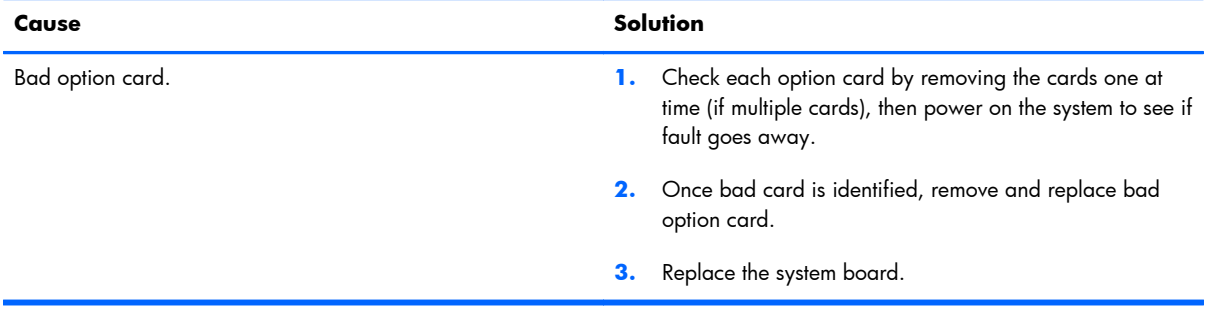

# **Solving Network Problems**

Some common causes and solutions for network problems are listed in the following table. These guidelines do not discuss the process of debugging the network cabling.

#### **Table 8-2 Solving Network Problems**

#### **Wake-on-LAN feature is not functioning.**

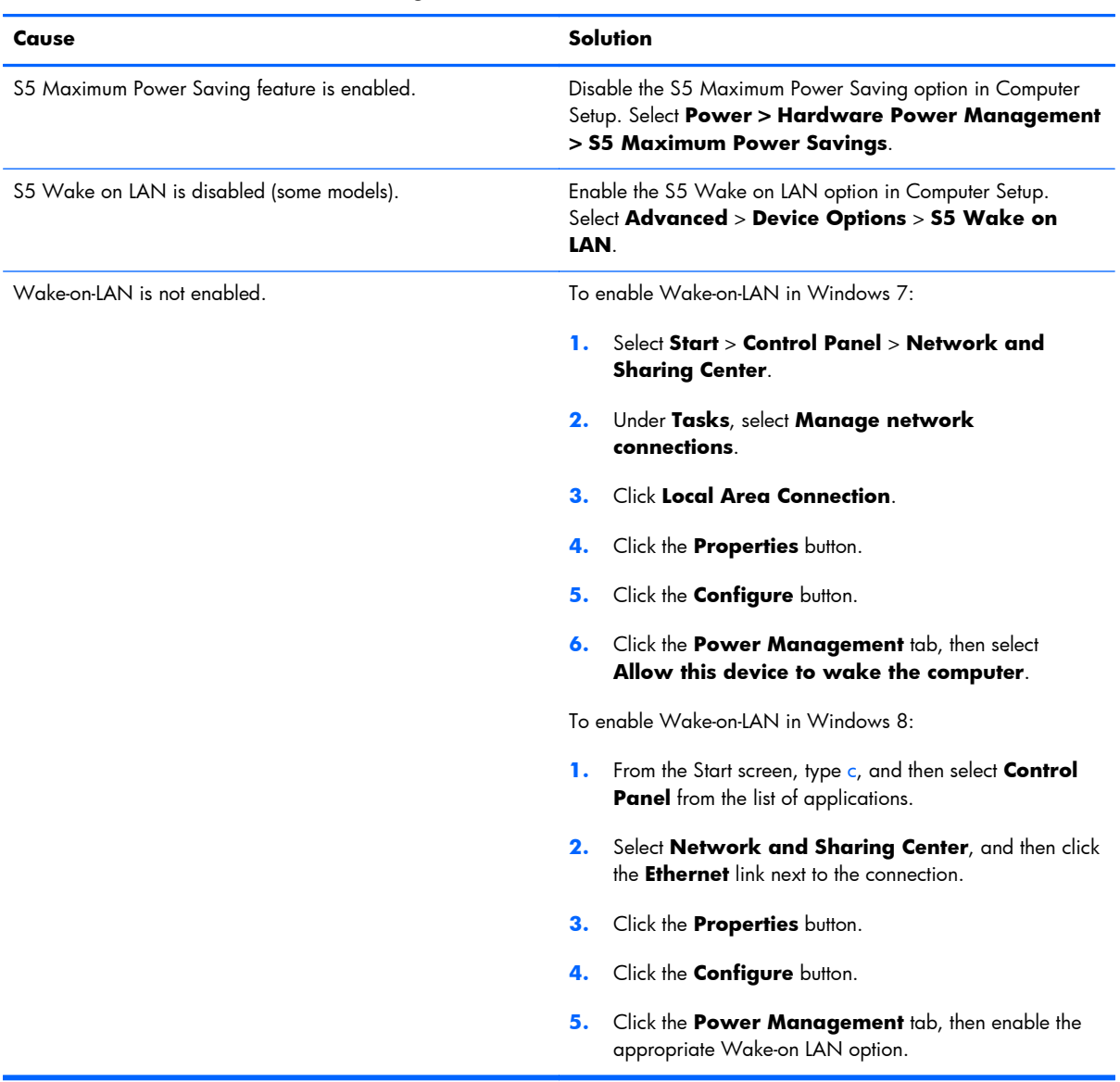

### **Network driver does not detect network controller.**

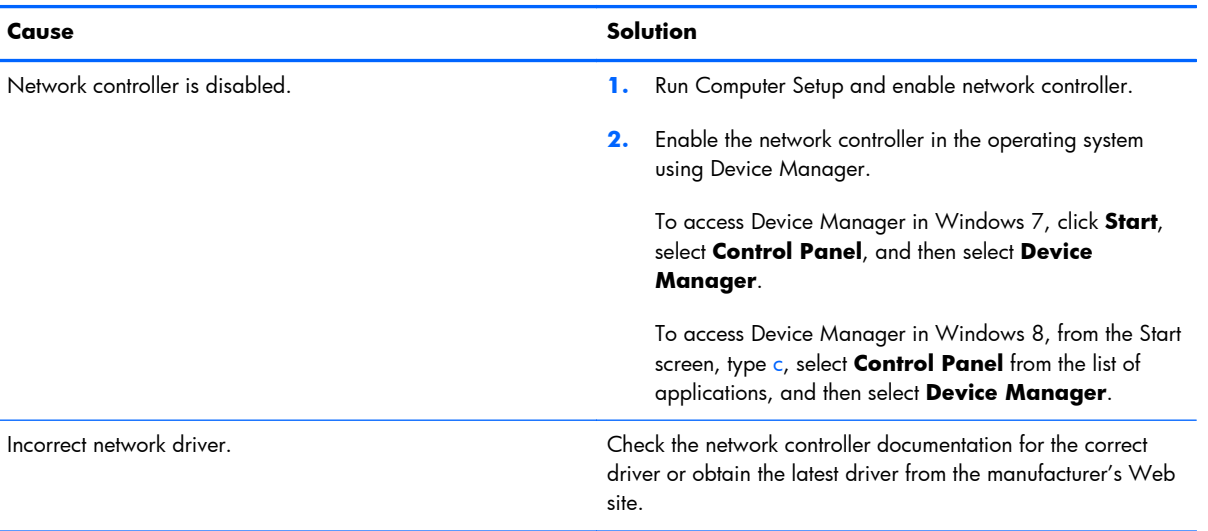

### **Network status link light never flashes.**

#### **NOTE: The network status light is supposed to flash when there is network activity.**

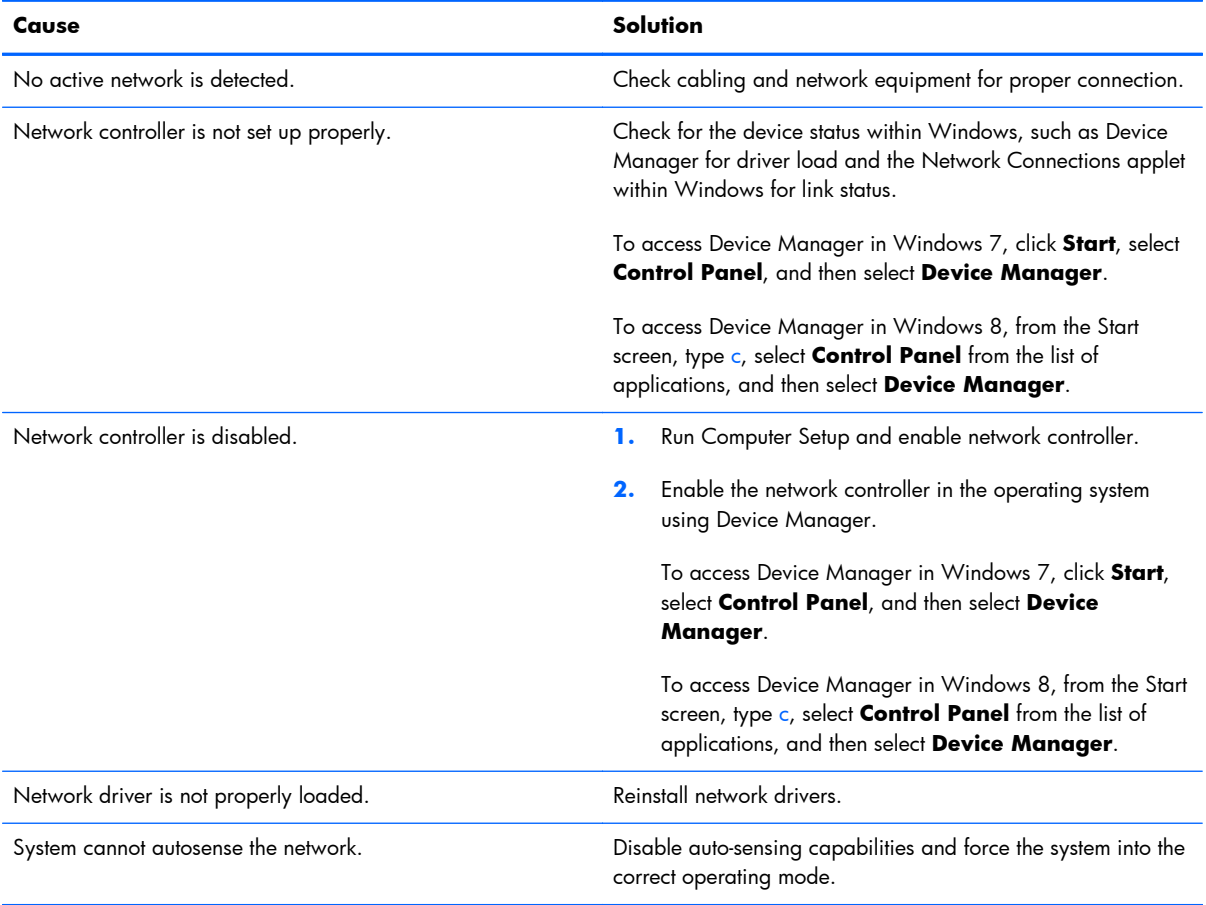

#### **Diagnostics reports a failure.**

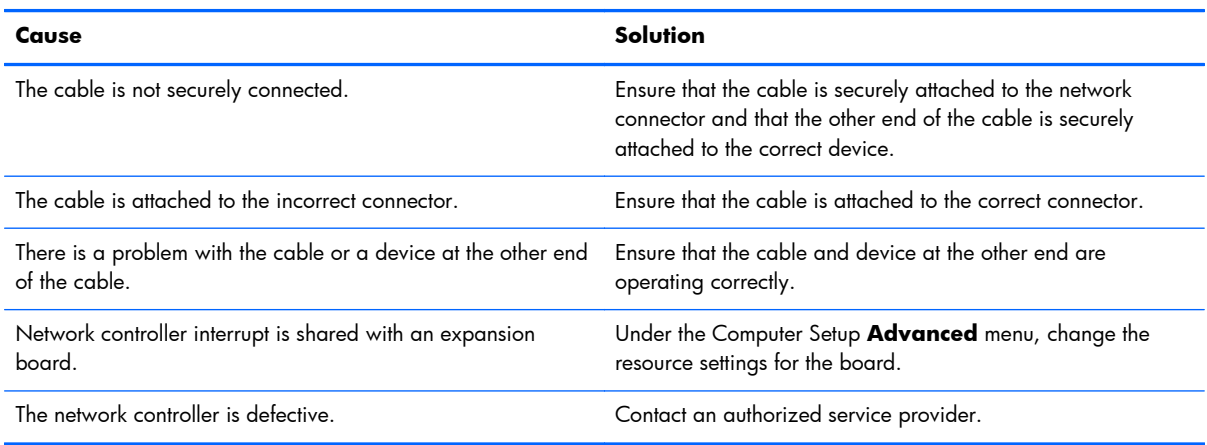

#### **Diagnostics passes, but the computer does not communicate with the network.**

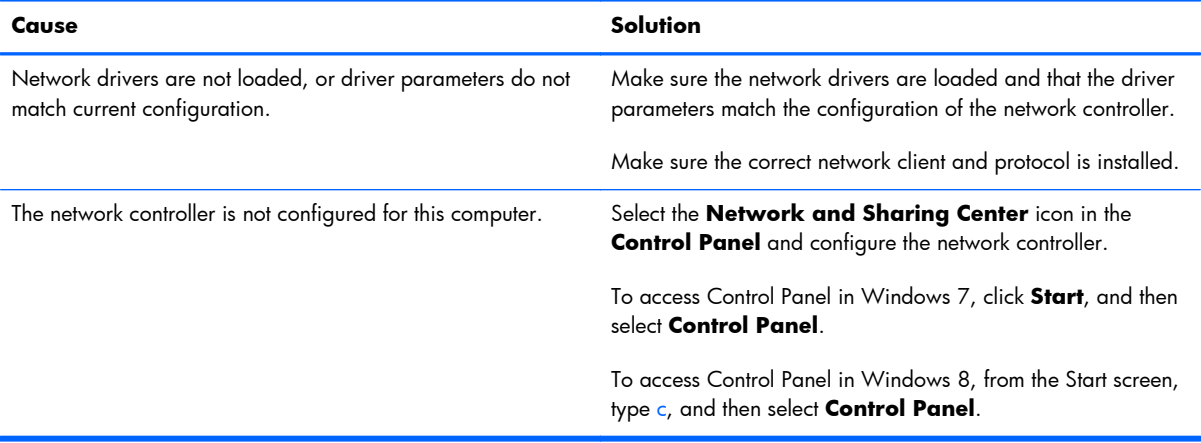

### **Network controller stopped working when an expansion board was added to the computer.**

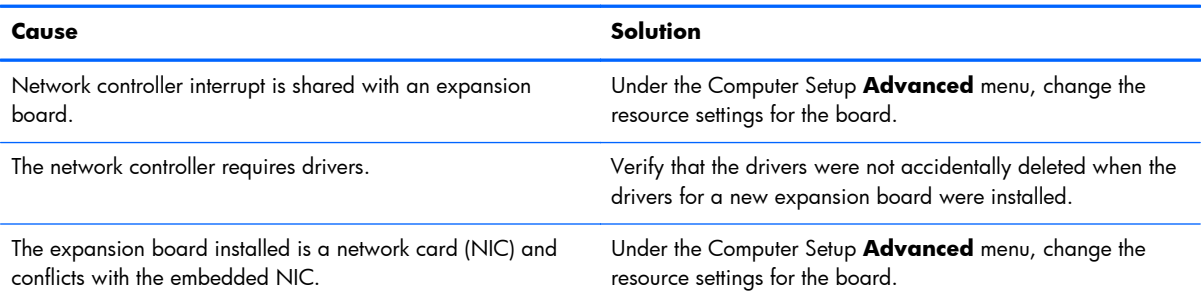

#### **Network controller stops working without apparent cause.**

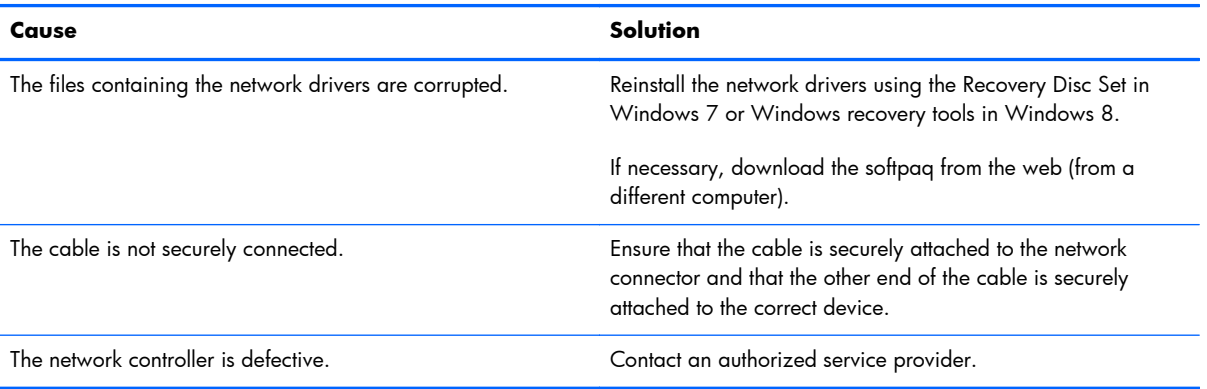

#### **New network card will not boot.**

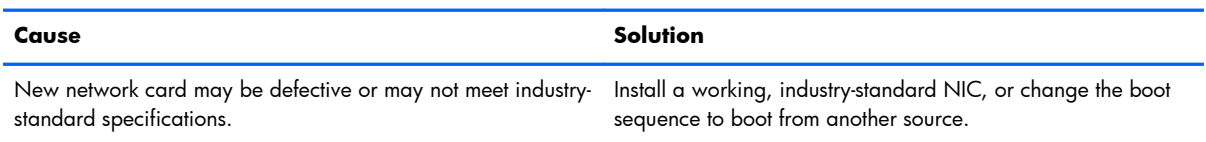

#### **Cannot connect to network server when attempting Remote System Installation.**

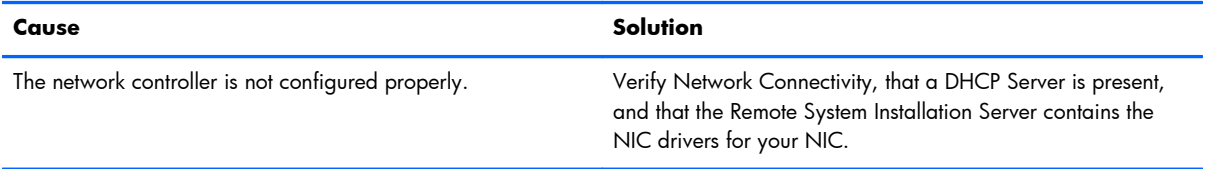

#### **System setup utility reports unprogrammed EEPROM.**

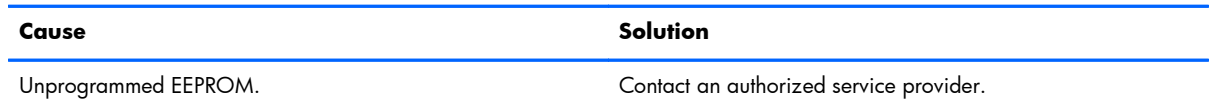

# **Solving memory problems**

If you encounter memory problems, some common causes and solutions are listed in the following table.

A **CAUTION:** Power may still be supplied to the DIMMs when the computer is turned off (depending on the Management Engine (ME) settings). To avoid damage to the DIMMs or the system board, you must unplug the computer power cord before attempting to reseat, install, or remove a memory module.

For those systems that support ECC memory, HP does not support mixing ECC and non-ECC memory. Otherwise, the computer will not boot the operating system.

**NOTE:** The memory count will be affected by configurations with the Management Engine (ME) enabled. The ME uses 8MB of system memory in single channel mode or 16MB of memory in dualchannel mode to download, decompress, and execute the ME firmware for Out-of-Band (OOB), thirdparty data storage, and other management functions.

#### **System will not boot or does not function properly after installing additional memory modules.**

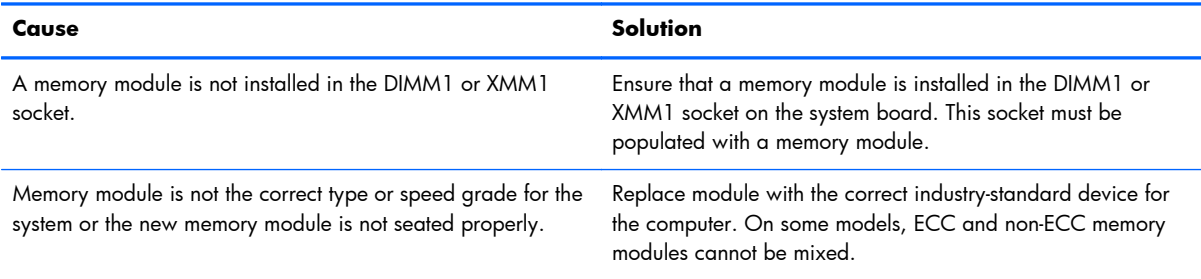

#### **Out of memory error.**

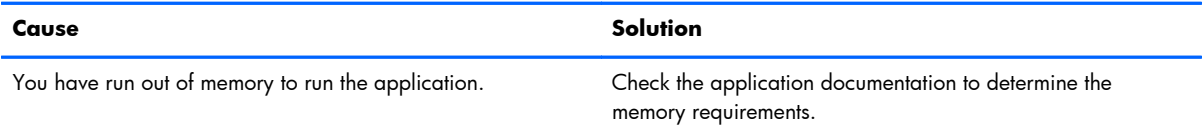

#### **Memory count during POST is wrong.**

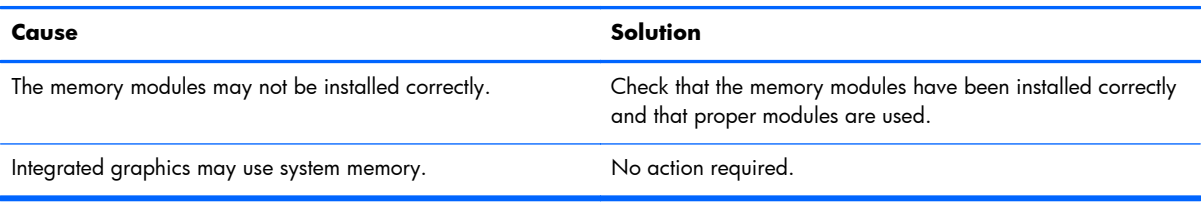

#### **Insufficient memory error during operation.**

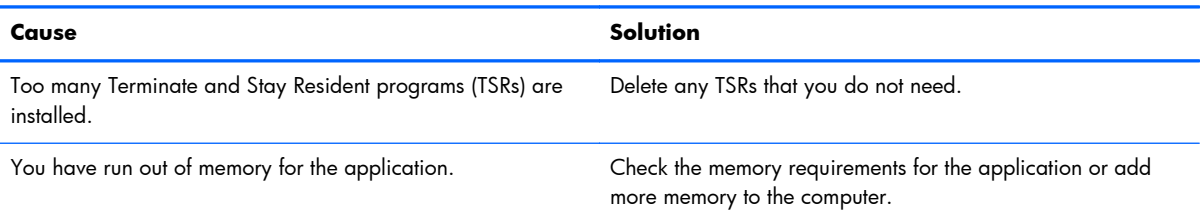

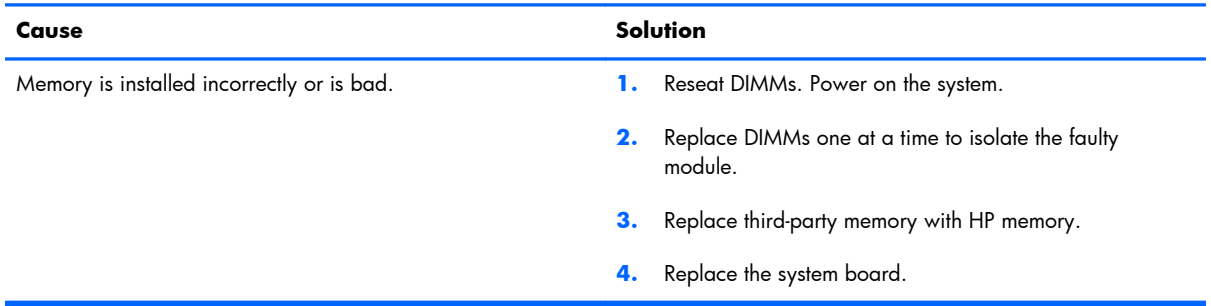

**Power LED flashes Red five times, once every second, followed by a two second pause, and the computer beeps five times. (Beeps stop after fifth iteration but LEDs continue flashing.)**

# **Solving processor problems**

If you encounter processor problems, common causes and solutions are listed in the following table.

#### **Poor performance is experienced.**

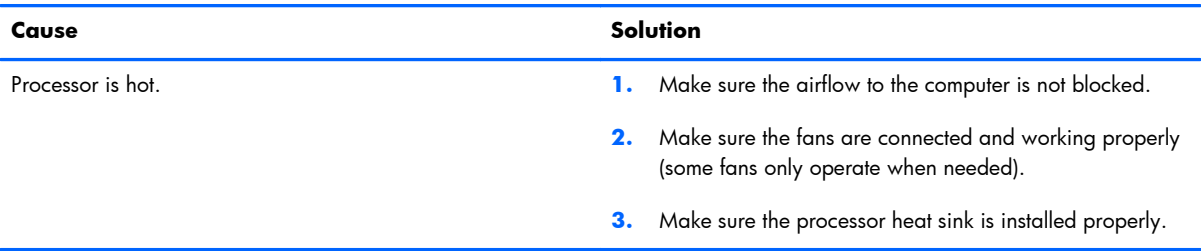

#### **Power LED flashes Red three times, once every second, followed by a two second pause.**

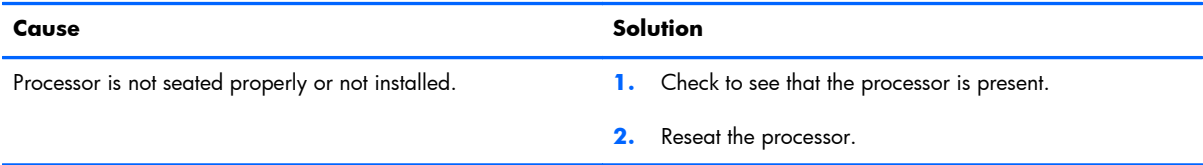

#### **Power LED flashes Red eleven times, once every second, followed by a two second pause.**

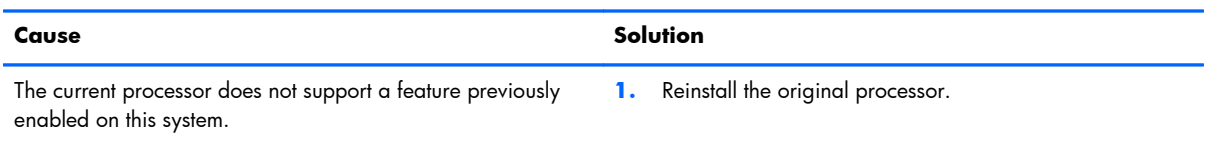

# **Solving CD-ROM and DVD problems**

If you encounter CD-ROM or DVD problems, see the common causes and solutions listed in the following table or to the documentation that came with the optional device.

#### **System will not boot from CD-ROM or DVD drive.**

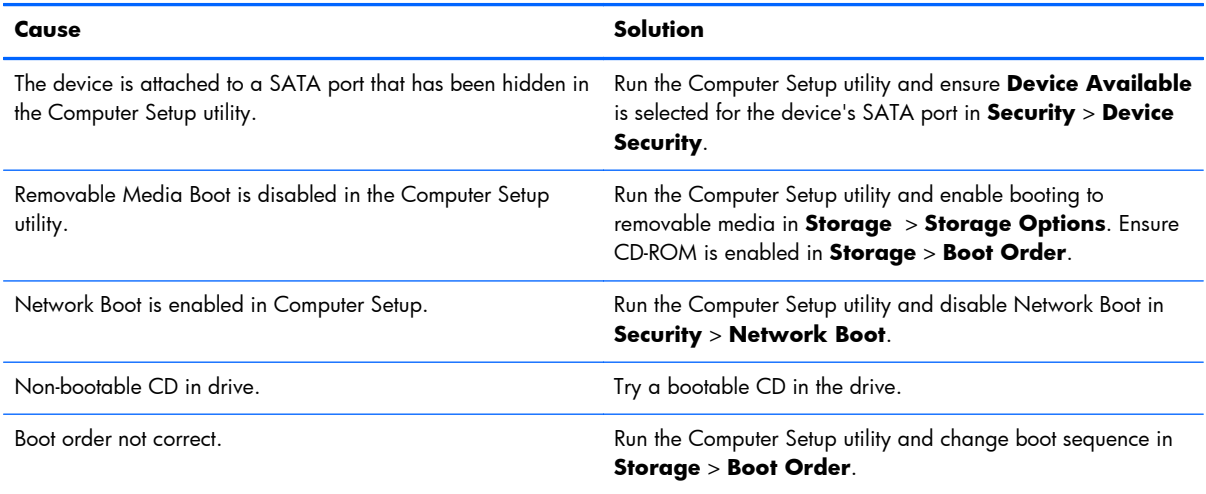

#### **Drive not found (identified).**

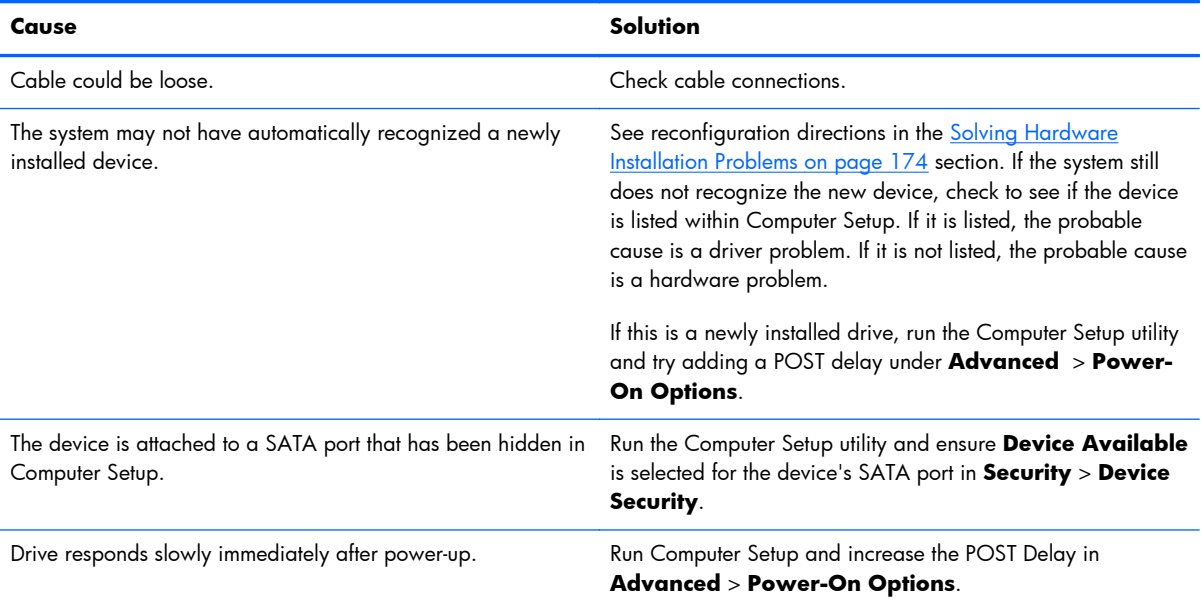

### **CD-ROM or DVD devices are not detected or driver is not loaded.**

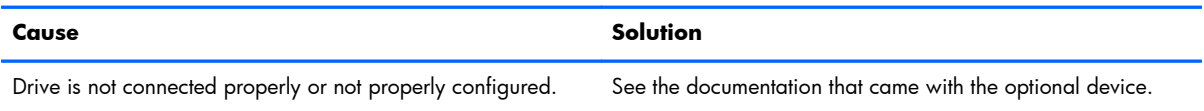

#### **Movie will not play in the DVD drive.**

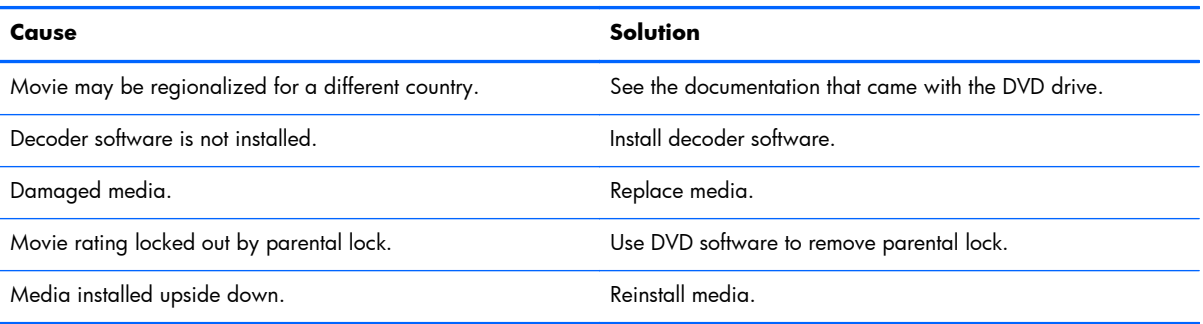

### **Cannot eject compact disc (tray-load unit).**

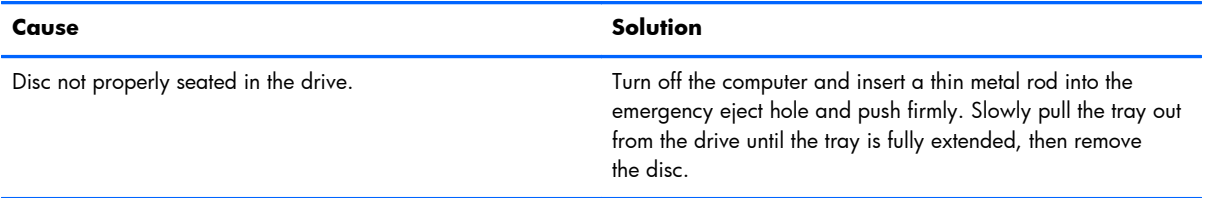

#### **CD-ROM, CD-RW, DVD-ROM, or DVD-R/RW drive cannot read a disc or takes too long to start.**

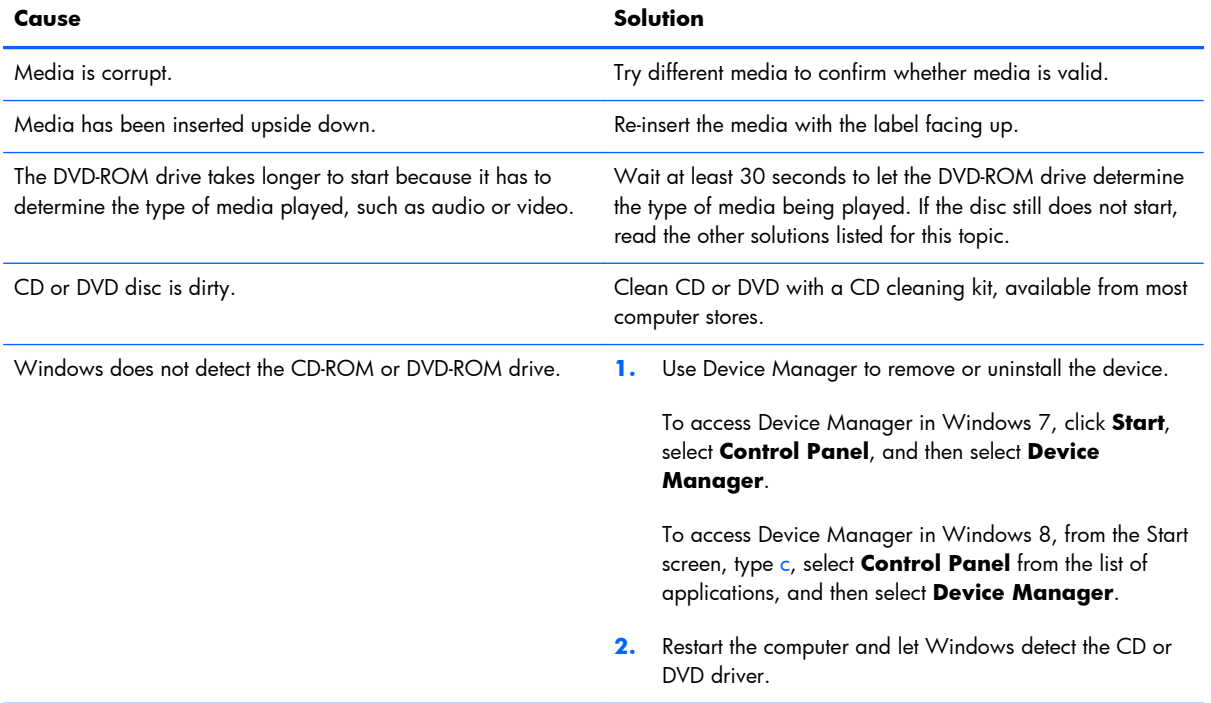

#### **Recording or copying CDs is difficult or impossible.**

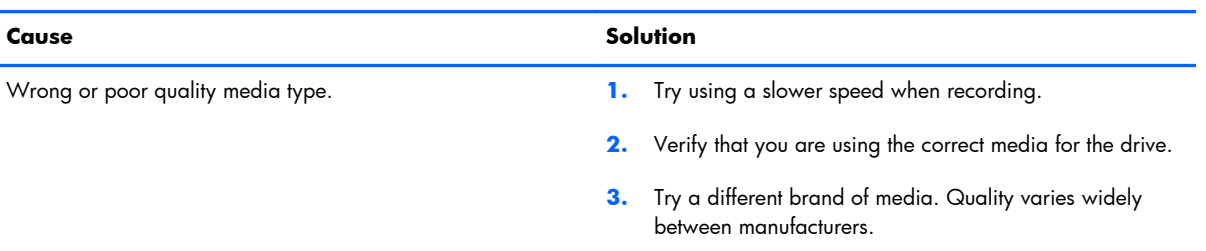

# **Solving USB flash drive problems**

If you encounter USB flash drive problems, common causes and solutions are listed in the following table.

#### **USB flash drive is not seen as a drive letter in Windows.**

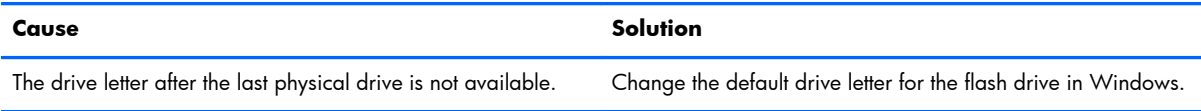

#### **USB flash drive not found (identified).**

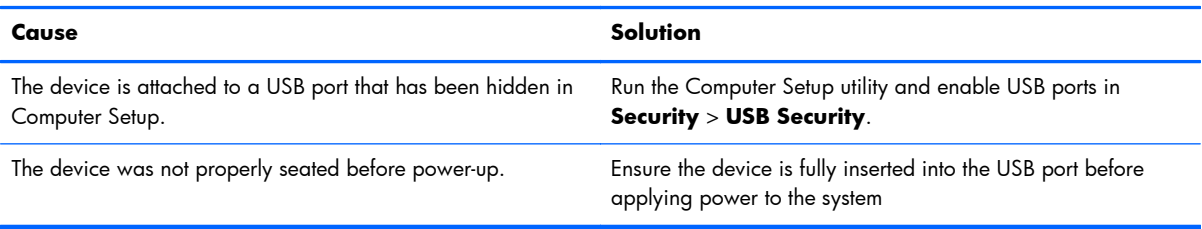

#### **System will not boot from USB flash drive.**

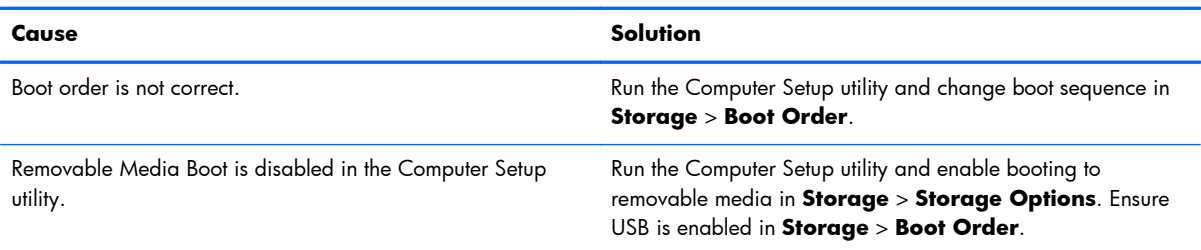

#### **The computer boots to DOS after making a bootable flash drive.**

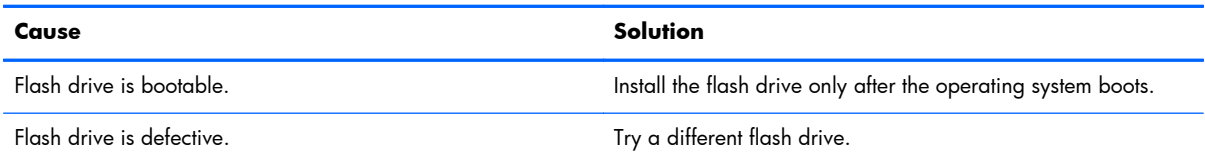

# **Solving front panel component problems**

If you encounter problems with devices connected to the front panel, refer to the common causes and solutions listed in the following table.

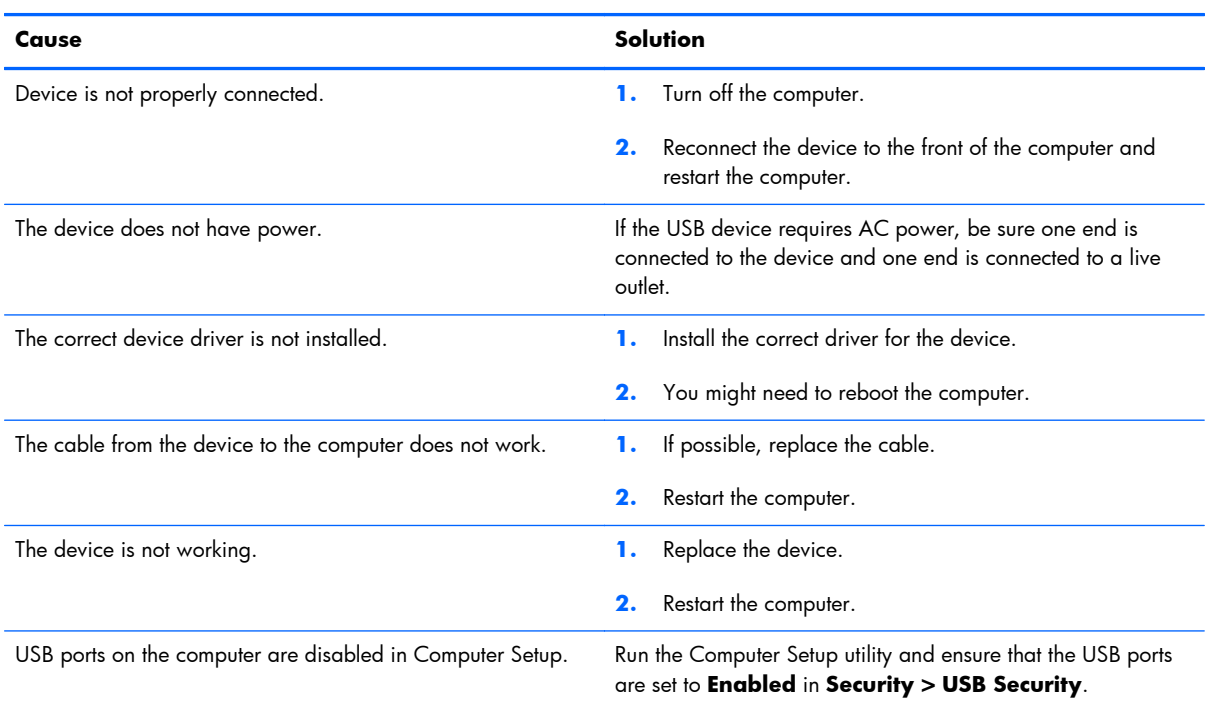

#### **A USB device, headphone, or microphone is not recognized by the computer.**

# **Solving Internet access problems**

If you encounter Internet access problems, consult your Internet Service Provider (ISP) or refer to the common causes and solutions listed in the following table.

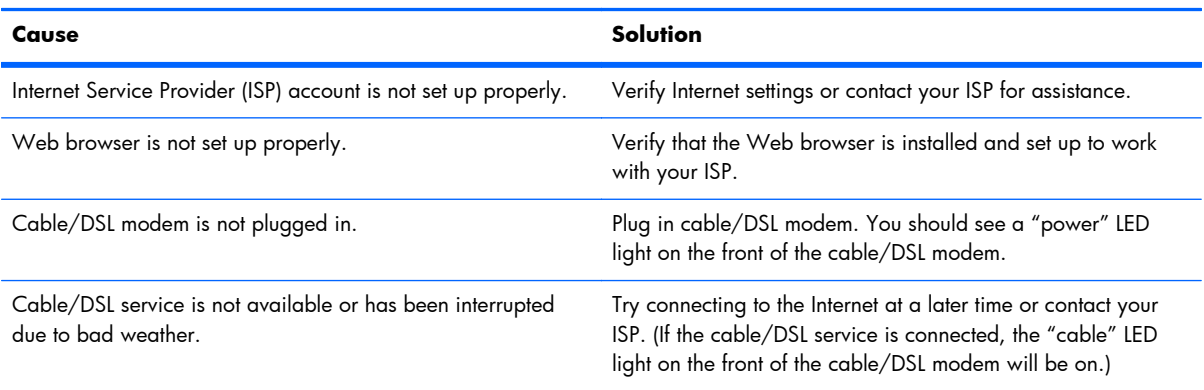

#### **Unable to connect to the Internet.**

### **Unable to connect to the Internet.**

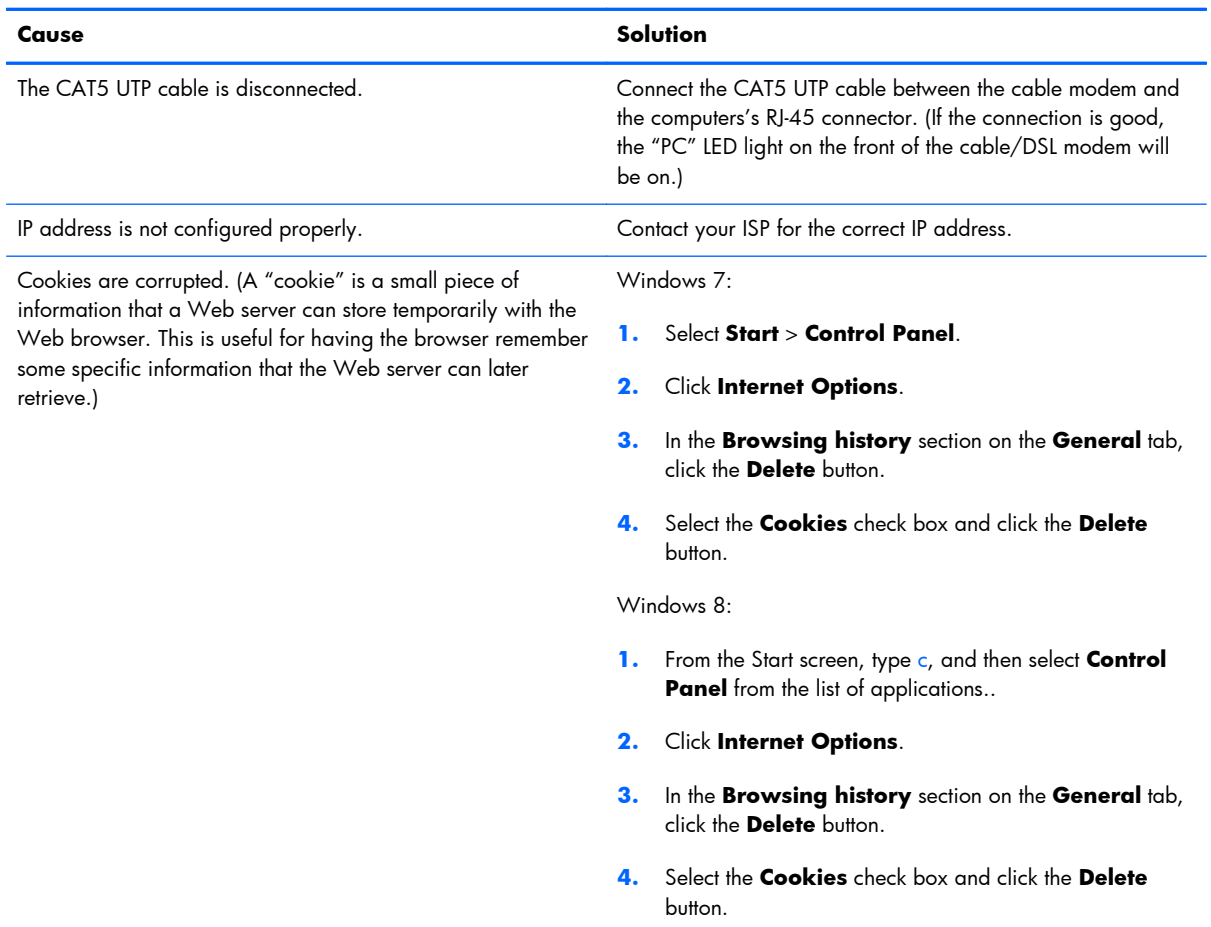

### **Cannot automatically launch Internet programs.**

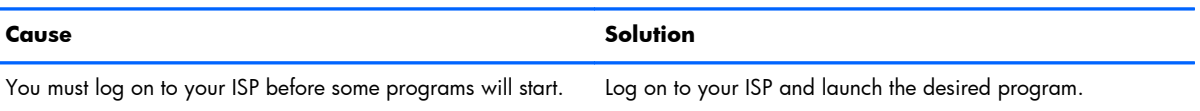

# **Solving software problems**

Most software problems occur as a result of the following:

- The application was not installed or configured correctly.
- There is insufficient memory available to run the application.
- **•** There is a conflict between applications.
- Be sure that all the needed device drivers have been installed.
- If you have installed an operating system other than the factory-installed operating system, check to be sure it is supported on the system.

If you encounter software problems, see the applicable solutions listed in the following table.

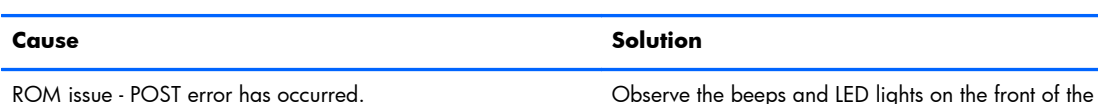

#### **Computer will not continue and the HP logo does not display.**

See the Worldwide Limited Warranty for terms and conditions.

computer. See Appendix A, [POST error messages](#page-199-0) [on page 190](#page-199-0) to determine possible causes.

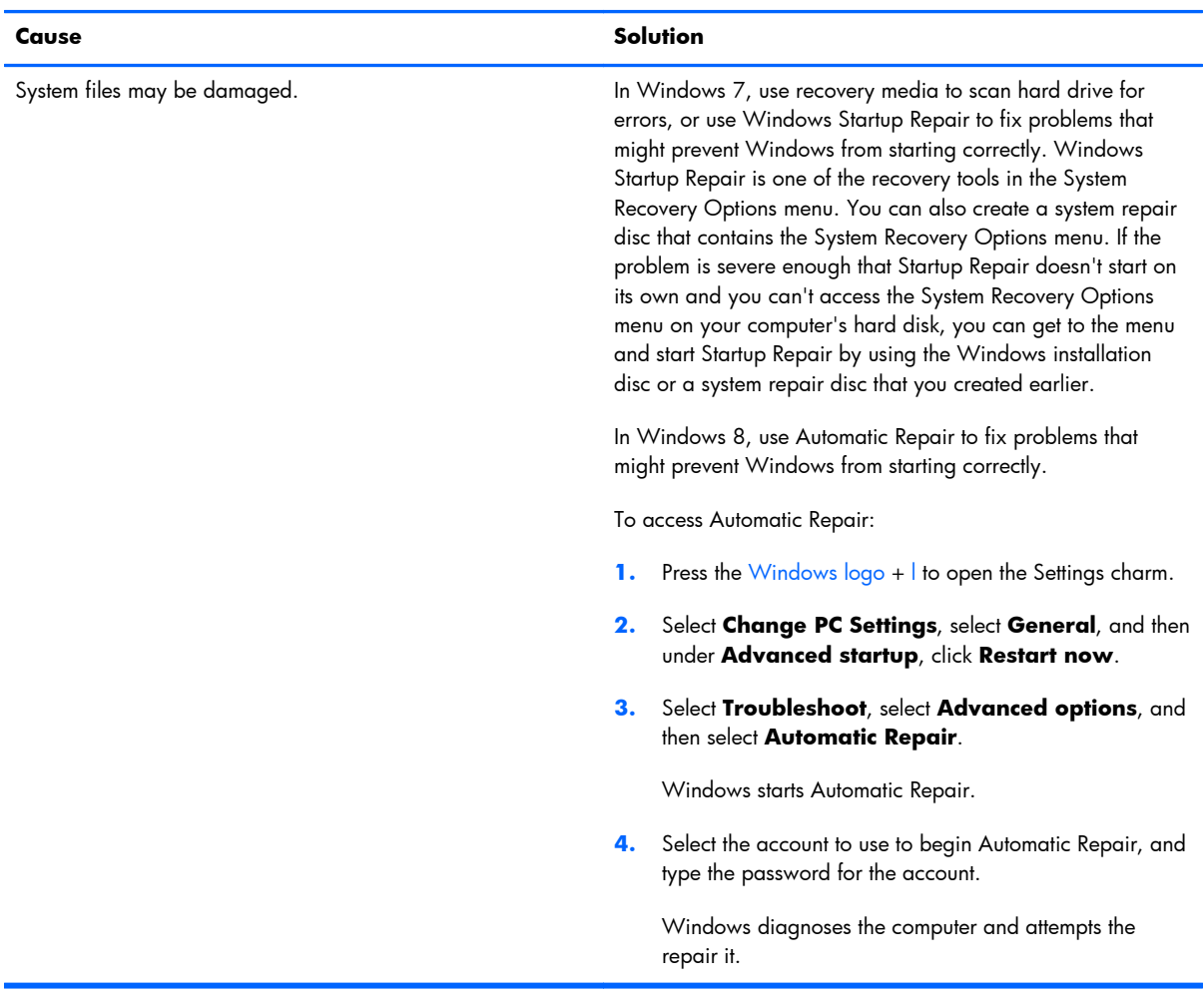

### **Computer will not continue after HP logo screen displays.**

### **"Illegal Operation has Occurred" error message is displayed.**

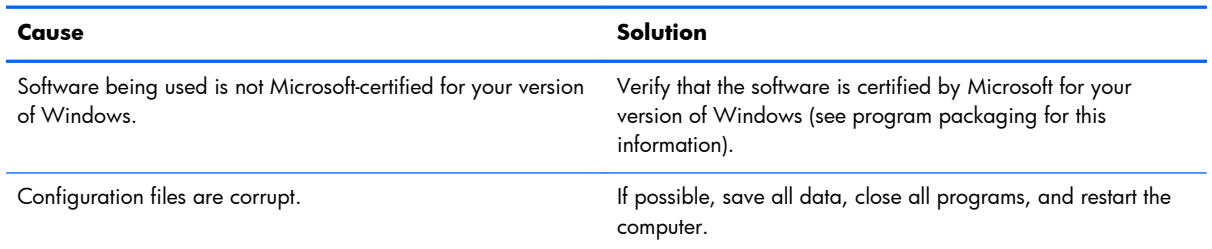

# <span id="page-199-0"></span>**9 POST error messages**

This appendix lists the error codes, error messages, and the various indicator light and audible sequences that you may encounter during Power-On Self-Test (POST) or computer restart, the probable source of the problem, and steps you can take to resolve the error condition.

POST Message Disabled suppresses most system messages during POST, such as memory count and non-error text messages. If a POST error occurs, the screen will display the error message. To manually switch to the POST Messages Enabled mode during POST, press any key (except F10, F11, or F12). The default mode is POST Message Disabled.

The speed at which the computer loads the operating system and the extent to which it is tested are determined by the POST mode selection.

Quick Boot is a fast startup process that does not run all of the system level tests, such as the memory test. Full Boot runs all of the ROM-based system tests and takes longer to complete.

Full Boot may also be enabled to run every 1 to 30 days on a regularly scheduled basis. To establish the schedule, reconfigure the computer to the Full Boot Every x Days mode, using Computer Setup.

**NOTE:** For more information on Computer Setup, see [Computer Setup \(F10\) Utility on page 137.](#page-146-0)

# **POST numeric codes and text messages**

This section covers those POST errors that have numeric codes associated with them. The section also includes some text messages that may be encountered during POST.

**NOTE:** The computer will beep once after a POST text message is displayed on the screen.

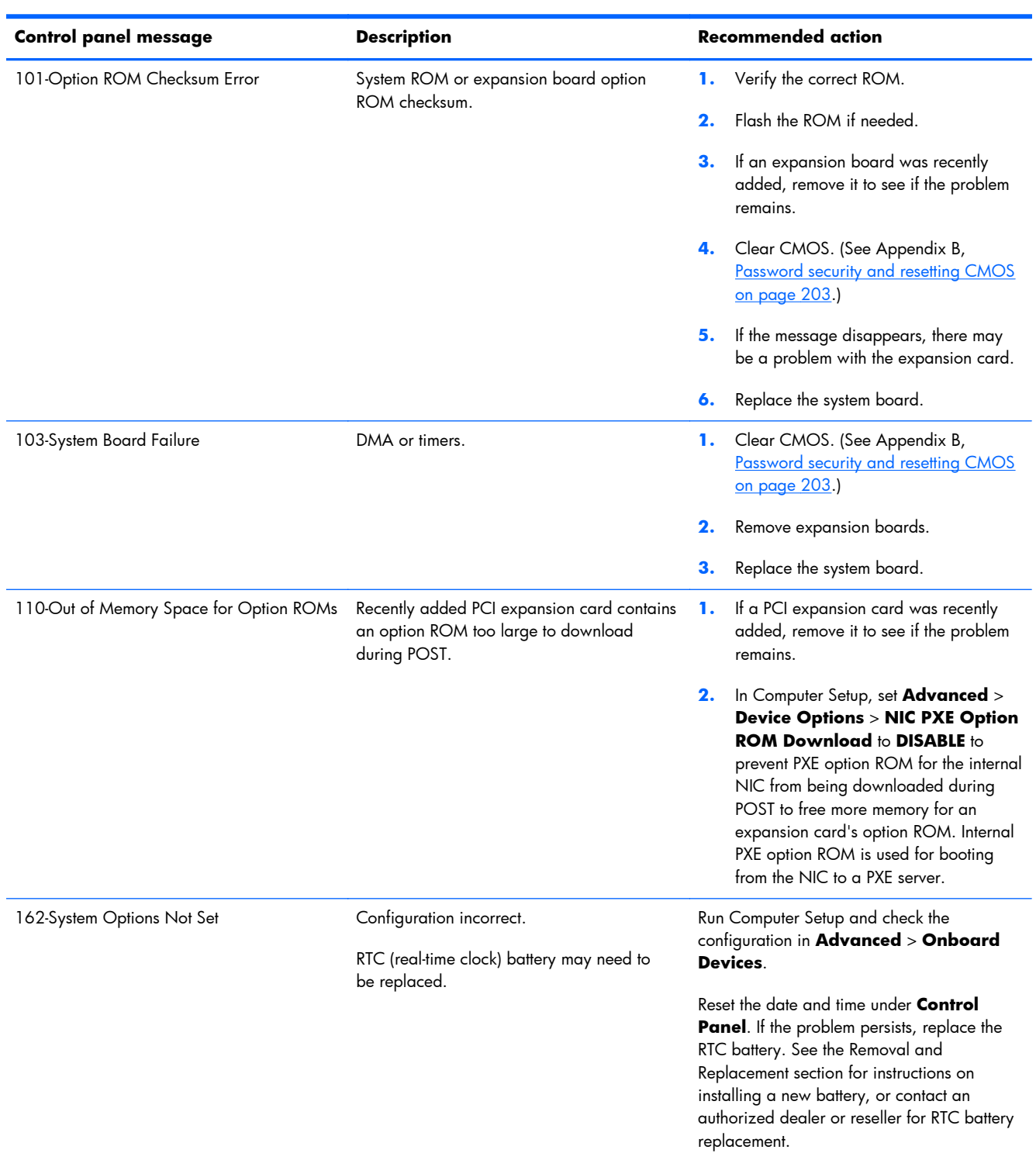

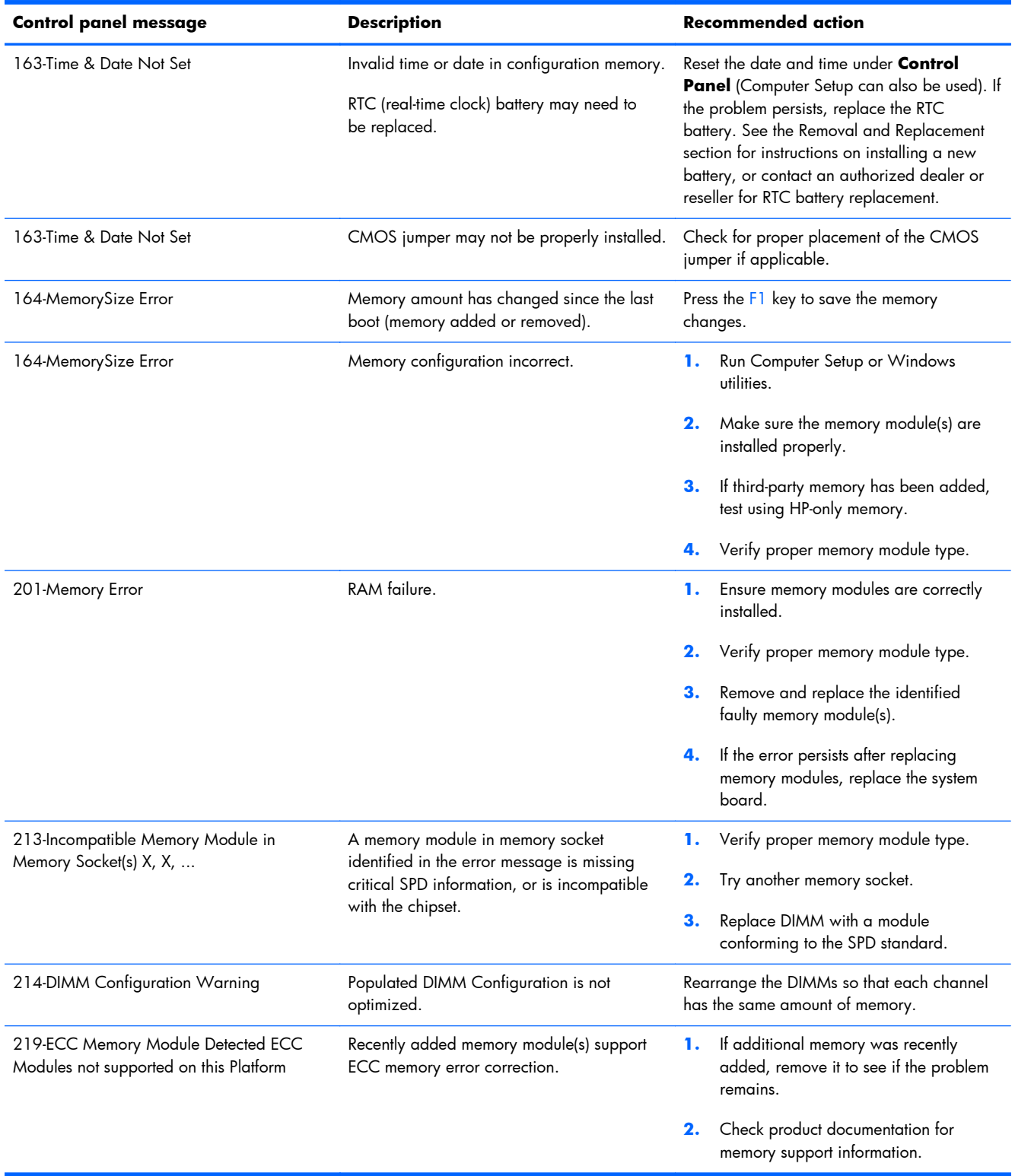

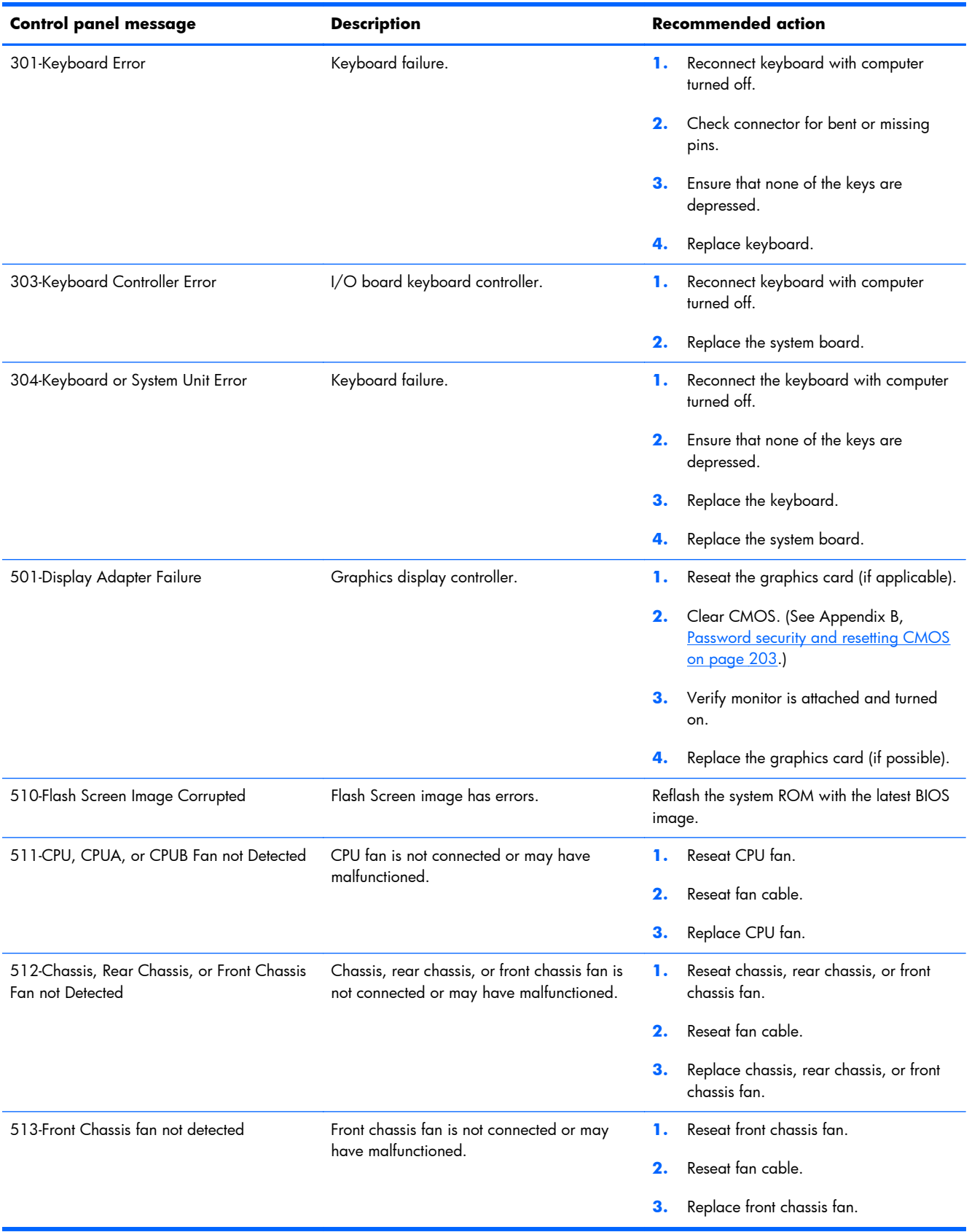

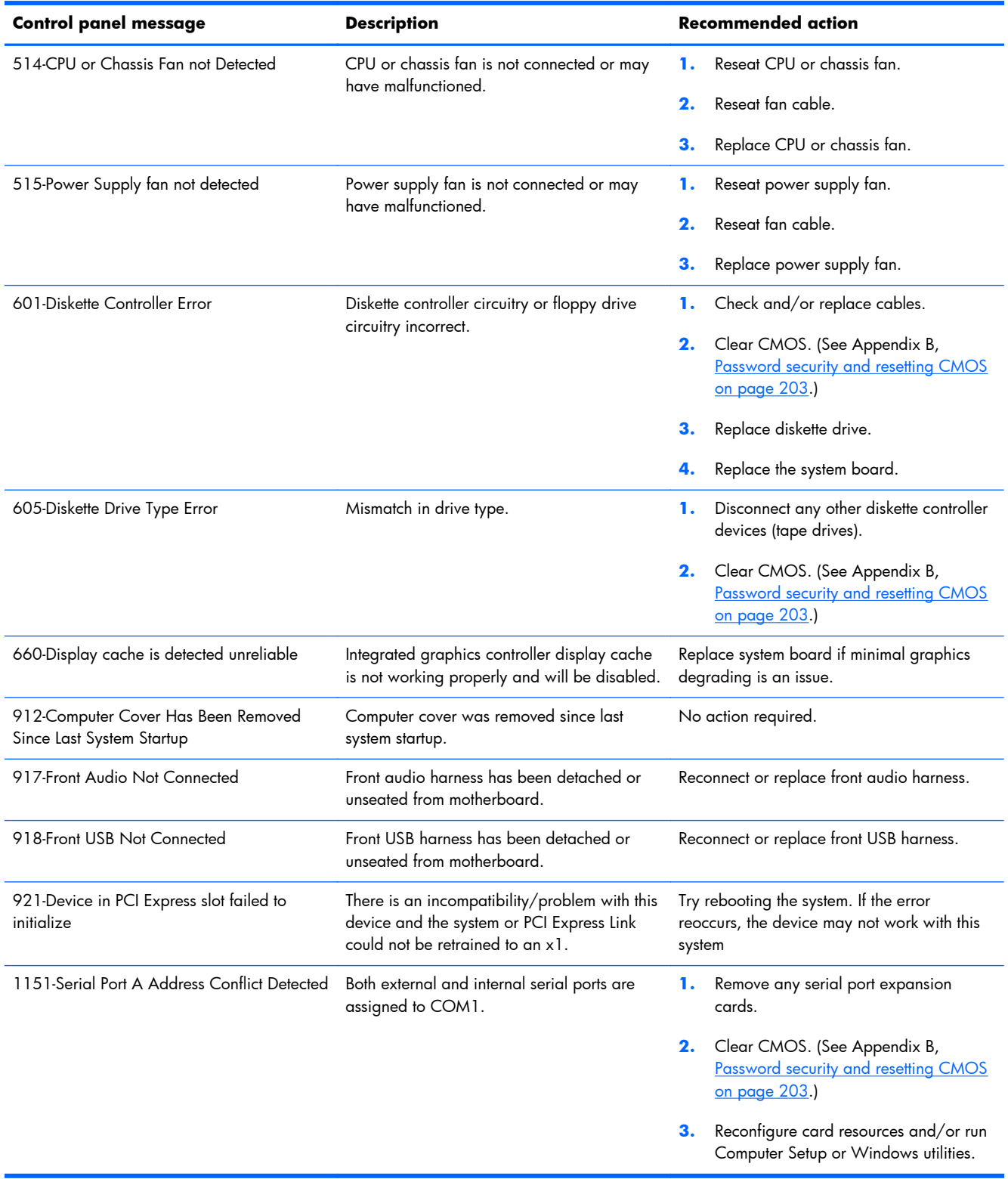

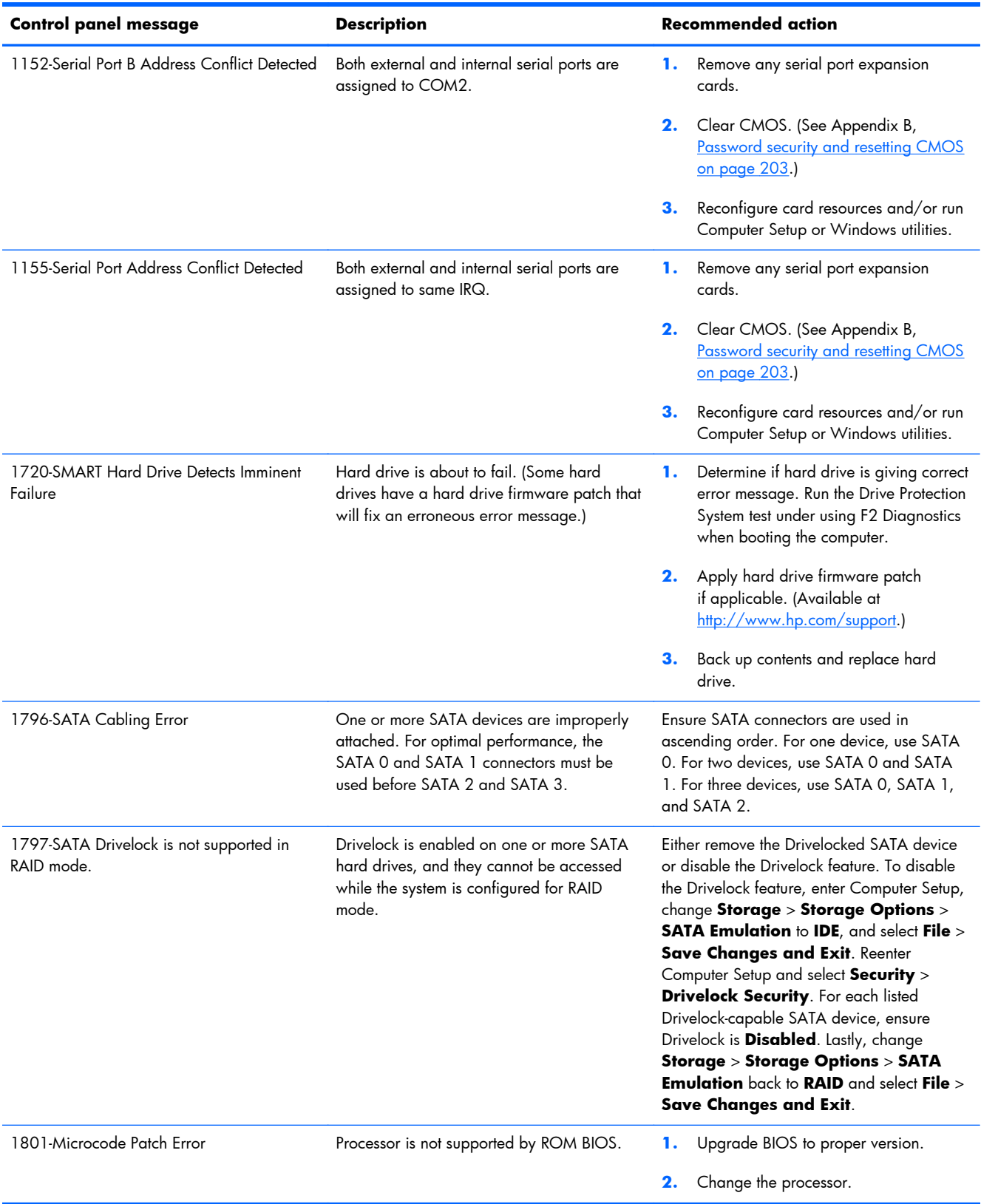

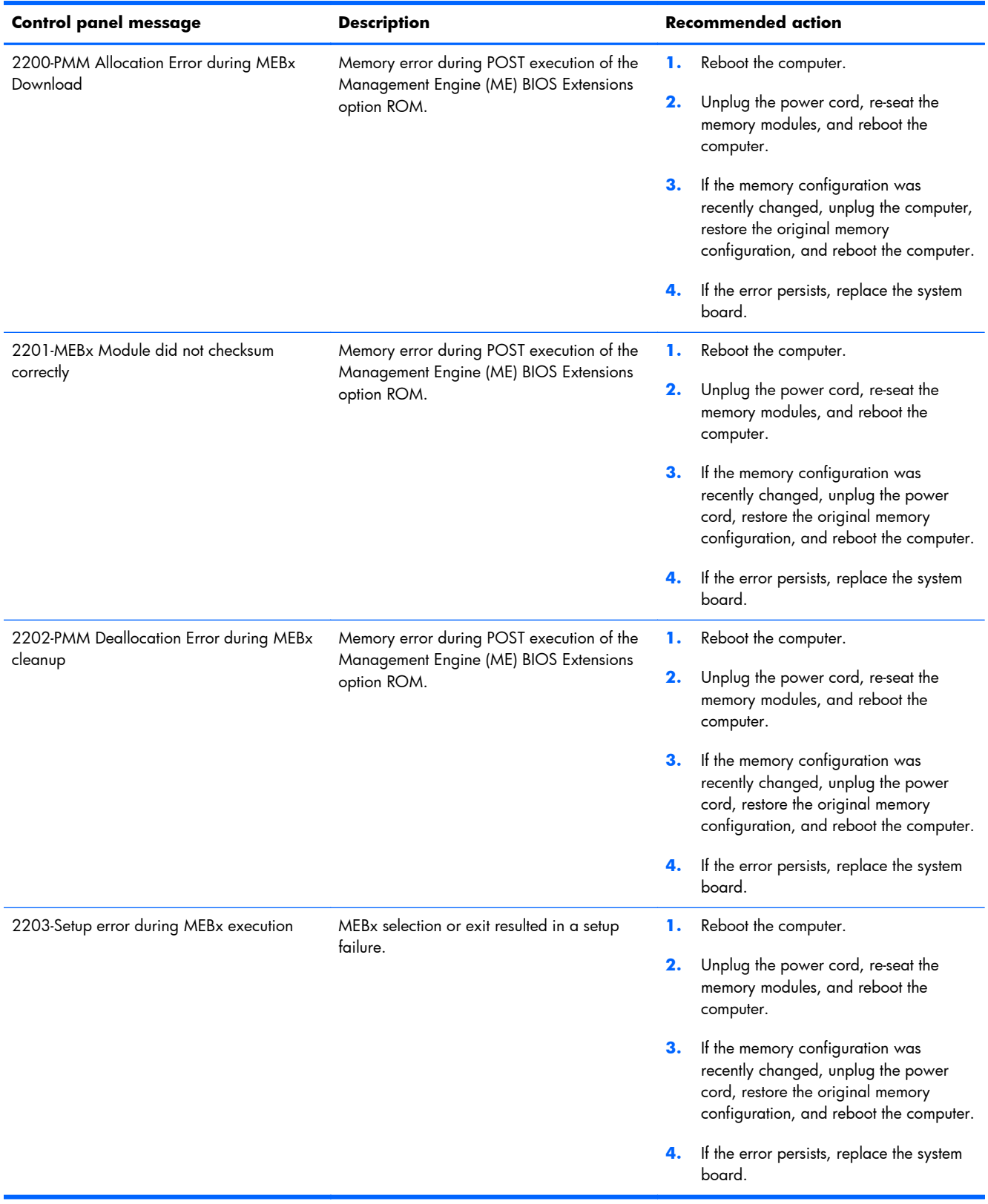

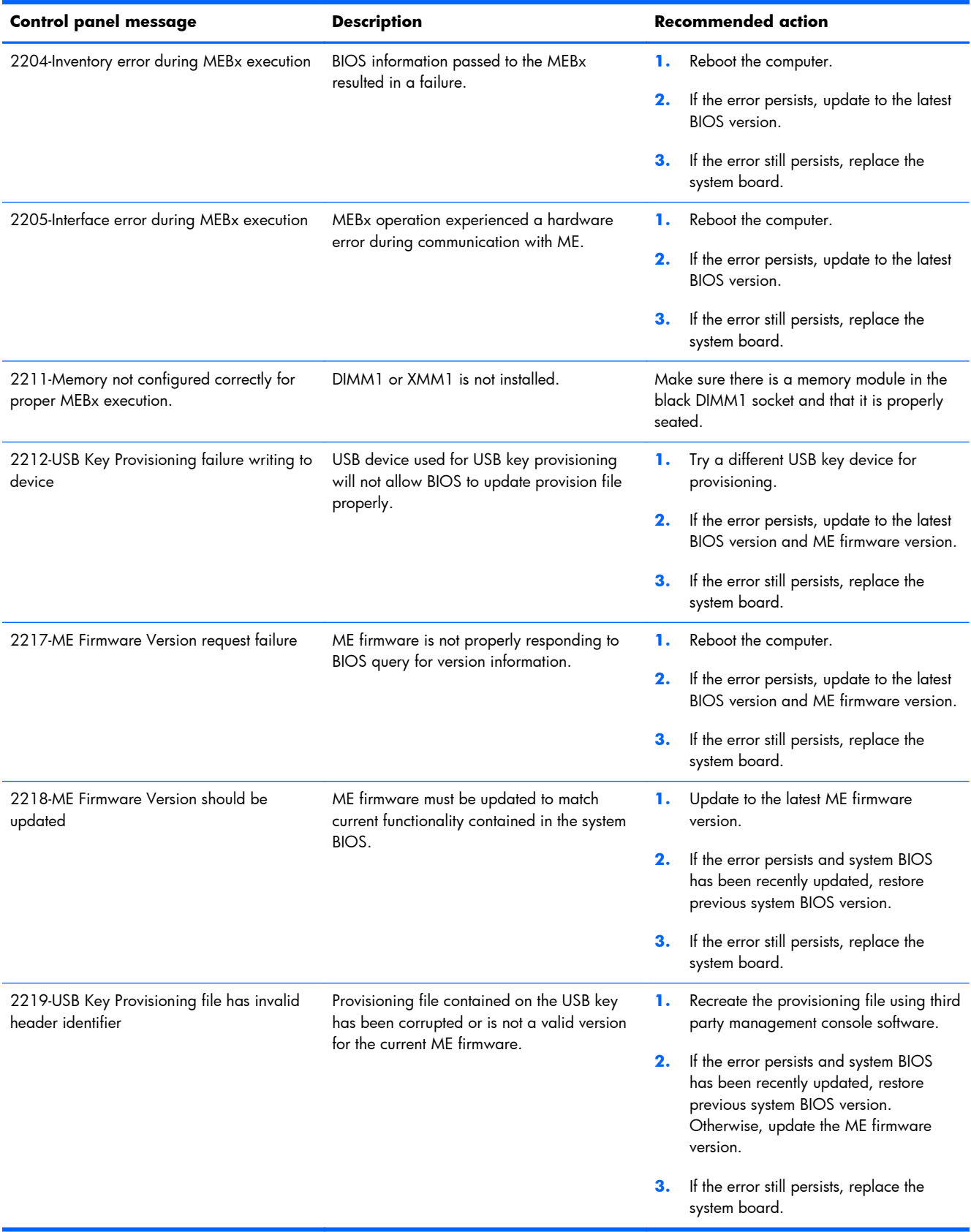

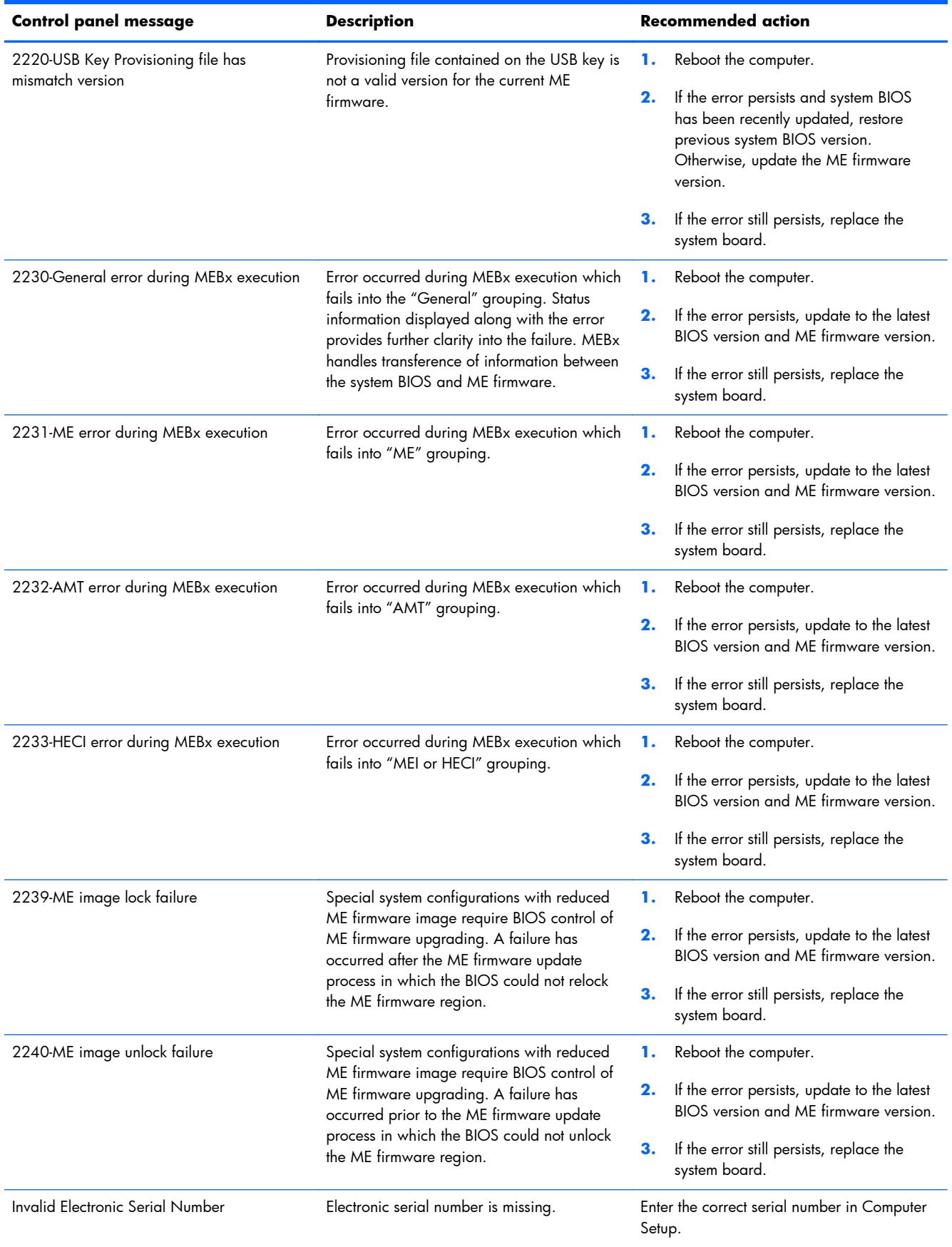

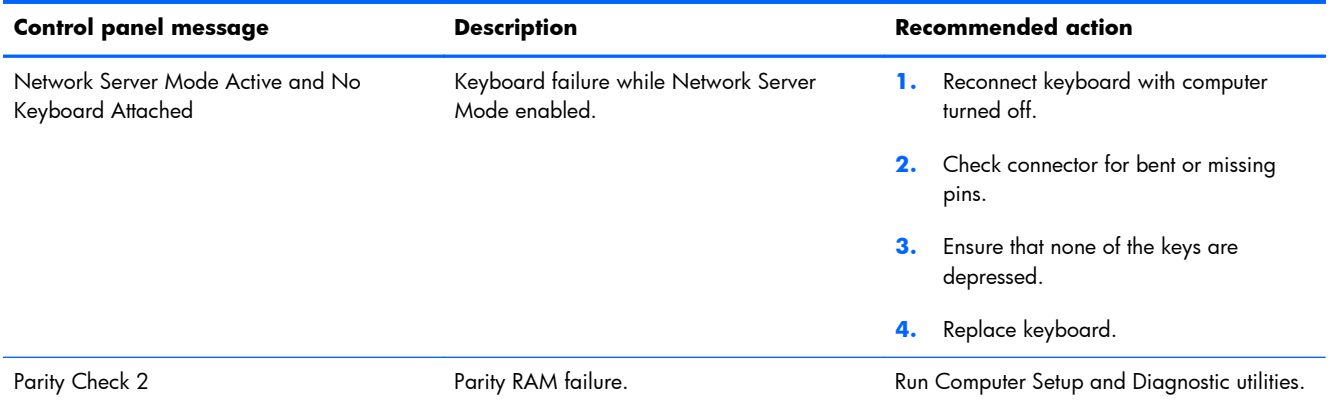

# **Interpreting POST diagnostic front panel LEDs and audible codes**

This section covers the front panel LED codes as well as the audible codes that may occur before or during POST that do not necessarily have an error code or text message associated with them.

A **WARNING!** When the computer is plugged into an AC power source, voltage is always applied to the system board. To reduce the risk of personal injury from electrical shock and/or hot surfaces, be sure to disconnect the power cord from the wall outlet and allow the internal system components to cool before touching.

**PY NOTE:** If you see flashing LEDs on a PS/2 keyboard, look for flashing LEDs on the front panel of the computer and refer to the following table to determine the front panel LED codes.

Recommended actions in the following table are listed in the order in which they should be performed.

Not all diagnostic lights and audible codes are available on all models.

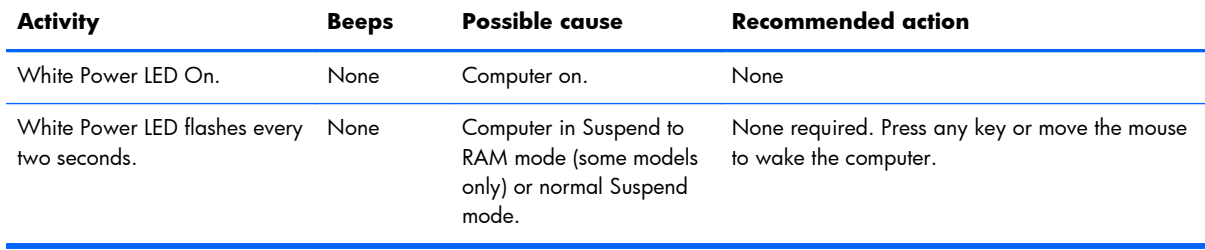

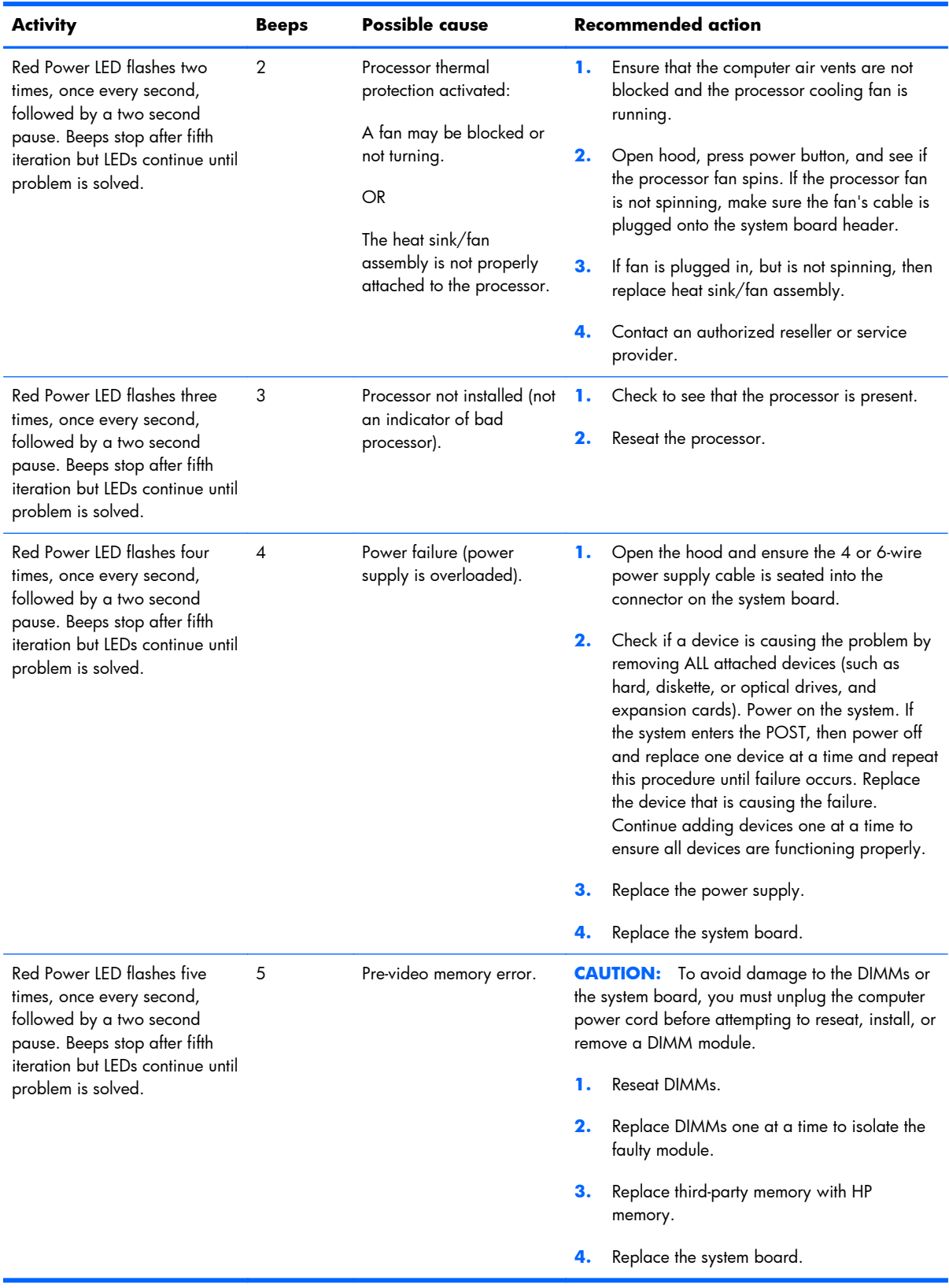

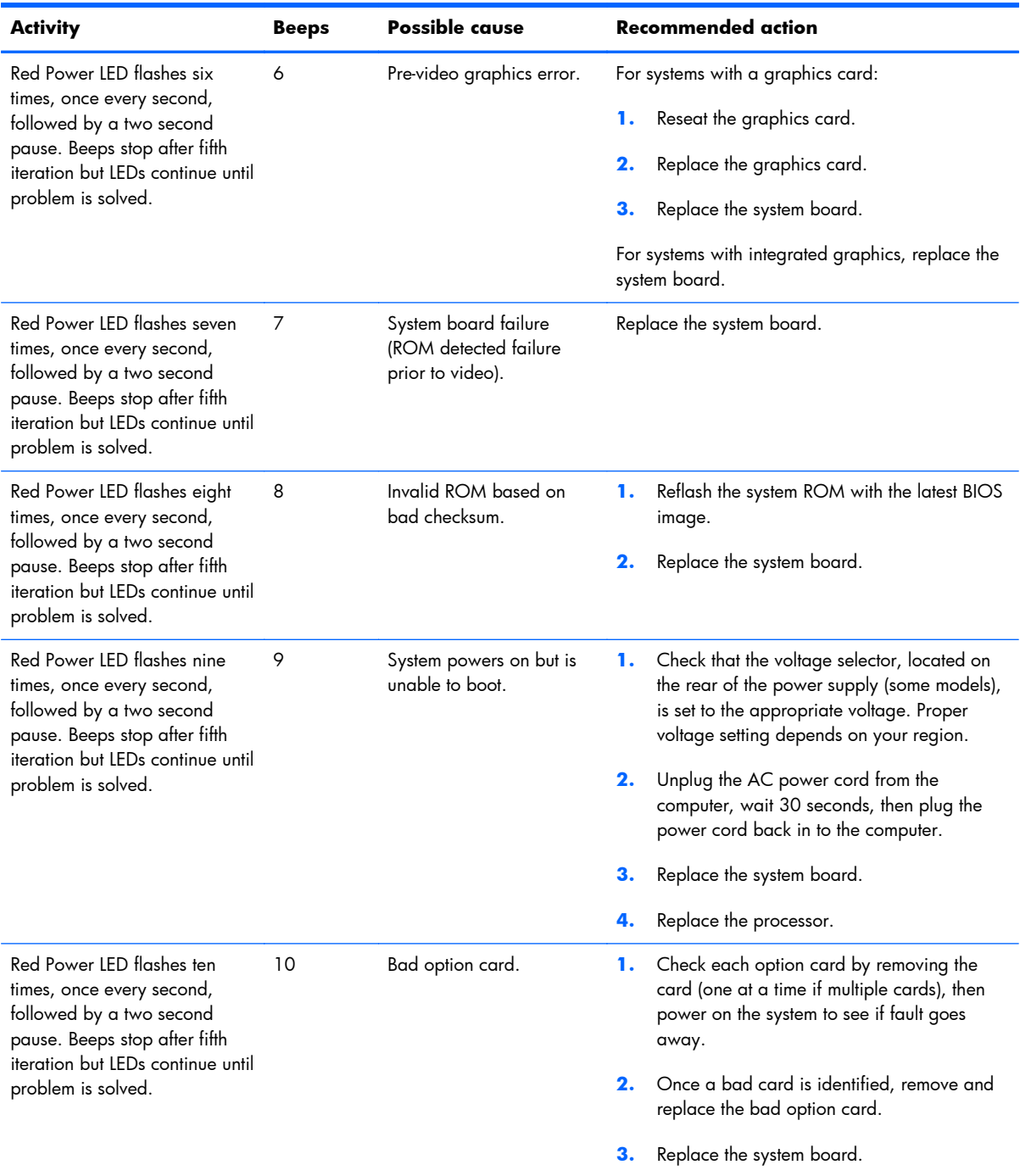

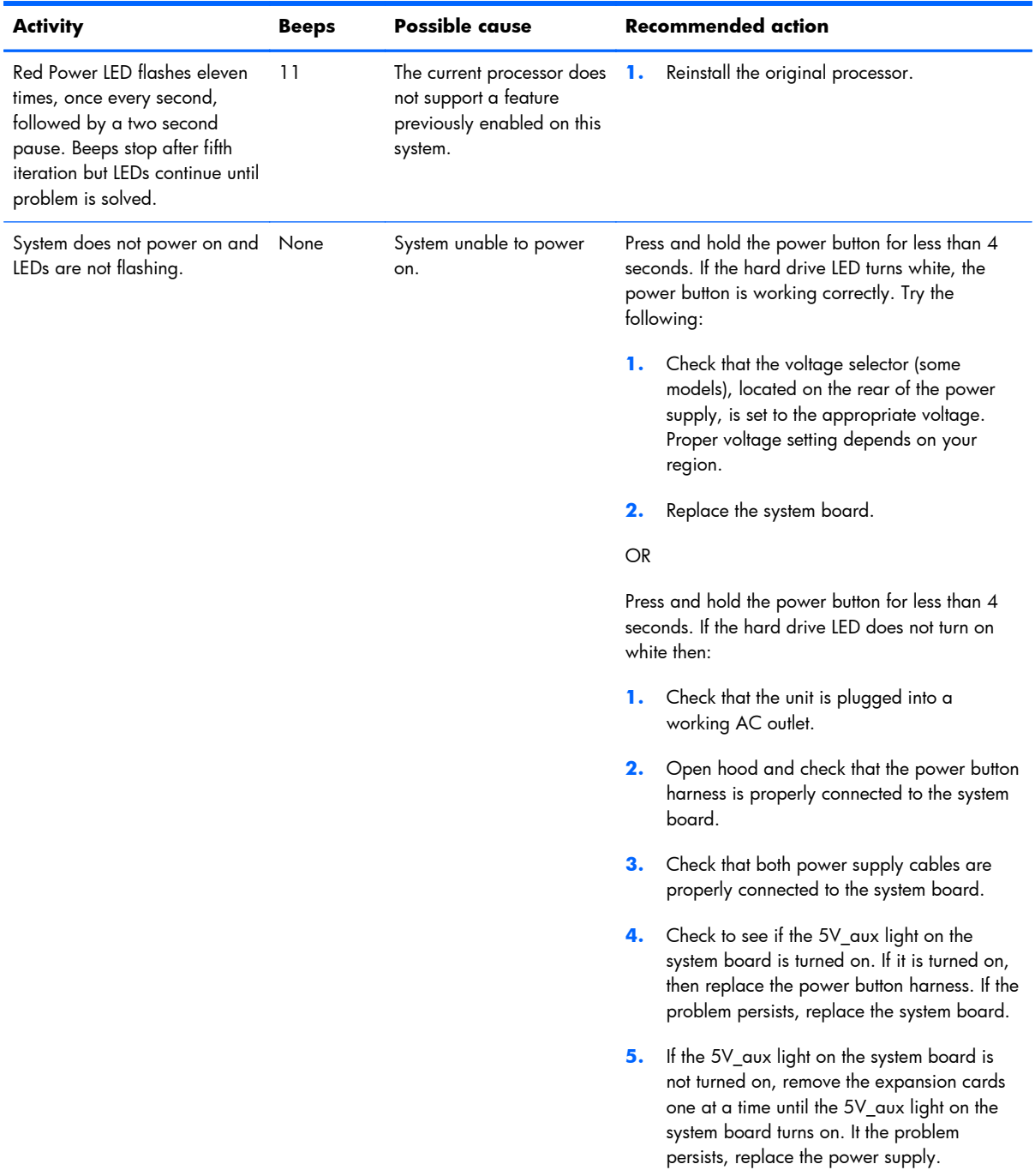

# <span id="page-212-0"></span>**10 Password security and resetting CMOS**

This computer supports security password features, which can be established through the Computer Setup Utilities menu.

This computer supports two security password features that are established through the Computer Setup Utilities menu: setup password and power-on password. When you establish only a setup password, any user can access all the information on the computer except Computer Setup. When you establish only a power-on password, the power-on password is required to access Computer Setup and any other information on the computer. When you establish both passwords, only the setup password will give you access to Computer Setup.

When both passwords are set, the setup password can also be used in place of the power-on password as an override to log in to the computer. This is a useful feature for a network administrator.

If you forget the password for the computer, you can clear that password so you can gain access to the information on the computer by resetting the password jumper.

A **CAUTION:** Pushing the CMOS button will reset CMOS values to factory defaults. It is important to back up the computer CMOS settings before resetting them in case they are needed later. Back up is easily done through Computer Setup. See [Computer Setup \(F10\) Utility on page 137](#page-146-0) for information on backing up the CMOS settings.

## **Resetting the password jumper**

A **CAUTION:** If you enable the stringent security feature in Computer Setup and you forget the setup password or the power-on password, the computer is inaccessible and can no longer be used.

Enabling the stringent password disables the ability to reset the password by moving the jumper on the system board.

If you lose or forget the password, the system board must be replaced. This scenario is not covered under warranty.

To prevent the computer from becoming permanently unusable, record your configured setup password or power-on password in a safe place away from your computer. Without these passwords, the computer cannot be unlocked.

To disable the power-on or setup password features, or to clear the power-on or setup passwords, complete the following steps:

- **1.** Shut down the operating system properly, then turn off the computer and any external devices, and disconnect the power cord from the power outlet.
- **2.** With the power cord disconnected, press the power button again to drain the system of any residual power.
	- A **WARNING!** To reduce the risk of personal injury from electrical shock and/or hot surfaces, be sure to disconnect the power cord from the wall outlet, and allow the internal system components to cool before touching.
- A **CAUTION:** When the computer is plugged in, the power supply always has voltage applied to the system board even when the unit is turned off. Failure to disconnect the power cord can result in damage to the system.

Static electricity can damage the electronic components of the computer or optional equipment. Before beginning these procedures, ensure that you are discharged of static electricity by briefly touching a grounded metal object. See the *Safety & Regulatory Information* guide for more information.

- **3.** Remove the access panel.
- **4.** Locate the header and jumper.
- **NOTE:** The password jumper is green so that it can be easily identified. For assistance locating the password jumper and other system board components, see the Illustrated Parts & Service Map (IPSM). The IPSM can be downloaded from<http://www.hp.com/support>.
- **5.** Remove the jumper from pins 1 and 2. Place the jumper on either pin 1 or 2, but not both, so that it does not get lost.
- **6.** Replace the computer cover or access panel.
- **7.** Reconnect the external equipment.
- **8.** Plug in the computer and turn on power. Allow the operating system to start. This clears the current passwords and disables the password features.
- **9.** To establish new passwords, repeat steps 1 through 4, replace the password jumper on pins 1 and 2, then repeat steps 6 through 8. Establish the new passwords in Computer Setup.

# **Clearing and resetting the CMOS**

The computer's configuration memory (CMOS) stores information about the computer's configuration.

The CMOS button resets CMOS but does not clear the power-on and setup passwords.

Clearing CMOS will clear the Active Management Technology (AMT) settings in the Management Engine BIOS Extension (MEBx), including the password. The password will default to "admin" and will need to be reset. The AMT settings will also need to be reset. To access the MEBx, press Ctrl+P during POST.

- **1.** Turn off the computer and any external devices, and disconnect the power cord from the power outlet.
- **2.** Disconnect the keyboard, monitor, and any other external equipment connected to the computer.
	- A **WARNING!** To reduce the risk of personal injury from electrical shock and/or hot surfaces, be sure to disconnect the power cord from the wall outlet, and allow the internal system components to cool before touching.
	- **A CAUTION:** When the computer is plugged in, the power supply always has voltage applied to the system board even when the unit is turned off. Failure to disconnect the power cord can result in damage to the system.

Static electricity can damage the electronic components of the computer or optional equipment. Before beginning these procedures, ensure that you are discharged of static electricity by briefly touching a grounded metal object. See the *Safety & Regulatory Information* guide for more information.

**3.** Remove the computer cover or access panel.

A **CAUTION:** Pushing the CMOS button will reset CMOS values to factory defaults. It is important to back up the computer CMOS settings before resetting them in case they are needed later. Back up is easily done through Computer Setup. See [Computer Setup \(F10\) Utility on page 137](#page-146-0) for information on backing up the CMOS settings.

- **4.** Locate, press, and hold the CMOS button in for five seconds.
	- **NOTE:** Make sure you have disconnected the AC power cord from the wall outlet. The CMOS button will not clear CMOS if the power cord is connected.

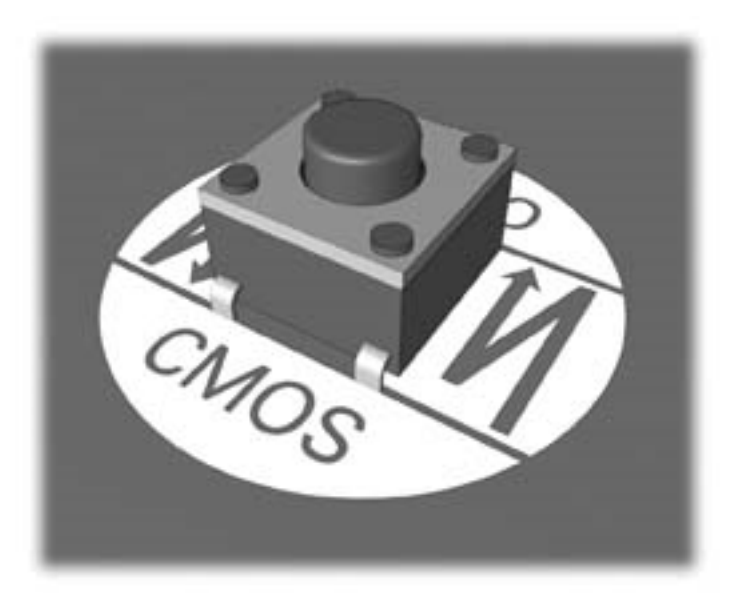

- **NOTE:** For assistance locating the CMOS button and other system board components, see the Illustrated Parts & Service Map (IPSM).
- **5.** Replace the computer cover or access panel.
- **6.** Reconnect the external devices.
- **7.** Plug in the computer and turn on power.
	- **NOTE:** You will receive POST error messages after clearing CMOS and rebooting advising you that configuration changes have occurred. Use Computer Setup to reset any special system setups along with the date and time.

For instructions on Computer Setup, see [Computer Setup \(F10\) Utility on page 137](#page-146-0).
# **11 HP PC Hardware Diagnostics**

To help troubleshoot and diagnose failures, use the UEFI-based hardware diagnostic solution that HP includes on all products. This tool can even be used if the computer will not boot to the operating system.

# **Why run HP PC Hardware Diagnostics**

The HP PC Hardware Diagnostic tools simplify the process of diagnosing hardware issues and expedite the support process when issues are found. The tools save time by pinpointing the component that needs to be replaced.

- **Isolate true hardware failures**: The diagnostics run outside of the operating system so they effectively isolate hardware failures from issues that may be caused by the operating system or other software components.
- **Failure ID**: When a failure is detected that requires hardware replacement, a 24-digit Failure ID is generated. This ID can then be provided to the call agent, who will either schedule support or provide replacement parts.

# **How to access and run HP PC Hardware Diagnostics**

You can run the diagnostics from one of three places, depending on your preference and the health of the computer.

- **1.** Turn on the computer and press Esc repeatedly until the BIOS Boot Menu appears.
- **2.** Press F2 or select **Diagnostics (F2)**.

Pressing F2 signals the system to search for the diagnostics in the following locations:

- **a.** A connected USB drive (to download the diagnostics tools to a USB drive, see the instructions in [Downloading HP PC Hardware Diagnostics to a USB device on page 208](#page-217-0))
- **b.** The hard disk drive
- **c.** A core set of diagnostics in the BIOS (for memory and hard disk drive) that are accessible only if the USB or hard disk drive versions are not detected

# <span id="page-217-0"></span>**Downloading HP PC Hardware Diagnostics to a USB device**

- 1. Go to<http://www.hp.com>.
- **2.** Click the **Support & Drivers** link.
- **3.** Select the **Drivers & Software** tab.
- **4.** Enter the product name in the text box and click **Search**.
- **5.** Select your specific computer model.
- **6.** Select your operating system.
- **7.** In the Diagnostic section, click the **HP UEFI Support Environment** link. This link provides additional information.

- or -

Click the **Download** button and select **Run**. The download includes instructions (in English) on how to install the tools on the USB device.

**NOTE:** HP diagnostic solutions are developed to test components typically included on HP products. They may not diagnose all third-party accessories that can be added to the system.

# <span id="page-218-0"></span>**12 System backup and recovery**

# **Backing up, restoring, and recovering in Windows 8.1 or Windows 8**

Your computer includes tools provided by HP and Windows to help you safeguard your information and retrieve it if you ever need to. These tools will help you return your computer to a proper working state or even back to the original factory state, all with simple steps.

This section provides information about the following processes:

- Creating recovery media and backups
- Restoring and recovering your system

**NOTE:** This section describes an overview of backing up, restoring, and recovering options. For more details about the tools provided, see Help and Support. From the Start screen, type  $\text{help}$ , and then select **Help and Support**.

## **Creating recovery media and backups**

Recovery after a system failure is only as good as your most recent backup.

**1.** After you successfully set up the computer, create recovery media. This step creates a backup of the recovery partition on the computer. The backup can be used to reinstall the original operating system in cases where the hard drive is corrupted or has been replaced.

You will use a USB flash drive to create a bootable recovery drive that can be used to troubleshoot a computer that is unable to start. The USB flash drive can be used to reinstall the original operating system and the programs that were installed at the factory.

<span id="page-219-0"></span>**NOTE:** Any information on the USB flash drive will be erased before the recovery media is created.

- To create the Windows 8.1 recovery media, from the Start screen, type recovery drive, then click on **Create a recovery drive**. Follow the on-screen instructions to continue.
- To create the Windows 8 recovery media, from the Start screen, type recovery drive, and then click on **Settings**, then click on **Create a recovery drive**. Follow the on-screen instructions to continue.
- **2.** Use the Windows tools to create system restore points and create backups of personal information. For more information and steps, see Help and Support. From the Start screen, type help, and then select **Help and Support**.

## **Restoring and recovering using Windows tools**

Windows offers several options for restoring from backup, refreshing the computer, and resetting the computer to its original state. For more information and steps, see Help and Support. From the Start screen, type help, and then select **Help and Support**.

### **Using Reset when the system is not responding**

- **NOTE:** You may be prompted by User Account Control for your permission or password when you perform certain tasks. To continue a task, select the appropriate option. For information about User Account Control, see Help and Support. From the Start screen, type help, and then select **Help and Support**.
- **IMPORTANT:** Reset does not provide backups of your information. Before using Reset, back up any personal information you wish to retain.

If Windows recovery steps are not working and the system is not responding, use these steps to start Reset:

- **1.** If possible, back up all personal files.
- **2.** If possible, check for the presence of the HP Recovery partition:
	- For Windows 8.1, from the Start screen, type pc, and then select **This PC**.
	- For Windows 8, from the Start screen, type c, and then select **Computer**.

**NOTE:** If the HP Recovery partition is not listed, or you cannot check for its presence, you must recover using the recovery media you created; see [Recovery using the Windows recovery USB](#page-220-0) [flash drive on page 211.](#page-220-0) Or you must use the Windows operating system media and the *Driver Recovery* media (purchased separately); see [Recovery using Windows operating system media](#page-220-0) [\(purchased separately\) on page 211.](#page-220-0)

- **3.** If the HP Recovery partition is listed, restart the computer, and then press esc while the HP logo is displayed. The computer Startup Menu displays.
- **4.** Press f11 to select the System Recovery option.
- **5.** Choose your keyboard layout.
- <span id="page-220-0"></span>**6.** Select **Troubleshoot**.
- **7.** Select **Reset**.
- **8.** Follow the on-screen instructions to continue.

### **Recovery using the Windows recovery USB flash drive**

To recover your system using the recovery USB flash drive you previously created:

**NOTE:** If you did not create a recovery USB flash drive or the one you created does not work, see Recovery using Windows operating system media (purchased separately) on page 211.

- **1.** If possible, back up all personal files.
- **2.** Insert the recovery USB flash drive you created into a USB port on your computer.
- **3.** Restart the computer and as soon as you see the HP logo screen, press f9 to display a list of boot devices. Use the arrow keys to select your USB flash drive from the UEFI Boot Sources list. Press Enter to boot from that device.
- **4.** Choose your keyboard layout.
- **5.** Select **Troubleshoot**.
- **6.** Select **Refresh your PC**.
- **7.** Follow the on-screen instructions.

### **Recovery using Windows operating system media (purchased separately)**

To order a Windows operating system DVD, contact support. Go to <http://www.hp.com/support>, select your country or region, and follow the on-screen instructions.

**A CAUTION:** Using Windows operating system media completely erases the hard drive contents and reformats the hard drive. All files that you have created and any software that you have installed on the computer are permanently removed. When reformatting is complete, the recovery process helps you restore the operating system, as well as drivers, software, and utilities.

To initiate recovery using Windows operating system media:

**NOTE:** This process takes several minutes.

- **1.** If possible, back up all personal files.
- **2.** Restart the computer, and then follow the instructions provided with the Windows operating system media to install the operating system.
- **3.** When prompted, press any keyboard key.
- **4.** Follow the on-screen instructions.

<span id="page-221-0"></span>After the repair is completed and the Windows desktop appears:

- **1.** Remove the Windows operating system media, and then insert the *Driver Recovery* media.
- **2.** Install the Hardware Enabling Drivers first, and then install Recommended Applications.

# **Backing up, restoring, and recovering in Windows 7**

Your computer includes tools provided by HP and Windows to help you safeguard your information and retrieve it if you ever need to. These tools will help you return your computer to a proper working state or even back to the original factory state, all with simple steps.

This section provides information about the following processes:

- Creating recovery media and backups
- Restoring and recovering your system

**NOTE:** This section describes an overview of backing up, restoring, and recovering options. For more details about the Windows Backup and Restore tools provided, see Help and Support. To access Help and Support, select **Start > Help and Support**.

Recovery after a system failure is only as good as your most recent backup.

- **1.** After you successfully set up the computer, create recovery media. This media can be used to reinstall the original operating system in cases where the hard drive is corrupted or has been replaced. See Creating recovery media on page 212.
- **2.** As you add hardware and software programs, create system restore points. A system restore point is a snapshot of certain hard drive contents saved by Windows System Restore at a specific time. A system restore point contains information that Windows uses, such as registry settings. Windows creates a system restore point for you automatically during a Windows update and during other system maintenance (such as a software update, security scanning, or system diagnostics). You can also manually create a system restore point at any time. For more information and steps for creating specific system restore points, see Help and Support. To access Help and Support, select **Start > Help and Support**.
- **3.** As you add photos, video, music, and other personal files, create a backup of your personal information. If files are accidentally deleted from the hard drive and they can no longer be restored from the Recycle Bin, or if files become corrupted, you can restore the files that you backed up. In case of system failure, you can use the backup files to restore the contents of your computer. See [Backing up your information on page 215](#page-224-0).

**NOTE:** HP recommends that you print the recovery procedures and save them for later use, in case of system instability.

## **Creating recovery media**

After you successfully set up the computer, create recovery media. The media can be used to reinstall the original operating system in cases where the hard drive is corrupted or has been replaced.

<span id="page-222-0"></span>There are two types of recovery media. To determine which steps to follow for your computer:

- **1.** Click the **Start** button.
- **2.** Click **All Programs**.
	- **•** If Security and Protection is listed, continue with the steps in Creating recovery media using HP Recovery Manager (select models only) on page 213.
	- **•** If **Productivity and Tools** is listed, continue with the steps in *[Creating recovery discs with](#page-223-0)* [HP Recovery Disc Creator \(select models only\) on page 214](#page-223-0).

## **Creating recovery media using HP Recovery Manager (select models only)**

To create recovery discs, your computer must have a DVD writer. Use DVD+R or DVD-R discs (purchased separately). The discs you use will depend on the type of optical drive you are using.

**NOTE:** DVD+R DL, DVD-R DL, or DVD±RW disc are not supported.

- You have the option of creating a recovery USB flash drive instead, using a high-quality USB drive.
- If you are creating recovery discs, be sure to use high-quality discs. It is normal for the system to reject defective discs. You will be prompted to insert a new blank disc to try again.
- The number of discs in the recovery-disc set depends on your computer model (typically 3 to 6 DVDs). The Recovery Media Creation program tells you the specific number of blank discs needed to make the set. If you are using a USB flash drive, the program will tell you the size of the drive required to store all the data (minimum of 8 GB).

**NOTE:** The process of creating recovery media is lengthy. You can quit the process at any time. The next time you initiate the process, it resumes where it left off.

**NOTE:** Do not use media cards for creating recovery media. The system may not be able to boot up from a media card and you may not be able to run system recovery.

To create recovery discs:

- **1.** Close all open programs.
- **2.** Click the **Start** button, click **All Programs**, click **Security and Protection**, click **Recovery Manager**, and then click **HP Recovery Media Creation**. If prompted, click **Yes** to allow the program to continue.
- **3.** Click **Create recovery media using blank DVD(s)**, and then click **Next**.
- **4.** Follow the on-screen instructions. Label each disc after you make it (for example, Recovery 1, Recovery 2), and then store the discs in a secure place.

To create a recovery USB flash drive:

**Property NOTE:** You must use a USB flash drive with a capacity of at least 8 GB.

- <span id="page-223-0"></span>**1.** Close all open programs.
- **2.** Insert the USB flash drive into a USB port on the computer.
- **3.** Click the **Start** button, click **All Programs**, click **Security and Protection**, click **Recovery Manager**, and then click **Recovery Media Creation**.
- **4.** Click **Create recovery media with a USB flash drive**, and then click **Next**.
- **5.** Select the USB flash drive from the list of media. The program will let you know how much storage is required to create the recovery drive. If the USB flash drive does not have enough storage capacity, it will appear grayed out, and you must replace it with a larger USB flash drive. Click **Next**.
- **6.** Follow the on-screen instructions. When the process is complete, label the USB flash drive and store it in a secure place.

### **Creating recovery discs with HP Recovery Disc Creator (select models only)**

HP Recovery Disc Creator is a software program that offers an alternative way to create recovery discs on select models. After you successfully set up the computer, you can create recovery discs using HP Recovery Disc Creator. The recovery discs allow you to reinstall your original operating system as well as select drivers and applications if the hard drive becomes corrupted. HP Recovery Disc Creator creates two kinds of recovery discs:

- Windows 7 operating system DVD—Installs the operating system without additional drivers or applications.
- *Driver Recovery* DVD—Installs specific drivers and applications only, in the same way that the HP Software Setup utility installs drivers and applications.

To create recovery discs, your computer must have a DVD writer. Use any of the following types of discs (purchased separately): DVD+R, DVD+R DL, DVD-R, DVD-R DL, or DVD±RW. The discs you use will depend on the type of optical drive you are using.

#### **Creating recovery discs**

**NOTE:** The Windows 7 operating system DVD can be created only once. The option to create that media will not be available after you create a Windows DVD.

To create the Windows DVD:

- **1.** Select **Start > All Programs > Productivity and Tools > HP Recovery Disc Creator**.
- **2.** Select **Windows disk**.
- **3.** From the drop-down menu, select the drive for burning the recovery media.
- **4.** Click the **Create** button to start the burning process. Label the disc after you create it, and store it in a secure place.

<span id="page-224-0"></span>After the Windows 7 operating system DVD has been created, create the *Driver Recovery* DVD:

- **1.** Select **Start > All Programs > Productivity and Tools > HP Recovery Disc Creator**.
- **2.** Select **Driver disk**.
- **3.** From the drop-down menu, select the drive for burning the recovery media.
- **4.** Click the **Create** button to start the burning process. Label the disc after you create it, and store it in a secure place.

### **Backing up your information**

You should create your initial backup immediately after initial system setup. As you add new software and data files, you should continue to back up your system on a regular basis to maintain a reasonably current backup. Your initial and subsequent backups allow you to restore your data and settings if a failure occurs.

You can back up your information to an optional external hard drive, a network drive, or discs.

Note the following when backing up:

- Store personal files in the Documents library, and back it up regularly.
- Back up templates that are stored in their associated directories.
- Save customized settings that appear in a window, toolbar, or menu bar by taking a screen shot of your settings. The screen shot can be a time-saver if you have to reset your preferences.
- When backing up to discs, number each disc after removing it from the drive.

**NOTE:** For detailed instructions on various backup and restore options, perform a search for these topics in Help and Support. To access Help and Support, select **Start > Help and Support**.

**NOTE:** You may be prompted by User Account Control for your permission or password when you perform certain tasks. To continue a task, select the appropriate option. For information about User Account Control, see Help and Support: Select **Start > Help and Support**.

To create a backup using Windows Backup and Restore:

**NOTE:** The backup process may take over an hour, depending on file size and the speed of the computer.

**1.** Select **Start > All Programs > Maintenance > Backup and Restore**.

**2.** Follow the on-screen instructions to set up your backup.

## **System Restore**

If you have a problem that might be due to software that you installed on your computer, or if you want to restore the system to a previous state without losing any personal information, use System Restore to return the computer to a previous restore point.

**MOTE:** Always use this System Restore procedure before you use the System Recovery feature.

<span id="page-225-0"></span>To start System Restore:

- **1.** Close all open programs.
- **2.** Click the **Start** button, right-click **Computer**, and then click **Properties**.
- **3.** Click **System protection**, **System Restore**, click **Next**, and then follow the on-screen instructions.

## **System Recovery**

A **WARNING!** This procedure will delete all user information. To prevent loss of information, be sure to back up all user information so you can restore it after recovery.

System Recovery completely erases and reformats the hard disk drive, deleting all data files that you have created, and then reinstalls the operating system, programs, and drivers. However, you must reinstall any software that was not installed on the computer at the factory. This includes software that came on media included in the computer accessory box, and any software programs you installed after purchase. Any personal files must be restored from backups you made.

If you were not able to create system recovery DVDs or USB flash drive, you can order a recovery disc set from support. Go to<http://www.hp.com/support>, select your country or region, and follow the onscreen instructions.

**NOTE:** Always use the System Restore procedure before you use the System Recovery program. See [System Restore on page 215](#page-224-0).

You must choose one of the following methods to perform a System Recovery:

- Recovery image Run System Recovery from a recovery image stored on your hard disk drive. The recovery image is a file that contains a copy of the original factory-shipped software. To perform a System Recovery from a recovery image, see System Recovery when Windows is responding on page 216 or [System Recovery when Windows is not responding on page 217](#page-226-0).
- Recovery media Run System Recovery from recovery media that you have created from files stored on your hard disk drive or purchased separately. See [System Recovery using recovery](#page-226-0) [media \(select models only\) on page 217.](#page-226-0)

### **System Recovery when Windows is responding**

A **CAUTION:** System Recovery deletes all data and programs you created or installed. Before you begin, back up any important data to a CD or DVD or to a USB flash drive.

**NOTE:** In some cases, you must use recovery media for this procedure. If you have not already created this media, follow the instructions in [Creating recovery media on page 212.](#page-221-0)

If the computer is working and Windows 7 is responding, use these steps to perform a System Recovery:

- **1.** Turn off the computer.
- **2.** Disconnect all peripheral devices from the computer except the monitor, keyboard, and mouse.
- **3.** Turn on the computer.
- <span id="page-226-0"></span>**4.** When Windows has loaded, click the **Start** button, and then click **All Programs**.
	- If **Security and Protection** is listed, continue with step 5.
	- **•** If **Productivity and Tools** is listed, follow the steps in **System Recovery when Windows is** not responding on page 217.
- **5.** Click **Security and Protection**, click **Recovery Manager**, and then click **Recovery Manager**. If prompted, click **Yes** to allow the program to continue.
- **6.** Under **I need help immediately**, click **System Recovery**.
- **7.** Select **Yes**, and then click **Next**. Your computer restarts.
- **8.** When the computer restarts, you will see the Recovery Manager welcome screen again. Under **I need help immediately**, click **System Recovery**. If you are prompted to back up your files, and you have not done so, select **Back up your files first (recommended)**, and then click **Next**. Otherwise, select **Recover without backing up your files**, and then click **Next**.
- **9.** System Recovery begins. After System Recovery is complete, click **Finish** to restart the computer.
- **10.** When Windows has loaded, shut down the computer, reconnect all peripheral devices, and then turn the computer back on.

### **System Recovery when Windows is not responding**

A **CAUTION:** System Recovery deletes all data and programs you created or installed.

If Windows is not responding, but the computer is working, follow these steps to perform a System Recovery.

- **1.** Turn off the computer. If necessary, press and hold the power button until the computer turns off.
- **2.** Disconnect all peripheral devices from the computer, except the monitor, keyboard, and mouse.
- **3.** Press the power button to turn on the computer.
- **4.** As soon as you see the HP logo screen, repeatedly press the F11 key on your keyboard until the *Windows is Loading Files…* message appears on the screen.
- **5.** At the HP Recovery Manager screen, follow the on-screen instructions to continue.
- **6.** When Windows has loaded, shut down the computer, reconnect all peripheral devices, and then turn the computer back on.

### **System Recovery using recovery media (select models only)**

Use the steps provided in this section if you created recovery media using [Creating recovery media](#page-222-0) [using HP Recovery Manager \(select models only\) on page 213](#page-222-0). If you used HP Recovery Disc Creator to create a Windows 7 operating system DVD and a *Driver Recovery* DVD, use the steps in [Using HP](#page-227-0) [Recovery Disc operating system discs \(select models only\) on page 218](#page-227-0).

A **CAUTION:** System Recovery deletes all data and programs you have created or installed. Back up any important data to a CD or DVD or to a USB flash drive.

<span id="page-227-0"></span>To perform a System Recovery using recovery media:

- **1.** If you are using a set of DVDs, insert the first recovery disc into the DVD drive tray, and close the tray. If you are using a recovery USB flash drive, insert it into a USB port.
- **2.** Click the **Start** button, and then click **Shut Down**.

**or**

If the computer is not responding, press and hold the power button for approximately 5 seconds or until the computer turns off.

- **3.** Disconnect all peripheral devices from the computer except the monitor, keyboard, and mouse.
- **4.** Press the power button to turn on the computer, and press Esc as the computer is powering on to display the startup menu.
- **5.** Use the arrow keys to select the boot menu, and press Enter. Use the arrow keys to select the location where the recovery media is inserted (USB or DVD). Press Enter to boot from that device.
- **6.** If Recovery Manager asks if you want to run System Recovery from Media or Hard Drive, select **Media**. On the Welcome screen, under **I need help immediately**, click **Factory Reset**.
- **7.** If you are prompted to back up your files, and you have not done so, select **Back up your files first (recommended)**, and then click **Next**. Otherwise, select **Recover without backing up your files**, and then click **Next**.
- **8.** If you are prompted to insert the next recovery disc, do so.
- **9.** When Recovery Manager is finished, remove the recovery disc or the recovery USB flash drive from the system.
- **10.** Click **Finish** to restart the computer.

### **Using HP Recovery Disc operating system discs (select models only)**

Use the steps provided in this section if you used HP Recovery Disc Creator to create a Windows 7 operating system DVD and a *Driver Recovery* DVD. If you created recovery media using [Creating](#page-222-0) [recovery media using HP Recovery Manager \(select models only\) on page 213](#page-222-0). use the steps in [System](#page-226-0) [Recovery using recovery media \(select models only\) on page 217.](#page-226-0)

If you cannot use the recovery discs you previously created using the HP Recovery Disc Creator (select models only), you must purchase a Windows 7 operating system DVD to reboot the computer and repair the operating system.

To order a Windows 7 operating system DVD, contact support. Go to<http://www.hp.com/support>, select your country or region, and follow the on-screen instructions.

A **CAUTION:** Using a Windows 7 operating system DVD completely erases the hard drive contents and reformats the hard drive. All files that you have created and any software that you have installed on the computer are permanently removed. When reformatting is complete, the recovery process helps you restore the operating system, as well as drivers, software, and utilities.

To initiate recovery using a Windows 7 operating system DVD:

#### **NOTE:** This process takes several minutes.

- **1.** If possible, back up all personal files.
- **2.** Restart the computer, and then insert the Windows 7 operating system DVD into the optical drive before the Windows operating system loads.
- **NOTE:** If the computer does not boot to the DVD, restart the computer and press Esc as the computer is powering on to see the startup menu. Use the arrow keys to select the boot menu and press Enter. Use the arrow keys to select the location where the recovery DVD is inserted. Press Enter to boot from that device.
- **3.** When prompted, press any keyboard key.
- **4.** Follow the on-screen instructions.
- **5.** Click **Next**.
- **6.** Select **Install now**.
- **7.** Follow the on-screen instructions.

After the repair is completed:

- **1.** Eject the Windows 7 operating system DVD and then insert the *Driver Recovery* DVD.
- **2.** Follow the on-screen instructions to install the Hardware Enabling Drivers first, and then install Recommended Applications.

# <span id="page-229-0"></span>**A Battery replacement**

The battery that comes with the computer provides power to the real-time clock. When replacing the battery, use a battery equivalent to the battery originally installed in the computer. The computer comes with a 3-volt lithium coin cell battery.

**WARNING!** The computer contains an internal lithium manganese dioxide battery. There is a risk of fire and burns if the battery is not handled properly. To reduce the risk of personal injury:

Do not attempt to recharge the battery.

Do not expose to temperatures higher than 60°C (140ºF).

Do not disassemble, crush, puncture, short external contacts, or dispose of in fire or water.

Replace the battery only with the HP spare designated for this product.

A **CAUTION:** Before replacing the battery, it is important to back up the computer CMOS settings. When the battery is removed or replaced, the CMOS settings will be cleared.

Static electricity can damage the electronic components of the computer or optional equipment. Before beginning these procedures, ensure that you are discharged of static electricity by briefly touching a grounded metal object.

**WOTE:** The lifetime of the lithium battery can be extended by plugging the computer into a live AC wall socket. The lithium battery is only used when the computer is NOT connected to AC power.

HP encourages customers to recycle used electronic hardware, HP original print cartridges, and rechargeable batteries. For more information about recycling programs, go to [http://www.hp.com/](http://www.hp.com/recycle) [recycle.](http://www.hp.com/recycle)

- **1.** Remove/disengage any security devices that prohibit opening the computer.
- **2.** Remove all removable media, such as compact discs or USB flash drives, from the computer.
- **3.** Turn off the computer properly through the operating system, then turn off any external devices.
- **4.** Disconnect the power cord from the power outlet and disconnect any external devices.

A **CAUTION:** Regardless of the power-on state, voltage is always present on the system board as long as the system is plugged into an active AC outlet. You must disconnect the power cord to avoid damage to the internal components of the computer.

**5.** Remove the access panel.

- **6.** Locate the battery and battery holder on the system board.
- **NOTE:** On some computer models, it may be necessary to remove an internal component to gain access to the battery.
- **7.** Depending on the type of battery holder on the system board, complete the following instructions to replace the battery.

### **Type 1**

**a.** Lift the battery out of its holder.

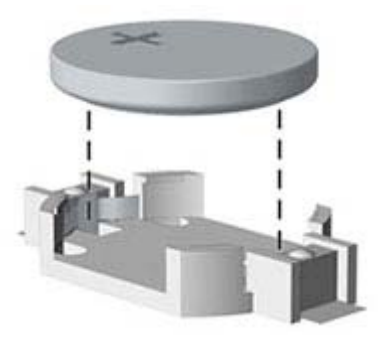

**b.** Slide the replacement battery into position, positive side up. The battery holder automatically secures the battery in the proper position.

### **Type 2**

- **a.** To release the battery from its holder, squeeze the metal clamp that extends above one edge of the battery. When the battery pops up, lift it out (1).
- **b.** To insert the new battery, slide one edge of the replacement battery under the holder's lip with the positive side up. Push the other edge down until the clamp snaps over the other edge of the battery (2).

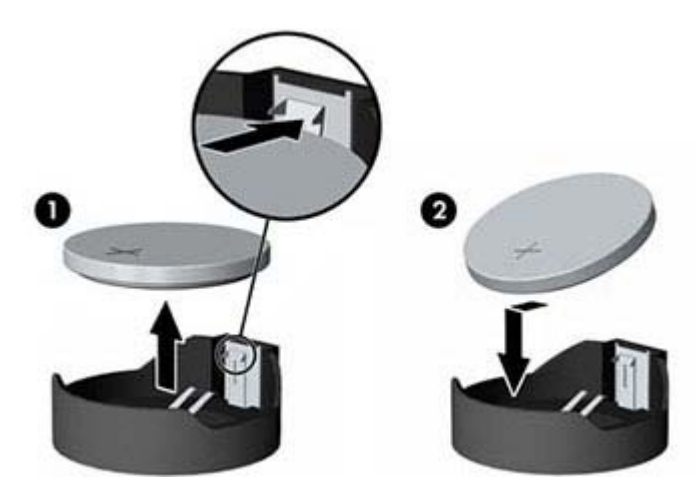

### **Type 3**

**a.** Pull back on the clip (1) that is holding the battery in place, and remove the battery (2).

**b.** Insert the new battery and position the clip back into place.

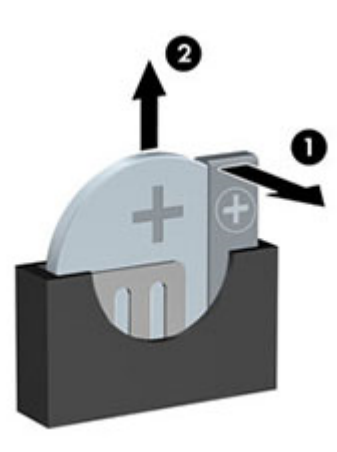

**NOTE:** After the battery has been replaced, use the following steps to complete this procedure.

- **8.** Replace the access panel.
- **9.** Plug in the computer and turn on power to the computer.
- **10.** Reset the date and time, your passwords, and any special system setups using Computer Setup.
- **11.** Lock any security devices that were disengaged when the access panel was removed.

# **B Power cord set requirements**

The power supplies on some computers have external power switches. The voltage select switch feature on the computer permits it to operate from any line voltage between 100-120 or 220-240 volts AC. Power supplies on those computers that do not have external power switches are equipped with internal switches that sense the incoming voltage and automatically switch to the proper voltage.

The power cord set received with the computer meets the requirements for use in the country where you purchased the equipment.

Power cord sets for use in other countries must meet the requirements of the country where you use the computer.

# **General requirements**

The requirements listed below are applicable to all countries:

- **1.** The power cord must be approved by an acceptable accredited agency responsible for evaluation in the country where the power cord set will be installed.
- **2.** The power cord set must have a minimum current capacity of 10A (7A Japan only) and a nominal voltage rating of 125 or 250 volts AC, as required by each country's power system.
- **3.** The diameter of the wire must be a minimum of 0.75 mm<sub>2</sub> or 18AWG, and the length of the cord must be between 1.8 m (6 feet) and 3.6 m (12 feet).

The power cord should be routed so that it is not likely to be walked on or pinched by items placed upon it or against it. Particular attention should be paid to the plug, electrical outlet, and the point where the cord exits from the product.

A **WARNING!** Do not operate this product with a damaged power cord set. If the power cord set is damaged in any manner, replace it immediately.

## **Japanese power cord requirements**

For use in Japan, use only the power cord received with this product.

A **CAUTION:** Do not use the power cord received with this product on any other products.

# <span id="page-233-0"></span>**Country-specific requirements**

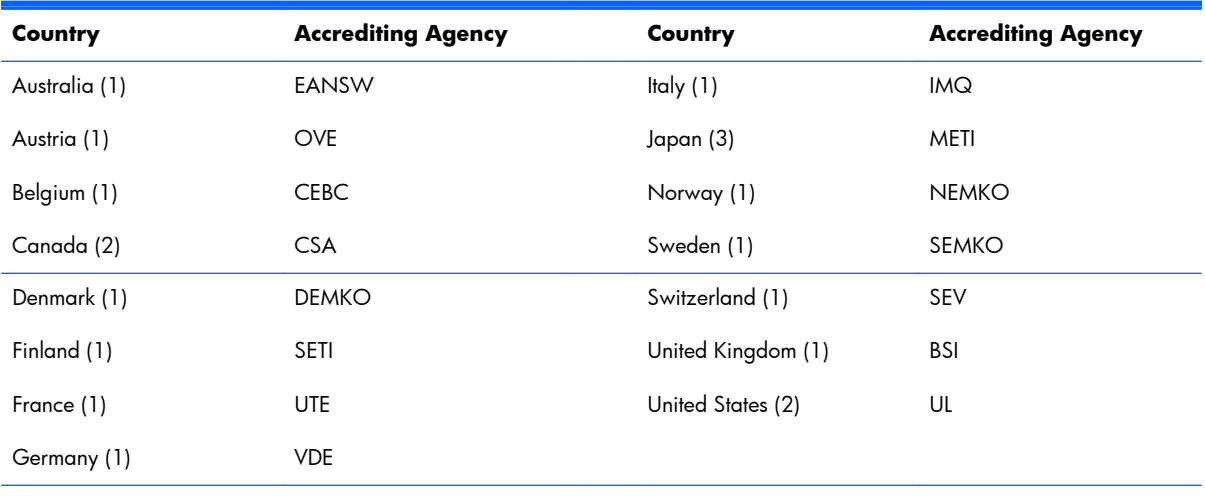

Additional requirements specific to a country are shown in parentheses and explained below.

1. The flexible cord must be Type HO5VV-F, 3-conductor, 0.75mm<sub>2</sub> conductor size. Power cord set fittings (appliance coupler and wall plug) must bear the certification mark of the agency responsible for evaluation in the country where it will be used.

**2.** The flexible cord must be Type SVT or equivalent, No. 18 AWG, 3-conductor. The wall plug must be a two-pole grounding type with a NEMA 5-15P (15A, 125V) or NEMA 6-15P (15A, 250V) configuration.

**3.** Appliance coupler, flexible cord, and wall plug must bear a "T" mark and registration number in accordance with the Japanese Dentori Law. Flexible cord must be Type VCT or VCTF, 3-conductor, 0.75 mm<sub>2</sub> conductor size. Wall plug must be a two-pole grounding type with a Japanese Industrial Standard C8303 (7A, 125V) configuration.

# <span id="page-234-0"></span>**C Specifications**

# **Microtower specifications**

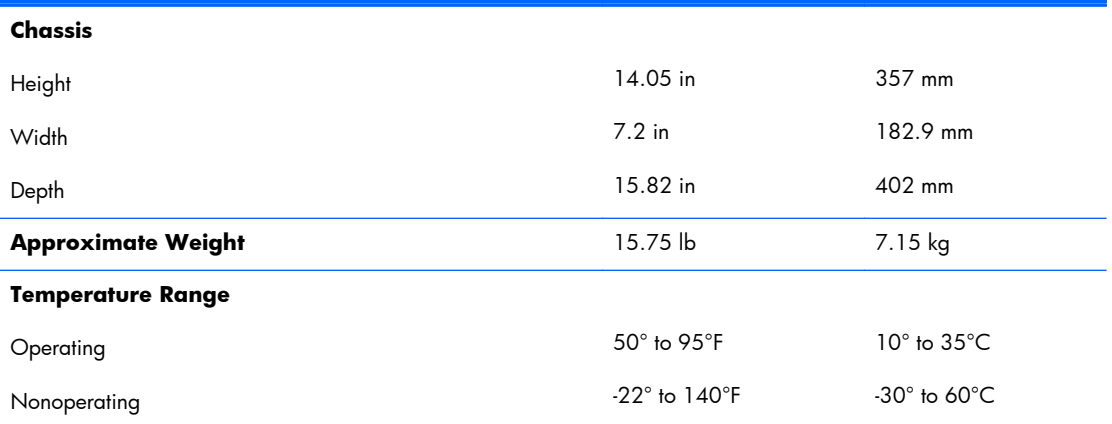

**NOTE:** Operating temperature is derated 1.0° C per 300 m (1000 ft) to 3000 m (10,000 ft) above sea level; no direct sustained sunlight. Maximum rate of change is 10° C/Hr. The upper limit may be limited by the type and number of options installed.

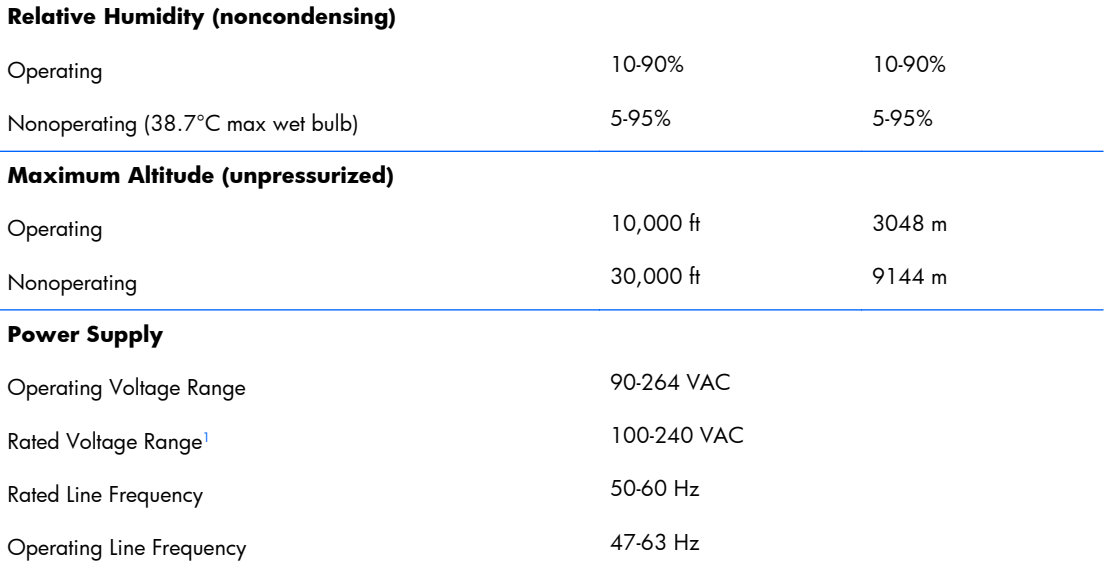

<span id="page-235-0"></span>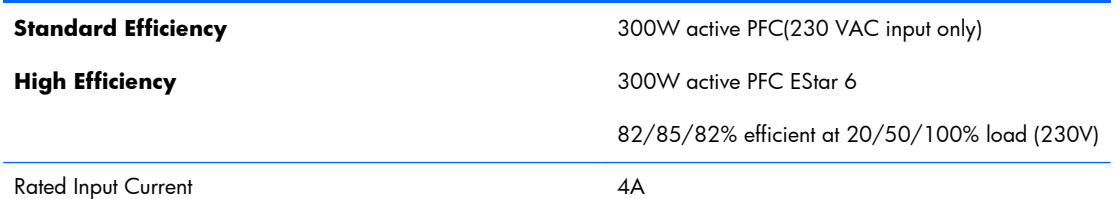

 $1$  This system utilizes an active power factor corrected power supply. This allows the system to pass the CE mark requirements for use in the countries of the European Union. The active power factor corrected power supply also has the added benefit of not requiring an input voltage range select switch.

# **SFF specifications**

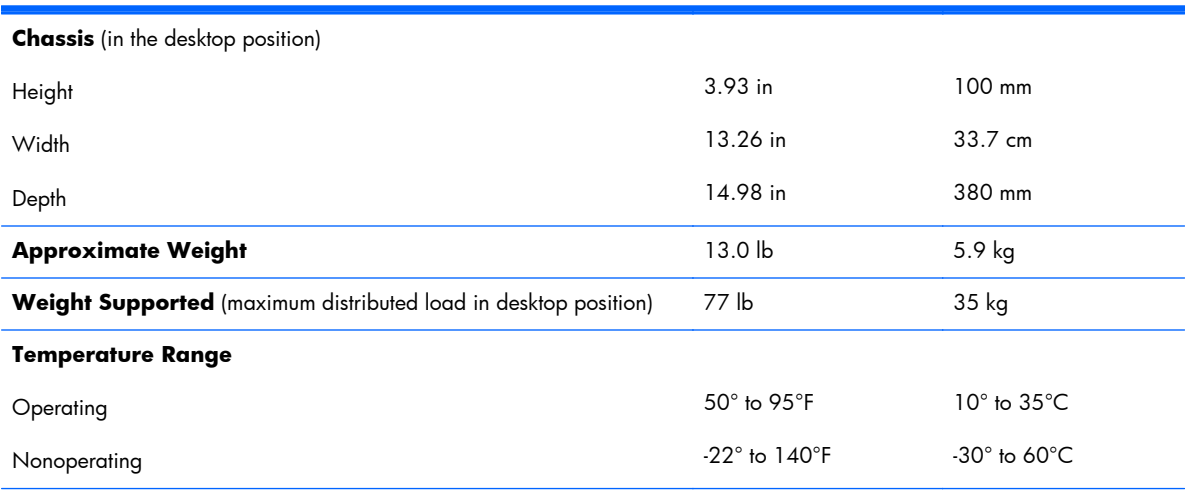

**NOTE:** Operating temperature is derated 1.0° C per 300 m (1000 ft) to 3000 m (10,000 ft) above sea level; no direct sustained sunlight. Maximum rate of change is 10° C/Hr. The upper limit may be limited by the type and number of options installed.

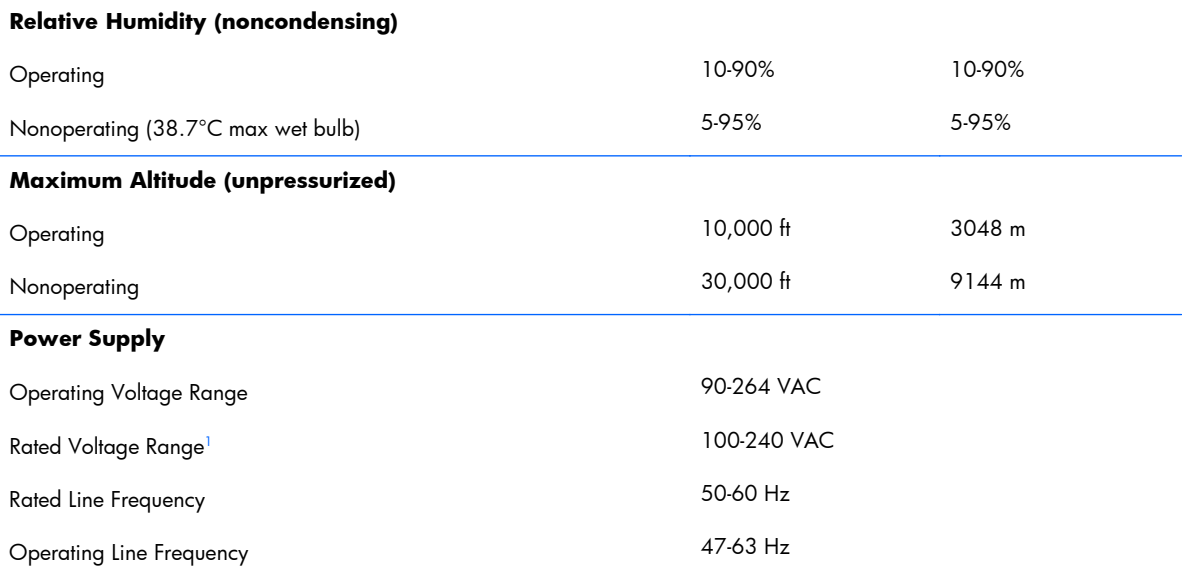

| <b>Standard Efficiency</b> | 240W active PFC                                  |
|----------------------------|--------------------------------------------------|
| <b>High Efficiency</b>     | 240W active PFC                                  |
|                            | 82/85/82% efficient at 20/50/100% load<br>(230V) |
| <b>Rated Input Current</b> | 4A                                               |

 $^{\rm 1}$  This system utilizes an active power factor corrected power supply. This allows the system to pass the CE mark requirements for use in the countries of the European Union. The active power factor corrected power supply also has the added benefit of not requiring an input voltage range select switch.

# **Index**

### **A**

access panel locked [155](#page-164-0) microtower removal [43](#page-52-0) microtower spare part number [43](#page-52-0) microtower, spare part number [14,](#page-23-0) [22](#page-31-0) SFF removal and replacement [93](#page-102-0) SFF spare part number [93](#page-102-0) SFF, spare part number [24,](#page-33-0) [32](#page-41-0) adapter, DisplayPort to DVI, spare part number [16](#page-25-0), [20,](#page-29-0) [26](#page-35-0), [30](#page-39-0) adapter, DisplayPort to HDMI, spare part number [16](#page-25-0), [20,](#page-29-0) [26](#page-35-0), [29](#page-38-0) adapter, DisplayPort to VGA, spare part number [16](#page-25-0), [20,](#page-29-0) [26](#page-35-0), [29](#page-38-0) audible codes [199](#page-208-0) audio problems [169](#page-178-0)

### **B**

backup and recovery, Windows 7 [212](#page-221-0) Backup and Restore, Windows 7 [215](#page-224-0) backups creating Windows 7 [212,](#page-221-0) [215](#page-224-0) battery disposal [40](#page-49-0) battery replacement [220](#page-229-0) beep codes [199](#page-208-0) bezel blank spare part number [45](#page-54-0)

booting options Full Boot [190](#page-199-0) Quick Boot [190](#page-199-0)

#### **C**

cable lock, spare part number [18](#page-27-0), [21,](#page-30-0) [27](#page-36-0), [30](#page-39-0) cable management [41](#page-50-0) cable pinouts, SATA data [41](#page-50-0) cautions AC power [33](#page-42-0) cables [39](#page-48-0) cooling fan [38](#page-47-0) electrostatic discharge [33](#page-42-0) keyboard cleaning [38](#page-47-0) keyboard keys [38](#page-47-0) CD-ROM or DVD problems [183](#page-192-0) chasis types, illustrated [33](#page-42-0) chassis stand spare part number [27](#page-36-0) cleaning computer [37](#page-46-0) mouse [38](#page-47-0) safety precautions [37](#page-46-0) CMOS backing up [203](#page-212-0) clearing and resetting [205](#page-214-0) computer specifications [226](#page-235-0) computer cleaning [37](#page-46-0) country power cord set requirements [224](#page-233-0) Customer Support [151](#page-160-0)

### **D**

DIMMs. *See* memory disassembly preparation microtower [42](#page-51-0) SFF [92](#page-101-0)

DisplayPort cable, spare part number [16,](#page-25-0) [20](#page-29-0), [26,](#page-35-0) [29](#page-38-0) DisplayPort connector module microtower removal and replacement [74](#page-83-0) microtower spare part number [18](#page-27-0), [22,](#page-31-0) [74](#page-83-0) DMS-59 to dual DVI cable, spare part number [16](#page-25-0), [20](#page-29-0) DMS-59 to dual VGA cable, spare part number [16](#page-25-0), [20,](#page-29-0) [26](#page-35-0), [29](#page-38-0) drive power cable SFF, spare part number [26,](#page-35-0) [31](#page-40-0) Driver Recovery DVD, creating [214](#page-223-0) using for restore [218](#page-227-0) Driver Recovery media, Windows [211](#page-220-0) Driver Recovery media, Windows 8.1 [211](#page-220-0) drives locations [62,](#page-71-0) [107](#page-116-0) microtower cable connections [59](#page-68-0) microtower installation [59](#page-68-0)

## **E**

electrostatic discharge (ESD) [33](#page-42-0) preventing damage [34](#page-43-0) error codes [190,](#page-199-0) [199](#page-208-0) messages [191](#page-200-0) expansion card microtower installation [51](#page-60-0) microtower removal [51](#page-60-0) SFF installation [100](#page-109-0) SFF removal [100](#page-109-0)

#### **F**

f11 recovery, Windows 8 [210](#page-219-0) f11 recovery, Windows 8.1 [210](#page-219-0) fan microtower spare part number [22](#page-31-0), [23,](#page-32-0) [86](#page-95-0) microtower, spare part number [17](#page-26-0) fan duct SFF removal and replacement [121](#page-130-0) SFF spare part number [121](#page-130-0) SFF, spare part number [27,](#page-36-0) [31](#page-40-0) fan sink microtower removal and replacement [80](#page-89-0) microtower, spare part number [17](#page-26-0) SFF removal and replacement [130](#page-139-0) SFF spare part number [130](#page-139-0) SFF, spare part number [27,](#page-36-0) [32](#page-41-0) fan, power supply [38](#page-47-0) flash drive problems [185](#page-194-0) flashing LEDs [199](#page-208-0) front bezel microtower blank removal [45](#page-54-0) microtower removal [44](#page-53-0) microtower spare part number [44](#page-53-0) microtower, spare part number [14,](#page-23-0) [22](#page-31-0) removing blanks [96](#page-105-0) SFF removal and replacement [94](#page-103-0) SFF security [95](#page-104-0) SFF spare part number [94](#page-103-0) SFF, spare part number [24,](#page-33-0) [31](#page-40-0) front I/O assembly microtower spare part number [76](#page-85-0) microtower, spare part number [16,](#page-25-0) [22](#page-31-0) SFF removal and replacement [122](#page-131-0)

SFF spare part number [122](#page-131-0) SFF, spare part number [26,](#page-35-0) [31](#page-40-0) front panel components microtower [3](#page-12-0) small form factor [4](#page-13-0) front panel problems [186](#page-195-0) front USB panel microtower removal and replacement [76](#page-85-0)

#### **G**

general problems [154](#page-163-0) graphics card, spare part number [19,](#page-28-0) [29](#page-38-0) grounding methods [35](#page-44-0)

### **H**

hard drive proper handling [39](#page-48-0) SATA characteristics [40](#page-49-0) spare part numbers [19](#page-28-0), [28](#page-37-0) hard drive (2.5-inch) microtower installation [71](#page-80-0) microtower removal [70](#page-79-0) SFF installation [117](#page-126-0) SFF removal [117](#page-126-0) hard drive (3.5-inch) microtower installation [71](#page-80-0) microtower removal [70](#page-79-0) SFF installation [114](#page-123-0) SFF removal [114](#page-123-0) hard drive problems [159](#page-168-0) hard drive recovery Windows [210](#page-219-0) Windows 7 [216](#page-225-0) Windows 8.1 [210](#page-219-0) hardware installation problems [174](#page-183-0) Help and Support Windows 7 [212](#page-221-0) helpful hints [152](#page-161-0) HP Recovery Disc Creator, using [214](#page-223-0)

### **I**

installing battery [220](#page-229-0) microtower 2.5-inch hard drive [71](#page-80-0)

microtower 3.5-inch hard drive [71](#page-80-0) microtower 5.25-inch optical drive [63](#page-72-0) microtower drive cables [59](#page-68-0) microtower expansion card [51](#page-60-0) microtower media card reader [67](#page-76-0), [69](#page-78-0) microtower memory [47](#page-56-0) SFF 2.5-inch hard drive [117](#page-126-0) SFF 3.5-inch hard drive [114](#page-123-0) SFF expansion card [100](#page-109-0) SFF media card reader [109](#page-118-0) SFF memory [97](#page-106-0) SFF slim optical drive [113](#page-122-0) Internet access problems [186](#page-195-0)

### **K**

keyboard cleaning [37](#page-46-0) spare part numbers [18](#page-27-0), [28](#page-37-0) keyboard problems [172](#page-181-0)

## **L**

LEDs blinking PS/2 keyboard [199](#page-208-0) locks SFF front bezel [95](#page-104-0)

### **M**

media card reader microtower installation [67,](#page-76-0) [69](#page-78-0) microtower removal [65](#page-74-0) problems [162](#page-171-0) SFF installation [109](#page-118-0) SFF removal [108](#page-117-0) memory microtower installation [47](#page-56-0) microtower socket population [48](#page-57-0) microtower specifications [47](#page-56-0) problems [180](#page-189-0) SFF installation [97](#page-106-0) SFF socket population [98](#page-107-0) specifications [97](#page-106-0) memory modules spare part number [14](#page-23-0), [20,](#page-29-0) [25](#page-34-0), [30,](#page-39-0) [47](#page-56-0), [97](#page-106-0) microtower access panel, spare part number [14,](#page-23-0) [22](#page-31-0)

disassembly preparation [42](#page-51-0) DisplayPort connector module removal and replacement [74](#page-83-0) fan removal and replacement [86](#page-95-0) fan sink removal and replacement [80](#page-89-0) fan sink, spare part number [17](#page-26-0) fan, spare part number [17](#page-26-0) front bezel, spare part number [14,](#page-23-0) [22](#page-31-0) front I/O assembly, spare part number [16,](#page-25-0) [22](#page-31-0) front USB panel removal and replacement [76](#page-85-0) power supply removal and replacement [87](#page-96-0) power supply, spare part number [14,](#page-23-0) [23](#page-32-0) power switch assembly removal and replacement [78](#page-87-0) power switch assembly, spare part number [16](#page-25-0), [22](#page-31-0) preparation for disassembly [42](#page-51-0) processor removal and replacement [82](#page-91-0) speaker removal and replacement [84](#page-93-0) speaker, spare part number [17](#page-26-0), [22](#page-31-0) system board removal and replacement [90](#page-99-0) system board, spare part number [14,](#page-23-0) [21](#page-30-0) monitor problems [164](#page-173-0) mouse cleaning [38](#page-47-0) problems [172](#page-181-0) mouse, spare part number [18,](#page-27-0) [28](#page-37-0)

#### **N**

network problems [177](#page-186-0) NIC, spare part number [21](#page-30-0), [31](#page-40-0) numeric error codes [191](#page-200-0)

#### **O**

operating guidelines [36](#page-45-0)

operating system media, Windows 8 [211](#page-220-0) operating system media, Windows 8.1 [211](#page-220-0) optical drive problems [183](#page-192-0) spare part numbers [19](#page-28-0), [20,](#page-29-0) [29](#page-38-0), [30](#page-39-0) optical drive (5.25-inch) microtower installation [63](#page-72-0) microtower removal [63](#page-72-0) optical drive (slim) SFF installation [113](#page-122-0) SFF removal [112](#page-121-0) overheating, prevention [36](#page-45-0)

### **P**

password clearing [203](#page-212-0) power-on [203](#page-212-0) setup [203](#page-212-0) POST error messages [190](#page-199-0) power cord set requirements country specific [224](#page-233-0) power problems [158](#page-167-0) power supply fan [38](#page-47-0) microtower removal and replacement [87](#page-96-0) microtower spare part number [87](#page-96-0) microtower, spare part number [14,](#page-23-0) [23](#page-32-0) operating voltage range [225,](#page-234-0) [226](#page-235-0) SFF removal and replacement [119](#page-128-0) SFF, spare part number [24,](#page-33-0) [30](#page-39-0) power switch assembly microtower removal and replacement [78](#page-87-0) microtower spare part number [78](#page-87-0) microtower, spare part number [16,](#page-25-0) [22](#page-31-0) SFF removal and replacement [125](#page-134-0)

SFF spare part number [125](#page-134-0) SFF, spare part number [26,](#page-35-0) [31](#page-40-0) power-on password [203](#page-212-0) printer port (expansion), PCI card spare part number [27](#page-36-0) printer port (expansion), spare part number [18,](#page-27-0) [20](#page-29-0), [30](#page-39-0) printer problems [171](#page-180-0) problems audio [169](#page-178-0) CD-ROM or DVD [183](#page-192-0) flash drive [185](#page-194-0) front panel [186](#page-195-0) general [154](#page-163-0) hard drive [159](#page-168-0) hardware installation [174](#page-183-0) Internet access [186](#page-195-0) keyboard [172](#page-181-0) Media Card Reader [162](#page-171-0) memory [180](#page-189-0) monitor [164](#page-173-0) mouse [172](#page-181-0) network [177](#page-186-0) power [158](#page-167-0) printer [171](#page-180-0) processor [182](#page-191-0) software [188](#page-197-0) processor microtower removal and replacement [82](#page-91-0) SFF removal and replacement [132](#page-141-0) spare part number [14](#page-23-0), [21,](#page-30-0) [25](#page-34-0), [31](#page-40-0) processor problems [182](#page-191-0) product ID locations [8](#page-17-0)

### **R**

rear fan microtower removal and replacement [86](#page-95-0) microtower, spare part number [22,](#page-31-0) [23](#page-32-0) rear panel components microtower, model 400 [5](#page-14-0) microtower, model 490 [6](#page-15-0) small form factor [7](#page-16-0) recovery discs, steps for creating Windows 7 [213](#page-222-0)

recovery discs, using for restore [218](#page-227-0) recovery media, creating [214](#page-223-0) recovery media, creating Windows 7 [212](#page-221-0) recovery partition, Windows 8 [210](#page-219-0) recovery partition, Windows 8.1 [210](#page-219-0) recovery USB flash drive, steps for creating Windows 7 [213](#page-222-0) recovery using Windows 8 operating system media [211](#page-220-0) recovery using Windows 8.1 operating system media [211](#page-220-0) removal and replacement microtower DisplayPort connector module [74](#page-83-0) microtower fan [86](#page-95-0) microtower fan sink [80](#page-89-0) microtower front USB panel [76](#page-85-0) microtower power supply [87](#page-96-0) microtower power switch assembly [78](#page-87-0) microtower processor [82](#page-91-0) microtower speaker [84](#page-93-0) microtower system board [90](#page-99-0) power switch assembly [125](#page-134-0) SFF fan duct [121](#page-130-0) SFF fan sink [130](#page-139-0) SFF front bezel [93,](#page-102-0) [94](#page-103-0) SFF front I/O assembly [122](#page-131-0) SFF power supply [119](#page-128-0) SFF processor [132](#page-141-0) SFF speaker [128](#page-137-0) SFF system board [134](#page-143-0) removing battery [220](#page-229-0) bezel blanks [96](#page-105-0) microtower 2.5-inch hard drive [70](#page-79-0) microtower 3.5-inch hard drive [70](#page-79-0) microtower 5.25-inch optical drive [63](#page-72-0) microtower access panel [43](#page-52-0) microtower bezel blanks [45](#page-54-0) microtower expansion card [51](#page-60-0) microtower front bezel [44](#page-53-0)

microtower media card reader [65](#page-74-0) SFF 2.5-inch hard drive [117](#page-126-0) SFF 3.5-inch hard drive [114](#page-123-0) SFF expansion card [100](#page-109-0) SFF media card reader [108](#page-117-0) SFF slim optical drive [112](#page-121-0) resetting CMOS [203](#page-212-0) password jumper [203](#page-212-0) restoring the hard drive, Windows [210](#page-219-0) restoring the hard drive, Windows 8.1 [210](#page-219-0) rubber foot spare part number [27](#page-36-0)

### **S**

safety and comfort [151](#page-160-0) safety precautions cleaning [37](#page-46-0) SATA connectors on system board [40](#page-49-0) data cable pinouts [41](#page-50-0) hard drive characteristics [40](#page-49-0) SATA cable SFF, spare part number [26](#page-35-0) screws, correct size [39](#page-48-0) security SFF front bezel [95](#page-104-0) serial number locations [8](#page-17-0) serial port (expansion), spare part number [20,](#page-29-0) [29](#page-38-0) serial port, spare part number [18,](#page-27-0) [27](#page-36-0) service considerations [38](#page-47-0) setup password [203](#page-212-0) SFF access panel, spare part number [24,](#page-33-0) [32](#page-41-0) disassembly preparation [92](#page-101-0) drive power cable, spare part number [26,](#page-35-0) [31](#page-40-0) fan duct removal and replacement [121](#page-130-0) fan duct, spare part number [27](#page-36-0), [31](#page-40-0) fan sink removal and replacement [130](#page-139-0)

fan sink, spare part number [27](#page-36-0), [32](#page-41-0) font I/O assembly, spare part number [31](#page-40-0) front bezel removal and replacement [93](#page-102-0), [94](#page-103-0) front bezel, spare part number [24,](#page-33-0) [31](#page-40-0) front I/O assembly removal and replacement [122](#page-131-0) front I/O assembly, spare part number [26](#page-35-0) power supply removal and replacement [119](#page-128-0) power supply, spare part number [24,](#page-33-0) [30](#page-39-0) power switch assembly removal and replacement [125](#page-134-0) power switch assembly, spare part number [26](#page-35-0), [31](#page-40-0) preparation for disassembly [92](#page-101-0) processor removal and replacement [132](#page-141-0) SATA cable, spare part number [26](#page-35-0) speaker removal and replacement [128](#page-137-0) speaker, spare part number [27](#page-36-0), [31](#page-40-0) system board removal and replacement [134](#page-143-0) system board, spare part number [24,](#page-33-0) [30](#page-39-0), [32](#page-41-0) software problems [188](#page-197-0) servicing computer [39](#page-48-0) solid-state drive, spare part number [19,](#page-28-0) [28](#page-37-0) spare part number tamper-resistant wrench [39](#page-48-0) Torx T-15 screwdriver [39](#page-48-0) speaker microtower removal and replacement [84](#page-93-0) microtower spare part number [84](#page-93-0) microtower, spare part number [17,](#page-26-0) [22](#page-31-0)

SFF removal and replacement [128](#page-137-0) SFF spare part number [128](#page-137-0) SFF, spare part number [27,](#page-36-0) [31](#page-40-0) specifications computer [225](#page-234-0), [226](#page-235-0) memory [97](#page-106-0) microtower memory [47](#page-56-0) static electricity [34](#page-43-0) system board microtower removal and replacement [90](#page-99-0) microtower spare part number [90](#page-99-0) microtower, spare part number [14,](#page-23-0) [21](#page-30-0) SATA connectors [40](#page-49-0) SFF removal and replacement [134](#page-143-0) SFF spare part number [134](#page-143-0) SFF, spare part number [24,](#page-33-0) [30](#page-39-0), [32](#page-41-0) system board connections [56,](#page-65-0) [57](#page-66-0), [58](#page-67-0), [104](#page-113-0) System Recovery using Windows 7 recovery media [217](#page-226-0) System Recovery, Windows 7 [216](#page-225-0) system restore points, creating Windows 7 [212](#page-221-0) System Restore, Windows 7 [215](#page-224-0)

### **T**

tamper-proof screws tool [39](#page-48-0) temperature control [36](#page-45-0) tools, servicing [39](#page-48-0) Torx T15 screwdriver [39](#page-48-0) tower conversion SFF [136](#page-145-0)

### **V**

ventilation, proper [36](#page-45-0)

### **W**

Wake-on-LAN feature [177](#page-186-0) Windows 7 backing up information [215](#page-224-0) backup and recovery [212](#page-221-0)

Backup and Restore [215](#page-224-0) creating backups [212](#page-221-0) creating recovery media [212](#page-221-0) creating system restore points [212](#page-221-0) hard drive recovery [216](#page-225-0) Help and Support [212](#page-221-0) steps for creating recovery discs [213](#page-222-0) steps for creating recovery media [213](#page-222-0) steps for creating recovery USB flash drive [213](#page-222-0) System Recovery [216](#page-225-0) System Recovery using recovery media [217](#page-226-0) System Restore [215](#page-224-0) Windows 7 operating system discs using for restore [218](#page-227-0) Windows 7 operating system DVD creating [214](#page-223-0) using for restore [218](#page-227-0) Windows 7 operating system media creating [214](#page-223-0) Windows 8 backup and restore [209](#page-218-0) Driver Recovery media [211](#page-220-0) f11 recovery [210](#page-219-0) hard drive recovery [210](#page-219-0) operating system DVD [211](#page-220-0) recovery partition [210](#page-219-0) restoring the hard drive [210](#page-219-0) Windows 8.1 backup and restore [209](#page-218-0) Driver Recovery media [211](#page-220-0) f11 recovery [210](#page-219-0) hard drive recovery [210](#page-219-0) operating system DVD [211](#page-220-0) recovery partition [210](#page-219-0)

restoring the hard drive [210](#page-219-0)